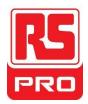

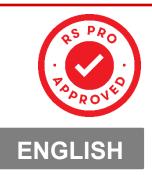

# HMIEditor Programming Software User

## Manual

Use this cross-reference table as necessary to select the correct manufacturers part number for your project

| RS Stock number to MPN cross-reference |                          |  |  |
|----------------------------------------|--------------------------|--|--|
| RS Stock Number                        | Manufacturer Part Number |  |  |
| 221-3481                               | PI 3043ie-N-RS           |  |  |
| 215-6607                               | PI 3070ig-RS             |  |  |
| 215-6604                               | PI 3070i-RS              |  |  |
| 215-6605                               | PI 3070ig-O-RS           |  |  |
| 215-6606                               | PI 3102i-RS              |  |  |
| 250-8924                               | PI3035ie-RS              |  |  |
| 250-8925                               | PI3043ie-RS              |  |  |
| 250-8926                               | PI3070i-A-RS             |  |  |
| 250-8927                               | PI3102i-A-RS             |  |  |
| 250-8928                               | PI3102ig-RS              |  |  |
| 250-8929                               | PI8150ig-RS              |  |  |

## Contents

| 1 | Weld  | elcome1            |                         |    |  |  |  |
|---|-------|--------------------|-------------------------|----|--|--|--|
| 2 | Insta | allation Software2 |                         |    |  |  |  |
| 3 | Gett  | tting Started      |                         |    |  |  |  |
|   | 3.1   | Cre                | eating a project        | 7  |  |  |  |
|   | 3.2   | Cor                | nfiguring communication | 9  |  |  |  |
|   | 3.3   | Cor                | nfiguring the Screens   | 11 |  |  |  |
|   | 3.4   | Cor                | mpiling project         | 14 |  |  |  |
|   | 3.5   | Sim                | nulation                | 15 |  |  |  |
|   | 3.6   | Dov                | wnload project          | 16 |  |  |  |
| 4 | Soft  | ware M             | enu                     |    |  |  |  |
|   | 4.1   | Но                 | mepage menu             |    |  |  |  |
|   |       | 4.1.1              | Project                 |    |  |  |  |
|   |       | 4.1.2              | Edit                    | 20 |  |  |  |
|   |       | 4.1.3              | Screen                  | 21 |  |  |  |
|   |       | 4.1.4              | Appearance              | 22 |  |  |  |
|   |       | 4.1.5              | Тооі                    | 23 |  |  |  |
|   |       | 4.1.6              | Help                    | 24 |  |  |  |
|   | 4.2   | Pro                | oject menu              | 24 |  |  |  |
|   |       | 4.2.1              | Settings                | 24 |  |  |  |
|   |       | 4.2.2              | Library                 | 25 |  |  |  |
|   |       | 4.2.3              | Data tool               | 26 |  |  |  |
|   |       | 4.2.4              | Tool                    | 26 |  |  |  |
|   | 4.3   | Pro                | oject screens menu      | 27 |  |  |  |
|   |       | 4.3.1              | Project manager         |    |  |  |  |
|   |       | 4.3.2              | Screen preview          | 29 |  |  |  |
|   |       | 4.3.3              | Compile window          | 29 |  |  |  |
| 5 | Proje | ect setti          | ings                    |    |  |  |  |
|   | 5.1   | Pro                | pject settings          |    |  |  |  |
|   |       | 5.1.1              | HMI model               |    |  |  |  |
|   |       | 5.1.2              | Initial screen          |    |  |  |  |
|   |       | 5.1.3              | Operation Record        |    |  |  |  |

|   |      | 5.1.4  | Byte Order                   | 33 |
|---|------|--------|------------------------------|----|
|   |      | 5.1.5  | Switch action                | 33 |
|   |      | 5.1.6  | Backlight                    | 34 |
|   |      | 5.1.7  | Data Record Storage          | 35 |
|   |      | 5.1.8  | Storage for sync alarm files | 35 |
|   |      | 5.1.9  | Designer password            | 36 |
|   |      | 5.1.10 | Use Screen ID Address        | 36 |
|   |      | 5.1.11 | Default Table Header         | 37 |
|   | 5.2  | HM     | I IP                         | 37 |
|   |      | 5.2.1  | IP settings                  | 37 |
|   |      | 5.2.2  | Remote access password       | 38 |
|   | 5.3  | Inst   | allment                      |    |
|   | 5.4  | Exte   | end                          | 40 |
|   |      | 5.4.1  | Into setup                   | 40 |
|   |      | 5.4.2  | Special expansion            | 41 |
|   |      | 5.4.3  | Input device                 | 42 |
|   | 5.5  | Sec    | urity                        | 42 |
|   |      | 5.5.1  | Objects password             | 43 |
|   |      | 5.5.2  | Screen lock                  | 44 |
| 6 | Obje | cts    |                              | 45 |
|   | 6.1  | But    | ton/Switch                   | 45 |
|   |      | 6.1.1  | Bit switch                   | 46 |
|   |      | 6.1.2  | Bit lamp                     | 47 |
|   |      | 6.1.3  | Word switch                  | 48 |
|   |      | 6.1.4  | Word lamp                    | 50 |
|   |      | 6.1.5  | Keypad switch                | 53 |
|   |      | 6.1.6  | Function switch              | 54 |
|   |      | 6.1.7  | Combination switch           | 56 |
|   |      | 6.1.8  | Slider switch                | 59 |
|   | 6.2  | Inpu   | ut/Display                   | 63 |
|   |      | 6.2.1  | Numeric Input/Display        | 63 |
|   |      | 6.2.2  | Character Input/Display      | 3  |

| 6.3 | 3 Chart |                                  |    |
|-----|---------|----------------------------------|----|
|     | 6.3.1   | Common settings in Chart objects | 5  |
|     | 6.3.2   | Alarm Record Display             |    |
|     | 6.3.3   | Data Record Display              | 13 |
|     | 6.3.4   | Recipe display                   | 16 |
|     | 6.3.5   | File list                        | 23 |
|     | 6.3.6   | History Trend Chart              | 25 |
|     | 6.3.7   | Trend Chart                      |    |
|     | 6.3.8   | XY Plot                          |    |
|     | 6.3.9   | History XY Plot                  |    |
| 6.4 | Me      | eter                             |    |
|     | 6.4.1   | Pointer Meter                    | 35 |
|     | 6.4.2   | Clock                            |    |
|     | 6.4.3   | Bar                              |    |
|     | 6.4.4   | Runbar                           | 41 |
| 6.5 | Dis     | splay                            | 43 |
|     | 6.5.1   | Indirect window                  | 43 |
|     | 6.5.2   | QR code                          | 45 |
|     | 6.5.3   | Drop-Down list                   | 46 |
|     | 6.5.4   | Flow component                   | 50 |
|     | 6.5.5   | Picture                          | 52 |
|     | 6.5.6   | Rotation picture                 | 53 |
|     | 6.5.7   | Camera display                   | 55 |
|     | 6.5.8   | Camera Control                   | 59 |
|     | 6.5.9   | Printer                          | 61 |
| 6.6 | Dra     | aw                               | 63 |
|     | 6.6.1   | Date                             | 63 |
|     | 6.6.2   | Time                             | 65 |
|     | 6.6.3   | Text                             | 66 |
|     | 6.6.4   | Table                            | 68 |
|     | 6.6.5   | Line                             | 69 |
|     | 6.6.6   | Polygon                          | 70 |

|   |       | 6.6.7     | Cycle/ Ellipse    | 72  |
|---|-------|-----------|-------------------|-----|
|   |       | 6.6.8     | Arc               | 74  |
|   |       | 6.6.9     | Rectangle         | 76  |
|   |       | 6.6.10    | Broken line       | 78  |
|   |       | 6.6.11    | Linear scale      | 79  |
|   |       | 6.6.12    | Arc scale         | 80  |
|   | 6.7   | Cus       | tom Object        | 82  |
|   |       | 6.7.1     | Customized object | 82  |
|   | 6.8   | Con       | nmon Settings     | 83  |
|   |       | 6.8.1     | General window    | 83  |
|   |       | 6.8.2     | Text              | 85  |
|   |       | 6.8.3     | Graphic           | 87  |
|   |       | 6.8.4     | Security          | 89  |
|   |       | 6.8.5     | Animation         | 92  |
| 7 | Libra | ry        |                   | 94  |
|   | 7.1   | Sha       | pe                | 94  |
|   | 7.2   | Text      | Library           | 96  |
|   | 7.3   | Add       | ress Library      |     |
|   | 7.4   | Fon       | t Library         |     |
|   | 7.5   | Add       | ress Mapping      |     |
| 8 | Basic | : Functio | ons               |     |
|   | 8.1   | Add       | ress Editor       |     |
|   | 8.2   | Inst      | allment           |     |
|   | 8.3   | Dat       | a Record          |     |
|   | 8.4   | Alar      | m Record          |     |
|   |       | 8.4.1     | Bit alarm         |     |
|   |       | 8.4.2     | Word alarm        |     |
|   | 8.5   | Rec       | pe                |     |
|   | 8.6   | Trer      | nd Chart          |     |
|   | 8.7   | Hist      | ory XY Plot       | 124 |
|   | 8.8   | Use       | r Permission      | 126 |
|   | 8.9   | Me        | ssagePrompt       | 130 |

| 9 | Scrip | ots    |                         | .133 |
|---|-------|--------|-------------------------|------|
|   | 9.1   | Scri   | ipt type                | .133 |
|   |       | 9.1.1  | Initialize              | .134 |
|   |       | 9.1.2  | Close                   | .135 |
|   |       | 9.1.3  | Timing                  | .135 |
|   |       | 9.1.4  | Trigger bit             | .137 |
|   |       | 9.1.5  | Background Function     | .138 |
|   | 9.2   | Scri   | ipt usage               | .140 |
|   |       | 9.2.1  | Script Access to Device | .141 |
|   |       | 9.2.2  | Grammar Checking        | .142 |
|   | 9.3   | Scri   | ipt Functions List      | .144 |
|   |       | 9.3.1  | Mathematical            | .144 |
|   |       | 9.3.2  | Data Mover              | .145 |
|   |       | 9.3.3  | Process Control         | .145 |
|   |       | 9.3.4  | Data Transformation     | .145 |
|   |       | 9.3.5  | Strings                 | .147 |
|   |       | 9.3.6  | Variable                | .147 |
|   |       | 9.3.7  | Bit Control             | .147 |
|   |       | 9.3.8  | File Operation          | .148 |
|   |       | 9.3.9  | Compare                 | .148 |
|   |       | 9.3.10 | Applied Function        | .149 |
|   |       | 9.3.11 | Others                  | .149 |
|   | 9.4   | Fun    | nctions Description     | .150 |
|   |       | A2H    |                         | .150 |
|   |       | A2I    |                         | .151 |
|   |       | Abs    |                         | .152 |
|   |       | ACOS   |                         | .153 |
|   |       | AddrSt | tringCompare            | .154 |
|   |       | Asc    |                         | .155 |
|   |       | AsFloa | ting                    | .156 |
|   |       | ASin   |                         | .157 |
|   |       | AsInte | ger                     | .158 |

| AsString            | 159 |
|---------------------|-----|
| ATan                |     |
| ATan2               |     |
| B2W                 |     |
| BCD                 |     |
| Веер                |     |
| BIN                 |     |
| BMOV                |     |
| Chr                 |     |
| Clrb                |     |
| Constant            | 170 |
| CopyFile            | 171 |
| Cos                 |     |
| D2F                 |     |
| D2Float             |     |
| D2Int               |     |
| DbToCSVFile         |     |
| DegToRad            |     |
| DIM AS              |     |
| DO LOOP             |     |
| End                 |     |
| Ехр                 |     |
| F2D                 |     |
| F2S                 |     |
| FILL                |     |
| Float2D             |     |
| For. to. step. next |     |
| Function            |     |
| GetServerDelayInfo  |     |
| Goto                |     |
| H2A                 |     |
| HmiRegoperator      |     |
|                     |     |

| Hypot               | 197 |
|---------------------|-----|
| IF THEN ELSE END IF | 198 |
| InStr               | 199 |
| Int2D               | 200 |
| InvB                | 201 |
| IsFloating          | 202 |
| IsInteger           | 203 |
| IsString            | 204 |
| Lcase               | 205 |
| Left                | 206 |
| Len                 | 207 |
| Log                 | 208 |
| Log10               | 209 |
| LTrim               | 210 |
| MAX                 | 211 |
| Mid                 | 212 |
| MIN                 | 213 |
| MSeconds            | 214 |
| NewNoAddr           | 215 |
| NewStatAddr         | 216 |
| NStringCompare      | 217 |
| Operator            | 218 |
| PI_GetTickCount     | 220 |
| Power               | 221 |
| PrintText           | 222 |
| RadToDeg            | 223 |
| RAND                | 224 |
| ReadAddr            | 225 |
| Right               | 226 |
| RTrim               | 227 |
| S2F                 | 228 |
| SetB sub            | 230 |
|                     |     |

|    | S    | etKeyMap                                         | 231 |
|----|------|--------------------------------------------------|-----|
|    | S    | ignedInt16                                       | 233 |
|    | S    | ignedInt32                                       | 234 |
|    | S    | in                                               | 235 |
|    | S    | leepA                                            | 236 |
|    | S    | qr                                               | 237 |
|    | S    | tAndFtChange                                     | 238 |
|    | S    | ub                                               | 240 |
|    | S    | WAP                                              | 241 |
|    | Та   | an                                               | 242 |
|    | Т    | rim                                              | 243 |
|    | U    | Case                                             | 244 |
|    | V    | ariable                                          | 245 |
|    | V    | V2B                                              | 246 |
|    | V    | V2D                                              | 247 |
|    | V    | V2F                                              | 248 |
|    | V    | V2S                                              | 249 |
|    | V    | VaitEthernetStart                                | 250 |
|    | V    | VHILE WEND                                       | 251 |
|    | V    | VriteAddr                                        | 252 |
| 10 | Ad   | vanced Functions                                 | 253 |
|    | 10.1 | Remote access                                    | 253 |
|    | 10.2 | Camera                                           | 254 |
|    | 10.3 | Email                                            | 261 |
|    | 10.4 | Video Playing                                    | 266 |
|    | 10.5 | Audio Playing                                    | 270 |
|    | 10.6 | LAN monitoring                                   | 274 |
|    | 10.7 | USB keyboard                                     | 282 |
| 11 | PL   | C protocols                                      | 290 |
|    | 11.1 | Allen-Bradley TreeTag Ethernet/IP (CompactLogix) | 294 |
|    | 11.2 | Allen-Bradley MicroLogix                         | 297 |
|    | 11.3 | Barcode Scanner                                  | 299 |

|    | 11.4  | EPSON-     | TM-T82II/TM-XXX                                           | 301 |
|----|-------|------------|-----------------------------------------------------------|-----|
|    | 11.5  | Hitachi    | EHV Series (Ethernet)                                     | 303 |
|    | 11.6  | IEC6087    | 70-5 104 Client                                           | 309 |
|    | 11.7  | LG XGK     | FEnet Ethernet                                            | 312 |
|    | 11.8  | Mitsubi    | shi FX1S, 1N, 2N series                                   | 314 |
|    | 11.9  | Mitsubi    | shi FX5U Ethernet                                         | 316 |
|    | 11.10 | Mitsubi    | shi FX5U serial port                                      | 320 |
|    | 11.11 | MODBL      | JS RTU Master                                             | 325 |
|    | 11.12 | MODBL      | JS RTU Slave (All function)/(All function OneBaseAddress) | 327 |
|    | 11.13 | MODBL      | JS TCP Slave (All function)                               | 331 |
|    | 11.14 | Omron      | EC55                                                      | 334 |
|    | 11.15 | Omron      | NX Ethernet/IP                                            | 338 |
|    | 11.16 | OpenCA     | AN                                                        | 342 |
|    | 11.17 | SHIMAD     | DEN FP23 protocol                                         | 352 |
|    | 11.18 | SHIMAD     | DEN SR90 protocol                                         | 354 |
|    | 11.19 | SHIMAD     | DEN Standard protocol                                     | 356 |
|    | 11.20 | Siemen     | s S7-200 Smart (Ethernet)                                 | 358 |
|    | 11.21 | Siemen     | s S7-300                                                  | 361 |
|    | 11.22 | Siemen     | s S7-1200 Ethernet                                        | 364 |
|    | 11.23 | Siemen     | s S7-XXX Ethernet                                         | 369 |
|    | 11.24 | User de    | fined protocol                                            | 372 |
|    | 11.25 | WECON      | PLC LX2V/ LX2E/ LX3V/LX3VP/LX3VE/LX3VM                    | 378 |
| 12 | HM    | ll interna | l registers                                               | 380 |
|    | 12.1  | System     | special address (HUW/HUX)                                 | 381 |
|    | 12.2  | System     | special address (HSW/HSX)                                 | 382 |
|    | 12    | 2.2.1      | System data addresses                                     | 382 |
|    | 12    | 2.2.2      | Serial port communication configuration                   | 395 |
|    | 12    | 2.2.3      | Ethernet communication configuration                      | 399 |
|    | 12    | 2.2.4      | Communication control                                     | 399 |
| 13 | Тоо   | ls         |                                                           | 403 |
|    | 13.1  | Off-line   |                                                           | 403 |
|    | 13.2  | On-line    |                                                           | 403 |

|    | 13.3 | Udisk D | Download                | 405 |
|----|------|---------|-------------------------|-----|
|    | 13.4 | ack     | 407                     |     |
|    | 13.5 | Addres  | s List                  | 409 |
|    | 13.6 | Decom   | pile                    | 410 |
|    | 13.7 | Passwo  | rd Tool                 | 411 |
|    | 13.8 | Downlo  | oad Tool                | 412 |
| 14 | Otł  | ners    |                         | 417 |
|    | 14.1 | Setup N | vlenu                   | 417 |
|    | 14   | 4.1.1   | Language switch         | 417 |
|    | 14   | 4.1.2   | Update project/firmware | 418 |
|    | 14   | 4.1.3   | Network                 | 420 |
|    | 14   | 4.1.4   | Update PLC project      | 421 |
|    | 14.2 | Touch s | screen calibration      | 422 |

## 1 Welcome

Welcome to HMIEditorP User manual.

HMIEditorP is the software for the HMI (human machine interface), which could be used under Microsoft Windows XP, Windows Vista, Windows 7 and Windows 10.

HMIEditorP allows the operation and observance of the processes that run on a machine. The communication between HMIEditorP and HMI takes place via USB cable or Ethernet.

## 2 Installation Software

#### Introduction

The following steps will show how to install HMIEditorP.

#### Requirement

HMIEditorP installation package downloaded.

Windows 7 (32bit / 64bit)

Windows 8 (32bit / 64bit)

Windows 8.1 (32bit / 64bit)

Windows 10 (32bit / 64bit)

#### **Operating Procedure**

- 1) Decompress downloaded file get HMIEditorP installation package;
- 2) Select HMIEditorP installation package;
- 3) Right click it;
- 4) Select [Run as administrator];
- 5) Select language for HMIEditorP interface, it supports Chinses (Simplified), Chinses (Traditional), English, Italian, Russian;

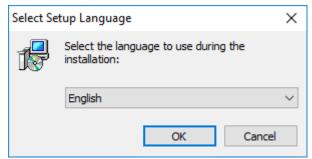

6) Click [Next];

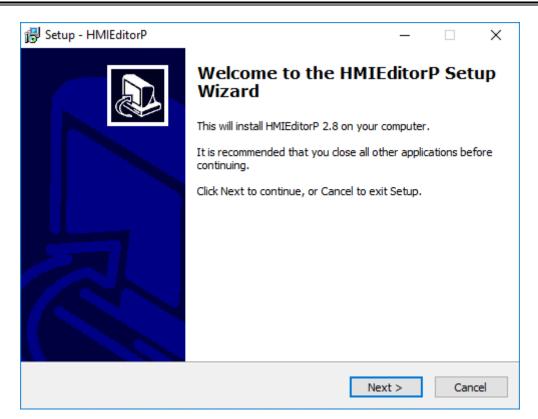

- 7) If there is a previous version of HMIEditorP on the PC, please remove it before installation.
- 8) Select a folder for HMIEditorP installation, or use the default folder. Click [Next].

| 🔀 Setup - HMIEditorP                                                       | -        |      | ×    |
|----------------------------------------------------------------------------|----------|------|------|
| Select Destination Location<br>Where should HMIEditorP be installed?       |          |      | Ð    |
| Setup will install HMIEditorP into the following folder.                   |          |      |      |
| To continue, click Next. If you would like to select a different folder, o | lick Bro | wse. |      |
| d:\Program Files (x86)\HMIEditorP                                          | Bro      | owse |      |
|                                                                            |          |      |      |
|                                                                            |          |      |      |
|                                                                            |          |      |      |
|                                                                            |          |      |      |
|                                                                            |          |      |      |
| At least 399.8 MB of free disk space is required.                          |          |      |      |
| < Back Next                                                                | >        | Ca   | ncel |

9) Click [Browse] to specify a folder, or use the folder suggested by the program, click [Next] to continue the installation process.

| 👸 Setup - HMIEditorP                                                          | _         |           | $\times$ |
|-------------------------------------------------------------------------------|-----------|-----------|----------|
| Select Start Menu Folder<br>Where should Setup place the program's shortcuts? |           | G         |          |
| Setup will create the program's shortcuts in the following St                 | art Men   | u folder. |          |
| To continue, click Next. If you would like to select a different folder,      | click Bro | owse.     |          |
| HMIEditorP                                                                    | Br        | owse      |          |
|                                                                               |           |           |          |
|                                                                               |           |           |          |
|                                                                               |           |           |          |
|                                                                               |           |           |          |
|                                                                               |           |           |          |
|                                                                               |           |           |          |
| < Back Next                                                                   | t >       | Can       | icel     |

10) Select additional tasks, for example: [Create a desktop icon]. Click [Next].

| 🔀 Setup - HMIEditorP                                                            | _                 |            | ×    |
|---------------------------------------------------------------------------------|-------------------|------------|------|
| Select Additional Tasks<br>Which additional tasks should be performed?          |                   | ¢          |      |
| Select the additional tasks you would like Setup to perform wh then click Next. | ile installing HI | MIEditorP, | ,    |
| Additional icons:                                                               |                   |            |      |
| Create a desktop icon                                                           |                   |            |      |
|                                                                                 |                   |            |      |
| < Back                                                                          | Next >            | Car        | ncel |

11) At this stage, all settings have been completed. Please check if it is correct. If there is any need to re-select the part, please press [Back]. If all is correct, please press [Install] to start the installation process.

| ଟ Setup - HMIEditorP                                                                            | _        |       | ×    |
|-------------------------------------------------------------------------------------------------|----------|-------|------|
| <b>Ready to Install</b><br>Setup is now ready to begin installing HMIEditorP on your computer.  |          | (     |      |
| Click Install to continue with the installation, or click Back if you want change any settings. | to revie | ew or |      |
| Destination location:<br>d:\Program Files (x86)\HMIEditorP                                      |          | /     |      |
| Start Menu folder:<br>HMIEditorP                                                                |          |       |      |
| Additional tasks:<br>Additional icons:<br>Create a desktop icon                                 |          |       |      |
| <                                                                                               |          | >     | /    |
| < Back Inst                                                                                     | all      | Car   | ncel |

#### 12) Installer execution

| 🔀 Setup - HMIEditorP                                                        | _ |    | ×    |
|-----------------------------------------------------------------------------|---|----|------|
| Installing<br>Please wait while Setup installs HMIEditorP on your computer. |   |    |      |
| Extracting files<br>d:\Program Files (x86)\HMIEditorP\HmiHelp.chm           |   |    |      |
|                                                                             |   |    |      |
|                                                                             |   |    |      |
|                                                                             |   |    |      |
|                                                                             |   |    |      |
|                                                                             |   | Ca | ncel |

13) Please check [Launch VC Runtime] to install [Microsoft Visual C++2008] in your PC;

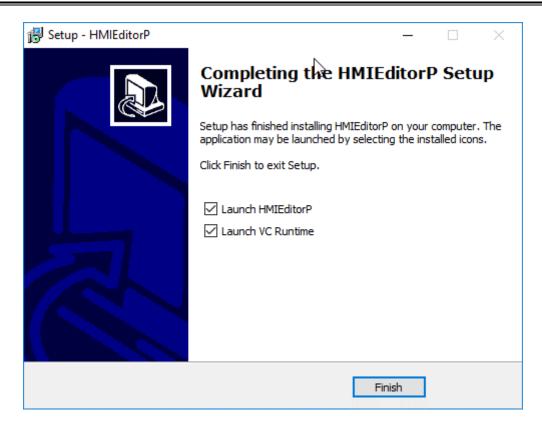

#### Result

Users could see shortcuts to HMIEditorP's features in the [Start] » [All Programs] » [HMIEditorP] directory.

#### Note:

- 1) In case of the incompatible problems, it is suggested to install and run HMIEditorP as administrator.
- Microsoft Visual C++ 2008 provides the necessary runtime components for HMIEditorP

## **3 Getting Started**

This chapter provides a quick and precise introduction to HMIEditorP.

It does not contain a comprehensive list of all possible functions, but includes all necessary information to use HMIEditorP's main functions.

#### This chapter consists of the following section:

Creating a project Configuring communication Configuring the screens Compiling project Simulation Download project

#### **3.1** Creating a project

#### Introduction

The following steps will show how to start HMIEditorP and create a project.

#### Requirement

HMIEditorP programming software is installed.

#### **Operating Procedure**

- 1) Start HMIEditorP software by click icon, or from Start Menu;
- 2) Find [HMIEditorP] folder;
- 3) Click [HMIEditorP] icon to start software;

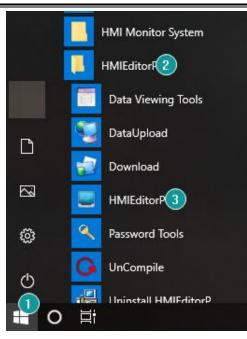

4) Click [New project];

| Recent Project                                           | Modified Date>           |
|----------------------------------------------------------|--------------------------|
| <u>C:\Users\Anna Xu\Desktop\HMIProiect\HMIProiect.pi</u> | 2019-08-14 17:41:09      |
|                                                          |                          |
| New Project                                              | Dpen Project Help Topics |

- 5) Configure project name, project path;
- 6) Select HMI model and communication protocol; Refer to cross-reference table below

| RS Stock number to M | APN cross-reference |
|----------------------|---------------------|
| RS Stock Number      | Manufacturer Pt No  |
| 221-3481             | PI 3043ie-N-RS      |
| 215-6607             | PI 3070ig-RS        |
| 215-6604             | PI 3070i-RS         |
| 215-6605             | PI 3070ig-O-RS      |
| 215-6606             | PI 3102i-RS         |
| 250-8924             | PI3035ie-RS         |
| 250-8925             | PI3043ie-RS         |
| 250-8926             | P13070i-A-RS        |
| 250-8927             | PI3102i-A-RS        |
| 250-8928             | PI3102ig-RS         |
| 250-8929             | PI8150ig-RS         |

7) Click [OK] to save setting;

| Project<br>Location and Name                                                                    |                                                                             |        |
|-------------------------------------------------------------------------------------------------|-----------------------------------------------------------------------------|--------|
| Name:                                                                                           | HMIProject                                                                  |        |
| Location:                                                                                       | C:\Users\Anna Xu\Desktop                                                    | Browse |
| HMI                                                                                             |                                                                             |        |
| HMI Model:                                                                                      | Angle                                                                       |        |
| 3070<br>3070N-2S<br>3102<br>3104<br>3102H<br>3102H-2S<br>3102HE<br>Communication<br>Connection: | 0°         90°           90°         180°           270°         Pl C Turo: |        |
|                                                                                                 | PLC Type:                                                                   |        |
| COM1<br>COM2<br>Ethernet<br>USB                                                                 | Schneider-Electric<br>Shihlin<br>SHIMADEN<br>Shinko<br>Siemens<br>SIMUTOCOL | ^<br>~ |
|                                                                                                 | CPU22x/Smart PPI                                                            | ~      |
| Siemens S7-300 (                                                                                | with PC Adaptor)                                                            |        |
|                                                                                                 |                                                                             | ×      |
| Support CPU221                                                                                  | /CPU222/CPU224/CPU224XP/CPU226/Smart/S                                      |        |

#### Result

- 1) User could find a folder named HMIProject on the desktop.
- 2) In the folder user could find a file with a suffix named [.pi]. Double click the file to open the project.

### 3.2 Configuring communication

#### Introduction

The following steps will show how to change HMI project communication settings.

#### **Operating Procedure**

1) Click [Project]->[Communication] to open setting window;

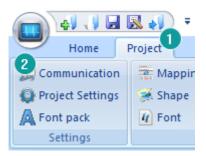

2) Click [Setting] to open [Communication device] window;

| mmun                        | ication                      |                                               |                                                                                                    | ×                                                                          |
|-----------------------------|------------------------------|-----------------------------------------------|----------------------------------------------------------------------------------------------------|----------------------------------------------------------------------------|
| Connec                      | tion:                        |                                               |                                                                                                    | PLC Connection                                                             |
| No.                         | Commu                        | Protocol                                      | Device type                                                                                                |                                                                            |
| 1                           | Ethernet                     |                                               | ModBus TCP Slave(All Fucti                                                                                 |                                                                            |
| Station                     | New<br>No.<br>HMI No · [0    | Delete                                        | Setting                                                                                                    | Did not find any wiring instructions!                                      |
|                             | 1                            | al port Dev                                   | vice type:<br>odBus<br>mens                                                                                | ModBus TCP Slave(All Fuction)     ModBus TCP Master                        |
| COM<br>Ether<br>CAN1<br>USB | 3<br>net                     | OM<br>Mit<br>De<br>Us<br>Ke<br>FA<br>Sn<br>Sc | IRON<br>IRON<br>subishi<br>en-Bradley<br>Ita<br>er-defined<br>yence<br>TEK<br>TEK<br>natIO<br>c60870-5-104 | ModBus ASCII TCP Slave<br>ModBus ASCII TCP Master<br>ModBus RTU Slave(ETH) |
| HMI                         | send data to de              |                                               |                                                                                                    | bassively, address start from 0, use for ethernet device t i ons i         |
|                             |                              |                                               | ОК                                                                                                    | Cancel                                                                     |
| Chan                        | nge communica<br>User-Define | tion parameters<br>ed protocol                | ОК                                                                                                    | Cancel Help                                                                |

- 3) Select connection way, device protocol;
- 4) Click [Settings] to change communication parameters, COM is for serial connection, Device IP is for Ethernet connection;

| COM:       | (RS485, 9600, 1, 8, NONE) | Setting |
|------------|---------------------------|---------|
| Device IP: | None                      | Setting |

5) Click [OK] to save changes;

#### Result

HMI communication is changed;

#### **3.3 Configuring the Screens**

#### Introduction

The following steps will show how to create and rename screens in HMIEditorP. New screens, which are still blank, could be created using the [Common object]. User could choose different objects to design screen according to project's requirements.

#### Requirement

The [Quick\_Start] project is open.

#### **Operating Procedure**

1) Create a new process screen: Clicking [New] will appear [New screen] setting;

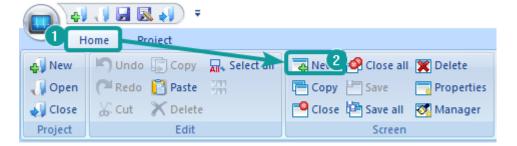

2) Set screen parameter in [New Screen], such as screen number, screen name, background type;

| General<br>Screen No.: 1             | Name | e: new screen |            |
|--------------------------------------|------|---------------|------------|
| Background                           |      | O Shape       |            |
| Background:                          |      | N/A           | Background |
| Sub-screen<br>Width:                 |      | Height:       |            |
| Overlapping screen<br>Bottom screen: | _    |               | ✓          |
| Timing toggle screen                 |      |               |            |
|                                      |      |               |            |
| User Permission                      |      |               |            |
|                                      |      |               |            |

- 3) After making a new screen, user could insert objects in screen. For example, button and trend.
- 4) Add button object in screen;
- 5) Set button object parameters, such as read address, mode etc.;

| switch    |             |               |                 |          |  |
|-----------|-------------|---------------|-----------------|----------|--|
| General T | ext Gra     | phic Security | Animation       |          |  |
| Read-writ | te          |               |                 |          |  |
| Write Ad  | dress       |               |                 | Edit     |  |
| Read      |             | Same rea      | d-write address |          |  |
|           |             | - band rea    |                 | en lu    |  |
| Read Ad   | dress       |               |                 | Edit     |  |
| Mode      |             | _             | _               | _        |  |
| Set O     | FF          | ◯ Set ON      | ○ Momentary     | ◯ Switch |  |
|           |             |               |                 |          |  |
| Display   |             |               |                 |          |  |
|           | ted Display | Γ             | Quick Read      |          |  |
| Blink     |             |               |                 |          |  |
|           |             |               |                 |          |  |
|           |             |               |                 |          |  |
|           |             |               |                 |          |  |
|           |             |               |                 |          |  |
|           |             |               |                 |          |  |
|           |             |               |                 |          |  |
|           | ddressing - |               |                 |          |  |
| Read      | Address     |               |                 |          |  |
| Write     | Address     |               |                 |          |  |
|           |             |               |                 |          |  |
|           |             |               |                 |          |  |
|           |             |               |                 |          |  |

6) Add [Trend Chart] from [Chart];

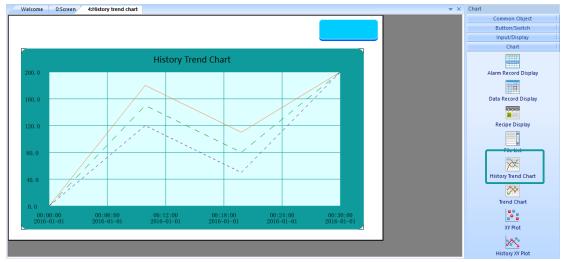

7) And [Function key] for screens switch;

Result

Do a project screen with bit button, one chart display object, and one Function key for switching screen

#### **3.4 Compiling project**

#### Introduction

This chapter provides information about the compiling project and a description of how to using compiling function and modify errors according to compiling outputs. Compiling project is the one of most important steps, it checks project, saves all settings and then creates project file.

#### **General procedure**

Users could use [HMIEditorP] to execute compiling, and check results in output windows. The follow procedure shows how compile a project.

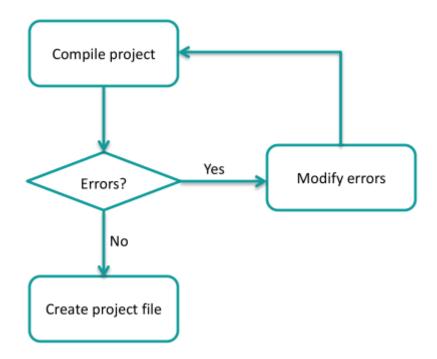

Users need to check the result, and modify errors. Project file is only created when compiling is successful.

#### **Operating procedure**

- 1) Finish project programming;
- 2) Click [Compile] button;

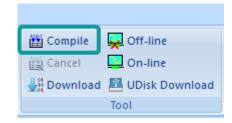

3) Check the compiling windows in below of software interface;

| Compiling                                                                 |
|---------------------------------------------------------------------------|
| Compiling Shape Library                                                   |
| Making font file                                                          |
| Packing font file                                                         |
| Compilation complete!                                                     |
| 0Waming(s), 11Error(s)                                                    |
| Please double click error messages to locate errors.<br>2019-6-4 17:15:52 |
| <                                                                         |
|                                                                           |

- 4) Check the information of error (in red);
- 5) Compile project again after modification;
- 6) Until get successful information of compilation;

| Compiling               |  |
|-------------------------|--|
| Compiling Shape Library |  |
| Making font file        |  |
| Packing font file       |  |
| Compilation complete!   |  |
| 0Warning(s), 0Error(s)  |  |
| Project Compiled!       |  |
| 2019-6-4 17:17:40       |  |
| <                       |  |

#### Result

After compilation, HMIEditorP creates .wmt file for download.

#### **3.5 Simulation**

#### Introduction

The following steps will show how to use simulator in HMIEditorP.

#### **Operating procedure of offline simulation**

- 1) Click [off-line] to open the simulation window;
- 2) Check HMI screen in window;

#### Operating procedure of online simulation

- 1) Click [on-line] to open [online simulation serial select tool];
- 2) Select COM port in PC for link;

| Online Simulation | Serial Select Tool       |
|-------------------|--------------------------|
|                   |                          |
| PC link1          | COM10 ~                  |
| no la la          | None ~                   |
| PC link2          | None v                   |
| PC link3          | None ~                   |
|                   |                          |
| PC link4          | None ~                   |
| PC link5          | None ~                   |
| Online simula     | tion limit to 30 minutes |
|                   | OK Close                 |
|                   |                          |

- 3) Click [OK] to open simulation window;
- 4) Check HMI project in window

#### Note:

If HMI project uses Ethernet communication, no need selects any port in online simulation.

#### 3.6 Download project

#### Introduction

This chapter provides information about the download project and a description of how to download project from PC to HMI device.

#### **General procedure**

Users could use [HMIEditorP] to execute download, also there is [Download.exe] for download. Users will need at least the following components to execute download.

- A .wmt file;
- HMI device;
- Programming cable or connect HMI to Local Area Network;

#### **Operating procedure**

- 1) Complete project programming and compile the project;
- 2) Connect HMI via USB programming cable;
- 3) Click the Hownload in toolbar;

| <b>5</b>                                                                 |                                                            | ×                                                 |
|--------------------------------------------------------------------------|------------------------------------------------------------|---------------------------------------------------|
| PC Port: USB:Download<br>File type: Project File<br>☑ Auto-scan USB port | → Bau<br>→ Password                                        | d 115200 V BPS<br>d: (Upload Project)             |
| Select item do not need to<br>Data record<br>Recipe<br>Instalment        | o delete)<br>Alarm record<br>User Manager<br>User Database | Trend Chart<br>History XY Plot<br>Latched address |
|                                                                          | o HMI Sync (<br>setting HMI ve                             |                                                   |

4) Check the [PC Port] drop-list menu, if it shows [USB: Download], it means HMI is accessed by PC via USB download cable;

5) (Check the [PC Port] drop-list menu, select [Ethernet], and enter IP of HMI in [IP] enter bar)

| <b>j</b>                     |                   |                    | >                              |
|------------------------------|-------------------|--------------------|--------------------------------|
| PC Port: Ethernet            | ▼ IP: 19          | 92 . 168 . 28 . 31 | Please select HMI              |
| File type: Project File      | Password:         | (Upload Project)   | 192.168.28.31<br>192.168.28.39 |
| Auto-scan USB port           | More              | Upload prohibited  | 192.108.28.39                  |
| г (Select item do not need t | o delete )        |                    |                                |
| Data record                  | 🗖 Alarm record    | 🗖 History XY Plot  |                                |
| 🗖 Recipe                     | 🔲 User Manager    | Latched address    |                                |
| 🗖 Instalment                 | 🔲 User Database   | 🗖 Custom file      |                                |
|                              |                   |                    |                                |
|                              |                   |                    |                                |
|                              |                   |                    |                                |
| ]                            |                   |                    |                                |
| HMI to PC                    | o HMI Sync Clo    | ck Close           |                                |
|                              |                   |                    |                                |
| Recalibration Delete         | setting HMI versi | on Machine Code    | 1                              |

6) Click [PC to HMI] button to execute project download;

#### Result

- 1) Download project file successfully;
- 2) HMI restarts;
- 3) HMI loads project;

## 4 Software Menu

This chapter provides a precise introduction to HMIEditorP menu.

#### This chapter consists of the following section:

- Homepage menu
- Project menu
- Project screens menu

#### 4.1 Homepage menu

This section introduces homepage menu functions, the homepage menu as following picture shows.

|         | ; , , , , , , , , , , , , , , , , , , , |                                |                                                                      | <br>o × |   |
|---------|-----------------------------------------|--------------------------------|----------------------------------------------------------------------|---------|---|
|         | Home Project                            |                                |                                                                      | Style   | ÷ |
| 🖏 New   | 🔎 Undo 🗊 Copy 🙀 Select all              | 😨 New 🤌 Close all 🕱 Delete     | English 🔹 🔹 State:0 🔹 🗮 🖏 🔍 🕼 🖪 🕒 🖅 🖂 🖼 Compile 📮 Off-line 🛛 Help    |         |   |
| 🎝 Open  | (🖴 Redo [ 🎦 Paste 🛛 🔆                   | 📑 Copy 🔚 Save 🔤 Properties     | Language 1 - 5 - 100% - 王 弘 克 谷 册 書 中 ① 実 職 Cancel 📮 On-line 🔞 About |         |   |
| 📢 Close | 😹 Cut 🔭 Delete                          | 🥵 Close 🖓 Save all 🛛 🕅 Manager | - Regular - A Text Color 三 応 取 回 出 击 🕒 🔛 🔐 Download 🕮 UDisk Download |         |   |
| Droject | Edit                                    | Seraan                         | Appendication Tool Help                                              |         |   |

This section consists of following contents:

- Project
- <u>Edit</u>
- <u>Screen</u>
- Appearance
- <u>Tool</u>
- Help

#### 4.1.1 Project

#### Introduction

[Project] toolbar provides basic operations for project files, this section introduces those functions in detailed.

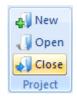

| Items | Description                                                |
|-------|------------------------------------------------------------|
| New   | Create a new project file, Ø <u>3.1 Creating a project</u> |
| Open  | Open designated project;                                   |
| Close | Close current project;                                     |

#### 4.1.2 Edit

#### Introduction

This section provides the detailed induction of functions in toolbar menu.

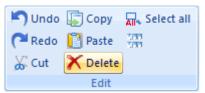

| Items                                                                                                | Description                                                                                            |  |  |  |  |
|----------------------------------------------------------------------------------------------------|----------------------------------------------------------------------------------------------------|--|--|--|--|
| Undo                                                                                                 | Undo last action; it supports 10 actions;                                                              |  |  |  |  |
| Redo                                                                                                 | Redo last action;                                                                                      |  |  |  |  |
| Cut Remove the selected object (s) from the project screen and the place it (them) on the clipboard; |                                                                                                    |  |  |  |  |
| Сору                                                                                                 | Copy the selected object (s) from the project screen and temporarily place it (them) on the clipboard; |  |  |  |  |
| Paste                                                                                                | Place contents from clipboard to the project screen;                                                   |  |  |  |  |
| Delete                                                                                               | Remove the selected object (s) from the project screen;                                                |  |  |  |  |
| Select All                                                                                           | Select all of the objects in the project screen.                                                       |  |  |  |  |
| Fast Copy                                                                                            | Select all of the objects in the project screen.                                                       |  |  |  |  |

#### **Operating procedure of Fast Copy**

- 1) Selection object, for example using Numeric input/dislay(HDW0);
- 2) Click [1], it will pop up [Fast Copy] setting window as following shows;

| Fast Copy                                              | Х |
|--------------------------------------------------------|---|
| Number of Copies Rows Columns(N): 2                    |   |
| Spacing<br>Horizontal: 2  Vertical: 2                  |   |
| Horizontal O Vertical Address Distant: 1     OK Cancel |   |

- 3) Configure number of copies, spacing in horizontal and vertical, and address interval;
- 4) Click [OK] to save and exit;

#### Result

It will create three objects and the address is from HDW1~HDW3, as following picture shows;

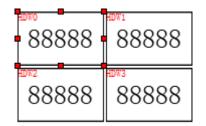

#### 4.1.3 Screen

#### Introduction

[Screen] toolbar provides functions for screen edit; this section introduces those functions in detailed.

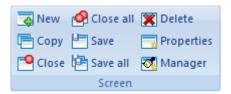

| Items      | Description                                                                      |
|------------|----------------------------------------------------------------------------------|
| New        | Create a new screen, the screen number and name should be unique                 |
| Сору       | Copy a new screen from another project or current project to the current project |
| Close      | Close current screen                                                             |
| Close all  | Close all screens displayed on the taskbar of the screen editing interface       |
| Save       | Save current screen modification                                                 |
| Save all   | Save all screens modification                                                    |
| Delete     | Delete current displayed screen                                                  |
| Properties | Pop-up [Screen Properties] window, it could edit screen properties               |
| Manager    | Pop-up [Screen Management] window, it could edit multiple screens' properties    |

#### 4.1.4 Appearance

#### Introduction

[Appearance] toolbar provides functions such as modifying object layout, object text fonts, etc. This section introduces those functions in detailed.

| English    | Ŧ | Arial Alternat | Ŧ | State:0      | Ŧ |   | ß | ₽  | 63          | <u>Doj</u> | E | + | $\leftrightarrow$ | ]↔[ |
|------------|---|----------------|---|--------------|---|---|---|----|-------------|------------|---|---|-------------------|-----|
| Language 1 | Ŧ | 26             | Ŧ | 100%         | Ŧ | ≣ | 뭡 | 0  | 63          |            | 串 | Ţ | \$                | ¥   |
|            | * | Regular        | Ŧ | A Text Color |   |   | 0 | D. | <u>[]</u> ] | 昌          | † | ₽ | $\oplus$          |     |
| Appearance |   |                |   |              |   |   |   |    |             |            |   |   |                   |     |

| Items Description |  |
|-------------------|--|
|-------------------|--|

| English<br>Language 1<br>Arial_20b | Ŧ | Arial<br>20<br>Bold Italic         | *<br>*<br>* | State:0<br>100%<br>A Text Col | +<br>+<br>• | Modify object text fonts and color                                                                    |
|------------------------------------|---|------------------------------------|-------------|-------------------------------|-------------|----------------------------------------------------------------------------------------------------|
|                                    |   |                                    |             |                               |             | Modify text layout in object, it provides<br>three modes, align left, align center and<br>align right |
| <b>%</b> .R                        | Ę | ョ 皿 に<br>事 <del>明</del> €<br>亡 に 可 | _           |                               |             | Modify objects layout;                                                                                |

#### 4.1.5 Tool

#### Introduction

[Tool] toolbar provides some tools for HMI project operation, like compile project, download project, offline, online and create USB download file, this section introduces those tools in detailed.

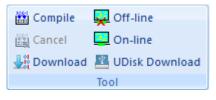

| Items             | Description                                                                                                |
|-------------------|----------------------------------------------------------------------------------------------------|
| Compile           | Compile current project and create .wmt file. <a>2.4 Compiling</a><br>project                              |
| Cancel            | Cancel the compilation of project                                                                          |
| Download          | Download HMI project from PC to HMI, the detailed operation please refer to <a>[20]</a> 13.8 Download tool |
| Off-Line          | Enable off-line simulator. Ø 13.1 Offline Simulation                                                       |
| On-Line           | Enable on-line simulator. 🖉 13.2 Online Simulation                                                         |
| UDisk<br>Download | Enable [USB Flash disk download tool]. <i>(2010)</i> 13.3 USB flash disk download tool                     |

#### 4.1.6 Help

#### Introduction

[Help] provides interface to the software help documentation and software version information.

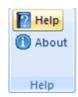

| Items | Description                              |
|-------|------------------------------------------|
| Help  | Help document about programming software |
| About | Programming software version information |

#### 4.2 Project menu

This section introduces project menu functions, the project menu as following picture shows.

| E Communication  | 🚋 Mapping 🔞 Text 🛛 🎧 E-Mail | 🕒 Bit Alarm 🛛 Trend Chart 🔰 User Permission 🖉 Project Window 📃 Report 🔄 Format 🐺 Decompile                   |
|------------------|-----------------------------|----------------------------------------------------------------------------------------------------|
| Project Settings | 😹 Shape 🛛 💿 Address         | 🔺 Word Alarm 📩 History XY Plot 를 MessagePrompt 🛛 🗹 Preview Window 🍈 Delete report 🖏 Property 🔳 Password Tool |
| A Font pack      | 🕢 Font 🛛 💭 SMS              | 🗓 Recipe 💾 Data record 🔍 Compiling window 🖋 Shape 🛷 Address List                                             |
| Settings         | Library                     | Data Tool Tool                                                                                               |

This section consists of following contents:

**Settings** 

**Library** 

Data Tool

<u>Tool</u>

#### 4.2.1 Settings

Introduction

[Settings] toolbar provides project settings, such as communication settings, project settings and font settings, this section will introduce how to use those functions.

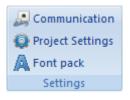

| Items            | Description                                        |
|------------------|----------------------------------------------------|
| Communication    | Project communication settings 🙋 11. Communication |
| Project Settings | Project properties settings 🧭 5. Project setting   |
| Font pack        | Project font settings; 🙋 13.4 Font pack            |

#### 4.2.2 Library

#### Introduction

[Library] toolbar provides some library settings interface, such as text library, shape and other functions. The detailed introduction of those functions.

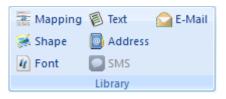

| Items   | Description                                               |
|---------|-----------------------------------------------------------|
| Mapping | Address mapping function 7.5 Address Mapping              |
| Text    | Set text library for HMI project @ 7.2 Text Library       |
| E-mail  | Set E-mail function 🥏 10.3 Email                          |
| Shape   | Set shape (pictures) for HMI project 🧔 7.1 Shape          |
| Address | Set address library for HMI project @ 7.3 Address Library |
| Font    | Set font library for HMI project @ 7.4 Font Library       |

# 4.2.3 Data tool

#### Introduction

[Data tool] toolbar provides access for each data setting, users could click item to open configure windows;

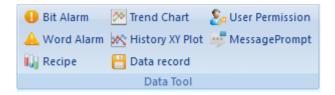

| ltem            | Description                                                      |
|-----------------|------------------------------------------------------------------|
| Bit alarm       | Set bit alarm function 🖉 8.4.1 Bit Alarm                         |
| Word alarm      | Set word alarm function 🤣 8.4.2 Word Alarm                       |
| Recipe          | Set recipe function 🧔 8.5 Recipe                                 |
| Trend chart     | Set trend chart function <i>🖉</i> 8.6 Trend Chart                |
| History XY Plot | Set history XY Plot function <a>2</a> <a>8.7 History XY Plot</a> |
| Data record     | Set data record function <a>8.3 Data Record</a>                  |
| User Permission | Set user permission for HMI project <i>8.8 User Permission</i>   |
| MessagePrompt   | Set message prompt for HMI @ 8.9 MessagePrompt                   |

## 4.2.4 Tool

#### Introduction

[Tool] toolbar contains windows display settings, and other functions;

| Project Window   | Report        | Format         | lecompile     |
|------------------|---------------|----------------|---------------|
| Preview Window   | Delete report |                | Password Tool |
| Compiling window | / Shape       | 🖓 Address List |               |
|                  | Tool          |                |               |

| Items          | Description                        |
|----------------|------------------------------------|
| Project Window | Check it to display project window |

| Preview Window   | Check it to display preview window                        |
|------------------|-----------------------------------------------------------|
| Compiling Window | Check it to display compiling window                      |
| Report           | Check it to display report window                         |
| Delete report    | Click it to delete converted report (LEVI to PI)          |
| Shape            | Click it to change selected object shape directly         |
| Format           | Click it to change selected object data format directly   |
| Property         | Click it to open selected object property window          |
| Address list     | Click it to open project address list @ 13.5 Address List |
| Decompile        | Click it to open decompile tool 🧭 <u>13.6 Decompile</u>   |
| Password Tool    | Click it to open password tool @ 13.7 Password Tool       |

# 4.3 Project screens menu

This section introduces project screen menu functions, the project menu as following picture shows.

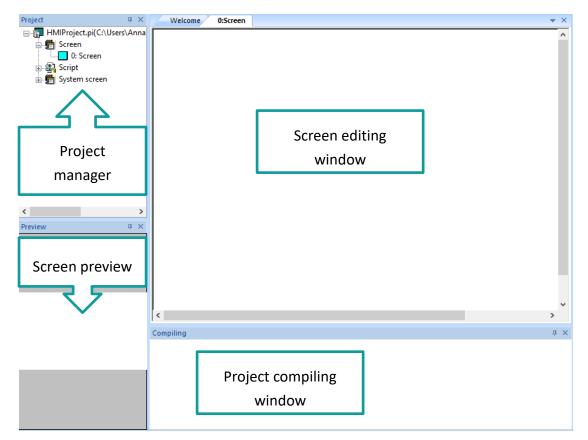

This section consists of following contents:

Project manager

Screen preview

Project compiling window

# 4.3.1 Project manager

#### Introduction

Project manager includes screen, script and system screen states, by double click the designated property to edit.

#### Description

- 1) Screen: all screens in current project are shown in the screen list.
- 2) Script: include global script and global function.
  - Background script: The scripts could run when project is running;
  - Background function: Background function is a form of code for using, it could be called in any script.
- 3) System screen: system sub-screen for keypad display.
  - Screen 1000: numerical input keypad
  - Screen 1001: text input keypad
  - Screen 1002: mutual screen, this screen will display on all other screens
  - Screen 1003: user login screen
  - Screen 1006: user login screen, include user name and password input
  - Screen 1007: password change screen
  - Screen 1008: installment payment password input screen
  - Screen 1009: installment payment alert screen
  - Screen 5001: timeout list
  - Screen 5002: Prompt message
  - Screen 5003: Format U\_Disk
- 4) Screen editing: Choose the designated screen, then edit the parts and properties on this area.

# 4.3.2 Screen preview

#### Introduction

Preview could display the selected screen.

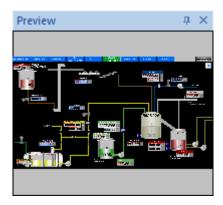

# 4.3.3 Compile window

#### Introduction

[Compile window] shows project compiling information, when an error occurs, it appears in a red font to make it easier for the user to notice the error information, and when double-clicking the error message, it automatically locates errors.

| Compiling                                                                 |
|---------------------------------------------------------------------------|
| Compiling Shape Library                                                   |
| Making font file                                                          |
| Packing font file                                                         |
| Compilation complete!                                                     |
| 0Waming(s), 11Error(s)                                                    |
| Please double click error messages to locate errors.<br>2019-6-4 17:15:52 |
| <                                                                         |
|                                                                           |

# **5** Project settings

#### Introduction

This chapter provides information about [Project setting]. [Project setting] contains four sub-screens, [Project setting], [HMI IP], [Instalment] and [Extend].

[Project settings] provides 15 settings for different functions. This chapter also introduces how to set parameters for project.

| Project Settings                             | ×                                  |
|----------------------------------------------|------------------------------------|
| Project Settings HMI IP Instalment Extend    | I                                  |
| HMI Model<br>8070 (800*480rn)                | ~                                  |
| 8070 (800~480m)                              | `                                  |
|                                              |                                    |
| Initial Screen                               | Operation Record                   |
| 0:Screen ~                                   | Enable Operation Record            |
| Byte Order                                   | Switch action                      |
| Floating Setting: Little-endian $\checkmark$ | Take effect when click down $\sim$ |
|                                              | Backlight Never 🗸                  |
| ■ FLASH                                      |                                    |
| Designer Password                            | Use Screen ID Address Edit         |
|                                              |                                    |
|                                              |                                    |
|                                              |                                    |
|                                              |                                    |
|                                              |                                    |
|                                              | Ν                                  |
|                                              | OK Cancel Help                     |

#### General procedure

Use the editor [Project setting] to configure the project parameters. Users will need at least the following component to configure the parameters.

#### • One project

The procedure of [Project settings] as below picture shows.

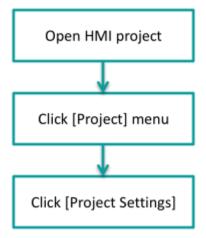

# 5.1 Project settings

# 5.1.1 HMI model

[HMI model] provides the function of modifying the HMI model to help the user switch the project to suit different models.

# **Operating procedure**

- 1) Open [Project setting] windows;
- 2) Select HMI mode;

| Project Settings   | HMI IP             | Instalment                                                   | Extend          |     |         |
|--------------------|--------------------|--------------------------------------------------------------|-----------------|-----|---------|
| HMI Model          |                    |                                                              |                 |     |         |
|                    | 807                | 70 (800*480rn                                                | 1)              | N ~ |         |
|                    | 307<br>310<br>310  | 0 (800*480rn<br>0N-2S (800*4<br>2 (800*480rn<br>4 (800*600rn | 180rn)<br>1)    | 13  |         |
| - Initial Screen - | 310<br>310         | 2H (1024*60)<br>2H-2S (1024*<br>2HE (1024*6)                 | 600rn)<br>00rn) |     | d       |
| Byte Order         |                    | '0HE (1024*6)<br>'0i (800*480rr                              |                 |     |         |
| Floating Setting   |                    | 2i (1024*600<br>0 (800*480rn                                 |                 |     | vn 🗸    |
|                    | 810<br>810<br>815  | 2 (800*480rn<br>4 (800*600rn<br>0 (1024*768r                 | )<br>))<br>m)   |     | Never ~ |
| Data Record St     | tora 807           | OC (800*480)                                                 | m)              |     |         |
| FLASH              | ( <mark>807</mark> | 2C (800*480)<br>0H (1024*60)                                 | Drn)            |     |         |
| - Designer Passv   | vord 907<br>912    | 2H (1024*60)<br>0 (1024*600r<br>0 (1920*108)<br>0 (1920*108) | n)<br>)rn)      |     | Edit    |

3) Click [OK] button to save setting and exit windows;

## Result

HMI project adapts to the corresponding model.

## 5.1.2 Initial screen

#### Introduction

An HMI project could contain multiple screens, but only one of the screens could be displayed when the HMI is turned on. [Initial screen] provides the interface to user to set initial screen.

#### **Operating procedure**

- 1) Open [Project setting] windows;
- 2) Select initial screen in drop-list, use screen 2 as an example;

| Initial Screen |    |   |
|----------------|----|---|
|                | 2: | ~ |
|                |    |   |

3) Click [OK] button to save setting and exit windows;

#### Result

When HMI boot up, the initial screen is screen 2.

# 5.1.3 Operation Record

#### Introduction

This setting needs to be used in conjunction with [User permission] function, which is valid only when [User permission] function is turned on. The default setting is checked. The detailed information of [User permission], please refer to software help document.

#### Result

When user permission function is enable, all the operations of every user will be recorded and the information will be displayed in object.

# 5.1.4 Byte Order

#### Introduction

Floating point is one of the commonly used data formats, and it is two-byte order mode. HMIEditorP provides the interface in [Project Settings] for setting the byte order. The default mode is Little-endian.

#### **Operating procedure**

- 1) Open [Project setting] windows;
- 2) Select [Little-endian] or [Big-endian] mode;

| Byte Order        |               |   |
|-------------------|---------------|---|
| Floating Setting: | Little-endian | ~ |
|                   |               |   |
|                   |               |   |
|                   |               |   |

3) Click [OK] button to save setting and exit windows;

# 5.1.5 Switch action

#### Introduction

Some users have detailed requirements for the operation of the project; the [Switch action] provides the action trigger settings. There are two modes for actions. [Take effect when click down] and [Take effect when click up]. The default is [take effect when click down].

#### Explanation

Take effect when click down: the operation will be executed when pressing button; Take effect when click up: the operation will be executed when releasing button;

#### **Operating procedure**

- 1) Open [Project setting] windows;
- 2) Select switch action mode;

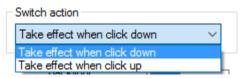

3) Click [OK] button to save setting and exit windows;

## 5.1.6 Backlight

#### Introduction

[Backlight] is for controlling LCD, after designated time of inactivity, HMI LCD will turn OFF automatically, but this setting will be invalid when alarm is ON. The default setting is never turning OFF LCD.

#### **Operating procedure**

- 1) Open [Project setting] windows;
- 2) Select time;

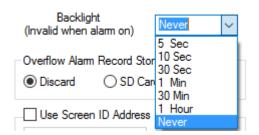

3) Click [OK] button to save setting and exit windows;

# 5.1.7 Data Record Storage

#### Introduction

This setting needs to be used in conjunction with [Data record] function, which is valid only when [Data record] function is effective. The default storage is [Flash]; the data record files will be saved in Flash. The detailed information of [data record], please refer to software help document.

#### **Operating procedure**

- 1) Open [Project setting] windows;
- 2) Select storage;

| Data Record Storage |           |         |  |
|---------------------|-----------|---------|--|
| FLASH               | ◯ SD Card | ⊖ UDisk |  |

3) Click [OK] button to save setting and exit windows;

#### Result

All the data record files will be saved in setting storage

## 5.1.8 Storage for sync alarm files

#### Introduction

This setting needs to be used in conjunction with [Alarm] function, which is valid only when [Alarm] function is turned on. The default is [discard]; the alarm record files will be saved in Flash. The detailed information of [Alarm], please refer to software help document.

#### **Operating procedure**

- 1) Open [Project setting] windows;
- 2) Select storage;

| Storage for sync alarm files |           |         |  |
|------------------------------|-----------|---------|--|
| Discard                      | ◯ SD Card | ◯ UDisk |  |

3) Click [OK] button to save setting and exit windows;

# 5.1.9 Designer password

#### Introduction

[Designer Password] provides all the encryption functions of the HMI project, including upload and decompile operations. Also it affects the user permissions, installments and other functions.

[Designer Password] could well keep the project file from being cracked, also it is extremely important data, if the user set the password change, please do a good job of password backup, once lost it, the project will not be uploaded from the HMI to the computer, also nobody could decompile .wmt file without password.

#### **Operating procedure**

- 1) Open [Project setting] windows;
- 2) Enter password;
- 3) Click [OK] button to save setting and exit windows;

## 5.1.10 Use Screen ID Address

#### Introduction

[Use screen ID address] provides the function of controlling HMI screens by specific address' value. The address could be set by the user.

#### **Operating procedure**

- 1) Open [Project setting] windows;
- 2) Check [Use screen ID address];
- 3) Edit address;

| Use Screen ID Address |      |  |
|-----------------------|------|--|
| HDW0                  | Edit |  |

4) Click [OK] button to save setting and exit windows;

#### Result

User HDW0 as an example: If HDW0=0, HMI displays screen 0; If HDW0=1, HMI displays screen 1;

•••

# 5.1.11 Default Table Header

#### Introduction

There are some table display objects, such as data record table, alarm record table and so on, HMIEditorP provides two kinds of language for those tables header.

#### **Operating procedure**

- 1) Open [Project setting] windows;
- 2) Select language;
- 3) Click [OK] button to save setting and exit windows;

# **5.2 HMI IP**

## 5.2.1 IP settings

#### Introduction

This is for setting HMI IP (also PI HMI could support DHCP mode). When enable DHCP mode, the setting is invalid.

There are system-special addresses for them, the detailed information of addresses, please refer to the help document.

#### **Operating procedure**

1) Open [Project setting] windows;

- 2) Open [HMI IP] sub-windows;
- 3) Check [HMI IP];
- 4) Enter parameters; HMI IP 66 192 168 1 IP: Sub mask: 255 255 255 0 Gateway: 192 168 1 1
- 5) Click [OK] button to save setting and exit windows;

#### 5.2.2 Remote access password

#### Introduction

[Remote access password] is for 8000 & 9000 series HMI, the password is for remote function, when users use Smart APP on mobile or Cloud website on PC, which could access HMI screen remotely, the APP or website will require this password.

#### **Operating procedure**

- 1) Open [Project setting] windows;
- 2) Open [HMI IP] sub-windows;
- 3) Enter password;

| Remote access passw | ord    |  |
|---------------------|--------|--|
| password:           | 888888 |  |
|                     |        |  |

4) Click [OK] button to save setting and exit windows;

# 5.3 Installment

#### Introduction

[Installment] meets the needs of the designer or equipment manufacturer to provide the trial period to the end customer.

At the same time, it provides the function of installment charges to designers and equipment manufacturers. The expiration date could be defined by the user.

#### **Operating procedure**

| Project Settings                                               |                |             |                 | ×          |
|----------------------------------------------------------------|----------------|-------------|-----------------|------------|
| Project Settings                                               | HMI IP Instaln | nent Extend |                 |            |
| Static mod                                                     | le             |             |                 |            |
| 🗹 Use admin                                                    | n key:         |             | Admin:          |            |
| Max periods:                                                   |                | 1 ~         | Begin period:   | 1 ~        |
|                                                                |                |             |                 |            |
|                                                                |                |             | xpiry time      |            |
| 01 12                                                          | 3              | 2           | 019-05-17 11:47 |            |
| 02                                                             |                |             |                 |            |
| 03                                                             |                |             |                 |            |
| 04                                                             |                |             |                 |            |
| 05                                                             |                |             |                 |            |
| 06                                                             |                |             |                 |            |
| 07                                                             |                |             |                 |            |
| 09                                                             |                |             |                 |            |
| 10                                                             |                |             |                 |            |
| 10                                                             |                |             |                 |            |
| 12                                                             |                |             |                 | -          |
|                                                                |                |             |                 |            |
| Dynamic n                                                      | node           |             | _               |            |
| Password:                                                      |                | 123456      | Current Time:   | 2019-05-17 |
| Expiry date:                                                   |                | 2019-06-17  | Valid Days:     | 31         |
| Upcoming                                                       | Alert          |             |                 |            |
|                                                                |                |             |                 |            |
| Set Bit                                                        |                |             |                 |            |
| Clear Bit                                                      |                |             |                 |            |
| *For calculating correct valid days,Please confirm the PC time |                |             |                 |            |
|                                                                |                |             | 01/             | ul Liele   |
|                                                                |                |             | OK Cano         | el Help    |

- 1) Open [Project setting] windows;
- 2) Open [Instalment] sub-windows;
- 3) Select [Static mode] or [Dynamic mode];

- 4) Enter password, expire time and other parameters if necessary;
- 5) Click [OK] button to save setting and exit windows;

#### Result

At 17th May 2019, 11:47 HMI screen will be locked and ask enter password.

# 5.4 Extend

#### 5.4.1 Into setup

#### Introduction

[Into setup] provides entering ways of the HMI setup interface and encrypting the setup screen;

#### Operating procedure of setting into setup way

- 1) Open [Project setting] windows;
- 2) Open [extend] sub-windows;
- 3) Select [Startup] or [Running];
- 4) Set [Time];

| Into setup            |                   |              |    |
|-----------------------|-------------------|--------------|----|
| ◯ Startup             |                   | Time(1~60s): | 10 |
| Running               |                   | Time(5~30s): | 5  |
| Password:             |                   |              |    |
| Password to into setu | ıp (can be empty) |              |    |

#### Result

- 1) If select [Startup] mode, and the [Time] is 5 seconds
  - When HMI is starting, holding press the top right corner of screen;
  - Keep press 5 seconds;
  - HMI will display setup screen;

- 2) If select [Running] mode, and the [Time] is 5 seconds
  - When HMI is running, holding press the top right corner of screen;
  - Keep press 5 seconds;
  - HMI will display setup screen;

#### Operating procedure of encrypting the setup

- 1) Open [Project setting] windows;
- 2) Open [extend] sub-windows;
- 3) Set password

#### Result

Password is required during entering the setup screen;

#### 5.4.2 Special expansion

#### Introduction

[Special expansion] is for extending audio play and camera input functions for special HMI models;

| Special expansion           |     |
|-----------------------------|-----|
| Enabled audio set           | Set |
| Enable camera search module | Set |
|                             |     |

#### **Operating procedure**

- 1) Open [Project setting] windows;
- 2) Open [extend] sub-windows;
- 3) Check function;
- 4) Click [Set] button to open setting screen;
- 5) Do configuration for function;
- 6) Click [OK] to save and exist;

#### Result

Enable audio play function and camera function in HMI project;

#### Note:

Those two functions are not available for all HMIs, only special HMI models could support them;

The details of function settings please refer to Advanced function;

# 5.4.3 Input device

#### Introduction

[Input device] is used for enable input devices, like keyboard and mouse.

Input device Enable keyboard Display cursor

#### **Operating procedure**

- 1) Open [Project setting] windows;
- 2) Open [extend] sub-windows;
- 3) Check [Enable keyboard] and [Display cursor]
- 4) Click [OK] to save and exist;

#### Result

The arrow will be display in screen when HMI is running, and keyboard could be used to enter code and control arrow;

# 5.5 Security

#### Introduction

Security means objects and screen security, but this function is only avaiable in 3000i series and 8000+ series;

Only when object password is set, object password function could be used in object;

# 5.5.1 Objects password

#### Introduction

Users should type password to access the protected object. This could avoid some disoperation on object. There are 12 levels in object password setting, and each level corresponds to each password.

#### Description

| Enable object pass | sword 1                             |
|--------------------|-------------------------------------|
| 2 Level 1:         | Level 7:                            |
| Level 2:           | Level 8:                            |
| Level 3:           | Level 9:                            |
| Level 4:           | Level 10:                           |
| Level 5:           | Level 11:                           |
| Level 6:           | Level 12:                           |
| 3 Start level      | ✓ <sup>5</sup> Independent password |
| 4 Highest level 1  | $\sim$                              |

- 1) Enable object password: Check it to enable object security function;
- 2) Passwords for levels: It is used for set password for every level, it is composed of numbers and letters (case sensitive)within 8 digits;
- 3) Start level: It is used for set initial level while this function is enbled;
- 4) Highest level: It is used for set how many levels of password could be used.

#### 5) Independent password:

Unchecked: Users should type the corresponding level password when unlocking each level of object, and the higher level password could unlock the lower level object.

Checked: Users could only type the corresponding level password when unlocking each level of object.

#### Note:

1) Object level password could be enabled in [bit switch],[word switch],[function switch],[combination switch],[numeric input],[character input],[drop down list]

etc.

- 2) The configured password could not be empty, otherwise when users close the configuration screen ,there will be an error: [please set password for level ].
- 3) If configured object password level is higher than highest password setting in project settings, there will be an error note during compiling: "the security level of this object is out of range!". Users need to set password level again to solve the problem.

# 5.5.2 Screen lock

#### Introduction

The screen lock function provides another way for the security of HMI operation. When clients do not perform any operation for a set period of time, the HMI screen would be locked, and the password is required when HMI is operated again.

#### Description

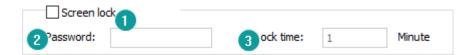

Screen lock: Check it to enable this function;

**Password:** this password is used for unlocking screen, it is composed of numbers and letters (case sensitive)within 8 digits.

**Lock time:** It is used for setting time how long the screen will be locked if users do not operate, range:1-240 minutes(integer).

# 6 Objects

This chapter provides information about objects and a description of how to configure objects in HMIEditorP.

# This chapter consists of the following section:

Button/Switch Input/Display Chart Meter Display Draw Custom Object Common settings

# 6.1 Button/Switch

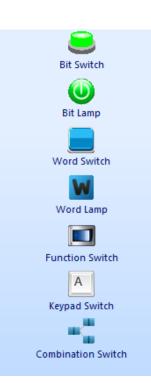

Different button has different function. Such as: Bit Switch; Bit lamp; Word Switch; Word lamp; Function Switch; Keypad Switch; Combination Switch.

# 6.1.1 Bit switch

#### Introduction

Bit switch is designed to access the bit-address of the PLC/HMI. When bit switch is triggered, the changing of [write address] depends on the mode setting. When [Read] option is selected, the [read address] is editable.

#### Description

| Bit switch                          |                               | ×         |
|-------------------------------------|-------------------------------|-----------|
| General Text Graph                  | nic Security Animation        |           |
| Read-write 1<br>Write Address       | 00 Same read-write address 00 | Edit      |
| Mode 2<br>O Set OFF                 | O Set ON O Momentary          |           |
| Display 3<br>Display Blink          | Quick Read                    |           |
| Indirect Addressing<br>Read Address |                               |           |
|                                     | OK Ca                         | ncel Help |

#### 1) Read-write

Write address: Bit switch controls PLC or HMI address.

Read address: Read and display PLC or HMI bit address state.

#### 2) Mode

Set OFF: set off the write address;

Set ON: set on the write address;

**Momentary:** set on the write address when switch is pressed, set off when switch is released;

**Delay:** set off the write address after a delay; (\*for example: assign the delay time as 5, write address will be set off after released 5 ms)

Switch: switch toggle between 0 and 1 each time the switch is triggered;

#### 3) Display

**Display inverted:** Display the reversed state picture and text;

Blinking: Blinking while control bit is triggered, the frequency is editable;

Blink when ON: blink when control bit is ON;

Blink when OFF: blink when control bit is OFF;

Control Bit: it is effective when blink is ON;

# 6.1.2 Bit lamp

#### Introduction

[Bit lamp] could monitor and display the specified PLC or HMI bit address, and its state changes according to the specified address value.

#### Description

#### 1) Address

[Read Address] is for setting specified PLC or HMI bit address;

#### 2) Hide

**Display inverted:** Display reverse state of the picture and text. \*for example, the value of write address is set ON, the OFF mode is displayed.

Blinking: Blinking while control bit is triggered, the frequency is editable;

Blink when ON: blink when control bit is ON;

Blink when OFF: blink when control bit is OFF;

Hide: Display or hide object by [Control Bit] state

Control bit: For hide control;

**Hide mode:** hide when OFF; hide when ON; it could not operate if [Invisible] is checked.

Invisible: object keeps hidden during project running.

| Lamp    |                       |         |                | $\times$   |
|---------|-----------------------|---------|----------------|------------|
| General | Text                  | Graphic | Animation      |            |
|         | ss 1                  | s       | 00             | Edit       |
| Hide    | 2<br>nverted<br>ilink | display | Quick Read     |            |
| Blin    | k when C              | N       | ~              |            |
| Freq    | luency                |         | 10 1           | .00ms      |
| Z٢      | lide                  |         | ] Invisible    |            |
|         | trol Bit              |         |                | Edit       |
| O۲      | lide wher             | n OFF   | O Hide when ON |            |
|         |                       |         |                |            |
|         |                       |         |                |            |
|         |                       |         | OK Ca          | ancel Help |

# 6.1.3 Word switch

#### Introduction

[Word switch] could change value of specified PLC or HMI word address, when the switch is triggered the value will be written to specified address.

#### Description

| Word switch                         |                        | $\times$ |
|-------------------------------------|------------------------|----------|
| General Text Graphic                | Security Animation     |          |
| Edit 1                              | N                      |          |
| Read Address                        | 40 3                   | Edit     |
| Same read-write addr                | ess                    |          |
| Write Address                       | 40                     | Edit     |
| Data Format                         |                        |          |
| Format                              | 16-bit unsigned $\sim$ |          |
|                                     |                        |          |
| Mode 3                              |                        |          |
| Set Value                           | O Increase O Decre     | ase      |
| value                               |                        |          |
| Operand                             | 1                      |          |
|                                     |                        |          |
| Min.Hold Time                       |                        |          |
| Indirect Addressing                 |                        |          |
| _                                   |                        |          |
| Write Address                       |                        |          |
|                                     |                        |          |
|                                     | OK Cancel              | Help     |
| Indirect Addressing<br>Read Address | OK Cancel              | Help     |

#### 1) Edit

Read address: Read value from specified address; Write address: Write value to specified address; Read and write address could be the same;

#### 2) Data format

Format: It is for setting operating data format; it could support six modes;

#### 3) Mode

[Mode] is for setting operating mode for value, it could support 3 modes;Set value: Set a constant value for the word address.Increase: Increase the [operand] value for each time the switch is triggered.

**Decrease:** Decrease the [operand] value for each time the switch is triggered.

**High/Low limit:** The value will not increase/decrease when the value reaches limits.

# 6.1.4 Word lamp

#### Introduction

[Word lamp] could display value of specified PLC or HMI word address, the display state of the component changes as the value of the read address changes.

#### Description

| Word Lamp                                                                                                    |                    | ×                                  |
|----------------------------------------------------------------------------------------------------|--------------------|------------------------------------|
| General Text Graphic                                                                                            | Security Animation |                                    |
| Read address                                                                                                    | 40                 | Edit                               |
| Data Format                                                                                                    | 16-bit unsigned    | ~                                  |
| Indirect addressing                                                                                             | 6                  | <ul> <li>✓ State values</li> </ul> |
| State with value out of ra  Hide  Show state                                                                    | nge 2              |                                    |
| Transform state 3<br>Auto transform<br>Trigger to transform<br>Auto return<br>Time of transform<br>Dynamic time | Quick Read         | *100ms                             |
|                                                                                                    |                    |                                    |
|                                                                                                    | ОК                 | Cancel Help                        |

#### 1) Address

Read address: read the value from specified address.

#### 2) States settings

**States count:** The default Word state displays the number of States 1, which could be selected by the drop-down list to display the state of object, range: 1-128.

**State value:** Users could set different values to correspond to different states, the setting window as below figure shows.

#### For example

By default, when value of read address is 0, object displays state 0.

If change settings as below figure shows

When value of read address is 11, object displays state 1.

| State setti | ing   |  |             | ×        |
|-------------|-------|--|-------------|----------|
|             |       |  | Quik set    | _        |
| State       | Value |  | Start value |          |
| NO.0        |       |  |             |          |
| NO.1        | 11    |  | 10          |          |
| NO.2        |       |  | Set         | i        |
| NO.3        |       |  | Sec         | 1        |
| NO.4        |       |  |             | -        |
| NO.5        | 15    |  |             | .        |
|             |       |  | ОК          |          |
|             |       |  | Cancel      | 1        |
|             |       |  |             | <u> </u> |
|             |       |  |             |          |
|             |       |  |             |          |
|             |       |  |             |          |
|             |       |  |             |          |
|             |       |  |             |          |
|             |       |  |             |          |
|             |       |  |             |          |
|             |       |  |             |          |
|             |       |  |             |          |
|             |       |  |             |          |
|             |       |  |             |          |
|             |       |  |             |          |

**State of value out of range:** When the value of read address exceeds the maximum state number, there is no corresponding state to be displayed. So there are two modes of processing for it: "Hide" and "Show state"

**Hide:** When the value of the read address exceeds the set range value, the word state display object will be blank.

Show state: When the value of the read address exceeds the set range value,

the object will display the "Specified state". For example, set the maximum is state 7 (value is 6), when the read address of the value is greater than 6, it will display state 2 text and pictures.

#### 3) Transform state

**Quick Read:** Directly read the value of the connected device without going through the HMI cache

Auto transforms: Object switch states automatically

| Transform state        |            |        |
|------------------------|------------|--------|
| ✓ Auto transform       | Quick Read |        |
| ✓ Trigger to transform |            | Edit   |
| Auto return            |            |        |
| Time of transform      | 10         | *100ms |
| Dynamic time           |            |        |

Trigger: Control bit to enable switch automatically

Auto return: return to the initial state after reaching the final state;

**Time of transform:** it is used for setting the frequency in automatic switching state. Unit: 100ms.

**Dynamic interval:** set the frequency of automatic switching state and read it from the address. Unit: 100ms. If the value in address is 10, then the frequency of automatic switching state is 10\*100ms = 1s.

#### Manual

| ☑ Manual<br>ⓐ State set | ◯ State increase | ◯ State decline |
|-------------------------|------------------|-----------------|
| Operate state           | State 0          | $\sim$          |
| 0,000,000,000           |                  |                 |
|                         |                  |                 |
| Min.Hold Time           |                  |                 |

Set state: Set a constant value for the word address.

State increase: Increase state for each time the switch is triggered.State decrease: Decrease state for each time the switch is triggered.Last state: The state will not increase/decrease when reaches limits.

# 6.1.5 Keypad switch

#### Introduction

Keypad switch is designed to input data manually; this object need to work with the Keypad. User could assign letters or numbers for each switch, when the switch is triggered the data will input to the textbox.

#### Description

| Keypad Switch        |       |        | ×    |
|----------------------|-------|--------|------|
| General Text Graphic |       |        |      |
|                      |       |        |      |
| Control bit          | Enter | $\sim$ |      |
| Allow input 2        | 0     |        |      |
| Enable Beep 3        |       |        |      |
|                      |       |        |      |
|                      |       |        |      |
|                      |       |        |      |
|                      |       |        |      |
|                      |       |        |      |
|                      |       |        |      |
|                      |       |        |      |
|                      |       |        |      |
|                      |       |        |      |
|                      |       |        |      |
|                      |       |        |      |
|                      | OK    | Cancel | Help |

- **1) Control bit:** This is for control operation, such as [Enter], [Delete], [Space], [Esc] and so on;
- 2) Allow input: It supports input with ASCII character;
- 3) Enable Beep: It is for beep function, enable or disable;

# 6.1.6 Function switch

#### Introduction

Function switch is designed to switch screens, and call and close sub screen, and transfer data record files.

#### Description

| Function switch           |                    |          | >                     | < |
|---------------------------|--------------------|----------|-----------------------|---|
| General Text              | Graphic            | Security | Animation             |   |
| Screen N                  | o.                 |          | 0: Screen 🗸           |   |
| Open sul                  | o screen           |          | $\sim$                |   |
| O Previous                |                    | (        | Next                  |   |
| ⊖ Go Back                 |                    | (        | O Close sub screen    |   |
| ◯ Instalme                | nt screen          | (        | ○ FLASH data to UDisk |   |
| ⊖ SD data                 | to UDisk           |          |                       |   |
|                           |                    |          |                       |   |
|                           |                    |          | $\square$             |   |
| Use trigg<br>Trigger addr | L                  | 2        | Edit                  |   |
| Min.Hold Tim              | ie<br>ial effect 🔇 | 0 ms     | ~                     |   |
|                           |                    |          | OK Cancel Help        |   |

#### 1) Operation

Screen No.: Switch to the selected screen, it could not be sub screen;Open sub screen: Pop-up selected sub screen, and set sub screen position, default

position is (0, 0), this is the coordinates of the top left corner of the screen;

| Sub screen position |   |   |   |   |
|---------------------|---|---|---|---|
| Position            | x | 0 | Y | 0 |

Previous: Switch to the previous screen in the screen list;

Next: Switch to the next screen in the screen list;

Go back: Switch to the previous operating screen;

Close sub screen: Close current sub screen;

**Instalment screen:** Pop-up instalment setting screen, only valid when the instalment is enabled;

**Flash data to Udisk:** Copy data file from HMI Flash to Udisk, alarm, data record and recipe files could be copied;

| Data Type    |             |        |  |
|--------------|-------------|--------|--|
| Alarm record | Data Record | Recipe |  |

**SD data to Udisk:** Copy data file from SD card to Udisk, alarm and data record files could be copied;

| Data Type    |             |  |
|--------------|-------------|--|
| Alarm record | Data Record |  |

#### 2) Using trigger address

As the figure above, when 00 is ON, then selected operation of the function switch will be executed.

#### 3) All terminals effect

When this function is enabled, all terminals (screen, phone, iPad, PC, etc.) will perform the function of the function switch simultaneously. For example, each terminal displays different screens. When click "Home" switch to jump to the "Home" screen, all the terminals will display home screen.

# 6.1.7 Combination switch

#### Introduction

The combination switch supports the collection of multiple functions onto one object. When the object is pressed, multiple functions are arranged in sequence to meet the special requirements of user.

#### Description

| Combination swi | tch                 |                 |           | ×             |
|-----------------|---------------------|-----------------|-----------|---------------|
| General Text    | Graphic Sec         | curity Animatio | on        |               |
| Bit operation   | 2<br>Word<br>operat |                 | ithmetic  | Screen change |
| 5 Mode          | Target ad           | Data sour       | Data sour | Data forr     |
| Bit copy        | 00                  | 02              |           |               |
| Word set<br>Add | 45                  | Const 100       | 4200      | 16-bit unsi   |
| Next            | 340                 | 444             | 4200      | 16-bit unsi   |
|                 |                     |                 |           |               |
|                 |                     |                 |           |               |
|                 |                     |                 |           |               |
|                 |                     |                 |           |               |
|                 |                     |                 |           |               |
| <               |                     |                 |           | >             |
| Delete          | 6 Empt              | у               | Up        | Down          |
| Advanced s      | etting 👩 –          |                 |           |               |
|                 |                     |                 |           |               |
|                 |                     |                 |           |               |
|                 |                     |                 |           |               |
|                 |                     |                 |           |               |
|                 |                     |                 |           |               |
|                 |                     |                 |           |               |
|                 |                     | 014             | 6 I       | 11-1-         |
|                 |                     | OK              | Cancel    | Help          |

#### 1) Bit operation

It provides [Bit copy], [Set ON], [Set OFF], [Momentary] and [Switch] functions, and it could operate continuous bit addresses according to setting length, and the maximum length is 2048 bits.

Bit address length: The length of operated addresses;

**Example:** [Target bit address] is 00, [Type] is Set ON, the length is 3, when press the button, the 00~02 will be ON.

| Setting            |                               |   |
|--------------------|-------------------------------|---|
| Туре               | Bit copy                      | ~ |
| Target bit address | Bit copy<br>Set ON<br>Set OFF |   |
| Source bit address | Momentary<br>Switch           |   |
|                    |                               |   |
|                    |                               |   |
|                    |                               |   |
| Bit address length | 10                            |   |

#### 2) Word operation

It provides [Word copy], [Word set], [Increase] and [Decrease] functions, it could operate maximum 2048 word addresses, and the operating length will be changed according to data formats.

If data format is 16-bit signed (unsigned), the operation address is the source address 0~source address +2048;

If data format is 32-bit signed (unsigned), the operation address is the source address 0~source address +4096;

Word addresses length: The length of operated addresses;

**Example:** [Target word address] is 40, [Type] is Set 10, the length is 3, when press the button, the 40~42 will be 10.

| Setting             |                        |
|---------------------|------------------------|
| Туре                | Word set $\checkmark$  |
| Target word address | Word copy<br>Word set  |
| operand             | Increase<br>Decrease   |
|                     |                        |
|                     |                        |
| Data Type           | 16-bit unsigned $\sim$ |
| Word address length | 1                      |

## 3) Arithmetic

It provides [Add], [Subtract], [Multiply], [Divide], [Mod] and [Power] functions.

| Setting              |                 |      |
|----------------------|-----------------|------|
| Туре                 | Add             | ~    |
| Target word address  | 340             | Edit |
| Source word address1 | 444             | Edit |
| Constant             |                 |      |
| Source word address2 | 4200            | Edit |
| Constant             |                 |      |
| Data Type            | 16-bit unsigned | ~    |
|                      |                 |      |
|                      |                 |      |

#### 4) Screen change

It provides screen switch function as [Function Switch], it supports [Previous], [Next], [Return] and [Change to] operations.

| Screen change | Next      | ~ |
|---------------|-----------|---|
| Screen No.    | Previous  |   |
| Server no.    | Next      |   |
|               | Return    |   |
|               | Change to |   |

# 5) Operations list

[Operations list] displays all operations, HMI will execute operations in order, but

[screen switch] will be listed as the last execution item directly.

#### 6) Operation button

Delete: Delete selected item function;
Empty: Delete all items in operation list;
Up: Move the selected item up one row in operation list;
Down: Move the selected item down one row in operation list;

#### 7) Advanced setting

Control the whole combination switch configuration.

| Advanced setting |   |        |  |
|------------------|---|--------|--|
| 🗹 Bit trigger    |   | Edit   |  |
| Continuous run   |   |        |  |
| Cycle time:      | 1 | Second |  |
| Run times:       | 1 | Times  |  |
| Break            |   | Edit   |  |

**Bit trigger:** it controls sub-function option of combination switch configuration by trigger address is ON;

**Continuous run:** it executes each sub-function according to [Cycle time] and [Run times];

Cycle time: Interval between sub-functions execute once with next time;

Run times: Configuration function execute times. 0 means unlimited times;

Break: Stop executing sub-function when trigger address is ON;

## 6.1.8 Slider switch

#### Introduction

Slide switch is a special switch object. By changing the position of the slider, the corresponding address value would be changed. At the same time, the slider position will change according to the address value.

#### Description

| ide switch                            |                            |                   | :          |
|---------------------------------------|----------------------------|-------------------|------------|
| General Exterior Gra                  | aphic                      |                   |            |
| Attributes 1                          |                            |                   |            |
| Write address                         |                            | Edit              | $\searrow$ |
| Data format                           | 16-bit unsigned            | ~                 |            |
| Digits setting                        | 5.0                        | Edit              |            |
| Scale range 2                         |                            |                   |            |
| Variable range                        | ☑ Display upper/lo         | ower limits       |            |
| Scale high limit                      | 100                        | ]                 |            |
| Scale low limit                       | 0                          | ]                 |            |
| Function 3<br>Direction<br>Min. scale | Left to right $\checkmark$ | Scroll value      | 10         |
| Display current v                     | alue                       | Write immediately | ,          |
| Alarm value                           | 1                          | Alarm color       |            |
|                                       | OK                         | Cancel            | Help       |

#### 1) Attributes:

Write address: The address needs to be written and monitored

**Data format:** Support 16-bit signed / unsigned decimal number, 32-bit signed / unsigned decimal number, floating number is not supported.

#### 2) Scale range:

**Upper/lower limit:** The range of data that can be manipulated by the slider. The value is scaled according to the decimal place of the data format.

**Variable range:** When this function is checked, the value of the filling address will be used as the upper and lower limits of the scale.

**Display upper/lower limit:** When this function is checked, the upper and lower limit data will be displayed in the slide switch.

#### 3) Function:

**Direction:** The slide switch provides four directions: from top to bottom, bottom to top, left to right, and right to left.

**Min. scale:** The minimum scale unit when the slider is moved. The value is scaled according to the format. (Need to drag to move)

**Scroll value:** The smallest unit of scale when the slider is moved. This value is scaled according to the format. (Need to drag to move)

Write address: Display current value: Show the current value of the device address above the slider

**Write immediately :** Write the value of the slide switch during the sliding process to the device address in real time

Alarm value: input the alarm value

Alarm color : When "Alarm color" is ticked off, and the value of the device address reaches "Alarm value", the foreground color of the slide switch will be displayed as a warning color.

Note: Setting the number of decimal place will scale the data range in the data format and it is valid for all kind data formats

4) Slide rail

Border color: Tick off to display the border color

**Foreground color:** The color of the slide rail where the slider slides over. If not checked, the color will be displayed transparently

**Background color:** The color of the slide rail where the slider does not slide over. If it is not checked, it will be displayed transparently.

Height: slide rail height

Shape: Set the style (right or rounded angle) of the rails

| Slide switch         |               |          | ×         |
|----------------------|---------------|----------|-----------|
| General Exterior Gra | phic          |          |           |
| Border color         |               | Slider 5 |           |
| Foreground color     |               | Color    |           |
| Background color     |               | Width    | 20 % 🛓    |
| Height               | 15 %          | Height   | 60 % 🛋    |
| Shape                | ◯ Right angle | Shape    | Rectangle |
|                      | Rounded angle |          | () Cirde  |
| Preview 6            |               |          |           |
| 50                   |               |          |           |
| 0                    |               |          | 100       |
|                      | ОК            | Canc     | el Help   |

#### 5) Slider

**Color:** Tick off to display the slider color, otherwise it is displayed transparently. **Shape:** Set the slider style (square or circle).

When circle is selected, need to set the diameter of the slider.

When square is selected, need to set the height and width of the slider.

The width, height and diameter of the slide rail and slider are displayed as a percentage relative to the height of the object.

- a) When the slide rail is displayed horizontally:
  - The height of the slide rail is displayed as a percentage of the height of the object;
  - The diameter of the circular slider is displayed as a percentage of the

height of the object, and it is recommended that the diameter of the slider be greater than or equal to 2 times the height of the slide rail;

- The width and height of the square slider are displayed as a percentage of the height of the part, and it is recommended that the width of the slider should be greater than or equal to the height of the slide rail.
- b) When the rails are displayed vertically:
  - The height of the slide rail is displayed as a percentage of the width of the part;
  - The diameter of the circular slider is displayed as a percentage of the width of the object, and it is recommended that the diameter of the slider should be greater than or equal to 2 times the width of the slide rail;
  - The width and height of the square slider are displayed as a percentage of the width of the object, and it is recommended that the width of the slider should be greater than or equal to the width of the slide rail.

## 6) Preview

Display the setting result of slider switch.

## 6.2 Input/Display

This object can input/display number or character. User just needs to set a controller's address and set data format. HMI will be able to display/control controller's data.

## 6.2.1 Numeric Input/Display

## Introduction

[Numeric Input/Display] displays the device's data or writes data to the device in a specified numeric format, and the data could be scaled.

## Description

| Numeric input/displa | ау         |               |                    |          | $\times$   |
|----------------------|------------|---------------|--------------------|----------|------------|
| General Graphic      | Security A | dvanced Ar    | nimation           |          |            |
| General 1            |            |               | NS                 |          |            |
| Read Address         | 41         |               |                    | Edit     |            |
| 🗹 Input              | Same re    | ead-write add | ress               |          |            |
| Write Address        | 41         |               |                    | Edit     |            |
| Keypad:              | 1000: Buil | Num           |                    | ~        |            |
|                      |            |               |                    |          |            |
| Display 2            |            |               |                    |          |            |
| Font                 |            | a.!:          |                    |          |            |
| Display as '*'       |            |               | nt Centre          |          | ~          |
| Data format          |            |               | Keau<br>Keypad pos | ition -  |            |
| 16-bit unsig         | ned        |               | ODefault           |          |            |
| 0 - 655              |            | Setting       | Ū                  | 0        | ○ ○<br>● ○ |
| Integer:5 Dec        | imal:0     |               |                    | 0        | 0 0        |
| -Indirect addressing |            |               |                    |          |            |
| Read address         | 3          |               |                    |          |            |
| Write address        |            |               |                    |          |            |
| Lable 5              |            |               |                    |          |            |
| Left                 |            | R             | ight               |          |            |
|                      |            |               |                    |          |            |
|                      |            |               |                    |          |            |
|                      |            | ОК            | Cance              | <u>!</u> | Help       |

## 1) General

Read address: The data from designated address will be displayed.

Input: Enable input function and [Write Address] configuration;

Same read-write address: Configure [Write Address] is the same as [Read Address];

Write address: Write data to designated address. The address could be different [Read Address];

Keypad: it is standard numeric keypad, allow to input decimal and floating;

**Note:** Check it to use the comment information on the keyboard. When the user clicks on the part, the comment information will be written into the HUW1402 for display. The maximum length allowed for the comment is 63 characters;

## 2) Display

|                                   |                    | Font                        |      |                     | Х |
|-----------------------------------|--------------------|-----------------------------|------|---------------------|---|
| Display<br>Font<br>⊻Display as ** | Alignment Centre V | Font Built-in font Arial_16 |      | Size:<br>16<br>mple | × |
|                                   |                    |                             |      | Delete              |   |
|                                   |                    |                             | Edit | Close               |   |
|                                   |                    |                             |      | Apply               |   |
|                                   |                    |                             |      | Help                |   |

Font: It is located to font list; user could select font directly;

Input as "\*": the data shown as "\*";

Alignment: There are three modes;

Center: data display on the center of object;

Align left: data display on the left;

Align right: data display on the right;

#### 3) Data format

|                                | Data format                                                                      | Х |
|--------------------------------|----------------------------------------------------------------------------------|---|
|                                | Data Data 16-bit unsigned ∽ Word WORD ∽                                          |   |
|                                | Data format<br>Max.digits: 5<br>Integer 5 V Decimal digits(D): 0 V               |   |
| Data format<br>16-bit unsigned | Range                                                                            |   |
| 0 - 65535 Setting              | Data range: 0-65535                                                              |   |
| Integer:5 Decimal:0            | Low limit(l): 0 High 65535                                                       | ] |
|                                | Note:Only hexadecimal keypad available for binary.<br>octonary.hexadecimal data. |   |
|                                | OK                                                                               |   |

Date: Select data format, below format could be supported;

| 16-bit unsigned | ~ |
|-----------------|---|
| 16-bit binary   |   |
| 16-bit octal    |   |
| 16-bit Hex      |   |
| 16-bit BCD      |   |
| 16-bit signed   |   |
| 16-bit unsigned |   |
| 32-bit binary   |   |
| 32-bit octal    |   |
| 32-bit Hex      |   |
| 32-bit BCD      |   |
| 32-bit signed   |   |
| 32-bit unsigned |   |
| 32-bit floating |   |
| 64-bit double   |   |
|                 |   |

Data format: Configure data display format;

Range: beyond the data range will be not inputted;

## 4) Keypad position

It is used for setting keypad position when input data;

## 5) Label

Configure label shown on the left/ right side of data;

## 6.2.2 Character Input/Display

## Introduction

[Numeric Input/Display] displays the device's character or writes character to the device.

## Description

| Characters input/disp | lay          | •               |                  | ×      |
|-----------------------|--------------|-----------------|------------------|--------|
| General Graphic S     | ecurity Anir | mation          |                  |        |
| General 1             |              |                 |                  |        |
| Read Address          | 42           |                 | Edit             |        |
| 🗹 Input               | Same rea     | d-write address | Read DWor        | d      |
| Write Address         | 42           |                 | Edit             |        |
| Keypad:               | 1001: BuilKe | :y              | ~                |        |
| Display 2             |              |                 |                  |        |
|                       |              | Length          | 1 (1~2           | 56)    |
| Display as '*'        |              | Alignment       | Centre           | $\sim$ |
| Exchange high-l       | ow word      | Quick Rea       |                  |        |
|                       |              | Ke              | eypad position 3 |        |
|                       |              | 0               | Default O C      | 0      |
|                       |              |                 | 00               |        |
|                       |              |                 | 0 0              |        |
| - Indirect addressing |              |                 |                  |        |
| Read address          |              |                 |                  |        |
| Write address         |              |                 |                  |        |
|                       |              |                 |                  |        |
|                       |              |                 |                  |        |
|                       |              |                 |                  |        |
|                       |              |                 |                  |        |
|                       |              | ОК              | Cancel           | Help   |

#### 1) General

Read address: The data from designated address will be displayed.

Input: Enable input function and [Write Address] configuration;

Same read-write address: Configure [Write Address] is the same as [Read Address];

Read DWord: Read address is 2 words format

Write address: Write data to designated address. The address could be different [Read Address];

Keypad: it is standard numeric keypad, allow to input decimal and floating;

**Note:** Check it to use the comment information on the keyboard. When the user clicks on the part, the comment information will be written into the HUW1402 for display. The maximum length allowed for the comment is 63 characters;

#### 2) Display

Input as "\*": the data shown as "\*";

Alignment: There are three modes;

Center: data display on the center of object;

Align left: data display on the left;

Align right: data display on the right;

**Exchange high-low byte:** Exchange High-low byte: Check it to exchange and display the contents of the high and low bytes. If the number of contents is not a multiple of 2, the rounding process will be performed;

Length: The length for characters, the maximum length is 256;

**Exchange high-low word:** Check it to exchange and display the contents of high and low word. Only valid if the number of operating characters of the part is a multiple of 4.

## 3) Keypad position

It is used for setting keypad position when input data;

## 6.3 Chart

Chart can display the data by trend graph or data table. HMIEditorP supports different function's Chart. It contains Trend Chart, History Trend Chart, Alarm Record Display, Data Record Display, Alarm Record Display, Recipe Display, List Box, File List Display, XY Plot, History XY Plot. Different chart has different function. Please check the detail information in the Help of HMIEditorP.

For example: Trend graph shows the data as a dynamic curve, the X axis represent the time, Y axis represent the data. Alarm Record Display record alarm, the time span set by the user, and the alarm record will list by the time sequence.

## 6.3.1 Common settings in Chart objects

#### Introduction

This section will introduce common settings in Chart objects

## 1) Shape

| Shape             |     |  |
|-------------------|-----|--|
| Background color  |     |  |
| Head color        |     |  |
| Text color        |     |  |
| Line color        |     |  |
| Select line color |     |  |
| Coordinate        | Set |  |

Set appearance of object, includes background color, head color, text color, line color, select row color

#### 2) Advance

| Advance         |            |        |
|-----------------|------------|--------|
| Head text color |            |        |
| Transparence    | Opaque     | $\sim$ |
| Cell type       | Adaptive   | $\sim$ |
|                 |            |        |
| Date format     | yyyy-mm-dd | $\sim$ |
| Time format     | HH:MM:SS   | $\sim$ |

Head text color: It sets the text color of the header;

**Transparency**: It sets transparency of the table background, 0% represents full transparency, and 100% represents completely opaque;

**Cell type**: Default is adaptive width. After select a customization, customization could set the width of the cell;

**Date and time format:** According to the needs to select the date and time display format. "NONE" means no display; please do not set both time and date to "NONE";

## 3) Use function address:

| Query setting                                            |        |            |  |  |
|----------------------------------------------------------|--------|------------|--|--|
| Use function address<br>Function address(20 words)       | HDW0   | Edit       |  |  |
| Function screen                                          | 4001 ~ | New Screen |  |  |
| Address and screen should be different from other object |        |            |  |  |

Customization for query function, HMI system assign address according to the

settings, and four control key and query screen will be created, user could see the query details in this query screen.

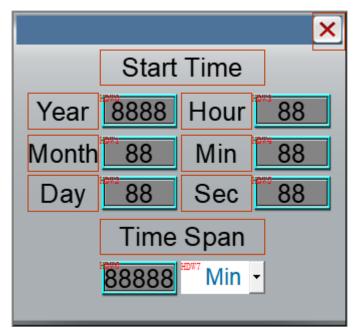

**For example:** Function address (20 words) is HDW0, the function screen as below shows;

If the start address set as HDWO the next 10 address perform the following functions.

| Address | Туре                  | Object        | Function                                    |
|---------|-----------------------|---------------|---------------------------------------------|
| HDW0    | Word                  |               | Start time: year                            |
| HDW1    | Word                  |               | Start time: month                           |
| HDW2    | Word                  |               | Start time: day                             |
| HDW3    | Word                  | Numerical     | Start time: hour                            |
| HDW4    | Word                  | input/display | Start time: minute                          |
| HDW5    | Word                  |               | Start time: second                          |
| HDW6    | Word                  |               | Time span                                   |
| HDW7    | Word                  |               | Time span settings, 0=minute, 1=hour, 2=day |
|         |                       |               | Default value: 1                            |
|         | HDW8 Word Word switch |               | Page forward: value-1, minimum value is 1   |
|         |                       |               | Page backward: value +1, minimum value is   |
|         |                       |               | 65535                                       |

| HDX9.0  | Bit  |               | Auto refresh                                                                                                    | 1                |  |
|---------|------|---------------|----------------------------------------------------------------------------------------------------|------------------|--|
| HDX13.0 | Bit  | Bit switch    | Calculate the span method:<br>=0: Calculate the time span of the query by<br>using the span value and the span unit;<br>=1: Calculate the time span of the query with<br>the start and end time. |                  |  |
| HDW14   | Word |               |                                                                                                    | End time: year   |  |
| HDW15   | Word |               |                                                                                                    | End time: month  |  |
| HDW16   | Word | Numerical     | Effective                                                                                                    | End time: day    |  |
| HDW17   | Word | input/display | when<br>HDX13.0=1                                                                                                    | End time: hour   |  |
| HDW18   | Word |               | 10/13:0-1                                                                                                    | End time: minute |  |
| HDW19   | Word |               |                                                                                                    | End time: second |  |

## Note:

- [Function address (20 words)] need to be HMI internal address;
- When the start time and end time of the query are enabled, if the end time is smaller than the start time, the system automatically swaps the start and end times to calculate the span of the query;
- After manually setting the start time and end time of the query, you need to manually update the data (the default will be automatically updated);

## 4) Appearance

| Background Type  | 3 ~      |
|------------------|----------|
| Transparence     | Opaque 🗸 |
| Position<br>X 18 | Y 63     |
| Size<br>W 751    | н 404    |

**Background type:** There are four modes, style 1 and style 2 is gradient mode, style 3 is solid color mode, style 4 is transparent;

**Transparency:** transparency could be set from 0% to 100%. when set to 0%, the background is completely transparent;

**Position:** Show position coordinates for X and Y axes;

## Size: Set object size;

| Source Appearance                       | Range Function                    |                                                  |
|-----------------------------------------|-----------------------------------|--------------------------------------------------|
| X Grids<br>Y Grids                      | 5 ~<br>5 ~                        | Background Color1 Background Color2              |
| ☐ Show dat<br>☐ Use font                |                                   | Grid Color     Scale Color     Scale Value Color |
| Date format<br>Time format<br>Time type | yyyy-mm-dd v<br>HH:MM:SS v<br>1 v | ☐ Show slider                                    |

**Number of X, Y axis:** Set the number of grids on the XY axis could be set from 1 to 10 divisions.

**Color setting:** Color 1 is for object frame; color 2 is for grid background.

Show dot: Display the data points of each trend graph;

**User font:** If check it, user could change the font for grid and time, if uncheck it, object uses build-in font;

Grid color: Set color for grid, the default is black;

Scale color: Set color for scale, the default is black;

Scale value color: Set color for scale value, the default is black;

Data format: select data format in object, it provides below format;

| Date format | yyyy-mm-dd $\sim$        |
|-------------|--------------------------|
| Time format | yyyy-mm-dd<br>dd-mm-yyyy |
| Time type   | mm-dd-yyyy<br>dd.mm.yyyy |
|             | NONE                     |

Time format: Select time format in object, it provides below format;

| Time format | HH:MM:SS $\sim$   |
|-------------|-------------------|
| Time type   | HH:MM:SS<br>HH:MM |
|             | NONE              |

**Time type:** There are two time displaying type, one is only displaying the start and end time, and the other is displaying time for each cell;

Curve Fitting (XY)

Line type: Set the line type (line, curve) between two points.

**Smoothness:** it sets the smoothness of curve. Smoothness sets the curve smoothness. Conversely, the corner of the curve is sharper.

## 6.3.2 Alarm Record Display

#### Introduction

Display current alarm and history alarm information. After setting the time span, the history alarm record will list by the time span.

This object only displays content normally after the [Alarm Record] function is set.

| Alarm record display |               |                                    | ×                        |
|----------------------|---------------|------------------------------------|--------------------------|
| General              |               |                                    |                          |
| Shape                |               | Setting 1                          |                          |
| Background color     |               | Alarm Type                         | History alarm record 🛛 🗸 |
| Head color           |               | Group No.                          | 0 ~ ~ 255 ~              |
| Text color           |               | Display in reverse order           | Alarm Record Setting     |
| Line color           |               | Query setting 2                    |                          |
| Select line color    |               | Use function address               |                          |
| Coordinate           | Set           | Function address(20 words)         | HDW0 Edit                |
| Start Time 3         |               | Function screen                    | 4001: Vew Screen         |
| Current Time         |               | Address and screen should be diffe | rent from other object   |
| O Before Now         | 1 Hour $\vee$ | ✓ Advance                          |                          |
| ◯ Today              | 1 Hour        | Head text color                    |                          |
| ◯ Yesterday          | 1 Hour        | Transparence                       | Opaque 🗸                 |
| ◯ This Month         | 1 Day         | Cell type                          | Adaptive $\checkmark$    |
| O Last Month         | 1 Day         | Date format                        | yyyy-mm-dd V             |
| Span                 | 1 Hour V      | Time format                        | HH:MM:SS V               |
|                      |               | Time format                        | HR:MM:SS V               |
| Occurrenc            | ceTime        | ID                                 | CurrentValue             |
|                      | 25 12:30:40   | Alarm1                             | 20                       |
|                      |               |                                    |                          |
| 2016-10-2            | 25 12:30:40   | Alarm2                             | 21                       |
|                      |               | OK                                 | Cancel Help              |
|                      |               |                                    |                          |

## Description

1) Settings

| Setting<br>Alarm Type    | Histo | ory alarr | n record |        | ~      |
|--------------------------|-------|-----------|----------|--------|--------|
| Group No.                | 0     | ~         | ~        | 255    | $\sim$ |
| Display in reverse order |       | Alarm     | Record S | etting |        |

**Alarm type:** There are two types for alarm function; one is [Current alarm record] and the other is [History alarm record];

**Group No.:** This group number is located to alarm settings; this object only displays the alarm content within the setting range;

**Display in reverse order:** The latest alarm information will be displayed at the top of object;

**Alarm Record Setting**: This is for setting display items in object, the setting window as below shows;

| Alarm Record Setting                                         |                                            | ×                                                                                    | ( |
|--------------------------------------------------------------|--------------------------------------------|--------------------------------------------------------------------------------------|---|
| Items<br>Condition<br>Variable Value<br>Group ID<br>Operator | ALL-><br>Add-><br><-Delete<br>Up↑<br>Down↓ | Selected Items<br>Occurrence Time<br>ID<br>Current Value<br>Alarm Text<br>Reset Time |   |
| ОК                                                           |                                            | Cancel                                                                               |   |

## 2) Query setting

There are two modes for this settings, one is [Page control], and the other is [Use function address].

Page control: it controls what object currently displays;

| Query setting<br>Page control | 40 | Edit |
|-------------------------------|----|------|
| Use function address          |    |      |
|                               |    |      |
|                               |    |      |

For example: Page control is 40,

40=1 means this object displays first page;

40=2 means this object displays second page;

40=3 means this object displays third page;

40=10 means this object display 10th page;

Note:

...

Every page contains 50 records;

#### 3) Start time

It configures start query time.

| Start Time<br>Current Time |               |
|----------------------------|---------------|
| O Before Now               | 1 Hour $\sim$ |
| ◯ Today                    | 1 Hour        |
| ○ Yesterday                | 1 Hour        |
| O This Month               | 1 Day         |
| O Last Month               | 1 Day         |
| Span                       | 1 Hour $\sim$ |

Span: set the time span from start time to end time of query;

## Result

When all configurations are completed, when the HMI is running, alarm display object displays as shown below.

The query key is automatically displayed when user double-clicks object, and the system automatically generates a sub-screen that sets the query span.

| OccurrenceTime      |    | CurrentValue | AlarmT  |
|---------------------|----|--------------|---------|
| 2019-06-18 11:08:48 |    | 0            | too low |
| 2019-06-18 11:09:29 | 2  | 0            | too low |
| 2019-06-18 11:10:10 | 3  | 0            | too low |
| 2019-06-18 11:10:51 | 4  | 0            | too low |
| 2019-06-18 11:11:32 | 5  | 0            | toolow  |
| 2019-06-18 11:12:13 | 6  | 0            | toc low |
| 2019-06-18 11:12:54 | 7  | 0            | too low |
| 2019-06-18 11:13:35 | 8  | 0            | too low |
| 2019-06-18 11:14:16 | 9  | 0            | too low |
| 2019-06-18 11:14:57 | 10 | 0            | too low |
| 2019-06-18 11:15:38 | 11 | 0            | too®w   |
| 0040 00 40 44 40 40 | 40 |              |         |

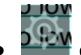

Query setting

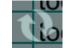

Refresh page

- Up operation buttons: [^] means moving up one row; [<?] means page up;
- Down operation buttons: [<sup>∨</sup>] means moving down one row; [<sup>≫</sup>] means page down;
- Left operation buttons: [<] means moving left column; [<<] means moving the display to the left;
- Right operation buttons: [>] means moving right column; [>>] means moving the display to right;

## 6.3.3 Data Record Display

## Introduction

[Data Record Display] displays the value of the address set by the user in the data record in the form of a table. And it provides the function of query; the user could query a certain piece of data according to the recording time.

This object only displays content normally after the [Data record] function is set.

## Description

| Data record display                                                                                                    |                                                                                                    | ×                            |
|----------------------------------------------------------------------------------------------------|----------------------------------------------------------------------------------------------------|------------------------------|
| General Securit                                                                                                    |                                                                                                    |                              |
| Shape setting<br>Background color                                                                                                    | Advance<br>Head text color                                                                                    |                              |
| Head color                                                                                                    | Transparence                                                                                                  | Opaque 🗸                     |
| Text color Line color                                                                                                    | Cell type                                                                                                    | Adaptive $\vee$              |
| Select line type                                                                                                    | Date format                                                                                                   | yyyy-mm-dd $\sim$            |
| Coordinate Set                                                                                                    | Time format                                                                                                   | HH:MM:SS $\sim$              |
| Record       1       Set Group         1       Set Group         Func Address(20 words)         HDW 100       Edit         Screen(one object one screen)         4002:       Add screen         Display in reverse order       2 | Start time 3<br>© Current time<br>> Forward<br>> Today<br>> Yesterday<br>> This month<br>> Last month<br>Span | 1Hour1Hour1Hour1Day1Day1Hour |
| Time Name Ope                                                                                                    | rator A                                                                                                    | larmText                     |
|                                                                                                    | ОК                                                                                                    | Cancel Help                  |

#### 1) Record

Multiple groups could be set in the data record, but [Data Record Display] could only display the data of one group at the same time. Therefore, during configuring, user need to specify the corresponding data record group number for each object.

| Record |   |           |
|--------|---|-----------|
| 1      | ~ | Set Group |

#### 2) Display in reverse order

The latest data record will be displayed at the top of object;

#### 3) Start time

It configures start query time.

| Start Time<br>Current Time |   |             |
|----------------------------|---|-------------|
| O Before Now               | 1 | Hour 🗸 🗸    |
| 🔿 Today                    | 1 | Hour        |
| ◯ Yesterday                | 1 | Hour        |
| ◯ This Month               | 1 | Day         |
| 🔾 Last Month               | 1 | Day         |
| Span                       | 1 | Hour $\sim$ |

Span: set the time span from start time to end time of query;

## 4) Security

| General | Security                          |  |  |  |
|---------|-----------------------------------|--|--|--|
| Table   | display                           |  |  |  |
|         | Channel control address (8 words) |  |  |  |
|         | Edit                              |  |  |  |
| F       | reeze first column                |  |  |  |

Channel control address: It continuously occupies 8-word addresses, the first 100bit addresses control 100 channels of display/hide function. For example, if the address is set to HDW10, then HDX10.0=1 is hidden channel 1; HDX10.1=1 is hidden channel 2, and so on.

Freeze first column: Enable it, the first column (time column) of the data record will not move with the left and right pages.

## Result

When all configurations are completed, when the HMI is running, data record display object displays as shown below.

The query key is automatically displayed when user double-clicks object, and the system automatically generates a sub-screen that sets the query span.

| Time                | Channel1 | Channel2 | Ch  |
|---------------------|----------|----------|-----|
| 2019-06-18 15:08:33 | 0        | 0        | 0   |
| 2019-06-18 15:08:43 | 50       | 0        | 0   |
| 2019-06-18 15:08:53 | 100      | 0        | 0   |
| 2019-06-18 15:09:03 | 150      | 0        | 0   |
| 2019-06-18 15:09:13 | 200      | 0        |     |
| 2019-06-18 15:09:23 | 45       | 0        | 20  |
| 2019-06-18 15:09:33 | 95       | 0        | 0   |
| 2019-06-18 15:09:43 | 145      | 0        | 0   |
| 2019-06-18 15:09:53 | 195      | 0        | 0   |
| 2019-06-18 15:10:03 | 40       | 0        | 18  |
| 2019-06-18 15:10:13 | 90       | 0        | - Ŭ |

## Data record function

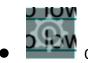

Query setting

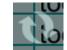

Refresh page

- Up operation buttons: [^] means moving up one row; [佘] means page up;
- Down operation buttons: [<sup>∨</sup>] means moving down one row; [<sup>≫</sup>] means page down;
- Left operation buttons: [<] means moving left column; [<<] means moving the display to the left;
- Right operation buttons: [>] means moving right column; [>>] means moving the display to right;

## 6.3.4 Recipe display

## Introduction

[Recipe display] displays information (such as recipe, operations, and so on) in the form of a table.

This object not only displays the recipe, but also displays other content. The specific

functions are described in detail later. And it only displays content normally after function is set.

| Shape setting     |                       | Function            | Recipe File | ```  |
|-------------------|-----------------------|---------------------|-------------|------|
| Background color  |                       | File type           |             |      |
| Head color        |                       | Folder name         | Test        | `    |
| Text color        |                       |                     |             |      |
| Line color        |                       | Select line         |             | Edit |
| Select line color |                       | Folder name address |             | _    |
| Coordinate        | Set                   |                     |             |      |
| ✓ Advanced        |                       | Address control     |             |      |
| Head text color   |                       | Start group         |             | Edit |
| Transparence      | Opaque 🗸 🗸            | Group               |             | Edit |
| Cell type         | Adaptive $\checkmark$ | Start member        |             | Edit |
|                   |                       | Member              |             | Edit |
|                   |                       |                     |             |      |
|                   |                       |                     |             |      |
| ID                |                       |                     |             |      |
| U I               |                       |                     |             |      |
|                   |                       |                     |             |      |

#### Description

## 1) Function (Recipe file)

**File type:** There are more than one function in this object, this is for selecting function, select [Recipe File], when [<u>Recipe function</u>] is set, it will display recipe data in the form of a table;

Folder name: This is located to recipe function setting;

Select line: Set address for select row,

For example, set 40,

if 40=1, the first row of object is selected;

If 40=2, the second row of object is selected;

...

If 40=10, the 10th row of object is selected;

Folder name address: This is for setting recipe file name, in advance recipe mode;

| Function                           |             |      |
|------------------------------------|-------------|------|
| File type                          | Recipe File | ~    |
| Folder name                        | Test        | ~    |
| Select line<br>Folder name address |             | Edit |
| Address control                    |             |      |
| Start group                        |             | Edit |
| Group                              |             | Edit |
| Start member                       |             | Edit |
| Member                             |             | Edit |
|                                    |             |      |
|                                    |             |      |

## 2) Function (Operating Record)

| Function<br>File type | Operating Record $\checkmark$ |
|-----------------------|-------------------------------|
| Select line           | 40 Edit                       |

**File type:** There are more than one function in this object, this is for selecting function, select [Operating Record], when [User Permission] is enabled, the operation record of each user in HMI is recorded and displayed in the form of a table, and the time and date display format could be set as needed;

Select line: Set address for select row;

3) Function (Timeout Alert)

| Function<br>File type | Timeout Alert | ~    |
|-----------------------|---------------|------|
| Select line           | 40            | Edit |

**File type:** There are more than one function in this object, this is for selecting function, select [Timeout], it displays the current HMI project communication timeout information. (The built-in screen has this special function; it will pop up automatically when timeout, users do not need to set)

Select line: Set address for select row;

## 4) Function (Client Manage)

| Function<br>File type | Client Manage | ~   |
|-----------------------|---------------|-----|
|                       |               |     |
| Select line           | Ed            | lit |
|                       |               |     |

**File type:** There are more than one functions in this object, this is for selecting function, select [Client manage], it displays the current visitors' screens information.

Select line: Set address for select row;

## 5) Function (User Manage)

| Function<br>File type | User Manage | ~    |
|-----------------------|-------------|------|
| Select line           |             | Edit |
| Refresh               |             | Edit |

**File type:** There are more than one functions in this object, this is for selecting function, select [User Manage], when [User Permission] is enabled, it displays all users' information;

Select line: Set address for select row;

Refresh: Set address for refresh users list; (bit address)

#### 6) Function (System Message)

| Function<br>File type | System Message 🛛 🗸 |
|-----------------------|--------------------|
| Select line           | Edit               |

**File type:** There are more than one functions in this object, this is for selecting function, select [System message], when event occurs, it displays prompt messages automatically;

Select line: Set address for select row;

#### 7) Address control

**Start group:** control displaying start from specified row, which means display from specified group.

For example set 40,

If 40=1, Start from first row (first group);

If 40=2, Start from second row (second group);

•••

If 40=10, Start from 10th row (10th group);

Group number address: Control the number of rows displayed;

For example set 410,

...

If 410=1, this object only displays 1 row (1 group);

If 410=2, this object displays 2 rows (2 groups);

If 410=10, this object displays 10 rows (10 groups);

**Start address:** Control displaying start from specified column, which means display from specified member.

For example, set 420, If 420=1, Start from first column (first member); If 420=2, Start from second column (second member); ...

If 420=10, Start from 10th column (10th member);

Address number: Control the number of columns displayed;

For example, set 430, If 430=1, this object only displays 1 column (1 member); If 430=2, this object displays 2 columns (2 members); ... If 430=10, this object displays 10 columns (10 members);

## Result

When all configurations are completed, when the HMI is running, object will display like below.

## 1) Recipe

| Red | Green    | Blue                        |                 |
|-----|----------|-----------------------------|-----------------|
| 15  | 155      | 155                         |                 |
| 20  | 100      | 70                          |                 |
| 10  | 150      | 200                         |                 |
|     |          |                             |                 |
|     |          |                             |                 |
|     |          |                             |                 |
|     |          |                             |                 |
|     |          |                             |                 |
|     |          |                             |                 |
|     |          |                             |                 |
|     | 15<br>20 | 15     155       20     100 | 151551552010070 |

## 2) Operating record

# **User Permission**

| OptTime             | 👝 Operator | ValueE    |
|---------------------|------------|-----------|
| 2019-06-20 15:24:31 | Manager    |           |
| 2019-06-20 15:24:38 | Manager    |           |
|                     |            |           |
|                     |            |           |
|                     |            |           |
| 11                  |            | <b>SS</b> |
|                     |            |           |
|                     |            |           |
|                     |            |           |
|                     | ×          |           |
|                     | ×          |           |

## 3) Client Manage

| ID | Name  | PassWord | Description | IsHide |
|----|-------|----------|-------------|--------|
| 1  | user0 | user0    | user0       | 0      |
| 2  | user1 | user1    | user1       | 0      |
| 3  | user2 | user2    | user2       | 0      |
| 4  | user3 | user3    | user3       | 0      |
|    |       |          |             |        |
|    |       |          |             |        |
|    |       |          |             |        |
|    |       |          |             |        |
|    |       |          |             |        |
|    |       |          |             |        |
|    |       |          |             |        |

## **User Permision**

## 6.3.5 File list

#### Introduction

[File list] displays recipe files in [Flash], and also shows custom folder information;

#### Description

## 1) Function (Recipe File)

| Function            |             |      |
|---------------------|-------------|------|
| File type           | Recipe File | ~    |
| Folder name         | Test        | ~    |
|                     |             |      |
|                     | r           |      |
| Select line         | 40          | Edit |
| Folder name address | 410         | Edit |
|                     |             |      |

File type: [Recipe File] is for display recipe files in Flash;

Folder name: This is located to recipe function setting;

Select line: Set address for select row,

For example, set 40,

if 40=1, the first row of object is selected;

If 40=2, the second row of object is selected;

If 40=10, the 10th row of object is selected;

Folder name address: This is for setting recipe file name, in advance recipe mode;

#### 2) Function (Custom folder)

...

| Function<br>File type | Custom folder | ~    |
|-----------------------|---------------|------|
| Root                  | Flash         | ~    |
| Folder                | recipe        | ]    |
| Select line           | 40            | Edit |
| Folder name address   | 410           | Edit |
|                       |               |      |

File type: [Custom folder] means this object displays files under the specified path;

Root: It means storage; there are three options, [Flash], [Udisk] and [SDcard];

Folder: Set folder name, such as recipe;

Select line: Set address for select row,

For example, set 40,

if 40=1, the first row of object is selected;

If 40=2, the second row of object is selected;

...

If 40=10, the 10th row of object is selected;

Folder name address: This is for setting recipe file name, in advance recipe mode;

#### 3) Use function address (20 words)

| Use function address(20 words) |       |      |  |  |  |  |  |
|--------------------------------|-------|------|--|--|--|--|--|
| Function address               | HDW90 | Edit |  |  |  |  |  |
|                                |       |      |  |  |  |  |  |
|                                |       |      |  |  |  |  |  |
|                                |       |      |  |  |  |  |  |
|                                |       |      |  |  |  |  |  |
|                                |       |      |  |  |  |  |  |
|                                |       |      |  |  |  |  |  |

Function address includes copy, past, delete and rename. And HMI automatically assigns the functions to bit addresses.

For example, function address is HDW 90, the detailed information as below:

| Address | Address<br>type | Object<br>type | Function                                    |
|---------|-----------------|----------------|---------------------------------------------|
| HDX90.0 | Bit             |                | Copy selected files / all files             |
| HDX90.1 | Bit             |                | Paste selected files/ all files             |
| HDX90.2 | Bit             | Bit switch     | Delete selected files/ all files            |
| HDX90.3 | Bit             |                | Select all files                            |
| HDX90.4 | Bit             |                | Rename select files (Do not include suffix) |
| HDX90.5 | Bit             | Bit switch     | Rename select files (Include suffix)        |

#### Result

When all configurations are completed, when the HMI is running, it displays object displays as shown below.

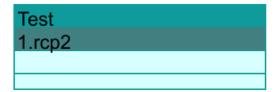

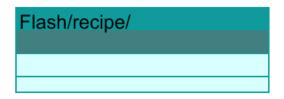

## 6.3.6 History Trend Chart

## Introduction

The history trend will display data record with graph. X axis represents as time, and Y axis represents as data.

## Description

| History Trend Chart                                                                                                    |                                                              | $\times$ |
|----------------------------------------------------------------------------------------------------|--------------------------------------------------------------|----------|
| All and a second second | Background Type3TransparenceOpaquePositionXX27YSizeVW732H386 |          |
| Curve buffer Record No.:1 Set                                                                                                    |                                                              |          |
| Use Line Type Color                                                                                                    | Channel                                                      |          |
| ✓ 1                                                                                                    | 1                                                            |          |
| Z                                                                                                    | 2                                                            |          |
| ☑ 3                                                                                                    | 3                                                            |          |
|                                                                                                    | OK Cancel Help                                               |          |

## 1) Source

**Curve buffer:** Select data from [Data record], and display data in term of curve; **Curve displays:** HMI will display curves according to select [Data record], and user could select which curves need to be displayed and select [Line type], [Color] and select [Channel] for each curve;

## 2) Range

Set data range limit of curve (max and min). Also could set variable to control data range;

| Source Appearance Range                                | Function         |              |
|--------------------------------------------------------|------------------|--------------|
| ☑ Variable                                             | 🗹 Read as format |              |
| Data format:                                           | 32-bit signed    | $\sim$       |
| Y Limit<br>Y high limit address<br>Y low limit address |                  | Edit<br>Edit |

## 3) Function

| Source  | Appearance                      | Range | Function    |     |       |         |        |  |
|---------|---------------------------------|-------|-------------|-----|-------|---------|--------|--|
| Start / | Addr:                           |       | HDW0        |     |       | Edit    |        |  |
| Screer  | ı                               |       | 4003:       | `   | - Ado | l scree | n      |  |
|         | e Dynamic char<br>el Addr(8word |       |             |     |       | Edit    |        |  |
| Start t | time                            |       | Current tim | e ` | /     |         |        |  |
| Span    |                                 |       | 1           |     | Day   |         | $\sim$ |  |

**Start address:** Custom object for query function, HMI system assigns address according to the settings, and four control key and query screen will be created, user could see the query details in this query screen.

**Use Dynamic channel:** It occupies 8 addresses; each address corresponds to the curve channel number. For example, the address is set to HDW10, it takes up HDW10 to HDW17. Where the value of HDW10 is 3, then the first curve in the trend graph shows the value of channel 3.

Start time: Set start time and span for curve display.

## Result

When all configurations are completed, when the HMI is running, it displays as shown below.

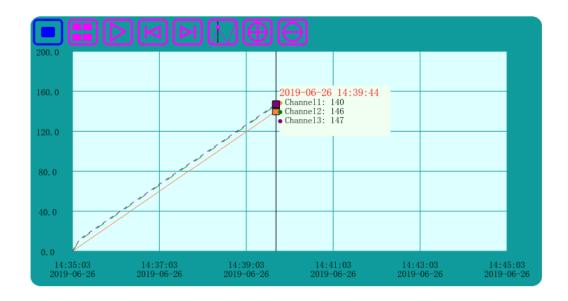

There are 7 buttons will display in below the graph, shown as following:

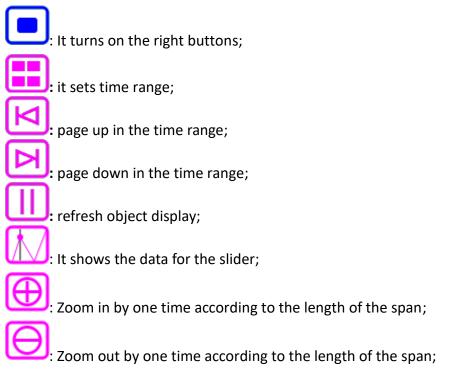

## 6.3.7 Trend Chart

#### Introduction

Trend graph shows the data as a dynamic curve, X axis represent the time span, Y axis represent the data.

| Trend Chart                                                                                                    |                                                                      | ×                                                         |
|----------------------------------------------------------------------------------------------------|----------------------------------------------------------------------|-----------------------------------------------------------|
|                                                                                                    | Background Type<br>Transparence<br>Position<br>X 18<br>Size<br>W 751 | 3     ✓       Opaque     ✓       Y     63       H     404 |
| Contract and a second and a second and a sec |                                                                      |                                                           |
| Curve buffer         Record No.:1         Set           Time(1~86400)         60         S                                                                                                    |                                                                      |                                                           |
| Time(1~86400)     60     S       Curve     Line Type     Color                                                                                                    |                                                                      |                                                           |
|                                                                                                    |                                                                      |                                                           |
| <ul> <li>✓ 1</li> <li>✓ 2</li> </ul>                                                                                                    |                                                                      |                                                           |
| ✓ 3                                                                                                    |                                                                      |                                                           |
|                                                                                                    |                                                                      |                                                           |
|                                                                                                    |                                                                      |                                                           |
|                                                                                                    |                                                                      |                                                           |
|                                                                                                    |                                                                      |                                                           |
|                                                                                                    |                                                                      |                                                           |
|                                                                                                    | OK Cancel                                                            | Help                                                      |

## Description

#### 1) Source

Curve buffer: Select data from [Trend Chart], and display data in term of curve;

**Curve displays:** HMI will display curves according to select [Trend Chart], and user could select which curves need to be displayed and select [Line type] and [Color] for each curve;

## 2) Range

| Source Appearance Rang | е              |     |
|------------------------|----------------|-----|
| ✓ Variable             | Read as format |     |
| Data format:           | 32-bit signed  | ~   |
| Y Limit                |                |     |
| Y high limit address   | E              | dit |
| Y low limit address    | E              | dit |

Set data range limit of curve (max and min). Also, could set variable to control data range;

## Result

When all configurations are completed, when the HMI is running, it displays as shown below.

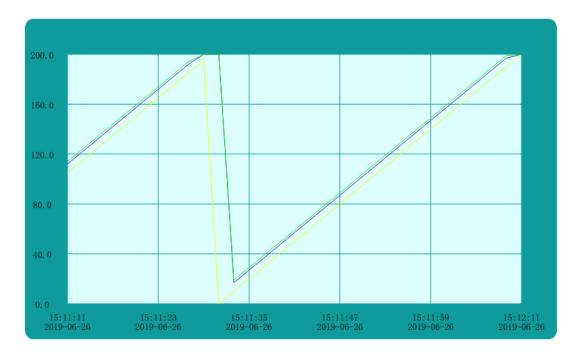

## 6.3.8 XY Plot

#### Introduction

The real time data in cache will display as continuous curve or separated points, each point in XY plot needs 2 addresses to set a point.

| XY Plot                        |                 |                |       |     |         |                                           |          |                                               | Х      |
|--------------------------------|-----------------|----------------|-------|-----|---------|-------------------------------------------|----------|-----------------------------------------------|--------|
| Source Appearan                | 151<br>1ce Rang |                | 0.0   |     |         | ground Typ<br>sparence<br>on<br>19<br>752 |          | >           Opaque           66           403 |        |
| Auto Sample     Trigger sample |                 | Time<br>Addres | 10    |     | _*1(    | 00ms<br>Edit                              |          |                                               |        |
| Curve Line Type                | Color           | Addres         | s Cou | unt | Data    | Туре                                      | Fastest  | :                                             |        |
| ✓ 1 ——                         |                 | 410            | 1(    | ) 1 | 6-bit u | unsigned                                  | Start ad | dress                                         |        |
| <b>☑</b> 2 ——                  |                 | 430            | 1(    | ) 1 | 6-bit u | unsigned                                  | 1        | - 10                                          |        |
| <b>☑</b> 3 ——                  |                 | 450            | 1(    | ) 1 | 6-bit u | unsigned                                  | Data for | Edit                                          |        |
| □ 4                            |                 |                |       |     |         |                                           |          | mac                                           | $\sim$ |
| 5                              |                 |                |       |     |         |                                           |          |                                               |        |
| <b>□</b> 6                     |                 |                |       |     |         |                                           | ]        |                                               |        |
| □ 7                            |                 |                |       |     |         |                                           | ]        |                                               |        |
| 8                              |                 |                |       |     |         |                                           |          |                                               |        |
|                                |                 |                |       |     | ОК      | (                                         | Cancel   | Help                                          |        |

#### Description

1) Source

**Auto sample:** Select data from [XY plot] and displayed in a curve according to the set time;

**Trigger Sample:** When the trigger address is set, the data is collected and displayed in a curve. After the data is collected, the trigger address is automatically reset;

Curve settings: According needs to set style and color for each curve.

**Read address:** \*for example, PLC word address is D, it points number is m. (point numbers no more than 800);

Word address D is the X coordinate of the first point

Word address D+1 is the Y coordinate of the first point;

Word address D+2 is the X coordinate of the second point;

Word address D+3 is the Y coordinate of the second point;

•••••

Word address D+2m-1 is the X coordinate of the m<sup>th</sup> point;

Word address D+2m is the Y coordinate of the m<sup>th</sup> point;

Because if the number of XY points is m, it is necessary to continuously read 2m words from the address D of the PLC to draw a complete XY picture.

**Quick setting:** Fill in the starting address, according to the parameter settings, automatic allocation of addresses.

#### 2) Range

Variable: The data range for the graph could be set as a variable;

X, Y Limit: Set the max and min value of displaying curve;

#### Result

When all configurations are completed, when the HMI is running, it displays as shown below.

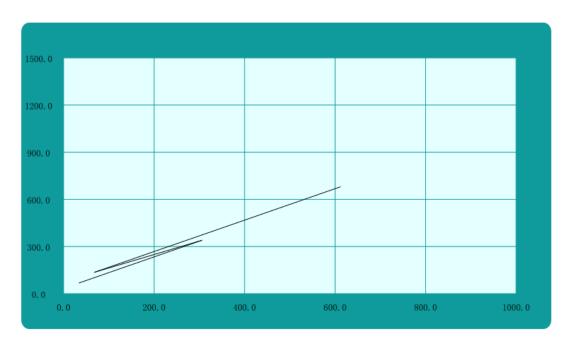

## 6.3.9 History XY Plot

## Introduction

The data in cache will display as continuous curve or separated points, each point in XY plot needs 2 addresses to set a point.

## History XY Plot $\times$ Background Type 3 $\sim$ Transparence Opaque $\sim$ Position х 10 Y 50 Size 779 421 Н w Lource Appearance Range Curve buffer Record No.:1 Set Use Line Type Color **I** 2 🗹 3 ОК Cancel Help

#### Description

## 1) Source

**Curve buffer:** Select data from [<u>History XY Plot</u>] settings and display data in term of curve;

**Curve displays:** HMI will display curves according to select [Data record], and user could select which curves need to be displayed and select [Line type] and [Color]

for each curve;

## 2) Range

| Source Appearance Range |                |        |
|-------------------------|----------------|--------|
| Variable                | Read as format |        |
| Data format:            | 32-bit signed  | $\sim$ |
| Y Limit<br>Max          | 200            |        |
| Min                     | 0              |        |
| X Limit                 |                |        |
| Max                     | 200            |        |
| Min                     | 0              |        |

Variable: The data range for the graph could be set as a variable;

X, Y Limit: Set the max and min value of displaying curve;

## Result

When all configurations are completed, when the HMI is running, it displays as shown below.

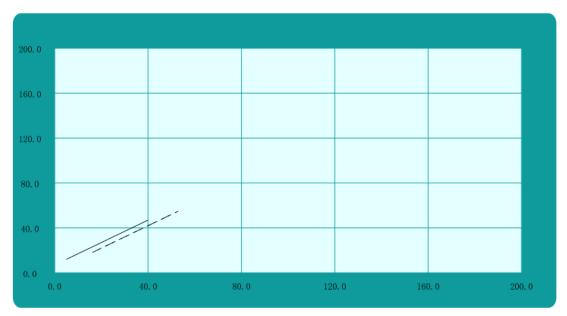

## 6.4 Meter

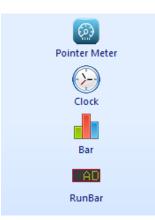

Meter display can display data as a meter. It contains Meter, Bar chart, Clock, Run Bar.

## 6.4.1 Pointer Meter

#### Introduction

The meter responds to changes in the value of the indicated word address by means of a dial and a pointer. The meter looks very similar to the actual meter.

#### Description

1) Basic

Read address: Read the value from the set PLC address;

Data format: It is for data setting;

**Digits setting:** it means the decimal point position. the decimal point position is effective only when data format is floating and decimal;

Min angle and max angle: Data range, if data beyond range will be not inputted;

**Variable limits:** when checked, low limit address and high limit address could be edit showed below;

#### 2) Show meter background

This is for setting meter background, there are four types, users could select it according to needs.

#### 3) Show pointer

Users could select show pointer or not according to need, and it provides two types for pointer and users could select pointer color.

| aphic                                  |              | •      |                 | 2                         |                |
|----------------------------------------|--------------|--------|-----------------|---------------------------|----------------|
| TTTTTTTTTTTTTTTTTTTTTTTTTTTTTTTTTTTTTT |              | 1 Rea  | d address       | 40                        | Edit           |
| 6                                      | 60           | Data   | format          | 16-bit unsigned           |                |
| 20                                     | 80           | Digit  | s setting       | 5.0                       | Edit           |
| lt.                                    | 100          |        | Variable Limits |                           | _              |
| N.                                     |              | Min    | angle           | 0                         | Set            |
|                                        |              | Max    | angel           | 100                       |                |
| Show meter b                           | ackground 🤇  | 2      |                 |                           |                |
| Туре                                   | 4            | $\sim$ |                 |                           |                |
| Show pointer                           | -            |        |                 |                           |                |
| Туре                                   | 1            | $\sim$ |                 | Pointer color             |                |
| Show alarm a                           |              |        |                 |                           |                |
| Count                                  | 4            | × 30   |                 |                           | alarm area     |
| Alarm value1                           | 30           | 50     |                 | Color1                    |                |
| Alarm value2                           | 50           | 80     |                 | Color2                    |                |
| Alarm value3<br>Alarm value4           | 80           | 100    |                 | Color3<br>Color4          |                |
| Show scale                             |              |        |                 | Color4                    |                |
| Major scale                            | 5            | ~      |                 | Major color               |                |
| Minor scale                            | 10           | ~      |                 | Minor color               |                |
| Meter type<br>Position<br>X 46         | 270°<br>Y 13 | ~      | Size<br>Widtl   | Start angel(")<br>n 209 H | 0<br>eight 209 |

#### 4) Show alarm area

It provides alarm function in meter, users could set alarm range, users could set the 4 ranges. And each range corresponds to a different alarm color.

#### 5) Show scale

It provides settings for scale on meter, users could select [Major scale] and [Minor scale], and set color for them.

## 6) Meter angel settings

**Meter Type:** It sets the angel between the maximum and minimum value. It provides 7 kinds of styles, they are 180°, 210°, 240°, 270°, 300°, 330° and 360°.

Start angle: It sets the position where the minimum value is displayed.

#### Result

When configuration is completed, the object is shows as below picture, when HMI is running.

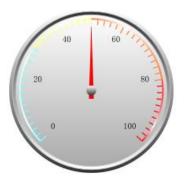

## 6.4.2 Clock

## Introduction

This object displays HMI system time.

#### Description

## 1) Display settings

Back type: It is for clock dial style settings; it provides three types;

## 1: Fully transparent

Back color: It is for setting color for clock dial, it is invalid when back type is 1;

Hand type: It is for clock hand style settings; it provides three types;

Hand color: It is for setting color for hand;

Show second hand: Check it to display second hand in clock;

Second hand color: It is for setting color for second hand;

| Clock                   | ×                            |
|-------------------------|------------------------------|
| Graphic                 |                              |
|                         | \$                           |
| UBack type 3 ∨          | Back color                   |
| Hand type 1 ~           | Hand color                   |
| Show second hand        | Second hand color            |
| Position<br>X 314 Y 137 | Size<br>Width 211 Height 211 |
|                         | OK Cancel Help               |

## Result

As soon as configuration is completed, the object is shows as below picture, during HMI is running.

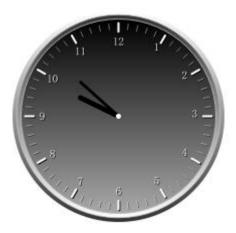

## 6.4.3 Bar

#### Introduction

The bar graph shows the change in the value of the read address by means of a histogram.

## Description

| phic                                                                                                    |                                           | 0                                     |              |                                                                    |        |      |
|----------------------------------------------------------------------------------------------------|-------------------------------------------|---------------------------------------|--------------|--------------------------------------------------------------------|--------|------|
| 200                                                                                                    |                                           | Read addres                           | s            | 40                                                                 |        | Edit |
| 160                                                                                                    |                                           | 🗹 Dual valu                           |              |                                                                    |        |      |
|                                                                                                    |                                           | Read addres                           | s            | 41                                                                 |        | Edit |
| 120                                                                                                    |                                           | Data format                           |              | 16-bit unsigne                                                     | d      | ~    |
| -80                                                                                                    |                                           | Digits setting                        |              | 5.0                                                                |        | Edit |
| 00                                                                                                    |                                           | Variable I                            | Limits       |                                                                    | _      |      |
| 40                                                                                                    |                                           | Min value                             |              | 0                                                                  |        | Set  |
|                                                                                                    |                                           | Max value                             |              | 200                                                                |        |      |
| type                                                                                                    | 1                                         | ~                                     |              |                                                                    |        |      |
| Bar direction                                                                                                    | 0°                                        | ~                                     |              | TextColor                                                          |        |      |
| Bar color                                                                                                    |                                           |                                       |              | Back color                                                         |        |      |
| Alarm setting - 3                                                                                                    |                                           |                                       |              |                                                                    |        |      |
|                                                                                                    |                                           | V Warnin                              | ig range usi | ng variable                                                        |        |      |
| Count                                                                                                    | 4                                         | <ul> <li>Wamin</li> <li>45</li> </ul> | ig range usi | ng variable<br>Color1                                              |        |      |
| Count<br>Alarm value1                                                                                                 | 4                                         |                                       | ng range usi |                                                                    |        |      |
| Count<br>Alarm value1<br>Alarm value2                                                                                 | 4 · · 0                                   | 45                                    | ıg range usi | Color1                                                             |        |      |
| Count<br>Alarm value1<br>Alarm value2<br>Alarm value3                                                                 | 4 0<br>45                                 | 45<br>90                              | ıg range usi | Color1<br>Color2                                                   |        |      |
| Count<br>Alarm value1<br>Alarm value2<br>Alarm value3<br>Alarm value4                                                 | 4 0<br>45<br>90                           | 45<br>90<br>135                       | ig range usi | Color1<br>Color2<br>Color3                                         |        |      |
| Count<br>Alarm value1<br>Alarm value2<br>Alarm value3<br>Alarm value4<br>Show scale                                   | 4<br>0<br>45<br>90<br>135<br>4<br>5       | 45<br>90<br>135                       | ıg range usi | Color1<br>Color2<br>Color3                                         |        |      |
| Count<br>Alarm value1<br>Alarm value2<br>Alarm value3<br>Alarm value4<br>Show scale<br>Major scale                    | 4<br>0<br>45<br>90<br>135<br>4            | 45<br>90<br>135                       | ıg range usi | Color1<br>Color2<br>Color3<br>Color4                               |        |      |
| Count<br>Alarm value 1<br>Alarm value 2<br>Alarm value 3<br>Alarm value 4<br>Major scale<br>Major scale               | 4<br>0<br>45<br>90<br>135<br>4<br>5       | 45<br>90<br>135                       | ig range usi | Color1<br>Color2<br>Color3<br>Color4<br>Major color                |        |      |
| Count<br>Alarm value1<br>Alarm value2<br>Alarm value3<br>Alarm value4                                                 | 4<br>0<br>45<br>90<br>135<br>4<br>5       | 45<br>90<br>135<br>200                |              | Color1<br>Color2<br>Color3<br>Color4<br>Major color<br>Minor color | Height | 325  |
| Count<br>Alarm value 1<br>Alarm value 2<br>Alarm value 3<br>Alarm value 4<br>Show scale<br>Major scale<br>Minor scale | 4<br>0<br>45<br>90<br>135<br>4<br>5<br>10 | 45<br>90<br>135<br>200                | Size         | Color1<br>Color2<br>Color3<br>Color4<br>Major color<br>Minor color | Height | 325  |

#### 1) Data setting

Read address: Read the value from the set PLC address;

**Dual Value Display:** Set two read addresses. The bar graph will show the value segment between the two read addresses.

Data format: It is for setting data format from read address;

**Digits setting:** It means the decimal point position. The decimal point position is effective only when data format is floating and decimal.

#### 2) Display settings

**Type:** It is for setting bar display type, it provides two types.

- Type 1: single scale display;
- Type 2: double scales display;

Bar direction: horizontal display or vertical display;Back color: User could freely set the color when check it;Text color: Display color of the scale value;

### 3) Alarm settings

It provides alarm function in meter, users could set alarm range, users could set the 4 ranges. And each range corresponds to a different alarm color.

#### 4) Show scale

It provides settings for scale on meter, users could select [Major scale] and [Minor scale], and set color for them.

#### Result

| = 200        |  |
|--------------|--|
| E            |  |
| E            |  |
| <u>- 160</u> |  |
| E            |  |
| E            |  |
| E            |  |
| 160          |  |
| E            |  |
| E            |  |
| E-80         |  |
| E            |  |
| E            |  |
|              |  |
| 40           |  |
| E            |  |
| =            |  |
| Εo           |  |

When configuration is completed, the object shows as above picture, when HMI is running.

## 6.4.4 Runbar

#### Introduction

Run bar object could display normal text and alarm text. User could select display content according to requirement.

When the alarm text is displayed, it could quickly and timely reflect the status of the current HMI alarm function for easy management and control.

When normal text is displayed, it provides two ways to set the display content to user (static text and dynamic text);

## Description

| Text Bar X                                                                                                    | Text Bar ×                                                                           |
|----------------------------------------------------------------------------------------------------|--------------------------------------------------------------------------------------|
| General Text                                                                                                    | General Text                                                                         |
| 1<br>Type Move Text V Background                                                                                                    | Urype Alarm ∨ Background                                                             |
| Transparence Opaque V Text Color                                                                                                    | Transparence Opaque V Text Color                                                     |
| Reverse Right to left $\checkmark$                                                                                                    | Reverse Right to left $\checkmark$                                                   |
| Speed 6 Show Border                                                                                                    | Speed 6 V Show Border                                                                |
| 2 Move Text    Image: Constraint of the second second |                                                                                      |
|                                                                                                    | Alarm 2<br>Date Hide ~<br>Group No. 0 ~ 255 ~<br>Time Hide ~                         |
| Position<br>X 94 Y 377 Size<br>Width 629 Height 79                                                                                                    | Position     Size       X     94     Y     377       Width     629     Height     79 |
| Preview 3                                                                                                    | Preview 3                                                                            |
| Advertisement                                                                                                    | Alarm                                                                                |
| OK Cancel Help                                                                                                    | OK Cancel Help                                                                       |

#### 1) Basic settings

Type: It is for display content settings

- Move Text: Normal text;
- Alarm: Alarm text;

Transparence: It sets the transparency of the object background;

Reverse: it sets text move right to left or left to right;

Speed: It sets text moving speed;
Background: It sets object background color;
Text color: It sets text color;
Show Border: Check it to show border for object;
Border: It sets object border color; it is visible only when [Show Border] is checked;

#### 2) Display content settings

If it shows static text, please set content in [Text];

If it shows dynamic text, please check [Read Address], and set address and length for it;

If it shows alarm text, please select alarm information, such as time and date, alarm group number range;

#### 3) Preview

It is for preview text content in object;

#### Result

When configuration is completed, the object is shows as below picture, when HMI is running.

#### 1) Normal text

Test textTest textTest tex

#### 2) Alarm text

2019-07-05 16:14:48 too high

# 6.5 Display

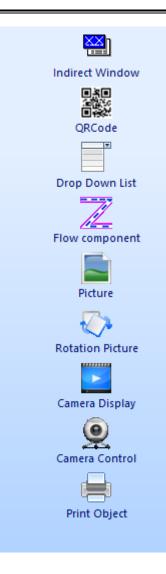

Display objects are used for displaying subscreen, animation, screen or picture.it contains Indirect Windows, Picture, Rotation Picture, Drop-down List, Camera Control/Display, QR Code, Flow Components.

## 6.5.1 Indirect window

#### Introduction

Indirect window is used for displaying sub-screen in HMI project. Users could control it display different sub-screens by change read address value;

#### Description

#### 1) Screen No.

There are two modes for sub-screen display, one is static screen, and the other is dynamic screen, and switch screen by change read address value. User could only

choose one of the two modes.

Indirect scree No.: It is for setting read address to switch sub-screen;

Screen No.: Check it to enable static screen mode, and select screen for object;

| Indirect window                   |     |        | ×    |
|-----------------------------------|-----|--------|------|
| Screen                            |     |        |      |
| 1<br>Indirect screen No.          |     | Ed     | it   |
| Screen No.                        |     |        |      |
| 2<br>☑ Control display by address | S   |        |      |
| Control display                   |     | Ed     | it   |
|                                   |     |        |      |
|                                   |     |        |      |
| Besition                          | 50  |        |      |
| 4 Size                            | 251 |        |      |
| Width 314 Height                  | 251 |        |      |
|                                   | ОК  | Cancel | Help |

#### 2) Control display by address

Control display of the indirect object through bit address.

- Set ON: Display;
- Set OFF: Hide;

#### 3) Position

It is for setting the position of sub-screen, the value is for coordinates of the top left point of it;

#### 4) Size

It is for setting the size of sub-screen;

#### Result

When configuration is completed as below, sub screen will be displayed as picture

show.

- 1) Display static sub-screen;
- 2) Use HDX0.0 to control display or hide;

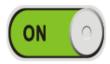

# Indirect window display

## 6.5.2 QR code

#### Introduction

Similar to the universal QR code, users could scan this object to get the connection or content. But it provides settings content for QR code.

#### Description

1) QR set

**Variable QR:** It is for setting read address, the content of QR code is from this setting address;

QR String: It is for set static content for QR code;

| QR code                            |               | ×    |
|------------------------------------|---------------|------|
| General<br>QR Set<br>☑ Variable QR | HSW10494 Edit |      |
| Display<br>Hide                    | 🗌 Invisible   |      |
|                                    | OK Cancel     | Help |

#### Note:

- HMI machine ID address: HSW10494 ~ HSW10558;
- So if user want to use QR code to display machine ID in project screen, please check [Variable QR], and set address is HSW10494;

#### 6.5.3 Drop-Down list

#### Introduction

Drop-Down list is designed for display the designated state by text, to select the text in the list, the corresponding state will change, and the write address will change to the designated state value.

#### Description

1) Edit

Read address: The data from designated address will be displayed.

Same read-write address: Configure [Write Address] is the same as [Read Address];

Write address: Write data to designated address. The address can be different

#### [Read Address];

| Drop-Down list         |                                         | ×            |
|------------------------|-----------------------------------------|--------------|
| General Text Security  |                                         |              |
| Edit 1<br>Read Address | 40                                      | Edit         |
| Same read-write addr   | ess                                     |              |
| Write Address          | 40                                      | Edit         |
| Format 2               | 16-bit unsigned $\sim$                  |              |
| States count 3         | 6 ~                                     | State values |
| Indirect Addressing    |                                         |              |
| Read Address           |                                         |              |
| Write Address          |                                         |              |
| Advance 🕢              |                                         |              |
| Show Type              | Nomal Type V<br>Nomal Type<br>User Name |              |
|                        |                                         |              |
|                        |                                         |              |
|                        |                                         |              |
|                        |                                         |              |
|                        |                                         |              |
|                        | OK Ca                                   | ncel Help    |

#### 2) Format

Set data format for object, it provides 16-bit unsigned and 16-bit BCD;

#### 3) State count

It can support up to 128 states (0~127);

State value

**State value:** Users can set different values to correspond to different states, the setting window as below figure shows.

#### For example

By default, when value of read address is 0, object displays state 0.

If change settings as below figure shows

When value of read address is 11, object displays state 1.

| State setting                                                          |                                           |                                                      | $\times$ |
|------------------------------------------------------------------------|-------------------------------------------|------------------------------------------------------|----------|
| State setting<br>State<br>NO.0<br>NO.1<br>NO.2<br>NO.3<br>NO.4<br>NO.5 | Value<br>10<br>11<br>12<br>13<br>14<br>15 | Quik set<br>Start value<br>10<br>Set<br>OK<br>Cancel | ×        |
|                                                                        |                                           |                                                      |          |

#### 4) Advance

It provides two types for this object.

Normal Type: It makes object as normal drop-down list object;

User name: it is for user login permissions. User name and group name in user permissions are mainly displayed;

#### **Text settings**

Every state requires text, the settings as below description, the normal settings please refer to <u>common setting</u> section. This section will show special settings for it.

| Drop-Down list          |                 |                          | ×   |
|-------------------------|-----------------|--------------------------|-----|
| General Text Securi     | ty              |                          |     |
| Current State           | State:0 ~       | All Languages            |     |
| From Text Literary      | Text Library    | All States               |     |
| Language 1              |                 |                          | ^   |
| 0 characters            |                 |                          |     |
| Font                    |                 |                          | ~   |
| Language 2              |                 |                          | ~   |
| 0 characters            | $\mathbf{X}$    |                          |     |
| Font                    |                 |                          |     |
| Language 3              | <b>_</b>        |                          | ~   |
| 0 characters            |                 |                          | ^   |
| Font                    |                 |                          |     |
|                         |                 |                          | ~   |
| Text Color              |                 |                          |     |
| Copy attribute to state | 25              |                          |     |
| All states $\sim$       | Copy color Copy | Text Copy style          |     |
|                         | En              | able states text control |     |
|                         |                 |                          |     |
|                         | ОК              | Cancel He                | elp |

| states text control |              |      |            |         | ×    |
|---------------------|--------------|------|------------|---------|------|
| 🗹 Centre 🚺          |              |      |            |         |      |
| Enable states text  | t control 2  |      |            |         |      |
| Current State:      | HDW50        | Edit |            |         |      |
| Text address:       | HDW51        | Edit | Length     | (1~127) | 10   |
| Trigger Set Text:   | HDX60.0      | Edit |            |         |      |
| Read state text fr  | om address 3 |      | N          |         |      |
| Text start address: | HDW100       | Edit | Refresh: H | DX300.0 | Edit |
|                     |              | SL   | ıre        | canc    | el   |

## 1) Centre

Check it to make the text centered;

#### 2) Enabling states text control

User can dynamically modify the text content in different states. When this feature is enabled, the text for each state set in the normal mode is invalid.

- **Current state:** It is for setting state number for modification. For example, if the value is 3, it means that the text information in state 3 will be modified;
- **Text address:** This address is used for the operation of the text component and is used to input the content displayed in the state. The length of the text is the number of text characters that can be entered, ranging from 1-127 characters;
- Trigger set text: This address is used for saving modification;

### 3) Read state text from address

- Text start address: the first address of occupied multiple consecutive addresses. Address length: [Text length/2] \*[state number +1]. For example, 10 states, the address length= (10/2) \*(10+1) =55. It set HDW100 as start address, so the HDW100-HDW104 stores the currently selected text content, the HDW105-HDW109 displays the text in the first state, the HDW110-HDW114 displays the second, and so on.
- **Refresh:** The drop-down list status value is updated according to the text address content. The drop-down list is not updated immediately, when the data in the text address change is completed, only the refresh is triggered, it will update.

## 6.5.4 Flow component

#### Introduction

The flow components are mainly used to reflect the flow state in process flow production. User can set the style of flow components according to requirements.

#### Description

#### 1) Color

FlowFrn: It sets outer border color of flow component;

Block: It sets the block color of flow component;

FlowBg: It sets background color of flow component;

| v Component                      |         |   | S            |     |        |
|----------------------------------|---------|---|--------------|-----|--------|
| eneral                           |         |   | 45           |     |        |
| Color 1                          |         |   |              |     |        |
| FlowFrn                          |         |   | Block        |     |        |
| FLowBg                           |         |   |              |     |        |
| Detail 2                         |         |   |              |     |        |
| Pipe Width                       | 21      | ~ | Block Width  | 7   | $\sim$ |
| PipeFrn Width                    | 7       | ~ | Block Length | 21  | $\sim$ |
| Transparence                     | Opaque  | ~ | Ratio        | 1:1 | $\sim$ |
| Speed                            | Fastest | ~ |              |     |        |
| ✓ Reverse ✓ Variable: ✓ Address: |         |   | Edit<br>Edit |     |        |
| Preview 🕢                        |         |   |              |     | 1      |
|                                  |         | - | a –          |     |        |
|                                  |         |   |              |     |        |

#### 2) Detail

Pipe width: It sets background width of flow component;

Block width: It sets block width of flow component;

PipeFrn width: It sets outer border width of flow component;

Block length: It sets block length of flow component;

**Transparence:** It sets transparence of flow component. (opaque (0) full transparence (100)), user can cooperate with transparence and other settings to meet display requirements;

**Ratio:** It sets display ratio of block and background (Display density of the block in flow component);

Speed: It sets flow speed of the block during HMI running;

3) Control

Reverse: It sets flow in reverse (default is left to right);

Variable: It sets bit address to control reverse flow or not.

- Set OFF: Forward
- Set ON: Reverse

Address: It sets bit address to control flow or not.

- Set OFF: Stop
- Set ON: Flowing

#### 4) Preview

It is for preview object;

#### 6.5.5 Picture

#### Introduction

Picture object is for displaying picture in HMI screen.

#### Description

#### 1) Shape

Shape: Click shape to open the Shape Library for shape selection;Default shape: Every object has its own default shape, click it will back to default;Discard: Click it, object will display without shape;

#### 2) Set Color

This is for set object color basic on shape, not all shape supports change color;

#### 3) Picture display function

This is advanced function of picture object; user can change display picture when HMI is running. The supported formats are bmp, jpg, png, jpeg. This feature is unavailable for offline and online simulation.

**Root:** Set the save location of the picture, which can be set to U disk, SD card, but could not be set to Flash;

Folder: Set the name of the folder where the picture is located. The folder name

can be up to 31 characters;

**File address:** 16 consecutive addresses enter a picture name in the address (need to be the full name of the suffix), if the picture exists, the picture content is displayed; otherwise the default picture is displayed;

| Picture                 |                                                              |              |                    |                         |        |        | $\times$  |
|-------------------------|--------------------------------------------------------------|--------------|--------------------|-------------------------|--------|--------|-----------|
| Graphic                 | Animation                                                    |              |                    |                         |        |        |           |
|                         | Shape                                                        | Default Shap | )e                 | Discard                 | No.    | 221    |           |
|                         | Statu0                                                       | )            | ß                  |                         |        |        |           |
| High<br>Ligh<br>Shaj    | iolor 2<br>h Light Color<br>t Color<br>pe Color<br>dow Color |              | Da                 | rk Color                | [      |        |           |
| Positi<br>X             | on<br>459 Y                                                  | 42           |                    | ze<br>dth <sup>10</sup> | )0 He  | ight [ | 100       |
| 3<br>☑ Picti<br>Folder: | ure display fur                                              |              | Root:<br>File addi | ess:                    | Udisk  |        | ∼<br>Edit |
|                         |                                                              |              | ОК                 | (                       | Cancel |        | Help      |

## 6.5.6 Rotation picture

#### Introduction

Rotation picture can rotate the image at a specified center or rotate it in a certain way. The way is determined by the property settings.

#### Description

| Rotation Picture X                                                                |
|-----------------------------------------------------------------------------------|
| General                                                                           |
| Position<br>x 212 y 341 Counter-Clockwise<br>Appearance 2<br>Shape name: 104 Open |
| Data Format 16-bit unsigned V                                                     |
| Min. angle 0 Max. angle 360                                                       |
| Address 4<br>Rotation angle Edit                                                  |
| Rotation Centre 5<br>Use rotation centre<br>X position 262 y 391                  |
| Auto-rotation 6<br>Interval time 1 *100ms Rotation Angle 15                       |
| Preview                                                                           |
| OK Cancel Help                                                                    |

#### 1) Counter-Clockwise

It sets the rotation direction of the picture. The default is to rotate clockwise. When checked, the rotation direction is counterclockwise.

#### 2) Appearance

It sets picture for object, the picture is selected from Shape.

#### 3) Data format

Data format: It sets data format for [Address]->[Rotation angle];
Min. angle: It sets the starting angle of rotation (Valid in auto-rotation mode);
Max. angle: It sets the ending angle of rotation (Valid in auto-rotation mode);

#### 4) Address

**Rotation angle:** the rotating angle is determined by designated address; this mode and auto-rotation mode could not be used at the same time;

#### 5) Rotation center

It shows the rotation center coordinates;

#### 6) Auto-rotation

Cycle time: Object will rotate every cycle time. Unit: 100 ms; Rotation angle: Object rotates designated angle every time; Return: Object will be reset to original position after maximum angle reached.

## 6.5.7 Camera display

#### Introduction

Video display is advanced function in PI HMI, this object displays the camera screen in HMI, there are two modes, one is IP camera, and the other is USB camera. But IP camera requires settings in [Project settings], the detailed information, please refer to [Camera].

#### Note:

This function requires special HMI model, the detailed information, please contact sales.

#### **Description for IP camera**

#### 1) Mode select

It is used for selecting modes; each mode uses different settings;

#### 2) Use dynamic control instruction

Read a string from designated system address, and then combine the instruction to control the camera image.

When the dynamic control command is disabled, the complete camera control

| -                                        |                | -    |        |      |  |
|------------------------------------------|----------------|------|--------|------|--|
| Net Camera                               | 1              |      | Camera |      |  |
| Use dynamic contr<br>Instruction address | ol instruction | 2    |        | Edit |  |
|                                          |                |      |        | Euit |  |
| Camera<br>control instruction            |                |      |        |      |  |
| 3                                        |                |      |        |      |  |
|                                          |                |      |        |      |  |
|                                          |                |      |        |      |  |
|                                          |                |      |        |      |  |
|                                          |                |      |        |      |  |
|                                          |                |      |        |      |  |
|                                          |                |      |        |      |  |
|                                          |                |      |        |      |  |
|                                          |                |      |        |      |  |
|                                          |                |      |        |      |  |
| Enable rtsp camera                       | a <b>(</b> )   | -    |        |      |  |
| Enable rtsp camera                       | a 🜗            | -    |        |      |  |
| Enable rtsp camera                       | a <b>(</b> )   |      |        |      |  |
| Enable rtsp camera                       | a <b>(</b> )   |      |        |      |  |
| Enable rtsp camera                       | a <b>4</b>     |      |        |      |  |
|                                          | a <b>(</b> )   |      |        |      |  |
| Position                                 | 336            | Size | 115    | ц 86 |  |

command need to be entered in order to display the camera contents.

#### 3) Camera control instruction

This is for entering static instruction for camera, so that users can operation camera when HMI running;

#### 4) Enable rtsp camera

This is another way to control camera, check it and set the function address.

# Description for USB camera

| Camera display                                            | $\times$ |
|-----------------------------------------------------------|----------|
| General                                                   |          |
| ○ Net Camera                                              |          |
| 5                                                         |          |
| *The HMI angle must be 0° when using USB camera 2         |          |
| Function address Edit                                     |          |
| Camera statu Edit                                         |          |
| Screenshot storage 3                                      |          |
| Pitcure name(64words) Edit                                |          |
| Global screenshot                                         | - 1      |
| Resolution 5 320x240 V                                    |          |
| Use resolution size 6<br>Position<br>X 40 Y 0 W 320 H 240 |          |
| OK Cancel Help                                            |          |

#### 1) Mode select

It is used for selecting modes; each mode uses different settings;

## 2) Camera settings

**Function address:** It occupies a word for functional operation. Different value means different operations, as below table shows:

| Value | Operation                      |
|-------|--------------------------------|
| 1     | Enable the screenshot function |
| 2     | refresh camera display object  |

Camera state: It shows the current camera states. It occupies a word address.

Different value means different operations, as below table shows:

| Value | Operation                             |
|-------|---------------------------------------|
| 1     | Load the camera function successfully |
| 2     | Failed to load the camera function    |
| 3     | Camera does not exist                 |
| 4     | Camera is not running                 |
| 5     | Initialize the camera successfully    |
| 6     | Failed to initialize the camera       |
| 7     | Screenshot successfully               |
| 8     | Failed to screenshot                  |
| 9     | Connected camera                      |
| 10    | Removed camera                        |
| 11    | The cache is full                     |
| 12    | The cache is abnormal                 |

#### 3) Screenshot storage

The current screenshots are only allowed on the SD card. When the SD card does not exist the system will cache the latest 10 screenshots.

**Picture name:** The name of the image is controlled by the address. The length of the file name is limited to 64 words. If the image name address is not set, it will be named according to the time and displayed as [YYYYMMDDHHMMSS.bmp] and screenshot format is [.bmp].

#### 4) Global screenshot

If this function is enable, camera display object can perform the screenshot operation when HMI is running and save it as a .BMP image.

If this function is disabled, camera display object only performs the screenshot operation when it is displayed on screen.

#### 5) Resolution

The resolutions of different types of USB cameras are different, and the user can select the corresponding resolution according to the camera. When the user is

unsure of the resolution of the camera, start with the smallest resolution until the image is clear.

#### 6) Use resolution size

Coordinate displays the object location in the screen, and size is the length and width of the object.

### Note:

- 1) When using USB camera, HD USB camera is not recommended, which is limited by the resolution displayed by HMI itself.
- 2) When HMI is displayed horizontally, the USB camera screen displays normally. If select vertical display, USB camera can't display normally. (USB camera can only display normally when the display Angle of HMI is 0.)
- 3) One HMI is only allowed to connect with one USB camera device. There is only one USB camera display part in the whole project screen, and the camera display part is not allowed to be placed on the public screen (1002: common Windows).
- 4) Sometimes the USB camera may lose the image because of the influence in the field, then we suggest to 9000 HMI and the recommended USB camera model.
- 5) All below USB camera model have been tested by to ensure the compatibility.
  - REB-USB 100W07M (supports 720p)
  - WX152HD (supports 720p)
  - RMONCAM G200 (supports 720p)
  - ASHU S300 (640\*480)

## 6.5.8 Camera Control

#### Introduction

This is for control camera; this object need to be used with camera display object.

#### Description

#### 1) Use dynamic control instruction

Read a string from designated system address, and then combine the instruction to control the camera image.

When the dynamic control command is disabled, the complete camera control command be entered in order to display the camera contents.

| Camera Control                                                                                   | × |
|--------------------------------------------------------------------------------------------------|---|
| General Text Graphic                                                                             |   |
| Use dynamic control instruction 1<br>Instruction address Edit<br>Camera 2<br>control instruction |   |
| Control Bit 3<br>Edit Edit                                                                       |   |
| ß                                                                                                |   |
| OK Cancel Help                                                                                   |   |

#### 2) Camera control instruction

This is for enter static instruction for camera, so that users can operation camera when HMI running;

#### 3) Control bit

Trigger the switch to control the instruction.

#### 4) Enable beep

The object will beep when operate.

## 6.5.9 Printer

#### Introduction

The printing object is primarily suitable for print out or screenshots saving when connected to micro printer.

Printer has two types: serial printer and USB printer. Printf (printext function) should be called when it's used to print fixed message in a script.

#### **Printer protocol**

HMI provides printer protocol to users as below. If users want to connect printer to HMI, protocol is necessary.

| Communicatio                                                    | n device                               |                                                                                                    | × |
|-----------------------------------------------------------------|----------------------------------------|----------------------------------------------------------------------------------------------------|---|
| Communicatior<br>COM1<br>COM2<br>COM3<br>Ethemet<br>CAN1<br>USB | Serial port<br>RS232<br>RS485<br>RS422 | Device type:     WH-AXX/EXX/AA-XXE8XX       YD<br>MIKOM<br>Crouzet Automatismes SAS<br>HollySys<br>Liquid Level Meter<br>PRINTER<br>YASKAWA<br>Koyo<br>INVT<br>IDEC<br>Nardi Elettronica<br>ABB     WH-AXX/EXX/AA-XXE8XX |   |
| Support RD-D                                                    | H32、RD-DP32                            | ND-DG32、RD-DE32、RD-E32、RD-EH32、RD-ES32、RD-EM32、RD-EF32、RD-ET32 printer         OK         Cancel                                                                                                    |   |

| Communicatio                                                    | n device      |                                    | ×                            |
|-----------------------------------------------------------------|---------------|------------------------------------|------------------------------|
| Communication<br>COM1<br>COM2<br>COM3<br>Ethemet<br>CAN1<br>USB | Serial port   | Device type:<br>Barcode<br>PRINTER | SP-RME3/RME4/RMD8<br>SP-EU80 |
| Support SP-R                                                    | ME3UHB \SP-RI | IE4 √ SP-RMD8CUH-USB printer       |                              |
|                                                                 |               | ОК                                 | Cancel                       |

#### Description

| Printer         |                        | ×    |
|-----------------|------------------------|------|
| General         | $\triangleright$       |      |
| Direction 1     | 0° V Zoom in           |      |
| Trigger mode 2  |                        |      |
| Trigger address | Edit                   |      |
| Print           | ◯ Save                 |      |
| Save path 3     |                        |      |
| SD/CF Card      | OUDisk                 |      |
| Folder          |                        |      |
| Position        | Size                   |      |
| х 533 Y         | 389 Width 93 Height 64 |      |
|                 | OK Cancel              | Help |

#### 1) Display settings

**Direction:** Four direction choices in printing: 0, 90, 180, and 270.

**Zoom in:** Check [Zoom in] to zoom printing content in proportion with paper size.

#### 2) Trigger mode

**Trigger address:** When trigger address turns ON. Printer starts to respond operation.

**Printer\ Save:** It sets operation for this object, printer object can support sending printing command to printer device, and including screenshot;

#### 3) Save path:

Valid when the save mode is selected, screenshot the content in printing object area and the save it in specified storage and folder, when trigger address turns ON.

# 6.6 Draw

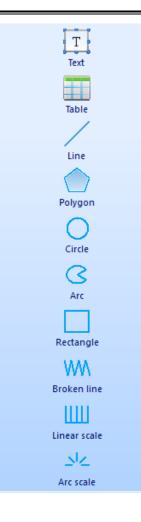

it provides function of drawing graphics, setting text, displaying pictures, this part contains Text, Line, Polygon, Cycle, Arc, Rectangle, Broken Line, Linear Scale, Arc scale, Table.

## 6.6.1 Date

#### Introduction

Date object displays local system date on the HMI screen

#### Description

#### 1) Display

Open: It locals to [Shape] to select object background picture;

Default: Click it to reset object background;

No Shape: It sets transparent background for this object;

Font: It locals to [Font library] to select font for text in object;

| Date              |          |                          | Х |
|-------------------|----------|--------------------------|---|
| Juic              |          |                          | ^ |
| Display Animation |          |                          |   |
| Preview 1         |          |                          |   |
|                   | Open     | Text Color 2             |   |
|                   | Default  | χ 30 γ 15                | ] |
|                   | No Shape | Size                     |   |
|                   | Font     | Width 361 Height 43      |   |
| Color 3           |          |                          |   |
| High light Color  |          | Light Color              |   |
| Shape Color       |          | 6                        |   |
| Display format    |          | Display Style            |   |
| Show Date         |          |                          | 1 |
| Show week         |          | yyyy/mm/dd<br>dd/mm/yyyy |   |
|                   |          | mm/dd/yyyy               |   |
|                   |          |                          |   |
|                   | 0        | K Cancel Help            |   |

#### 2) Text color

It sets color for text in object;

#### 3) Color

Valid when select SVG picture from [Shape], user can modify SVG color according to requirements;

#### 4) Data format

It sets object display date or week, and format, detailed please refer to below table.

| Classification | Properties | Display style              |  |
|----------------|------------|----------------------------|--|
|                |            | YYYY/MM/DD: year/month/day |  |
| Format         | Show date  | MM/DD/YYYY: month/day/year |  |

|           | DD/MM/YYYY: day/month/year |
|-----------|----------------------------|
|           | Chinese 1                  |
| Chowwook  | English 1                  |
| Show week | Chinese 2                  |
|           | English 2                  |

# 6.6.2 Time

### Introduction

Date object displays local system time on the HMI screen

## Description

| Time              |          |                     | × |
|-------------------|----------|---------------------|---|
| Display Animation |          |                     |   |
|                   | Open     | Text Color 2        |   |
|                   | Default  | χ 33 γ 90           |   |
|                   | No Shape | Size                |   |
|                   | Font     | Width 169 Height 38 |   |
| Shadow Color      |          | Light Color         |   |
|                   | OK       | Cancel Help         |   |

1) Display

Open: It locals to [Shape] to select object background picture;
Default: Click it to reset object background;
No Shape: It sets transparent background for this object;
Font: It locals to [Font library] to select font for text in object;

#### 2) Text color

It sets color for text in object;

#### 3) Color

Valid when select SVG picture from [Shape], user can modify SVG color according to requirements;

## 6.6.3 Text

#### Introduction

It adds text to HMI screen, and a object can be displayed in 8 languages (set in "All Languages") with a special address setting.

#### Description

#### 1) Current state

It used to switch the object states, but [Text] object only has one state, so this function is invalid.

#### 2) All language

Because in PI HMI, all object can support text in 8 languages, so click it to open the 8 language edit window as below shows. And each language can set different font.

| Text                |                  |                 | Х |
|---------------------|------------------|-----------------|---|
| Text                |                  |                 |   |
| Current State 1     | State:0 V        | All Languages 2 |   |
| From Text Librar    | y 3 Text Library | All States      |   |
| 1 anguage 1         | Ι                | ^               |   |
| 0 characters        |                  |                 |   |
| Font                |                  |                 |   |
| Language 2          |                  | ¥               |   |
| 0 characters        |                  | <u>^</u>        |   |
| Font                |                  |                 |   |
|                     |                  | ~               |   |
| Language 3          |                  | ~               |   |
| 0 characters        |                  |                 |   |
| Font                |                  |                 |   |
|                     |                  | × .             |   |
| Text Color 5        |                  |                 |   |
| Copy attribute to s | Copy color Copy  | Text Copy style |   |
|                     |                  | Text Copy style |   |
| Text Background     |                  | 7               |   |
| Text Position       | X 353 Y 115      |                 |   |
|                     | ОК               | Cancel Help     |   |

## 3) From text library

If user already setting text in [Text library], user can use text from [Text library] directly.

#### 4) Windows

It displays three languages content and provides text display setting access

5) Text color

It sets color for text in object;

## 6) Text background

It sets object background; it only supports color;

## 6.6.4 Table

#### Introduction

It is displayed in a table format in the HMI screen to meet the display needs of user.

#### Description

| le                 |           |                |            |
|--------------------|-----------|----------------|------------|
| eneral             |           |                |            |
| General 1          |           |                |            |
| Rows               | C         | olumns         | 4          |
| Table line width 1 | ∽ Fr      | ame line width | 1 ~        |
| Border             | Т         | ansparence     | Opaque 🗸 🗸 |
| Fill style 1-F     | Fill 🗸 Bi | ackground      |            |
| Position           |           | Size           |            |
| Х 326 Ү            | 231       | Width 272 He   | eight 143  |
| View 2             |           |                |            |
|                    |           |                |            |
|                    |           |                |            |
|                    |           |                |            |
|                    | 1         |                |            |
|                    |           |                |            |
|                    |           |                | 2          |
|                    |           |                |            |
|                    |           |                |            |
|                    |           |                |            |

#### 1) General

Rows: It sets rows for table;

Columns: It sets columns for table;

Table line width: It sets table line width, the larger the value, the thicker the line; Frame line width: It sets table frame line width, the larger the value, the thicker the line;

Border: It sets table line color, including table line and frame line;

Transparence: It sets the transparency of the object background;

**Fill style:** There are two options for it, one is display background, and the other is no background;

Background: Valid when select display background in [Fill style];

#### 2) View

It is for preview object;

## 6.6.5 Line

#### Introduction

It is displayed in line format in the HMI screen to meet the display needs of user.

#### Description

| Line                     |       |        |              |        | ×      |
|--------------------------|-------|--------|--------------|--------|--------|
| General                  |       |        |              |        |        |
| Line                     |       |        | Line type    |        |        |
| Line Width               | 1     | $\sim$ | Transparence | Opaque | $\sim$ |
| Setting                  |       |        |              |        |        |
| Line widt<br>Read addres |       | HDW5   | 00           | Edit   |        |
| Coordina                 |       |        |              |        |        |
| The starting             |       |        |              | Edit   |        |
| The starting             |       |        |              | Edit   |        |
| The end poi              |       |        |              | Edit   |        |
| The end poi              |       |        |              | Edit   |        |
| Color cor                | _     |        |              |        |        |
| R Read Add               |       |        |              | Edit   |        |
| G Read Add<br>B Read Add |       |        |              | Edit   |        |
| B Read Add               | iress |        |              | Edit   |        |
| Start Position           | n     |        | End Position |        |        |
| X 636                    | Y 157 |        | X 746        | Y 315  |        |
| View 5                   |       |        |              |        |        |
|                          |       |        |              |        |        |
|                          |       |        |              |        |        |
|                          |       |        |              |        |        |
|                          |       |        |              |        |        |
|                          |       |        | OK           | Cancel | Help   |

#### 1) Display settings

Line: It sets line color;

Line type: It sets line type; it provides 9 types for user;

Transparence: It sets the transparency of the object background;

#### 2) Line width control

In basic display settings, the line width can't be changed, but user can change width by address.

Read the numerical value of address to control the width of line. Display range of numerical value: 1-10.

### 3) Coordinate control

Dynamically set the position coordinate between two points in line. Set four addresses respectively corresponding to the starting point and end point coordinate. If the numerical value of coordinate is over interface, the object will not be displayed.

#### 4) Color control

Dynamically set the color of the line. The values of the color RGB are controlled by three addresses, and the value range from 0 to 255.

#### 5) View

It is for preview object;

## 6.6.6 Polygon

#### Introduction

It is displayed in polygon format in the HMI screen to meet the display needs of user. Right click to close polygon and then complete the creation procedure. Select the polygon, then click its point position to change its vertex coordinate after it is created.

#### Description

| Polygon               |              |                 |        | ×    |
|-----------------------|--------------|-----------------|--------|------|
| General               |              |                 |        |      |
| Border color          |              | Border type     |        |      |
| Border width          | 1 ~          | Transparence    | Opaque | 2 ~  |
| Coordinate editing    | Point editor | Filling Pattern | 1-Fill | ~    |
| Background<br>Setting |              |                 |        |      |
| Transparency control  | 2            |                 |        |      |
|                       |              |                 |        |      |
| Color control 3       |              |                 |        |      |
| R Read Address        | HDW200       | Edit            |        |      |
| G Read Address        | HDW201       | Edit            |        |      |
| B Read Address        | HDW202       | Edit            |        |      |
| View                  |              |                 |        |      |
|                       |              |                 |        |      |
|                       |              |                 |        |      |
| <                     |              |                 |        |      |
|                       |              |                 |        |      |
|                       |              |                 |        |      |
|                       |              | ОК              | Cancel | Help |

#### 1) Display settings

Border color: It sets border line color;

Border type: It sets border line type;

Border width: It sets border line width

Transparence: It sets the transparency of the object background;

**Coordinate editing:** It changes coordinate for all points in this object, as below shows;

| Points | Х   | Y   |
|--------|-----|-----|
| 1      | 88  | 185 |
| 2      | 242 | 157 |
| 3      | 293 | 259 |
| 4      | 237 | 336 |
| 5      | 135 | 317 |
| 6      | 48  | 280 |
| 7      | 65  | 241 |
| 8      | 80  | 188 |
| 9      | 91  | 183 |

Filling pattern: It can't be modified now;

Background: It sets background color of object;

#### 2) Transparence control

Read the numerical value of address, control the transparency; value range: 0-100.

#### 3) Color control

Dynamically set the color of background. The values of the color RGB are controlled by three addresses, and the value range from 0 to 255.

#### 4) View

It is for preview object;

# 6.6.7 Cycle/ Ellipse

#### Introduction

It is displayed as cycle in HMI screen to meet the display needs of user.

#### Description

| Circle                                                 |                 |     |                | ×               |
|--------------------------------------------------------|-----------------|-----|----------------|-----------------|
| General                                                |                 |     |                |                 |
| View 1                                                 | Border          |     | Frame width    | 1 ~             |
|                                                        | Frame type      |     | Pattern        | 1-Fill 🗸 🗸      |
|                                                        | Background      | 2   | Transparence   | Opaque 🗸 🗸      |
|                                                        | Centre position |     | Radius         |                 |
|                                                        | X 707 Y         | 334 | Long radius 58 | Short radius 58 |
| Setting<br>Transparency con<br>Read Address<br>Cicle 3 | ntrol 2         | Ed  | lit            |                 |
| Color control                                          |                 |     |                |                 |
| R Read Address                                         |                 | Ed  |                |                 |
| G Read Address<br>B Read Address                       |                 | Ed  |                |                 |
|                                                        |                 | Ed  | lit            |                 |
| X axis move address                                    | 5               | Ed  | lit            |                 |
| Y axis move address                                    |                 | Ed  | lit            |                 |
| Long radius address                                    |                 | Ed  | lit            |                 |
|                                                        |                 |     |                |                 |
|                                                        |                 |     | OK Cano        | cel Help        |

#### 1) Display settings

Border: It sets border line color;

Frame width: It sets border line type;

Frame type: It sets border line width

Pattern: It sets background type, there are four types.

**Background:** It sets background color of object, invalid when select [No fill] in [Pattern]

Transparence: It sets the transparency of the object background;

#### 2) Transparence control

Read the numerical value of address, control the transparency; value range: 0-100.

3) Cycle

Check if for circle; uncheck it for ellipse.

#### 4) Color control

Dynamically set the color of background. The values of the color RGB are controlled by three addresses, and the value range from 0 to 255.

#### 5) Move Control

Dynamically set the position coordinate and size of circle/ellipse when HMI is running.

X axis: The length value moved along the X axis comes from the set address;

Y axis: The length value moved along the Y axis comes from the set address;

Radius address: The radius length of the circle/ellipse from the set address;

## 6.6.8 Arc

#### Introduction

The software uses arc drawing to specify the starting point and ending point, using a counterclockwise drawing method. The contour, start and end points of the arc can be modified on the screen. If the user wants to change the start and end points of the arc on the screen, the arc should be selected firstly.

#### Description

#### 1) View

It is for preview object;

## 2) Display settings

Border: It sets border line color;
Line type: It sets border line width;
Line width: It sets border line type;
Fill style: It sets background type, there are four types.
Transparence: It sets the transparency of the object background;
Background: It sets background color of object, invalid when select [No fill] in

## [Pattern];

| General                                                                                                    |                                                                                                    |
|----------------------------------------------------------------------------------------------------|----------------------------------------------------------------------------------------------------|
| View 1                                                                                                    | Border C<br>Line type<br>Line Width 1 ~<br>Fill Style 1-Fill ~<br>Transparence Opaque ~<br>Background                                                                                                    |
| Setting Only show arc Only show arc Transparency control Read Address Color control Read Address G Read Address B Read Address B Read Address Start angle address End angle address | Angle       7         Start Angle       280         Edit       End Angle         353       353         Edit       Start Position         Edit       X       76       Y       353         Edit       Size       Width       104       Height       103         Edit       Edit       Edit       103       103 |

#### 3) Only show arc

Check it for displaying arc; Uncheck it for displaying sector;

#### 4) Transparence control

Read the numerical value of address, control the transparency; value range: 0-100.

#### 5) Color control

Dynamically set the color of background. The values of the color RGB are controlled by three addresses, and the value range from 0 to 255.

## 6) Angle control

Dynamically set the shape of the arc, start angle and end angle are controlled

separately by setting address.

## 7) Angle

It displays and sets the starting and ending angles of the arc.

# 6.6.9 Rectangle

#### Introduction

It is displayed as rectangle in HMI screen to meet the display needs of user.

# Description

| Rectangle                                                     |                                      |          |          |                                        |       |                       | ×                    |
|---------------------------------------------------------------|--------------------------------------|----------|----------|----------------------------------------|-------|-----------------------|----------------------|
| General                                                       |                                      |          |          |                                        |       |                       |                      |
| View 1                                                        | Border 2<br>Frame type<br>Background |          |          | Frame width<br>Pattern<br>Transparence |       | 1<br>1-Fill<br>Opaque | <b>*</b><br><b>*</b> |
|                                                               | Size<br>Width 17                     | 2 Height | 117      | Position<br>X                          | 340   | Y                     | 90                   |
| Setting<br>Transparency co<br>Read Address<br>Rounded rectang |                                      |          | Ed       | ↓.<br>lit                              |       |                       |                      |
| Comer value setting                                           | 5                                    |          | ∼<br>Ed  | lit                                    |       |                       |                      |
| G Read Address<br>B Read Address<br>() mobile control         | 6                                    |          | Ed       |                                        |       |                       |                      |
| X Move<br>Y Move<br>width                                     |                                      |          | Ed<br>Ed | lit                                    |       |                       |                      |
| height                                                        |                                      |          | Ed       |                                        |       |                       |                      |
|                                                               |                                      |          |          | ОК                                     | Cance | ł                     | Help                 |

#### 1) View

It is for preview object;

#### 2) Display settings

Border: It sets border line color;

Frame width: It sets border line type;

Frame type: It sets border line width

Pattern: It sets background type, there are four types.

**Background:** It sets background color of object, invalid when select [No fill] in [Pattern]

Transparence: It sets the transparency of the object background;

#### 3) Transparence control

Read the numerical value of address, control the transparency; value range: 0-100.

#### 4) Rounded rectangle

Display rounded rectangle, set the numerical value of fillet, range:1-100.

#### 5) Color control

Dynamically set the color of background. The values of the color RGB are controlled by three addresses, and the value range from 0 to 255.

#### 6) Move Control

Dynamically set the position coordinate and size of circle/ellipse when HMI is running.

X axis: The length value moved along the X axis comes from the set address;

Y axis: The length value moved along the Y axis comes from the set address;

Width: The width of rectangle comes from the set address;

Height: The height of rectangle comes from the set address;

# 6.6.10 Broken line

#### Introduction

The line segments are linked end-to-end to form a broken line, whose vertex coordinate can be modified by drafting, just like polygon.

#### Description

| Broken line            |              |              |          | ×    |
|------------------------|--------------|--------------|----------|------|
| General                |              |              |          |      |
| Line Corlor 1          |              | Line type    |          |      |
| Line width             | 1 ~          | Transparence | Opaqu    | Je v |
| Coordinate editing     | Point editor |              |          |      |
|                        |              |              |          |      |
| Setting                | •            |              |          |      |
| Transparency control   | 2            |              |          |      |
| Read Address           |              | Edit         |          |      |
| ✓ Line width Control 3 |              |              |          |      |
| Read Address           |              | Edit         |          |      |
|                        |              |              |          |      |
|                        |              |              |          |      |
|                        |              |              |          |      |
|                        |              |              |          |      |
|                        |              |              |          |      |
| View 🕢                 |              |              |          |      |
|                        |              |              |          |      |
|                        |              |              |          |      |
|                        |              |              | $\frown$ |      |
|                        |              |              |          |      |
|                        |              |              |          |      |
|                        |              |              |          |      |
|                        |              | OK           | Cancel   | Help |
|                        |              | UK           | Cancel   | пер  |

#### 1) Display settings

Line color: It sets line color;

Line type: It sets line type;

Line width: It sets line width

Transparence: It sets the transparency of the object line;

**Coordinate editing:** It changes coordinate for all points in this object, as below shows;

| Points | Х   | Y   |
|--------|-----|-----|
| 1      | 88  | 185 |
| 2      | 242 | 157 |
| 3      | 293 | 259 |
| 4      | 237 | 336 |
| 5      | 135 | 317 |
| 6      | 48  | 280 |
| 7      | 65  | 241 |
| 8      | 80  | 188 |
| 9      | 91  | 183 |

#### 2) Transparence control

Read the numerical value of address, control the transparency; value range: 0-100.

## 3) Line width control

In basic display settings, the line width can't be changed, but user can change width by address.

Read the numerical value of address to control the width of line. Display range of numerical value: 1-10.

#### 4) View

It is for preview object;

#### 6.6.11 Linear scale

#### Introduction

The linear scale is a linear scale that draws the specified area with a bisector. The specific scale of the scale can be marked with static text.

#### Description

| Linear Scale                                                                                | × |
|---------------------------------------------------------------------------------------------|---|
| General 1                                                                                   |   |
| Line color     Main scale     5       Display direction     Up to down     Sub scale     10 | ] |
| Position<br>X 577 Y 408 Size<br>Width 205 Height 30                                         |   |
| View 2                                                                                      |   |
|                                                                                             |   |
| OK Cancel Help                                                                              |   |

#### 1) Display settings

Line color: It sets all line in object (including main and sub scale);
Display direction: It provides four modes for display;
Main scale: It sets the cell of the main scale;
Sub scale: It sets the cell of sub scale for every main scale;

2) View

It is for preview object;

# 6.6.12 Arc scale

#### Introduction

It displays the scale within the specified arc area. The arc scale needs to specify a center coordinate. The inner and outer circles have two concentric circles that specify

the scale length and the display area. The scale is distributed counterclockwise between the start angle and the end angle.

| General                             |                                                                                                    |                                       |
|-------------------------------------|----------------------------------------------------------------------------------------------------|---------------------------------------|
| View                                | Line color<br>Main scale<br>Sub scale<br>External radius<br>Inner radius<br>Start angle<br>End angle | 5 ~<br>10 ~<br>50<br>37<br>295<br>167 |
| Centre position<br>$\chi$ 426 Y 238 |                                                                                                    |                                       |

#### Description

Line color: It sets all line in object (including main and sub scale);

Display direction: It provides four modes for display;

Main scale: It sets the cell of the main scale;

**External radius:** It sets the distance from the center of the circle to the outer circle of object;

**Inner radius:** It sets the distance from the center of the circle to the inner circle of object;

Start angle: It displays and sets the start angles of the arc;

End angle: It displays and sets the end angles of the arc;

# 6.7 Custom Object

|               | It provides customized object, user can add |
|---------------|---------------------------------------------|
| Custom Object | more functions or object according to       |
|               | requirements.                               |

# 6.7.1 Customized object

#### Introduction

Customized object is provided for users to design the universal interface of object freely to meet customization requirements.

#### Description

| Customiz   | ed Object    |     |               |          | ×    |
|------------|--------------|-----|---------------|----------|------|
| General    | ]            |     |               |          |      |
| Function   | on Address 📋 |     |               | E        | dit  |
| DLL fil    | e name 🙎     |     |               | Se       | lect |
| Posit<br>X | ion<br>504 Y | 321 | Size<br>Width | 88 Heigh | t 71 |
| Custon     | n address 3  |     |               |          |      |
| ID         | Address      |     |               |          |      |
| 1          |              |     |               |          |      |
| 2          |              |     |               |          |      |
| 3          |              |     |               |          |      |
| 4          |              |     |               |          |      |
| 5          |              | _   |               |          |      |
| 6          |              | _   |               |          |      |
| 7          |              | _   |               |          |      |
| 8          |              | -   |               |          |      |
| 9          |              | -   |               |          |      |
| 10         |              |     |               |          |      |
|            |              |     |               |          |      |
|            |              |     |               |          |      |
|            |              |     | ОК            | Cancel   | Help |

**1) Function address:** the numerical value in this address is used as the function code of object to handle the corresponding operation.

- 2) DLL file name: Select needed dll file (i.e. dll files provided by users)
- **3) Custom address:** users can add some function address to cooperate with dll file to complete other operations

# Note:

This is a custom-made object that requires the cooperation of software engineers. Required documents: two XXXXXX.dll files and an document.

- 1) One dll file is used in PC and should be put under the dll\_pc folder in the software installation directory.
- 2) One dll file is used in HMI and should be put under the dll\_hmi folder in the software installation directory.
- 3) A document for illustrating the dll files.

# 6.8 Common Settings

This section mainly introduces the common settings of objects in the HMI.

# 6.8.1 General window

#### 1) Min. Hold time

✓ Min.Hold Time 20 × \*100ms

[Min. Hold Time] is for setting the minimum combo time for object, if pressing time is more than setting time, the object will do operation continuously.

#### Example:

The setting time is 2000 ms;

If users press object less than 2000 ms, the object only does one operation;

If users press object more than 2000 ms, the object will do operation continuously;

Note:

It will conflict with the time interval of the loop pop-up prompt box when the user permissions are insufficient. Therefore, when using this setting, please

don't select [Every time] mode in [Security]-[User permission] of object.

#### 2) Indirect Address

| Indirect Addressing |          |
|---------------------|----------|
| Read Address        | <br>Edit |
| Write Address       | Edit     |

Users could read data from dynamic address and write data to dynamic address by [Indirect Address]. The indirect addresses setting window as below picture shows.

| Indirect addressing | ×                        |
|---------------------|--------------------------|
| Address ty          | vpe should be HDW or HAW |
| Address 1:          |                          |
| Address 2:          |                          |
| Address 3:          |                          |
| ОК                  | Cancel                   |

**Write Address**: indirect write address decide to the final write address. And it can support three addresses.

#### For example:

There is only one address, No.1=HDW210, and the object's address is HDX200.0. In this situation, HMI will do the following operations:

- HMI reads value in HDW210, if the HDW210=1;
- The object's address change to HDX200.1;
- So the value will be written to HDX200.1;

**Read Address:** indirect read address decide to the final read address. Read address up to three.

#### For example:

There are three indirect addresses for reading, No. 1 is HDW0, No. 2 is HDW10,

and No. 3 is HDW20. And the object's address is HDW100.

In this situation, HMI will do the following operations:

- HMI reads No. 3 address value firstly, if HDW20=3;
- The No. 2 address will change to HDW (10+3), and HMI will read the value in HDW13, if HDW13=7;
- The No.1 address will change to HDW (0+7), and the HMI will read the value in HDW7, if HDW7=6;
- The object's address will change to HDW (100+6), and then this object will display the HDW106's

## 6.8.2 Text

#### Introduction

It adds text to object, and it can be displayed in 8 languages (set in "All Languages") with a special address setting.

#### Description

| General  | Text      | Graphic   | Security  | Animation | 1      |            |        |
|----------|-----------|-----------|-----------|-----------|--------|------------|--------|
| Current  | t State 🤇 | 1         | State:0   | ````      | All L  | .anguages  | 2      |
| From     | n Text Li | brary 3   | Textl     | library   | A      | ll States  | 4      |
| Langua   | ge 1 🕠    |           |           |           |        |            | $\sim$ |
| 0 char   | acters    |           |           |           |        |            |        |
| F        | Font      |           |           |           |        |            |        |
|          |           |           |           |           |        |            | $\sim$ |
| Langua   | -         | _         |           |           |        |            | $\sim$ |
| 0 char   | acters    |           |           |           |        |            |        |
| F        | Font      |           |           |           |        |            |        |
|          |           |           |           |           |        |            | $\sim$ |
| Langua   | ge 3      | _         |           |           |        |            | $\sim$ |
| 0 char   | acters    |           |           |           |        |            |        |
| F        | Font      |           |           |           |        |            |        |
|          |           |           |           |           |        |            | $\sim$ |
| Text Co  | olor  6   |           |           |           |        |            |        |
| Copy     | attribute | to states | 7         |           | _      |            |        |
| All stat | tes       | $\sim$    | Copy cold | or Cop    | y Text | Copy style |        |

#### 1) Current state

It used to switch the object states.

#### 2) All language

Because in PI HMI can support text in 8 languages, so click it to open the 8 language edit window as below shows. And each language can set different font.

| Text Editor |              |      |            |              | ×      |
|-------------|--------------|------|------------|--------------|--------|
|             |              |      |            |              |        |
| Language 1  | 5 characters | Font | Language 2 | 2 characters | Font   |
| Hello       |              | ~    | 你好         |              | ~      |
|             |              |      |            |              |        |
|             |              | ~    |            |              | $\sim$ |
| Language 3  | 6 characters | Font | Language 4 | 4 characters | Font   |
| привет      |              | ~    | Hola       |              | ~      |
|             |              |      |            |              |        |
|             |              | ~    |            |              | ~      |
| Language 5  | 7 characters | Font | Language 6 | 6 characters | Font   |
| Bonjour     |              | ^    | नमस्ते     |              | ^      |
|             |              |      |            |              |        |
|             |              | ~    |            |              | ~      |
| Language 7  | 6 characters | Font | Language 8 | 7 characters | Font   |
| 안녕하세요.      |              | ~    |            | 5            | ~      |
|             |              |      |            |              |        |
|             |              | ~    |            |              | ~      |
|             |              |      | Sa         | ve Cancel    | -      |
|             |              |      |            |              | -      |

#### 3) From text library

If user already setting text in [Text library], user can use text from [Text library] directly.

#### 4) All states

Because different object has different states, so click it to open states text edit window as below shows.

| All states |                   | Х |
|------------|-------------------|---|
| language:  | Language 1 $\sim$ |   |
| state      | Content           |   |
| State:0    |                   |   |
| State:1    |                   | _ |
|            |                   | _ |
|            |                   | _ |
|            |                   | _ |
|            |                   |   |
|            |                   | _ |
|            |                   | _ |
|            |                   | - |
|            |                   |   |
|            |                   |   |
|            |                   | _ |
|            |                   | _ |
|            |                   |   |
|            |                   |   |
|            | save exit         |   |

#### 5) Windows

It displays three languages content and provides text display setting access

#### 6) Text color

It sets color for text in object;

# 7) Copy attribute to states

It is a quick setup that allows user to quickly copy the settings of state one to other states, including text content, font format and color.

# 6.8.3 Graphic

#### Introduction

[Graphic] is for displaying picture for object.

#### Description

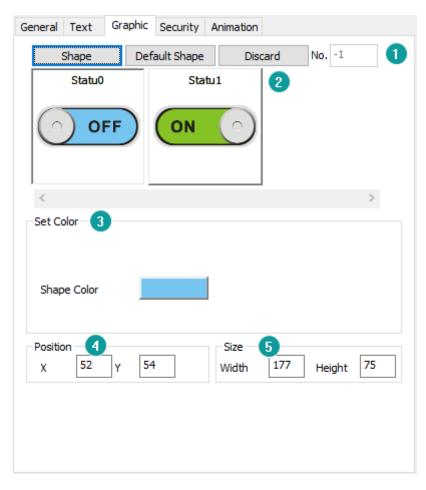

#### 1) Shape

Shape: Click shape to open the Shape Library for shape selection;Default shape: Every object has its own default shape, click it will back to default;Discard: Click it, object will display without shape;

#### 2) View

It is for preview shape settings;

#### 3) Set Color

This is for set object color basic on shape, not all shape supports change color;

#### 4) Position

It is for setting the position of object, the value is for coordinates of the top left point of object;

#### 5) Size

It is for setting the size of object;

## 6.8.4 Security

#### Introduction

This setup page provides some extensions to security settings.

#### Description

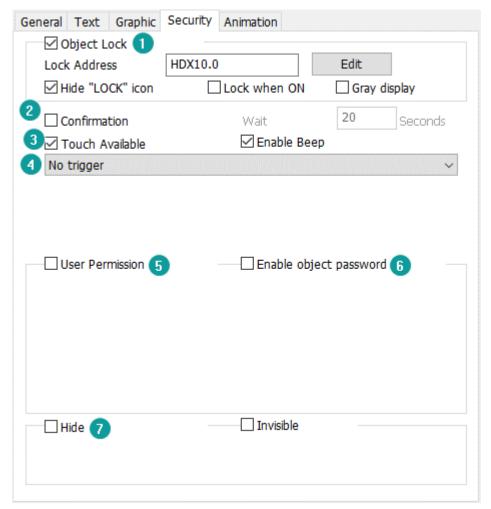

#### 1) Object lock

Set a bit address to lock the object. When the object is locked, it could not be operated and an icon of the lock is displayed. If user doesn't want to display the lock icon, please check [Hide "Lock" icon]. In the default mode, when the control address is OFF, the object is locked, when it is ON, the object is unlocked. If the opposite logic is required, please check [Lock when ON] Gray display: If this object is locked, text would be grayed out

#### 2) Confirmation

When object is operated, there is a prompt to confirm it. The waiting time is used for setting the time of the prompt, the unit is second, and the range is 0-65535 (integer). For example: Set the waiting time to 3 seconds. When the user clicks on object, a confirmation prompt will pop up. If no confirmation, the prompt will automatically disappear after 3 seconds, and operation is not executed.

#### 3) Touch function

Touch available: the object is touchable when selected.

Beep: the object is beeping when selected. The object is beeping when selected.

#### 4) Triggering

There are six modes for it

- No trigger: The object could not be triggered;
- Trigger before press: Set the read address after the first data input.
- Trigger after press: Set the read address after data input.
- Trigger and reset after press: Reset the read address after data input.
- Trigger and reset before press: Reset the read address after data input.
- Trigger before press, reset after: Set the read address ON while input the data, reset after pressing [ENTER]

#### 5) User Permission

| User Permission      | Enable object password |             |           |  |  |  |
|----------------------|------------------------|-------------|-----------|--|--|--|
| Level                | Admin :                | ~           | Set Users |  |  |  |
| Log Message:         |                        |             |           |  |  |  |
| Access Denied Settin | ig                     |             |           |  |  |  |
| Pop Login Screen     |                        | 🗌 Hide Obje | ct        |  |  |  |
|                      |                        |             |           |  |  |  |

**Enable User permission:** Users can set user permission levels for operating objects, only operators with operational privileges are allowed to operate on certain

functions. The user log information is used for recording the operation of objects and those records are displayed in object. The user log information can be up to 64 bytes.

Access Denied Setting Users can set enable password for object. There are following operating setting when user permissions are insufficient. But [Pop login screen] and [Hide object] are mutually exclusive.

- Every time: Userlogin screen will pop-up when user permissions are insufficient;
- When change user: Userlogin screen will pop-up when user permissions, and if users logged in successfully, the previous users will log out.
- Pop once: userlogin screen will pop-up when user permissions are insufficient, but when user enter the right password, this object can be operated by anyone.

Hide object: When user permissions are insufficient, this object is hidden.

#### 6) Enable object password

| User Permission       | Enable object password |
|-----------------------|------------------------|
| Object levels         | Level 1 V              |
| Keyboard position     | Auto 🗸                 |
| Becomes the lowest le | vel when enabled       |

It could only be used if the object password is enabled in project settings and configured.

**Object level:** It is used for setting this object password level.

Becomes the lowest level when enabled: Users need to type password every time while operating this object .

#### 7) Hide

**Control bit**: Display or hide the bit switch by designated address state.

Hide mode: There are two modes; Object could not be operated if it is hidden.

- Hide when OFF;
- Hide when ON;

Invisible: object keeps hiding during project running.

# 6.8.5 Animation

#### Introduction

It moves and deforms the object by designated addresses.

#### Description

| 1                            |
|------------------------------|
|                              |
| Edit                         |
| ○ Y Direction ○ XY Direction |
|                              |
| Edit                         |
| OHorizontal                  |
| ○ Vertical                   |
| ○ Centre                     |
| O Vertical and Horizontal    |
|                              |

#### 1) Data format

This format is for settings address, and it is fixed for all objects;

#### 2) Proportion:

The proportional gain setting is a proportional change to the moving and scaling values.

#### For example:

If the proportional gain value is x and the moving or scaling value is y, then the actual moving or scaling value is  $(x^*y)$ .

#### 3) Movement

The function of [Movement] is to move the position of object on the screen according to the value of address and movement type.

There are three movement type:

- X-axis movement;
- Y-axis movement;
- XY-axis movement;

#### For example

If the starting address of the movement is HDW10 and the movement type is [XY axis movement], HDW10 controls the X-axis movement, and HDW11 controls the Y-axis movement.

#### 4) Deform

Deform object display size on screen, mainly depends on width and height.

Deform type: left, right, up, down, left and right, up and down, right/left and up/down, right/left or up/down.

# 7 Library

This chapter provides information about libraries and a description of how to configure them in HMIEditorP.

## This chapter consists of the following section:

<u>Shape</u> <u>Font library</u> <u>Text library</u> <u>Address library</u> Address mapping

# 7.1 Shape

#### Introduction

Two types of pictures in Shape: User pictures and System pictures. This section introduces shape and how to import pictures into Shape, and how to create multi-state picture.

Click [Project menu]->[Library]->[Shape] open setting windows.

#### Description

| Shape Library |          |      |      | ×                                                               |
|---------------|----------|------|------|-----------------------------------------------------------------|
|               | 102      |      |      | Proture     Vectogram      Project library Button Circle Switch |
| 5 States      | 3 States |      |      | Lamp<br>Rectangle                                               |
|               |          |      |      | Direction<br>Conduit<br>Icon<br>Valves                          |
|               |          |      |      | Fan<br>Machine                                                  |
|               |          |      |      | Buildings<br>Pumps<br>Tanks<br>Flags<br>Vehicles                |
|               |          |      |      | lindustrial                                                     |
|               |          |      |      | Other                                                           |
|               |          |      |      |                                                                 |
|               |          |      |      |                                                                 |
|               |          |      |      | Help                                                            |
|               |          |      |      | Import shape                                                    |
|               |          |      |      | New                                                             |
|               |          | <br> | <br> | Edit                                                            |
|               |          |      |      | Delete                                                          |
|               |          |      |      | Clear all                                                       |
|               |          |      |      |                                                                 |
|               |          | <br> |      |                                                                 |
|               |          |      |      |                                                                 |
|               |          |      |      |                                                                 |

| ltem            | Description                                                                          |
|-----------------|--------------------------------------------------------------------------------------|
| Picture         | BMP format pictures in system, the picture will be distorted as object is zoomed;    |
| Vectogram       | SVG format picture in system, the picture will not be distorted as object is zoomed; |
| Project library | Display all pictures which selected from current project;                            |
| Help            | Click it to open Help document about [Shape]                                         |
| Import shape    | Import picture from PC;                                                              |
| New             | Create new multi-state picture;                                                      |
| Edit            | Edit picture in [Project library];                                                   |
| Delete          | Delete selected picture;                                                             |
| Clear all       | Delete all picture in [Project library];                                             |

# Operating procedures of importing shape

| Open                                                                                       |                       |                          | ×             | Direction<br>Conduit  |
|--------------------------------------------------------------------------------------------|-----------------------|--------------------------|---------------|-----------------------|
| $\leftarrow$ $\rightarrow$ $\checkmark$ $\uparrow$ $\frown$ $\sim$ Desktop $ ightarrow$ or | ginal images 2 🛛 🗸 🖑  | Search original images   | م             | lcon<br>Valves<br>Fan |
| Organize 🔻 New folder                                                                      |                       | <b>•</b>                 | □ ?           | Machine<br>Buildings  |
| 🗊 3D Objects \land                                                                         |                       | ^                        |               | Pumps<br>Tanks        |
| 📃 Desktop 🔷 🔿                                                                              |                       |                          |               | Flags<br>Vehicles     |
| Documents                                                                                  |                       |                          |               | lindustrial<br>Other  |
| 🕂 Downloads                                                                                |                       |                          |               |                       |
| Music 570893                                                                               | 001.png 570894002.png | 570895003.png            | Select a file |                       |
| E Pictures                                                                                 | -                     |                          | to preview.   |                       |
| 🗃 Videos                                                                                   |                       |                          |               | Help                  |
| 🏪 System (C:)                                                                              |                       |                          |               | Import shape 🚺        |
| 👝 Installation (D:)                                                                        |                       |                          |               | New                   |
| ₩ECON (E:) ¥ 570896                                                                        | 004.png 570897005.png | 570898006.png 🗸          |               | Edit                  |
| File <u>n</u> ame: 3                                                                       | ~                     | All Support Format (*.bm | p; *.jp ~     | Delete                |
|                                                                                            |                       | <u>O</u> pen Ca          | ancel         | Clear all             |

- 1) Click [Import shape] to open windows;
- 2) Set picture path;
- 3) Select picture from PC;
- 4) Click [Open] to add picture into [Project library];

#### **Operating procedures of import shape**

- 1) Click [New] to open setting windows;
- 2) Select numbers of states;
- 3) Select picture for each state;
- 4) Click [Save] to complete operations;

#### Note:

The pictures for states can be selected from [Project library], and also can be from PC;

# 7.2 Text Library

#### Introduction

Text library contains commonly used text. It avoids setting the text repeatedly. HMI provides up to 8 languages in text library.

Click [Project]-[Library]-[Text Library] open setting window.

# Description

| D | Language 1 | Language 2 | Language 3 | Language 4 | Language 5 | Language 6 | Language 7 | Language 8 |
|---|------------|------------|------------|------------|------------|------------|------------|------------|
|   |            |            |            |            |            |            |            |            |
|   |            |            |            |            |            |            |            |            |
|   |            |            |            |            |            |            |            |            |
|   |            |            |            |            |            |            |            |            |
|   |            |            |            |            |            |            |            |            |
|   |            |            |            |            |            |            |            |            |
|   |            |            |            |            |            |            |            |            |
|   |            |            |            |            |            |            |            |            |
|   |            |            |            |            |            |            |            |            |
|   |            |            |            |            |            |            |            |            |
|   |            |            |            |            |            |            |            |            |
|   |            |            |            |            |            |            |            |            |

| Items        | Description                              |  |  |  |
|--------------|------------------------------------------|--|--|--|
| ID           | The identifier of the text in the list;  |  |  |  |
| Languages    | One text can be set in 8 languages;      |  |  |  |
| New          | Add an new text in list;                 |  |  |  |
| Delete       | Delete selected text;                    |  |  |  |
| Edit         | Edit select text;                        |  |  |  |
| Close        | Close text library list;                 |  |  |  |
| Help         | Open help document;                      |  |  |  |
| Export EXCEL | Export text library to PC as excel file; |  |  |  |
| Import EXCEL | Import text library from excel file;     |  |  |  |
| Clear        | Delete all texts in list;                |  |  |  |

# Operating procedures of creating new text

- 1) Click [New] button to open setting windows as below;
- 2) Set at least one language and support up to 8 languages;
- 3) Click [Save] to complete operations;

| Text Editor |   |              |          |            |      |              |   | $\times$ |
|-------------|---|--------------|----------|------------|------|--------------|---|----------|
| ID:         | 1 |              |          |            |      |              |   |          |
| Language 1  |   | 5 characters | ]        | Language 2 | 2    | characters   |   |          |
| Hello       |   |              | ^        | 你好         |      |              |   | ^        |
|             |   |              |          |            |      |              |   |          |
|             |   |              | ~        |            |      |              |   | ~        |
| Language 3  |   | 6 characters | ]        | Language 4 | 5    | characters   |   |          |
| привет      |   |              | <u>^</u> | Hallo      |      |              |   | ^        |
|             |   |              |          |            |      |              |   |          |
|             |   |              | ×.       |            |      |              |   | ~        |
| Language 5  |   | 7 characters | ]        | Language 6 | 4    | - characters |   |          |
| Bonjour     |   |              | ~        | Hola       |      |              | 1 | ^        |
|             |   |              |          |            |      |              |   |          |
|             |   |              | ×.       |            |      |              |   | ~ I      |
| Language 7  |   | 3 characters | ]        | Language 8 | 6    | characters   |   |          |
| Olá         |   |              | <u>^</u> | 안녕하세요.     |      |              |   | ^        |
|             |   |              |          |            |      |              |   |          |
|             |   |              | $\sim$   |            |      |              |   | ~        |
|             |   |              |          |            | Save | Cancel       |   |          |
|             |   |              |          |            |      |              |   |          |

#### Note:

Text library: Supports importing edited Excel files into projects for use. However, the following two points need to be noted:

- When importing an Excel file, if the contents of language one to language eight in ID (ID) information is all empty, the information of the subsequent ID will not be imported.
- 2) When importing Excel files, if there is pure digital content in the imported information, you need to set the format of the table box to "text" mode. Otherwise, the text import fails or an error occurs due to incorrect information format.

# 7.3 Address Library

#### Introduction

Address library contains commonly used addresses. It not only avoids setting the addresses repeatedly but also expresses the function of an address more clearly.

# Description

| D   | Address Name  | Address | Byte order | Extended tag1 | Extended tag2 |
|-----|---------------|---------|------------|---------------|---------------|
| 1   | Word address1 | 30      | 12(Normal) | 0             | 0             |
| 2   | Word address2 | 41      | 12(Normal) | 0             | 0             |
| 3   | alam          | 33      | 12(Normal) |               |               |
|     |               |         |            |               |               |
|     |               |         |            |               |               |
|     |               |         |            |               |               |
|     |               |         |            |               |               |
|     |               |         |            |               |               |
|     |               |         |            |               |               |
|     |               |         |            |               |               |
|     |               |         |            |               |               |
|     |               |         |            |               |               |
| Add | Insert        | Edit    | Delete     | Up            | Close         |

| ltem         | Description                                               |  |  |  |  |  |
|--------------|-----------------------------------------------------------|--|--|--|--|--|
| Word Address | Select [Word Address] to display word addresses in list;  |  |  |  |  |  |
| Bit Address  | Select [Bit Address] to display bit addresses in list;    |  |  |  |  |  |
| Add          | Add an new address in list;                               |  |  |  |  |  |
| Insert       | Insert (add) an new address before selected item in list; |  |  |  |  |  |
| Edit         | Edit selected item;                                       |  |  |  |  |  |
| Delete       | Delete selected item in list;                             |  |  |  |  |  |
| Up           | Move the selected item up one line;                       |  |  |  |  |  |
| Close        | Close current setting window;                             |  |  |  |  |  |
| Export EXCEL | Export address library to PC as excel file;               |  |  |  |  |  |
| Import EXCEL | Import address library from excel file;                   |  |  |  |  |  |
| Clear        | Delete all items in list;                                 |  |  |  |  |  |
| Down         | Move the selected item down one line;                     |  |  |  |  |  |
| Help         | Click it to open help document;                           |  |  |  |  |  |

# Operating procedures of creating new address

| Address Library                                                         | Edit                                      | ×                           |
|-------------------------------------------------------------------------|-------------------------------------------|-----------------------------|
| Word Address     O Bit Address                                          | d address0                                |                             |
| ID     Address Name       1     Word address1       2     Word address2 | Connection 1 - COM1 ~<br>Address Type 3 ~ | Note:Word Address.          |
| 3 alarm                                                                 | Data Format 😗 Word 🗸 🗸                    | Mark: 3.<br>No.: 0~9999999. |
|                                                                         | Byte order 12(Normal) ~                   | Decimal                     |
|                                                                         | Address No. 0                             |                             |
|                                                                         | Extended tag1                             |                             |
|                                                                         | Extended tag2 0                           |                             |
|                                                                         | A B C D E F                               | PLC Station No.             |
| 0                                                                       | 7 8 9 ←                                   | Default 0                   |
| Add Insert                                                              | 4 5 6 Clear                               |                             |
| Export EXCEL Import EXCEL                                               | 1 2 3 Close                               |                             |
|                                                                         | 0 . OK NONE                               |                             |
|                                                                         | Help                                      |                             |

- 1) Click [Add] to open address edit window;
- 2) Set [Address name];
- 3) Set address;
- 4) Set PLC station number (It is not necessary setting, the user sets according to the actual situation);

#### Note:

Address Library: it supports importing addresses information from Excel files. However, the following two points need to be noted:

- 1) During importing an Excel file, if the contents of a certain Name, Type, and Address are all empty, the information of the subsequent ID will not be imported.
- 2) During importing Excel files, if there is pure digital content in the imported information, you need to set the format of the table box to [text] mode. Otherwise, the text import fails or an error occurs due to incorrect information format.

# 7.4 Font Library

#### Introduction

The user can pre-set the font and directly call the settings in the font library when editing the project.

## Description

| Font Library              |                                                     | × |
|---------------------------|-----------------------------------------------------|---|
| Built-in font<br>Arial_16 | Name:<br>Arial<br>Size:<br>16<br>Example<br>Example |   |
|                           | Add font<br>Delete font                             |   |
|                           | Properties                                          |   |
|                           | Close                                               |   |
|                           | Help                                                |   |
|                           |                                                     |   |

| Items       | Description                     |  |  |  |  |
|-------------|---------------------------------|--|--|--|--|
| Add font    | Add an new font in library;     |  |  |  |  |
| Delete font | Delete selected font;           |  |  |  |  |
| Properties  | Edit selected font;             |  |  |  |  |
| Close       | Close current setting window;   |  |  |  |  |
| Help        | Click it to open help document; |  |  |  |  |

## **Operating procedures of create font**

| Font Library              | × | Add font                                                                                                    |                                                                                                    |                                                      |
|---------------------------|---|----------------------------------------------------------------------------------------------------|----------------------------------------------------------------------------------------------------|------------------------------------------------------|
| Built-in font<br>Arial 16 |   | 2 Name:       Calibri_20         Font:       3         Calibri       Trealbri         The Calibri Light       The Calibri         The Calibri Light       The Calibri         The Calibri Light       The Calibri         The Calibri Light       The Calibri         The Calibri Light       The Calibri         The Calibri Light       The Calibri         The Calibri Light       The Calibri Light         The Calibri Light       The Calibri Light         The Calibri Calibri       The Calibri Light         The Calibri Calibri       The Calibri Light         The Calibri Calibri       The Calibri Light         The Calibri       The Calibri Calibri         The Calibri       The Calibri         The Calibri       The Calibri         The Calibri       The Calibri         The Calibri       The Calibri         The Calibri       The Calibri         The Calibri       The Calibri         The Calibri       The Calibri         The Calibri       The Calibri         The Calibri       The Calibri         The Calibri       The Calibri         The Calibri       The Calibri         The Calibri       The Cali | Size: 4<br>20<br>8<br>9<br>10<br>11<br>12<br>14<br>16<br>18<br>20<br>22<br>24<br>26<br>28<br>36<br>ABC123 | Style: 5<br>Regular<br>Bold<br>Italic<br>Bold Italic |
|                           |   | OK                                                                                                    | C                                                                                                    | ancel                                                |

- 1) Click [Add font] to open setting window;
- 2) Enter font name;
- 3) Select font;
- 4) Select font size;
- 5) Select font style;
- 6) Preview font;

# 7.5 Address Mapping

#### Introduction

Address mapping is the operation to build the relationship between two different addresses. Forwarding address from source address to target address, so the value in both addresses would be same according to the predefined mapping mode. Both addresses could be from different, in this way, to make HMI processing faster.

For example:

Forward "D0" to "HDW100" (length: 10), so the address D0, D1, ..., D9 would be related to HDW100, HDW101, .., HDW109.

#### Description

| Address mapping |                     |             |                    |                 |                                         |               | >    |
|-----------------|---------------------|-------------|--------------------|-----------------|-----------------------------------------|---------------|------|
| Setting         |                     |             |                    |                 |                                         |               |      |
| Clear           | 1 O Bit             | address     | ۱                  | ord address     |                                         |               |      |
| s               | Source 1:           |             | Edit               | Data            | type                                    |               |      |
| 2               | Source 2:           |             | Edit               | Data            | type                                    |               |      |
| _               | alculation: None    | ~           | 4 Ler              |                 | -,,,,,,,,,,,,,,,,,,,,,,,,,,,,,,,,,,,,,, |               |      |
| · · ·           |                     |             |                    |                 |                                         | _             |      |
|                 | 5 Mode: Read-w      | ite ~       | 6<br>Update freque | ency: General   |                                         | <u>~</u>      |      |
| <b>7</b> (wh    | Mapping<br>nen OFF) |             | Edit               | Mappin          | ig when ON                              |               |      |
| 8 Target        | address:            |             | Edit               | Data            | type                                    |               |      |
|                 |                     |             | g Glot             | al mapping cont | rol                                     |               |      |
| 10              |                     |             |                    |                 |                                         |               |      |
| Add             | Edit                | Dele        | te Clea            | r List          | Close                                   | Help          |      |
| туре            | Source addr         | Calculation | Source addr        | Target addr     | Mode                                    | Trigger bit a | Leng |
|                 |                     |             |                    |                 |                                         |               |      |
|                 |                     |             |                    |                 |                                         |               |      |
|                 |                     |             |                    |                 |                                         |               |      |
|                 |                     |             |                    |                 |                                         |               |      |
|                 |                     |             |                    |                 |                                         |               |      |
| <               |                     |             |                    |                 |                                         |               | >    |
|                 |                     |             |                    |                 |                                         |               |      |

#### 1) Address type

It is used for selecting address type in address mapping;

#### 2) Source address

It is used for setting addresses, if there is operation, such as add, sub and so on, it requires 2 source addresses;

Data type: It is for setting data type for source address;

### 3) Calculation

Designated mathematical relationship between two source addresses, the result will be saved in target address.

#### 4) Length

It is used to set the length of the operation address;

#### For example

Source address is D0, target address is 40, and length is 10.

Result 40=D0 41=D1 ... 48=D8 49=D8

#### 5) Mode

It provides two modes, Read-write and read only. The value of source address would not change if target value changed after read only selected.

#### 6) Update frequency

It provides two modes, general and read-through.

General: Read data from HMI cache (Recommended)

**Read-Through:** Read data directly from the device without going through the HMI cache

#### 7) Mapping

This is control bit for mapping one item, the default mode is mapping when OFF; If user want to change control condition, please check [Mapping when ON];

#### 8) Target address:

It is address used to store source address data;

#### 9) Global mapping control

The function and mode are similar to [Mapping], but it is used to control all mapping items. The setting screen as below show;

| Mapping control         | × |
|-------------------------|---|
| Control bit Edit        |   |
| Control Enabled when ON |   |
| OK Cancel               |   |

#### 10) Buttons

Clear: Delete all settings in settings, such as [Source address], [Length] and so on;

Add: Create a new mapping item;

Edit: Change selected item;

Delete: Delete selected item;

Clear list: Delete all mapping items in list;

Close: Close address mapping window;

Help: Click it to open help document;

#### 11) Item list

It lists all address mapping items.

#### Note:

- 1) Too many [Read-Through] items will cause HMI running slow;
- 2) If there are multiple consecutive addresses, please increase the length to reduce the mapping items

# **8 Basic Functions**

This chapter provides information about basic functions in HMIEditorP.

This chapter consists of the following section: Address Editor Installment Data Record Alarm Record Recipe Trend Chart History XY Plot User permission

Message Prompt

# 8.1 Address Editor

#### Introduction

The address editor is a tool for setting an address. The components of the object address mainly include: connection, device station number, device type of the address, and address value.

#### Description

| Edit        |              |      |        |       |        | ×                                   |
|-------------|--------------|------|--------|-------|--------|-------------------------------------|
| Word a      | ddress1:     | [30] |        |       | $\sim$ |                                     |
| Connect     | tion         | 1 -  | COM1   |       | ~      |                                     |
| Address     | Address Type |      | 3 ~    |       |        | Note:Word Address.                  |
| Data Format |              | Wo   | rd     |       | $\sim$ | Mark:3.<br>No.:0~999999.<br>Decimal |
| Byte ord    | Byte order   |      | Normal | )     | $\sim$ | Decimal                             |
| Address     | No.          | ٥    |        |       |        |                                     |
| Extende     |              | 0    |        |       |        |                                     |
| Extende     | ed tag2      | 0    |        |       |        | PLC Station No.                     |
| А           | в            | С    | D      | Е     | F      |                                     |
| 7           | 8            | 9    |        | ←     |        | Default 0                           |
| 4           | 5            | 6    |        | Clear |        | Address Source                      |
| 1           | 2            | 3    |        | Close |        | <ul> <li>User Input</li> </ul>      |
| 0           | •            | ОК   | :      | NO    | NE     | O From Address Lib                  |
|             |              | Hel  | þ      |       |        | O System Address                    |
|             |              |      |        |       |        |                                     |

| Items           | Description                             |  |  |  |
|-----------------|-----------------------------------------|--|--|--|
| PLC station No. | Set device station number for address.  |  |  |  |
| User input      | The address is inputted by user.        |  |  |  |
| From address    | Choose address from address library.    |  |  |  |
| library         |                                         |  |  |  |
| System address  | Choose address from the system address. |  |  |  |
| Connection      | COM port number ( range 1-3).           |  |  |  |
| Address type    | Choose address type.                    |  |  |  |
| Data format     | It set object data format;              |  |  |  |
| Byte order      | Some protocol requires this settings;   |  |  |  |
| Address No.     | Choose address number;                  |  |  |  |
| Extended tags   | Some protocol requires this settings;   |  |  |  |

# 8.2 Installment

#### Introduction

In order to effectively protect the interests of users, HMI provides the function of installment payment; there are two types of installment payment mode, static and dynamic.

#### Description

| ject Setti | ngs                    |            |              |                |      |            |        |
|------------|------------------------|------------|--------------|----------------|------|------------|--------|
| oject Set  | tings HMI IP           | Instalment | Extend       |                |      |            |        |
| Stati      | c mode 🚺               |            |              |                |      |            |        |
| 🗹 Use a    | admin key:             |            |              | Admin:         |      | admin      |        |
| Max per    | iods:                  | 3          | $\sim$       | Begin period:  |      | 1          | $\sim$ |
| Num        | Кеу                    |            | Ex           | piry time      |      |            |        |
| 01         | 123                    |            | 20           | 19-07-19 15:08 |      |            |        |
| 02         | 234                    |            | 20           | 19-08-19 15:08 |      |            |        |
| 03         | 345                    |            | 20           | 19-09-19 15:08 |      |            |        |
| 04         |                        |            |              |                |      |            |        |
| 05         |                        |            |              |                |      |            |        |
| 06         |                        |            |              |                |      |            |        |
| 07         |                        |            |              |                |      |            |        |
| 09         |                        |            |              |                |      |            |        |
| 10         |                        |            |              |                |      |            |        |
| 11         |                        |            |              |                |      |            |        |
| 12         |                        |            |              |                |      |            |        |
| Dyna       | amic mode <sub>2</sub> |            |              |                |      |            |        |
| Passwo     |                        | 123        | 456          | Current Time:  |      | 2019-07-19 |        |
| Expiry     | date:                  | 2019       | 9-08-19      | Valid Days:    |      | 31         |        |
| Upco       | oming Alert            | 3          |              |                |      |            |        |
| 🗹 Set B    |                        | 00         |              | Edit           |      |            |        |
|            | r Bit                  | 01         |              | Edit           |      |            |        |
| _          | culating corre         |            | lease confir | 5              |      |            |        |
|            |                        |            |              |                |      |            | _      |
|            |                        |            |              | OK             | Cano | el H       | lelp   |

#### 1) Static mode

The expiry time and key of each period could not be empty, and they need to be

configured in advance. And the expiry time of the latter period need to be later than the expiry of the previous period.

**Use admin key:** It can be used for unlock all expirations, in addition to each period key. If users select [use admin key] function, once users enter the admin key when HMI expires, the installment payment function will be disabled.

Admin: Password (Key) for [use admin key];

**Max periods:** The period of static installment payment range is 0-12. When the maximum number of period is 0, it means that the instilment payment function is disabled;

**Begin Period:** Set the installment payment to start from the first period, the range is 1-13;

**List:** Configure a list based on [Maximum Periods] and [Begin Period], where user can configure the password and expiration time for each period.

#### 2) Dynamic mode

Just configure the password and expiry date in advance. The user generates a [dynamic password] through enter password and expiry date in [Generate Password Tool]. Users can enter new dynamic password when HMI expires, and the screen can be re-used to the expiry of the next new setting. See [Password Tool] for details.

Password: The initial password for the installment credit;

Expire Date: Date setting for first payment;

Current Time: Display the current PC time;

Valid Days: counting the days before first payment;

#### 3) Common settings

Set Bit: Set bit when HMI displays the installment screen.

Clear Bit: Clear bit when user enters the right installment password.

**Upcoming Alert:** HMI show the installment alert before expire date (before 1,3 or 5 days)

#### Note:

 In static mode, when [Begin Period]>[Maximum Period], it means that the installment payment function is disabled, that is, the installment payment function is invalid.

- 2) The password could not exceed 8 bytes in length;
- 3) The legal characters of the password are "A-Z, a-z, 0-9";
- 4) Password is case sensitive.

# 8.3 Data Record

#### Introduction

The data record function is organized according to the structure below. In a project, there can be multiple record groups, each record group containing multiple channels. Different groups have different sampling times.

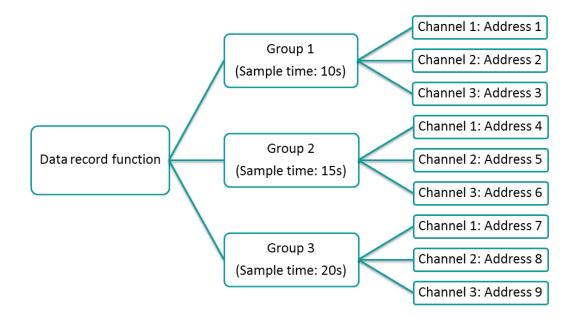

The recorded data can be display in HMI by [Data record display] object;

#### Description

#### 1) General

**Group name:** It sets group name; the name should be unique; **Trigger function:** It sets to trigger record, there are four modes

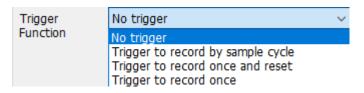

- No trigger: data will be recorded in every sample time;
- **Trigger to record by sample cycle:** Data will be recorded in every same time, when trigger control bit set ON;
- **Trigger to record once and reset:** Data will be recorded when trigger control bit set ON, and the bit will be reset automatically;
- **Trigger to record once:** Data will be recorded when trigger control bit set ON, and the bit need to be reset manually;

Total Channels: It sets number of channels in this group;

**Sample:** It sets data record sample time, Unit: second; For example, Sample cycle=15s. It means that records data one time every 15s.

Time address: It sets address to change sample time when HMI is running;

**Total records:** It sets data record number in one data record file. If the data file size is beyond the current file size. The old data will be deleted, and the new data will replace the old data. Please remember to back up the old data record file.

**Abnormal value:** It sets a value, when communication fails, data record will record this value;

| General 🚹 –                                                                                                    |                                                                                                    | Channel Lis | t 🕢          |         |               |         |           |
|----------------------------------------------------------------------------------------------------|----------------------------------------------------------------------------------------------------|-------------|--------------|---------|---------------|---------|-----------|
| Group Name                                                                                                    | GroupName0                                                                                                    | No.         | Channel name | Address | Data format   | Data le | Number of |
|                                                                                                    |                                                                                                    | 1           | Channel1     | 40      | 16-bit signed | 1       | 4.0       |
| Frigger                                                                                                    | No trigger                                                                                                    | 2           | Channel2     | 41      | 16-bit signed | 1       | 4.0       |
| unction                                                                                                    |                                                                                                    | 3           | Channel3     | 42      | 16-bit signed | 1       | 4.0       |
|                                                                                                    | -                                                                                                    |             |              |         |               |         |           |
| otal channels                                                                                                    | (1~100) 3 Apply                                                                                                    |             |              |         |               |         |           |
| ample Cycle(s                                                                                                    | s) 10                                                                                                    |             |              |         |               |         |           |
| Timing addr                                                                                                    | ress                                                                                                    |             |              |         |               |         |           |
|                                                                                                    |                                                                                                    |             |              |         |               |         |           |
|                                                                                                    |                                                                                                    |             |              |         |               |         |           |
|                                                                                                    |                                                                                                    |             |              |         |               |         |           |
|                                                                                                    |                                                                                                    |             |              |         |               |         |           |
| ax. File Size: 3                                                                                                 | 300M, Max. Records: 4493897                                                                                                    |             |              |         |               |         |           |
|                                                                                                    | 300M, Max. Records: 4493897<br>39945                                                                                                    |             |              |         |               |         |           |
| otal records                                                                                                    | 39945                                                                                                    |             |              |         |               |         |           |
| otal records<br>urrent file size                                                                                 | 39945                                                                                                    |             |              |         |               |         |           |
| otal records<br>urrent file size<br>Sample abno                                                                  | 39945<br>e: 2.67M<br>ormal value when communication error                                                                                                    |             |              |         |               |         |           |
| otal records<br>urrent file size<br>]Sample abno<br>bnormal value                                                | 39945<br>e: 2.67M<br>ormal value when communication error<br>e 0                                                                                                    |             |              |         |               |         |           |
| otal records<br>urrent file size<br>Sample abno<br>bnormal value<br>Quick settin                                 | 39945<br>e: 2.67M<br>ormal value when communication error<br>e 0                                                                                                    |             |              |         |               |         |           |
| otal records<br>urrent file size<br>Sample abno<br>bnormal value<br>Quick settin<br>tart channel:                | 39945<br>e: 2.67M<br>ormal value when communication error<br>e 0<br>g 2<br>Edit                                                                                                    |             |              |         |               |         |           |
| otal records<br>urrent file size<br>Sample abno<br>bnormal value<br>Quick settin<br>tart channel:<br>ata format: | 39945<br>2: 2.67M<br>formal value when communication error<br>2: 0<br>19 2<br>Edit<br>16-bit signed                                                                                                    |             |              |         |               |         |           |
| otal records<br>urrent file size<br>Sample abno<br>bnormal value<br>Quick settin<br>tart channel:<br>ata format: | 39945<br>2: 2.67M<br>formal value when communication error<br>0<br>19<br>19<br>Edit<br>16-bit signed<br>ts: 4.0<br>Edit                                                                                                    | ×           |              |         |               |         |           |
| otal records<br>ourrent file size                                                                                | 39945<br>2: 2.67M<br>formal value when communication error<br>2: 0<br>1: 0<br>1: 0 | ×           |              |         |               |         |           |

#### 2) Quick settings

Start channel: It sets the continuous addresses for channels;

Data format: It sets the same data format for channels;

Number of digits: It sets the digits' number for channels;

#### 3) Language settings

The text in HMI can be in 8 languages, user can set language in here;

#### 4) Channel list

Besides quick settings, user can set channel name, address, data format, and so on one by one according to real situation.

#### Operating procedures of adding one group

1) Click [Project] -> [Data record] as below shows;

| 3   | ≣ ₹       |                   |              |                   |                    |
|-----|-----------|-------------------|--------------|-------------------|--------------------|
| T   | Project   |                   |              |                   |                    |
| ion | 🚋 Mapping | 🖗 Text 🛛 📿 E-Mail | 🕕 Bit Alarm  | 💯 Trend Chart     | Se User Permission |
| ngs | 😹 Shape   | Address           | 🔔 Word Alarm | 🕂 History XY Plot | 👼 MessagePrompt    |
|     | 4 Font    | SMS               | 🕕 Recipe     | 💾 Data record     |                    |
|     | J         | Library           |              | Data Tool         |                    |

2) Click [Add] button to open [Data record] setting window;

| ta Record   |            |          |        |                   |                 |           |
|-------------|------------|----------|--------|-------------------|-----------------|-----------|
| ⊖ Bit alarm | ⊖ Wo       | rd alarm |        | Data record       |                 |           |
| ORecipe     | ⊖ Tre      | nd Chart |        | O History XY Plot |                 |           |
| Group No.   | Group name | Total    | Sample | Trigger mode      | Control address | File size |
|             |            |          |        |                   |                 |           |
|             |            |          |        |                   |                 |           |
|             |            |          |        |                   |                 |           |
|             |            |          |        |                   |                 |           |
|             |            |          |        |                   |                 |           |
|             |            |          |        |                   |                 |           |
| Add         | Delete     | Help     | Close  |                   | Import          | Export    |

3) Enter group name, the default is [GroupName0];

- 4) Select [Trigger function] mode, such as [No trigger];
- 5) Set [Total channels], such as 3;
- 6) Click [Apply] button;
- 7) Set Sample cycle, such as 15;
- 8) Set [Start channel] in [Quick settings], such as 4 0;
- 9) Check group information in [Channel list] as below;

#### - Channel List -

| No. | Channel name | Address | Data format   | Data le | Number of . |
|-----|--------------|---------|---------------|---------|-------------|
| 1   | Channel1     | 40      | 16-bit signed | 1       | 4.0         |
| 2   | Channel2     | 41      | 16-bit signed | 1       | 4.0         |
| 3   | Channel3     | 42      | 16-bit signed | 1       | 4.0         |

10) Click [Save] button to complete settings;

#### Data record storage settings

The default storage of data record is HMI internal flash, user can change the storage in [Project settings], as below

And user can export data record files, and check them on PC by [Data view tool].

#### PI data record demo download

https://drive.google.com/open?id=1h7VUsIJqH4LIRjjtphbv9Kmzd6jUMPtE

# 8.4 Alarm Record

#### Introduction

PI software support bit alarm and word alarm, the alarm data and history can be saved in SD card, Udisk or HMI flash storage.

The alarm data can be display in HMI by [Alarm record display] object;

#### 8.4.1 Bit alarm

Description

| Bit Alarm Settings              |          |                                                 |                    |               | ×    |
|---------------------------------|----------|-------------------------------------------------|--------------------|---------------|------|
| Bit Address:<br>Group No.:      | 0 ~      | Alarm Condition 2<br>When bit OI<br>When bit OI | N                  |               |      |
| Control Bit:                    | arm off  | Alarm Screen 4<br>Alarm Screen:<br>Position:    | None<br>x 0        | Y 0           | ~    |
| Beep when alarm ON<br>Beep Once | 5        | Pop-up interval: Pop-up once Close screen       | 1<br>when alarm of | Sec(1 Sec ~ 1 | Day) |
| Content 6                       | Text Lib | Edit All Texts                                  | 3                  |               |      |
| Text:                           |          |                                                 |                    |               |      |
|                                 | ОК       | Cancel                                          |                    |               |      |

#### 1) Basic settings

**Bit address:** Read address for bit alarm; **Group No.:** Group number of bit alarm;

- **2)** Alarm condition: It sets alarm trigger condition, there are two types, alarm when ON and alarm when OFF;
- 3) Alert: When the alarm occurs, the [Control Bit] will set ON;
- 4) Alarm Screen: Pop-up alarm screen (it need to be sub-screen);
  Position: The location of the screen alarm display.
  Pop-up Interval: The time of reopen the alarm screen when alarm screen closed.
  Pop-up once: Pop up alarm screen once.
  Close window when alarm off: Automatically close the alarm screen when alarm off.
- 5) Beep when alarm ON: beep works when the alarm is triggered, in the default mode, the beep works until the alarm is released.

Beep once: Beep works once, when alarm is triggered;

6) Content: It is used for setting alarm content (command);

#### Operating procedures of adding one alarm

1) Click [Project]->[Bit Alarm] as below shows;

|     | <u>∎_</u>                 |                                                 |
|-----|---------------------------|-------------------------------------------------|
|     | Project                   |                                                 |
| ion | 🧱 Mapping 🔞 Text 🛛 🎧 E-IV | 🕛 Bit Alarm 🛛 🕅 Trend Chart 🛛 🧞 User Permission |
| ngs | 😹 Shape 🛛 🔯 Address       | 🔺 Word Alarm 📩 History XY Plot 📑 MessagePrompt  |
|     | 🕧 Font 🛛 SMS              | 🛺 Recipe 💾 Data record                          |
|     | Library                   | Data Tool                                       |

2) Click [Add] button to open [Bit Alarm] setting window;

| Bit Alarm |         |               |                        |              |           | ×  |
|-----------|---------|---------------|------------------------|--------------|-----------|----|
| ● Bit a   | larm    | ◯ Word alarm  | ◯ Data rec             | ord          |           |    |
| OReci     | pe      | O Trend Chart | ⊖ History >            | (Y Plot      |           |    |
| ID        | Address | Conditions    | Alarm message          | Alarm screen | Buzzer    |    |
|           | 00      | On            | Bit alarm is triggered | None         | Yes       |    |
|           |         |               |                        |              |           |    |
|           |         |               |                        |              |           |    |
| _         |         |               |                        |              |           |    |
|           |         |               |                        |              |           |    |
|           |         |               |                        |              |           |    |
|           |         |               |                        |              |           |    |
|           |         |               |                        |              |           |    |
|           |         |               |                        |              |           |    |
|           |         |               |                        |              |           |    |
| A         | dd Do   | elete Hel     | D Close                | Im           | port Expo | rt |
| A         | dd Da   | elete Helj    | o Close                | Im           | port Expo | rt |

- 3) Set [Bit Address];
- 4) Set [Alarm Condition];
- 5) Set [Content];
- 6) Other settings can be set according to the actual situation;
- 7) Click [OK] button to complete settings;

# 8.4.2 Word alarm

| Alarm Name:                     | test          |             |             | Data Format:    | 16-b     | oit unsigned | ł          | $\sim$       |        |
|---------------------------------|---------------|-------------|-------------|-----------------|----------|--------------|------------|--------------|--------|
| Alarm Address:                  | 40            |             | Edit        | Data format:    | 4.0      |              | _          |              |        |
|                                 |               |             |             | Data format.    | 4.0      |              |            |              |        |
| Group No.:<br>Narm Condition: 2 | 0             |             | ~           |                 |          |              |            |              |        |
| Alarm Type:                     | High alarm    |             | ~           | Variable Limits |          |              |            |              |        |
| high limit value:               | 100           |             | 0~65535     |                 |          |              |            |              |        |
| Alarm Info:                     | too high      |             |             |                 |          |              |            |              | ~      |
| Edit All Texts                  |               |             |             |                 |          |              |            |              |        |
| Use Text Lib                    |               |             |             |                 |          |              |            |              |        |
| Text Library                    |               |             |             |                 |          |              |            |              | $\sim$ |
| 🗌 Alert 🕢                       |               |             |             | Alarm Screen –  |          |              |            |              |        |
| Control Bit:                    |               |             | Edit        | Alarm Scree     | en       | None         |            | ~            |        |
| Clear alert wh                  | nen alarm off |             |             | Position:       | X        | 0            | <b>Y</b> 0 |              |        |
| Beep when Al                    | arm ON 🚯 —    |             |             | Cycle:          |          | 1            | Sec(1      | Sec ~ 1 Day) | )      |
| Beep Once                       |               |             |             | Pop-up (        | once     |              |            |              |        |
|                                 |               |             |             | Close scr       | reen whe | en alarm of  | f          |              |        |
| Add                             |               | Edit        | Delet       | e               | Clos     | e            |            | Save and e   | xit    |
| evice name:                     | Alarm type    | Is Variable | Alarm value | e 1 Alarm value | 2        | Alarm mes    | sage       |              |        |
| est                             | High alarm    | No          | 100         |                 |          | too high     |            |              |        |
|                                 |               |             |             |                 |          |              |            |              |        |
|                                 |               |             |             |                 |          |              |            |              |        |
|                                 |               |             |             |                 |          |              |            |              |        |

#### Description of word alarm setting

#### 1) Basic settings

Alarm name: User can set alarm name for it;

Alarm Address: It is used for setting read address for word alarm;

**Data format:** It is used for setting [Alarm Address] data format, and set integer and scale digits;

#### 2) Alarm Condition

Alarm is triggered when designated address meets the alarm condition, it provides four conditions;

High alarm: Alarm is triggered when it reaches high limit.

Low alarm: Alarm is triggered when it reaches low limit.

Range alarm: Alarm is triggered when it reaches the range.

Equivalent alarm: Alarm is triggered when the value equals to the present value.

3) Alarm Info: It is used for setting alarm content (command);

- 4) Alert: When the alarm occurs, the [Control Bit] will set ON;
- 5) Alarm Screen: Pop-up alarm screen (it need to be sub-screen);
  Position: The location of the screen alarm display.
  Pop-up Interval: The time of reopen the alarm screen when alarm screen closed.
  Pop-up once: Pop up alarm screen once.
  Close window when alarm off: Automatically close the alarm screen when alarm off.
- 6) Beep when alarm ON: beep works when the alarm is triggered, in the default mode, the beep works until the alarm is released.

Beep once: Beep works once, when alarm is triggered;

#### 7) Operation buttons

These buttons can perform corresponding editing operations on the [Alarm List].

#### 8) Alarm List

It displays all the word alarm lists; it will show the alarm information;

#### Operating procedures of adding one alarm

1) Click [Project]->[ Word Alarm] as below shows;

| 3   | 4 5 ₹     |         |        |     |            |                   |             |
|-----|-----------|---------|--------|-----|------------|-------------------|-------------|
| C   | Project   |         |        |     |            |                   |             |
| on  | 🐮 Mapping | 🗐 Text  | E-Mail | 0   | Bit Alarm  | 🎊 Trend Chart     | 🧞 User Perm |
| gs. | 😹 Shape   | Address |        |     | Word Alarm | 🕂 History XY Plot | 📑 MessageF  |
|     | 4 Font    | SMS 📃   |        | i)j | Recipe     | 💾 Data record     |             |
|     |           | Library |        |     |            | Data Tool         |             |

2) Click [Add] button to open [Word Alarm] setting window;

| ◯ Bit alarm | Word alarm    | 🔿 Data r | ecord           |        |         |
|-------------|---------------|----------|-----------------|--------|---------|
| Recipe      | O Trend Chart | OHistory | / XY Plot       |        |         |
| D           | Name          | Address  | Data format     | Number | GroupID |
| 1           | test          | 40       | 16-bit unsigned | 40     | 0       |
|             |               |          |                 |        |         |
|             |               |          |                 |        |         |
|             |               |          |                 |        |         |
|             |               |          |                 |        |         |
|             |               |          |                 |        |         |
|             |               |          |                 |        |         |
|             |               |          |                 |        |         |
|             |               |          |                 |        |         |

- 3) Set Basic information of word alarm;
- 4) Set [Content];
- 5) Other settings can be set according to the actual situation;
- 6) Click [OK] button to complete settings;

#### PI alarm demo download link

https://drive.google.com/open?id=1Llq03CMISM\_1mMIfU308hxFbs4rGdQGP

# 8.5 Recipe

#### Introduction

PI Series HMI has Recipe function, Recipe function keeps data in the HMI, used to download the data from HMI to designated device addresses, or upload the data from device addresses to HMI.

The maximum number of group in recipe is 1000, and the maximum number of member in each group is 1500.

Recipe function divides into simple mode and advanced mode. Advanced mode can support multiple recipe files, but simple model can only support one recipe file.

Recipe function settings will be display in [Recipe display] object.

#### Description

| Group     HDW0     Edit     Group     HDW300     Edit       Group     HDW10     Edit     Group     HDW300     Edit       Start     HDW10     Edit     Start     HDW310     Edit       Jata Format     16-bit signed     Image: Signed in the signed in the signe                                                                                                    | Group       HDW0       Edit       Group       HDW300       Edit         isroup(0~1000)       4       Apply       Start       HDW10       Edit       Start       HDW10       Edit       Start       HDW300       Edit         istements(1~1500)       16-bit signed       16-bit signed       V       Use Index 7       V       V       Edit       Start       HDW10       Edit       Start       HDW500       Edit       File(16 words)       HDW500       Edit       V       Use Insert       10       File(16 words)       Edit       Start       HDW10       Edit       Start       HDW10       Start                                                                                                    | ecipe Folde |             | AdvanceRecipe1 |        | Addre   | ss 🚯 👘       |        |        |        | Use Independe  | ent Write Address | 9      |
|----------------------------------------------------------------------------------------------------|----------------------------------------------------------------------------------------------------|-------------|-------------|----------------|--------|---------|--------------|--------|--------|--------|----------------|-------------------|--------|
| Apply       Start       HDW10       Edit       Start       HDW10       Edit         eements(1~1500)       16-bit signed       File(16 words)       HDW500       Edit       File(16 words)       HDW500       Edit         ata Format       5.0       Imply       Imply       Imply       File(16 words)       HDW100       Edit       File(16 words)       HDW400       Edit         Simple       @ Advanced       Group       HDW100       Edit       Group       HDW100       Edit       Start       HDW100       Edit       Start       File(16 words)       HDW100       Edit       Start       File(16 words)       HDW100       Edit                                                                                                    | Apply       Start       HDW10       Edit       Start       HDW10       Edit         eements(1~1500)       16-bit signed       Isingle       Isingle       <                                                                                                    | 10.44       | · · · ·     |                |        | Group   | _            | HDW    | 0      | Edit   | Group          | HDW300            | Edit   |
| File(16 words)       HDW500       Edit       File(16 words)       HDW500       Edit         becimal       5.0 </td <td>International format       International fields       File(16 words)       HDW500       Edit       File(16 words)       HDW500       Edit         Simple       2       2       Advanced       Group       HDW100       Edit       Group       HDW400       Edit         Use Multiple File       4       2       Curry by element       8       2       Edit       HDW500       Edit       HDW500       Edit       HDW400       Edit         b       Member       Data format       Length       Decimal       Read       Write       Index       Insert       Group1       Group2       Group3         1       E1       16-bit signed       1       5.0       HDW10       HDW10       11       12       13         2       E2       16-bit signed       1       5.0       HDW11       HDW11       21       22       23         3       E3       16-bit signed       1       5.0       HDW12       HDW112       HDW112       31       32       33</td> <td></td> <td>· ·</td> <td></td> <td>Apply</td> <td>Start</td> <td></td> <td>HDW</td> <td>10</td> <td>Edit</td> <td>Start</td> <td>HDW310</td> <td>Edit</td>                                                                                                    | International format       International fields       File(16 words)       HDW500       Edit       File(16 words)       HDW500       Edit         Simple       2       2       Advanced       Group       HDW100       Edit       Group       HDW400       Edit         Use Multiple File       4       2       Curry by element       8       2       Edit       HDW500       Edit       HDW500       Edit       HDW400       Edit         b       Member       Data format       Length       Decimal       Read       Write       Index       Insert       Group1       Group2       Group3         1       E1       16-bit signed       1       5.0       HDW10       HDW10       11       12       13         2       E2       16-bit signed       1       5.0       HDW11       HDW11       21       22       23         3       E3       16-bit signed       1       5.0       HDW12       HDW112       HDW112       31       32       33                                                                                                    |             | · ·         |                | Apply  | Start   |              | HDW    | 10     | Edit   | Start          | HDW310            | Edit   |
| Jack Format       16-bit signed       Image: signed       Image: signe: signe: signe: signed       Image: signe: signe: sig                                                                                                    | Jack Pormat       16-bit signed       Image: Constraint of the signed       Image: Constraint of the signed< |             |             |                |        | File(1  | 5 words)     | HDW    | 500    | Edit   | File(16 words) | HDW500            | Edit   |
| How How is a constrained in the second of the second of the sec | How Internation         Start         HDW100         Edit         Group         HDW400         Edit           Simple         2         Advanced         Start         HDW10         Edit         HDW400         Edit           Use Multiple File         3         Image: Comparity of the start         HDW500         Edit         HDW400         Edit           Image: Comparity of the start         Image: Comparity of the start         Image: Comparity of the start         HDW500         Edit         HDW400         Edit           Image: Comparity of the start         Image: Comparity of the start         Image: Comparity of the start         Image: Comparity of the start         Image: Comparity of the start         Image: Comparity of the start         Image: Comparity of the start         Image: Comparity of the start         Image: Comparity of the start         Edit         Image: Comparity of the start         Edit         Image: Comparity of the start         Edit         Image: Comparity of the start         Edit         Image: Comparity of the start         Edit         Image: Comparity of the start         Edit         Image: Comparity of the start         Edit         Image: Comparity of the start         Edit         Image: Comparity of the start         Image: Comparity of the start         Image: Comparity of the start         Image: Comparity of the start         Image: Comparity of the start         Imad                                                                                                    |             | t           |                | ~      |         |              |        |        |        |                |                   |        |
| Simple         2         @ Advanced         Broup         Broup         <                                                                                                    | Simple         2         O Advanced         Output         Bodp         Bodp                                                                                                    | ecimal      |             |                |        |         |              | HDW    | 100    | Edit   | _              |                   | Edit   |
| Unction Address       3       HOW200       Edit       Start       Edit       File(16 words)       HDW500       Edit       File(16 words)       HDW500       Edit         Use Multiple File       3       Curry by element       3       Curry by element       3       Curry                                                                                                    | Function Address       B       HDW200       Edit       Start       Edit       Start       Edit       <                                                                                                    |             | <u> </u>    |                |        | J       |              | HDW    | 110    |        |                | HD\W/410          |        |
| Multiple Hie         Control         Control         Contro         Control                                                                                                    | Select language         Language 1         Query by element         Index         Insert         Group1         Group2         Group3           1         E1         16-bit signed         1         5.0         HDW10         HDW10         HDW10         11         12         13           2         E2         16-bit signed         1         5.0         HDW11         HDW111         HDW110         11         12         23           3         E3         16-bit signed         1         5.0         HDW12         HDW312         HDW112         HDW412         31         32         33                                                                                                    | unction Ad  | ldress 3    | HDW200         | Edit   |         |              |        |        |        |                |                   |        |
| D         Member         Data format         Length         Decimal         Read         Write         Index         Insert         Group1         Group2         Group3           1         E1         16-bit signed         1         5.0         HDW10         HDW110         HDW410         11         12         13           2         E2         16-bit signed         1         5.0         HDW11         HDW111         HDW411         21         22         23           3         E3         16-bit signed         1         5.0         HDW12         HDW112         HDW112         31         32         33                                                                                                    | D         Member         Data format         Length         Decimal         Read         Write         Index         Insert         Group1         Group2         Group3           1         E1         16-bit signed         1         5.0         HDW10         HDW10         HDW10         11         12         13           2         E2         16-bit signed         1         5.0         HDW11         HDW11         HDW11         21         22         23           3         E3         16-bit signed         1         5.0         HDW12         HDW12         HDW12         31         32         33                                                                                                    | Use Multi   | iple File 🧃 |                |        | File(1  | 5 words)     | HDW    | 500    | Edit   | File(16 words) | HDW500            | Edit   |
| 1         E1         16-bit signed         1         5.0         HDW10         HDW110         HDW10         11         12         13           2         E2         16-bit signed         1         5.0         HDW11         HDW311         HDW111         12         22         23           3         E3         16-bit signed         1         5.0         HDW12         HDW312         HDW112         HDW12         31         32         33                                                                                                    | 1         E1         16-bit signed         1         5.0         HDW10         HDW10         HDW410         11         12         13           2         E2         16-bit signed         1         5.0         HDW11         HDW311         HDW410         11         12         13           3         E3         16-bit signed         1         5.0         HDW12         HDW312         HDW111         HDW412         31         32         33                                                                                                    | elect langu | Jage  5     | Language 1     | ~      | Qu      | ery by eleme | ent 🚯  |        |        |                |                   |        |
| 2         E2         16-bit signed         1         5.0         HDW11         HDW311         HDW111         HDW411         21         22         23           3         E3         16-bit signed         1         5.0         HDW12         HDW312         HDW112         HDW412         31         32         33                                                                                                    | 2         E2         16-bit signed         1         5.0         HDW11         HDW311         HDW411         21         22         23           3         E3         16-bit signed         1         5.0         HDW12         HDW312         HDW112         HDW411         21         22         23                                                                                                    | .) Me       | ember       | Data format    | Length | Decimal | Read         | Write  | Index  | Insert | Group1         | Group2            | Group3 |
| 3         E3         16-bit signed         1         5.0         HDW12         HDW312         HDW112         HDW412         31         32         33                                                                                                    | 3         E3         16-bit signed         1         5.0         HDW12         HDW312         HDW112         HDW412         31         32         33                                                                                                    | 1           | E1          | 16-bit signed  | 1      | 5.0     | HDW10        | HDW310 | HDW110 | HDW410 | 11             | 12                | 13     |
|                                                                                                    |                                                                                                    |             |             | 16-bit signed  | 1      | 5.0     |              |        | HDW111 | HDW411 | 21             | 22                | 23     |
| 4 E4 16-bit signed 1 5.0 HDW13 HDW313 HDW113 HDW413 41 42 43                                                                                                    | 4 E4 16-bit signed 1 5.0 HDW13 HDW313 HDW113 HDW413 41 42 43                                                                                                    | 3           | E3          | 16-bit signed  | 1      | 5.0     | HDW12        | HDW312 | HDW112 | HDW412 | 31             | 32                | 33     |
|                                                                                                    |                                                                                                    | 4           | E4          | 16-bit signed  | 1      | 5.0     | HDW13        | HDW313 | HDW113 | HDW413 | 41             | 42                | 43     |
|                                                                                                    |                                                                                                    |             |             |                |        |         |              |        |        |        |                |                   |        |

#### 1) Basic

**Recipe Folder:** Give Recipe folder name (It can be used, when setting Recipe display object);

Group: It sets the groups' initial number of recipe;

Elements: It sets members' initial number of each group;

**Data Format:** There are some formats can be supported in Recipe, like 16-bit BCD, 16-bit signed, 16-bit unsigned, 32-bit BCD, 32-bit signed, 32-bit unsigned, 32-bit floating and string. If each member requires different formats, please set it one by one in form;

Decimal: It sets integer and scale digits;

#### 2) Mode selection

Users could select Simple or Advanced mode;

#### 3) Function address:

All the operations for recipe is by this address =0 No operation; =1 Read data from recipe;

=2 Insert a new group or write data to exist group;

=4 Inserted (only advanced mode);

=8 Delete;

=16 Delete and Sequence;

#### 4) Use Multiple file

Check it to use more than one recipe file in HMI, but this option only valid in [Advanced mode];

#### 5) Select language

The text in HMI can be in 8 languages, user can set language in here;

#### 6) Address

Group: This address is for selecting group number;

**Start:** This is starting address is for reading and writing in recipe, HMIEditorP will automatically assigns addresses for each members;

### 7) Use Index

If Group address value change, recipe address will display the new group recipe data. If the new recipe address data change, the corresponding group of the recipe data will change.

#### 8) Query by element

Check it for querying group by element;

#### 9) Use independent Write address

To use different Recipe read address and write address.

#### 10) Use insert

It inserts data into the specified group, if the specified group already exists, all groups after it are reordered.

#### 11) Recipe list

It shows detailed information about recipe; users could set each member in here.

#### **Operating procedures**

1) Click [Project]-> [Bit Alarm] as below shows;

| 3  | 4 5      |           |             |              |                   |                    |
|----|----------|-----------|-------------|--------------|-------------------|--------------------|
|    | Project  |           |             |              |                   |                    |
| on | 🐮 Mappir | ng 🐌 Text | Carl E-Mail | 🕕 Bit Alarm  | 🎊 Trend Chart     | Se User Permission |
| gs | 🐖 Shape  | Address   |             | 🔔 Word Alarm | 🕂 History XY Plot | 📑 MessagePrompt    |
|    | 4 Font   | SMS       |             | 🕕 Recipe     | 💾 Data record     |                    |
|    |          | Library   |             |              | Data Tool         |                    |

2) Click [Add] button to open [Recipe] setting window;

| ⊖ Bit a  |              | ○ Wor<br>○ Trer | d alarm<br>nd Chart |                | O Data record | ot        |       |        |
|----------|--------------|-----------------|---------------------|----------------|---------------|-----------|-------|--------|
| D<br>] 1 | Name<br>Test | Elements<br>3   | Groups<br>100       | Mode<br>Simple | Multiple file | Independe | Index | Insert |
|          |              |                 |                     |                |               |           |       |        |
|          |              |                 |                     |                |               |           |       |        |
|          |              |                 |                     |                |               |           |       |        |

- 3) Set basic settings for recipe;
- 4) Select mode according to actual condition;
- 5) Other settings can be set according to the actual situation;
- 6) Click [OK] button to complete settings;

# 8.6 Trend Chart

#### Introduction

Trend chart function is used for displaying the real-time data in HMI as curve graph, which X axis represent as time, Y axis represent as data.

Recipe function settings will be display in [Trend Chart] object.

| end Chart Setting<br>Curve No.<br>Name(31 bytes)<br>Ess<br>Curves(1~8)<br>3 Apply<br>Dots of one curve<br>1000<br>Total dots < 10000<br>Sample type 2<br>Sample type 2<br>Sample Type:<br>Cycle sample<br>Time(10~36000):<br>20 *100ms<br>Quick setting 3<br>Data Format:<br>16-bit signed<br>Label Signed<br>Label Sig |                        |               |        |        |               |           |         |   |
|----------------------------------------------------------------------------------------------------|------------------------|---------------|--------|--------|---------------|-----------|---------|---|
| Curve No.   Name(31 bytes)   Image: Signal Curve (31 bytes)   Image: Signal Curve (31 bytes)   Image: Signal Curve (31 bytes)   Sample type (2)   Sample type (2)   Sample type (3)   Data Format:   Ibe th type (2)   Start address:   Edit   Select channel language 1                                                                                                    | end Chart Setting      |               |        |        |               |           |         |   |
| Name(31 bytes)   Image: Simple symple   Curves(1~~8)   3   Apply   Dots of one curve   1000   Total dots < 10000  Sample type <table>  Curves   Sample type   20   *100ms   Quick setting 3 Data Format:   16-bit signed   16-bit signed   View 4.0   4.0   View 3   16-bit signed   View 3   16-bit signed   View 3   16-bit signed   View 3   16-bit signed   View 3   16-bit signed   View 3   16-bit signed   View 3   16-bit signed   View 3   16-bit signed   View 3 View 3 <pview 3<="" p=""> View 3 View 3 <pview 3<="" p<="" td=""><td></td><td></td><td></td><td></td><td>Data format</td><td>Number of</td><td>Address</td><td>1</td></pview></pview></table>                                                                                                    |                        |               |        |        | Data format   | Number of | Address | 1 |
| Name(31 bytes)   Curves(1~6)   3   Apply   Dots of one curve   1000   Total dots < 10000 <table>  Sample type   Sample type   Cycle sample   Time(10~36000):   20   *100ms     Quick setting   16-bit signed   4.0   Edit   Start address:   Edit   Select channel language   Language</table>                                                                                                    | Curve No. 🚺            |               |        |        |               | _         |         |   |
| Curve3 16-bit signed 4.0 42   Curve3   16-bit signed 4.0 42   Curve3   16-bit signed 4.0 42   Curve3   16-bit signed 4.0 42   Quick setting 3   Data Format: 16-bit signed 4.0   Quick setting 3   Data Format: 16-bit signed 4.0   Edit   Start address: Edit   Select channel language 1                                                                                                    | Name(31 bytes)         | test          |        |        |               |           |         | ł |
| Curves(1~8) 3 Apply<br>Dots of one curve 1000<br>Total dots < 10000<br>Sample type 2<br>Sample Type: Cycle sample ~<br>Time(10~36000): 20 *100ms<br>Quick setting 3<br>Data Format: 16-bit signed ~<br>Number of digits: 4.0 Edit<br>Use continuous address<br>Start address: Edit<br>Select channel language 1 ~                                                                                                    |                        |               |        |        | -             | _         |         | ł |
| Dots of one curve 1000<br>Total dots < 10000<br>Sample type 2<br>Sample Type: Cycle sample<br>Time(10~36000): 20 *100ms<br>Quick setting 3<br>Data Format: 16-bit signed<br>Number of digits: 4.0 Edit<br>Use continuous address<br>Start address: Edit<br>Select channel language 1 v                                                                                                    | Curves(1~8)            | 3             | Apply  | Curves | To-bit signed | 4.0       | 42      | J |
| Total dots < 10000 Sample type 2 Sample Type: Cycle sample  Time(10~36000): 20 *100ms Quick setting 3 Data Format: 16-bit signed  Vumber of digits: 4.0 Edit Use continuous address Start address: Edit Select channel language 1                                                                                                    |                        | 1000          |        |        |               |           |         |   |
| Sample type 2<br>Sample Type: Cycle sample ~<br>Time(10~36000): 20 *100ms<br>Quick setting 3<br>Data Format: 16-bit signed ~<br>Number of digits: 4.0 Edit<br>Use continuous address<br>Start address: Edit<br>Select channel language 1 ~                                                                                                    |                        |               |        |        |               |           |         |   |
| Sample Type: Cycle sample  Time(10~36000): 20 *100ms Quick setting 3 Data Format: 16-bit signed  Number of digits: 4.0 Edit Use continuous address Start address: Edit Select channel language 1                                                                                                    | Total dots < 10000     |               |        |        |               |           |         |   |
| Sample Type: Cycle sample  Time(10~36000): 20 *100ms Quick setting 3 Data Format: 16-bit signed  Number of digits: 4.0 Edit Use continuous address Start address: Edit Select channel language 1                                                                                                    |                        |               |        |        |               |           |         |   |
| Time(10~36000):       20       *100ms         Quick setting       3         Data Format:       16-bit signed       ✓         Number of digits:       4.0       Edit         Use continuous address       Start address:       Edit         Start address:       Edit       Edit                                                                                                    | Sample type 2          |               |        |        |               |           |         |   |
| Quick setting 3   Data Format:   16-bit signed   Number of digits:   4.0   Edit   Use continuous address   Start address:   Edit   Select channel language   Language 1                                                                                                    | Sample Type:           | Cycle sample  | ~      |        |               |           |         |   |
| Quick setting 3   Data Format:   16-bit signed   Number of digits:   4.0   Edit   Use continuous address   Start address:   Edit   Select channel language   Language 1                                                                                                    | Time(10~36000)         | 20            | *100ms |        |               |           |         |   |
| Data Format:     16-bit signed       Number of digits:     4.0       Use continuous address       Start address:       Edit       Select channel language       Language 1                                                                                                    | nine(10-50000).        |               | 10000  |        |               |           |         |   |
| Data Format:     16-bit signed       Number of digits:     4.0       Use continuous address       Start address:       Edit       Select channel language       Language 1                                                                                                    |                        |               |        |        |               |           |         |   |
| Number of digits:     4.0     Edit       Use continuous address     Edit       Start address:     Edit                                                                                                    | Quick setting 3        |               |        |        |               |           |         |   |
| Use continuous address       Start address:       Edit       Select channel language                                                                                                    | Data Format:           | 16-bit signed | ~      |        |               |           |         |   |
| Start address: Edit Select channel language 1 ~                                                                                                    | Number of digits:      | 4.0           | Edit   |        |               |           |         |   |
| Select channel language 1                                                                                                    | Use continuous addr    | ress          |        |        |               |           |         |   |
|                                                                                                    | Start address:         |               | Edit   |        |               |           |         |   |
|                                                                                                    | Salact channel languag |               |        |        |               |           |         |   |
| OK Cancel                                                                                                    | Selecc channel languag | e Language I  | v      |        |               |           |         |   |
|                                                                                                    | ОК                     | Car           | ncel   |        |               |           |         |   |

#### Description

#### 1) Basic settings

**Curve Name:** It is for setting curve name; Enter suitable text for the name, but the length limitation is 31 bytes;

Curve (1~8): It is for setting the number of curves, the default is 3;

**Dots of one curve:** It is for setting dots number of each curve, the default is 1000, but the maximum dots are 10,000 for all the curves;

#### 2) Sampling type

It is for setting sampling type for curve chart, there are two types, one is Cycle sample, and the other is Trigger cycle sample. If users select Trigger cycle same mode, it requires a control bit for it, as following picture shows.

| Sample type     |              |                |
|-----------------|--------------|----------------|
| Sample Type:    | Trigger cycl | e sample 🛛 🗸 🗸 |
| Time(10~36000): | 20           | *100ms         |
| Control bit:    | 010          | Edit           |

#### 3) Quick setting

it is for setting all the curves, select the data format for all curves, and setting the reading addresses for curves.

#### For example:

Users set HDW0 as start address, and the data format is 16-bit signed, then the HDW0 is for Curve 1, HDW1 is for Curve2, HDW2 is for Curve 3.

4) Right side window: It is for setting curves one by one;

#### **Operating procedure**

1) Click [Project] -> [Trend Chart] to open the function selecting windows;

| 3  | 4 5       |         |          |              |                  |                    |
|----|-----------|---------|----------|--------------|------------------|--------------------|
| Г  | Project   |         |          |              |                  |                    |
| on | 🐺 Mapping | 🗐 Text  | 😭 E-Mail | 🕕 Bit Alan.  | ጅ Trend Chart    | Se User Permission |
| gs | ≶ Shape   | Address |          | 🔔 Word Alarm | 💦 History XY Ple | ot 📑 MessagePrompt |
|    | 4 Font    | SMS     |          | 🛄 Recipe     | 💾 Data record    |                    |
|    |           | Library |          |              | Data Tool        |                    |

2) Click [Add] button to open [Trend Chart] setting windows;

| <ul> <li>Bit alarm</li> <li>Recipe</li> </ul> | <ul> <li>Word alarm</li> <li>Trend Chart</li> </ul> |            |        | ata record<br>story XY Plot |                  |              |
|-----------------------------------------------|-----------------------------------------------------|------------|--------|-----------------------------|------------------|--------------|
| lum                                           | Record name                                         | Curves     | Record | Record type                 | Sample time(*100 | Trigger addr |
| 1                                             | test                                                | a <b>3</b> | 1000   | Cycle sample                | 20               |              |
|                                               |                                                     |            |        |                             |                  |              |
|                                               |                                                     |            |        |                             |                  |              |
|                                               |                                                     |            |        |                             |                  |              |
|                                               |                                                     |            |        |                             |                  |              |
|                                               |                                                     |            |        |                             |                  |              |
|                                               |                                                     |            |        |                             |                  |              |
|                                               |                                                     |            |        |                             |                  |              |
|                                               |                                                     |            |        |                             |                  |              |

- 3) Setting the function of trend chart;
- 4) Click [OK] to save the setting;

# 8.7 History XY Plot

#### Introduction

Different from Trend Chart, uses need to set history XY curve items in project. Please click [Project]-> [History XY Plot] to open the setting screen;

Recipe function settings will be display in [History XY Plot] object.

| History XY Plot          |               |        |        |               |           |    |           |
|--------------------------|---------------|--------|--------|---------------|-----------|----|-----------|
|                          |               |        | -0-    | 1             | 1         | 1  | 1         |
| -Curve No. 🕦             |               |        | Curve  | Data format   | Number of |    | Y Address |
| Name(31 bytes)           | test          |        | Curve1 | 16-bit signed | 4.0       | 40 | 41        |
|                          |               |        | Curve2 | 16-bit signed | 4.0       | 42 | 43        |
|                          |               |        | Curve3 | 16-bit signed | 4.0       | 44 | 45        |
| Curves(1~8)              | 3             | Apply  |        |               |           |    |           |
| Total records(1~800)     | 400           |        |        |               |           |    |           |
|                          |               |        |        |               |           |    |           |
|                          |               |        |        |               |           |    |           |
| Sample type <sub>2</sub> |               |        |        |               |           |    |           |
| Sample Type:             | Cycle sample  | ~      | 1      |               |           |    |           |
| T (10 0000)              | 10            | ]****  | 1      |               |           |    |           |
| Time(10~36000):          | 10            | *100ms |        |               |           |    |           |
|                          |               |        |        |               |           |    |           |
| Quick setting 😗          |               |        |        |               |           |    |           |
| Data Format:             | 16-bit signed | ~      | ]      |               |           |    |           |
| Number of digits:        | 4.0           | Edit   |        |               |           |    |           |
| Use continuous addr      | ess           |        |        |               |           |    |           |
| Start address:           |               | Edit   |        |               |           |    |           |
| Select channel language  | e Language 1  | $\sim$ |        |               |           |    |           |
| ОК                       | Cance         | 1      |        |               |           |    |           |
| UK                       | cance         |        |        |               |           |    |           |

#### Description

#### 1) Curve No.

Name: users use it to name curve item;

Curves: it sets how many curves in one item;

Total records: it sets how many records in one curves;

#### 2) Sampling type

It is for setting sampling type for curve chart, there are two types, one is Cycle sample, and the other is Trigger cycle sample. If users select Trigger cycle same mode, it requires a control bit for it, as following picture shows.

| Sample type     |              |                |
|-----------------|--------------|----------------|
| Sample Type:    | Trigger cycl | e sample 🛛 🗸 🗸 |
| Time(10~36000): | 20           | *100ms         |
| Control bit:    | 010          | Edit           |

#### 3) Quick settings:

It only used for all the curves are in the same data format;

**Use continuous address:** it only used for all the curves are read data from continuous addresses;

#### 4) Curve setting:

Users could set curve one by one with different data format and intermittent address.

#### **Operating procedure**

1) Click [Project] -> [History XY Plot] to open the function selecting windows;

| 31 | 4 5                         |                                                 |
|----|-----------------------------|-------------------------------------------------|
| Γ  | Project                     |                                                 |
| n  | 🚡 Mapping 🔞 Text 🛛 🗋 E Mail | 💶 Bit Alarm 🛛 💌 Trend Chart 🛛 🧏 User Permission |
| ļs | 🧭 Shape 🛛 🔯 Address         | 🔒 Word 🛲 🔀 History XY Plot 를 MessagePrompt      |
|    | 🕡 Font 🛛 SMS                | 识 Recipe 💾 Data record                          |
|    | Library                     | Data Tool                                       |

2) Click [Add] button to open [History XY Plot] setting windows;

| tory XY Plot          |                               |        |        |                              |                  |              |
|-----------------------|-------------------------------|--------|--------|------------------------------|------------------|--------------|
| ⊖Bit alarm<br>○Recipe | ○ Word alarm<br>○ Trend Chart |        |        | ata record<br>istory XY Plot |                  |              |
| Num                   | Record name                   | Curves | Record | Record type                  | Sample time(*100 | Trigger addr |
| ✓ 1                   | test                          | 3      | 400    | Cycle sample                 | 10               |              |
|                       |                               |        |        |                              |                  |              |
|                       |                               |        |        |                              |                  |              |
|                       |                               |        |        |                              |                  |              |
|                       |                               |        |        |                              |                  |              |
|                       |                               |        |        |                              |                  |              |
|                       |                               |        |        |                              |                  |              |

- 3) Setting the function of History XY Plot;
- 4) Click [OK] to save the setting;

# 8.8 User Permission

#### Introduction

User permission is one of expansion function in PI Series HMI; it provides multi-level of permission for control HMI operations. User need to set the user and group during designing project. Different groups have different permission levels for accessing. Each user should be added into the specified group; it is possible to add the same user into different groups. Operating record: it records user operations information, the records files are saved in HMI flash; its path is [\\flash\\UserOperationLogs.db].

#### **Operating procedure of settings**

1) Click [User Permission] in [Data Tool] toolbar;

| C  | Project                     |                                                 |  |  |  |
|----|-----------------------------|-------------------------------------------------|--|--|--|
| on | 🖀 Mapping 🔞 Text 🛛 🏠 E-Mail | 🕛 Bit Alarm 🛛 🖄 Ireno Criar 🤊 🧞 User Permission |  |  |  |
| gs | 😹 Shape 🛛 🔯 Address         | 🔔 Word Alarm 📉 History XY Plot 🥶 MessagePrompt  |  |  |  |
|    | 🕧 Font 🛛 SMS                | 🛺 Recipe 💾 Data record                          |  |  |  |
|    | Library                     | Data Tool                                       |  |  |  |

- 2) Edit user name, click [User0] cell under [UserName], and then enter the user name, one project allows maximum 20 users;
- 3) Edit password, click [User0] cell under [PassWord], and then enter the user name;
- 4) Edit description, click [User0] cell under [Desc], and then enter, description is not necessary;
- 5) Check the groups for each user, there are 11 groups beside admin;

| Us | er Manag | ge       |          |                 |              |                 |               |             |          | ×        |
|----|----------|----------|----------|-----------------|--------------|-----------------|---------------|-------------|----------|----------|
|    |          |          | I        | Note: User name | and password | can only use (( | 0~9)(a~z)(A~2 | 2)(_)(`)    |          |          |
| Γ  |          | UserName | PassWord | Desc            | 🗆 Hide       | Admin           | Group         | 0 🗆 Group 1 | Group 2  | Group    |
| -  | □ 1      | Manager  | HMI123   | user0           |              |                 | <b>v</b>      | 2           | <b>v</b> | •        |
|    | □ 2      | Tech     | HMI234   | user1           |              |                 | L<br>L        | 2           |          |          |
|    | □ 3      | worker   | HMI345   | user2           |              |                 |               |             |          |          |
|    |          |          |          |                 |              |                 |               |             |          |          |
|    | <        |          |          |                 |              |                 |               |             |          | >        |
| Γ  | Grou     | ip 🛛     |          | Descrip         | tion         |                 |               |             |          | ^        |
| -  | Admi     | in       |          | Operat          | e all        |                 |               |             |          |          |
|    | Group    | 0        |          | tech            | n            |                 |               |             |          |          |
|    | Group    | o 1      |          | wor             | k            |                 |               |             |          |          |
|    | Group    | 02       |          |                 |              |                 |               |             |          |          |
|    | Group    | 53       |          |                 |              |                 |               |             |          |          |
|    | Group    | o 4      |          |                 |              |                 |               |             |          |          |
|    | Group    | 5        |          |                 |              |                 |               |             |          |          |
|    | Group    | 56       |          |                 |              |                 |               |             |          | <b>_</b> |
| L  | C        | . 7      |          |                 |              |                 |               |             |          | *        |
|    |          |          | Add Us   | ser D           | lelete User  | Save an         | nd Exit       | Help        |          |          |

- 6) Editing groups' description, but it is not necessary;
- 7) Click [Save and Exit] button to complete all settings;

#### **Operation Procedure of object permission**

- 1) Open the object setting windows;
- 2) Select [Security] windows;
- 3) Check the [User Permission];
- 4) Select [Level] to set permission level;
- 5) Enter [Log Message], it is for operation records, if it was empty, the operation for

this object would be not be recorded;

6) Select the [<u>Access Denied Setting</u>] mode;

#### **Control list table**

HMI allows managing user accounts on screen. Including adding, deleting and editing the user account. HMI provide built-in screen for [Sign in] and [change password] (screen No. 1006 and 1007).

| Function           | Address      | Object type               | Address function       |
|--------------------|--------------|---------------------------|------------------------|
|                    | HUW1158~1335 | Drop down list            | User name              |
| Sign in            | HUW1002      | Character input object    | Password               |
|                    | HUW1000      | Word Switch (Input 1)     | OK (sign in)           |
|                    | HUW1158~1335 | Drop down list            | User name              |
|                    | HUW1002      | Character input object    | Old password           |
| Change<br>password | HUW1006      | Character input object    | New password           |
| passworu           | HUW1010      | Character input object    | Confirm password       |
|                    | HUW1000      | Word Switch (Input 2)     | OK(change password)    |
| Sign out           | HUW1000      | Word Switch (Input 3)     | Sign out               |
|                    | HUW1014      | Character input object    | User name              |
|                    | HUW1006      | Character input object    | password               |
|                    | HUW1010      | Character input object    | Confirm password       |
|                    | HUW1000      | Word Switch (Input 4)     | OK(add new user)       |
| New user           | HUW1336~1345 | Character input object    | User description       |
|                    |              | Dititalı                  | =1: User hidden        |
|                    | HUX1347.0    | Bit switch                | =0: Visible (Defaults) |
|                    | HUW1000      | Mand Custok (Insut O)     | Save(add Hide          |
|                    | HOW1000      | Word Switch (Input 8)     | features)              |
| Delete user        | HUW1158~1335 | Drop down list            | User name              |
|                    | HUW1000      | Word Switch (Input 5)     | OK (delete user)       |
| Delete Profile     | HUW1000      | Word Switch (Input 9)     | OK(delete)             |
| Export Profile     | HUW1000      | Word Switch (Input<br>10) | OK(export)             |

| Import profile           | HUW1000 | Word Switch (Input<br>11) | OK(import)                                                                                                    |
|--------------------------|---------|---------------------------|----------------------------------------------------------------------------------------------------|
| Export log file          | HUW1000 | Word Switch (Input<br>12) | OK(export)                                                                                                    |
| Delete log file          | HUW1000 | Word Switch (Input<br>13) | OK (delete)                                                                                                    |
| Current user<br>name     | HUW1349 | Character object          | 32 Word                                                                                                    |
| System state information | HUW1030 | Character input object    | System state information                                                                                                    |
|                          | HUW1014 | Character input object    | User name                                                                                                    |
| Permission<br>settings   | HUW1348 | Bit switch                | Set the user group:<br>HUX1348.0 = 1<br>administrator;<br>HUX1348.1 = 1 group<br>0 permission;<br>HUX1348.2 = 1 group<br>1 permission;<br>(Total group 0 - group<br>10) |
|                          | HUW1000 | Word Switch (Input 6)     | Add user rights (set<br>according to<br>HUW1348)                                                                                                    |

When the user performs a function operation, the operation result is displayed in the HUW1001.

| Value (HUW1001) | Meaning                             |
|-----------------|-------------------------------------|
| 1               | Insufficient permissions.           |
| 2               | User name does not exist.           |
| 3               | User name already exists.           |
| 4               | Invalid password.                   |
| 5               | Signed in                           |
| 6               | Password you inputted do not match. |

| 7  | Password changed.                     |
|----|---------------------------------------|
| 8  | User adding complete.                 |
| 9  | User deleting complete.               |
| 10 | Maximum number of users exceeded.     |
| 11 | An administrator user already exists. |
| 12 | Modified user rights                  |
| 13 | Imported file                         |
| 14 | Failed to import file                 |
| 15 | Exported file                         |
| 16 | Failed to export file                 |
| 17 | Signed out                            |
| 18 | Deleted profile                       |
| 19 | Deleted log file                      |
| 20 | Modified hide settings                |
| 21 | Failed to modify hide settings        |

#### Note:

- 1) If there is an administrator account, the user can no longer add an administrator, that is, a project can only have one administrator account.
- 2) During adding a user function, the set password could not be duplicated with other users.
- 3) During deleting a user, it is forbidden to delete the administrator account, that is, the administrator account could not be deleted.

# 8.9 MessagePrompt

#### Introduction

A message box is a window used to show some prompts or warnings to users. For example, the application process a task in the process of pop-up message box, suggesting that "detected u disk", then the customer can carry out data dump function.

#### Description

| Message Prompt                                                                                                    | _                         | ×                                                    |
|----------------------------------------------------------------------------------------------------|---------------------------|------------------------------------------------------|
| ⊡. MessageTip 1<br>⊡. System                                                                                                    | Control 2<br>Current item | MessageTip → System → Memoria → Memoria USB has been |
| Memoria USB     Memoria USB has been detected     Memoria USB is unmounting     Memoria USB has been unmounter     No Memoria USB founded            | Use trigger ad            | dress Edit                                           |
| Memoria USB format must be FAT.     Capacity of Memoria USB less that     SD card     SD card has been detected                                      | Language 1                | ~                                                    |
|                                                                                                    | Language 3                | ~<br>^                                               |
| SD card format must be FAT32<br>Capacity of SD card less than 500<br>⊕ Other                                                                         | Language 4                |                                                      |
| installment<br>⊡- Tables<br>in- Alarm record                                                                                                    | Language 5                |                                                      |
| Deleting alarm records     Successfully delete alarm records     Failed to delete alarm records     Copying alarm records from flash                 | Language 6                |                                                      |
| Successfully copy alarm records fr     Failed to copy alarm records from     Copying alarm records from flash     Copying failure records from flash | Language 7                | ^<br>~                                               |
| Successfully copy alarm records fr     Failed to copy alarm records from                                                                             | Language 8                | Ŷ.                                                   |
| Reload text                                                                                                    | ОК                        | Cancel Help                                          |

#### 1) Message

It includes system classes (u disk, SD card, and others), chart classes (alarm, data, recipe, file list), curve classes (Trend Chart, historical XY trend Plot).

#### 2) Control

Current item: It shows selected message information;

**Use trigger address:** When the message is triggered, the trigger address would be set ON

#### For example:

Trigger address is 011, during inserting a USB flash disk into HMI, and 011 would be set ON, once HMI recognizes USB flash disk, and display message;

**Show message:** Check it to display message when HMI is running. It is checked by default.

**Show on web:** Check it to display message when remote access HMI screen, it is unchecked by default;

3) Message Content

Each message has default content, but the user can set different content according to the actual situation. And the same message could be displayed in 8 languages.

#### 4) Reload text

It means discard changes

#### For example

User deletes default content or modifies default content, but he wants to give up modification back to original, just click [Reload text]

#### Note:

- If the user does not want this prompt during the running of HMI, please uncheck [Show message];
- 2) [Reload text] function would be invalid after clicking save;
- These 5 special characters are not supported in the header Multilanguage settings:
   [,], [|], [<], [>], [&].

# 9 Scripts

This chapter provides information about scripts in HMIEditorP. This chapter consists of the following section: Script type Script usage Script functions list Script function description

# 9.1 Script type

#### Introduction

Script is applied to realize complex control functions. HMI compile software provide powerful function, simple operation, reliable script system, the features of script are list as follow:

1) Similar to BASIC grammatical structure;

BASIC work as the first computer language for the general public, it is easy and efficient to use.

2) Support all of program logic control structures;

Software script supports three logic control structures: order, condition, loops. It could realize complexity procedures.

- 3) Powerful function; Functions of script are divided into two types: system and custom function.
  - System function: the functions that system has been predefined for users.
  - Custom function: users could define a function and apply to all scripts.
- 4) Support variety of data format;

Script supports integer, floating, BCD code, byte, string and etc.

Scripts have two types of running

1) Background script: Run independently during start project, screen updates have no influence and valid of all scripts.

2) Screen script: Only run under the designated screen. Screen script start running until screen is closed or switched.

And both screen and background have four modes for script

| Property    | Description                                                                                       |
|-------------|---------------------------------------------------------------------------------------------------|
| Initialize  | The script would be executed once during loading project.                                         |
| Close       | The script would be run once during closing HMI project.                                          |
| Timing      | The script would run under certain conditions after the HMI is started, until the condition ends. |
| Bit trigger | Script would be repeat executed when meet the condition of bit trigger.                           |

## 9.1.1 Initialize

#### Introduction

Initialize script divided into screen initialize script and background initialize script. Screen initialize script runs once during the initialization of screen; background initialize script runs during the loading of project.

#### **Operating procedures**

1) Click [Background script] in project manager to enter script editor screen, or click [Screen script] in right click menu of screen to enter script editor screen;

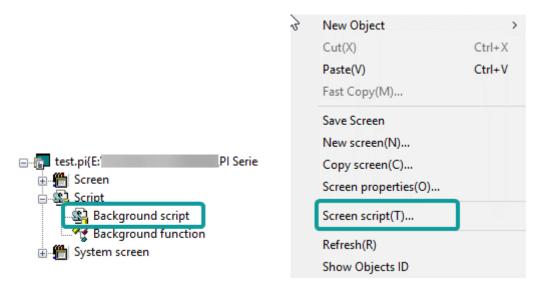

2) Double click [initialize] to open script edit window, as below shows;

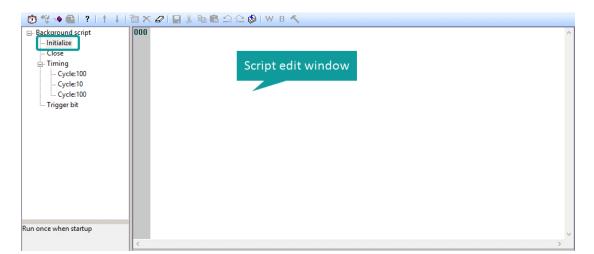

3) Enter scripts in edit window;

## 9.1.2 Close

#### Introduction

Close script divided into screen close script and background close script. Screen close script runs once During the destroying of screen because of closing or switching; background close script runs during the closind of project (such as restart HMI, into HMI setup).

#### **Operating procedures**

- 1) Click [Background script] in project manager to enter script editor screen, or click [Screen script] in right click menu of screen to enter script editor screen;
- 2) Double click [Close] to open script edit window;
- 3) Enter scripts in edit window;

## 9.1.3 Timing

#### Introduction

The script would run for a designated time interval.

#### Operating procedures of creating one

- 1) Click [Background script] in project manager to enter script editor screen, or click [Screen script] in right click menu of screen to enter script editor screen;
- 2) Double click [Timing], it would pop-up below setting window;

| Time interval of script running |                       | ×          |  |
|---------------------------------|-----------------------|------------|--|
| Timing script                   | runs according to the | e cycle    |  |
| Interva                         | :                     | 10Ms cycle |  |
|                                 | ок                    | Cancel     |  |
|                                 |                       |            |  |

| Property | Description                                             |
|----------|---------------------------------------------------------|
| Cycle    | Script runs at designated time interval, unit is 10 ms. |
| Ok       | Script created.                                         |
| Cancel   | Cancel the current script setting.                      |

3) Enter scripts in edit window;

#### **Operating procedures of editing**

- 1) Click [Background script] in project manager to enter script editor screen, or click [Screen script] in right click menu of screen to enter script editor screen;
- 2) Select [Timing], and click [2] to modify the script execution interval;
- 3) Double click selected [Timing] to open editing window;

#### **Operating procedures of deleting**

 Click [Background script] in project manager to enter script editor screen, or click [Screen script] in right click menu of screen to enter script editor screen;

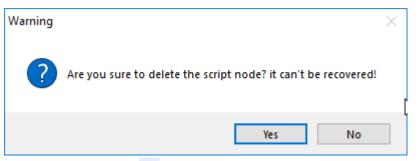

2) Select [Timing], and click [▲] to change interval of script, it pops-up above window

3) Select [Yes] to execute operation or select [No] to cancel operation;

#### Note:

The maximum number of timing script for each screen or background is 32.

### 9.1.4 Trigger bit

#### Introduction

Trigger control script is that software will check whether the designated bit meet trigger condition every 20ms. Script execute once condition is met until project closed.

#### Operating procedures of creating one

- 1) Click [Background script] in project manager to enter script editor screen, or click [Screen script] in right click menu of screen to enter script editor screen;
- 2) Double click [Trigger bit], it pops-up below setting window;

| ١ | New trigger script                  | Х |
|---|-------------------------------------|---|
|   | Run script when meet the condition. |   |
|   | Bit address:                        |   |
|   | Condition FALSE ~                   |   |
|   | OK Cancel                           |   |

Bit address: It sets trigger address for script;

Condition: detailed information as below shows;

| Condition   | Description                                                                    |
|-------------|--------------------------------------------------------------------------------|
| TRUE        | Script execute once the bit value is TRUE, it checks trigger bit every 20 ms;  |
| FALSE       | Script execute once the bit value is FALSE, it checks trigger bit every 20 ms; |
| Bit changed | Execute once the trigger bit switches state;                                   |

| Rising  | Script execute once the bit value from FALSE to TRUE, it checks trigger bit every 20 ms; |
|---------|------------------------------------------------------------------------------------------|
| Falling | Script execute once the bit value from TURE to FALSE, it checks trigger bit every 20 ms; |

3) Set trigger bit and condition, click [OK] to open editing window;

#### **Operating procedures of editing**

- Click [Background script] in project manager to enter script editor screen, or click [Screen script] in right click menu of screen to enter script editor screen;
- 2) Select [Trigger script], and click [<sup>1</sup>] to change trigger bit and condition;
- 3) Double click selected [Trigger script] to open editing window;

#### **Operating procedures of deleting**

- Click [Background script] in project manager to enter script editor screen, or click [Screen script] in right click menu of screen to enter script editor screen;
- 2) Select [Trigger script], and click [<sup>×</sup>] to change interval of script, it pops-up below window

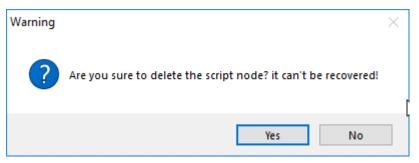

3) Select [Yes] to execute operation or select [No] to cancel operation;

#### Note:

The maximum number of trigger script for each screen or background is 32.

#### 9.1.5 Background Function

#### Introduction

Global function is a collection of codes; it can be called in any script. The method reference system function;

#### **Operating procedures**

1) Double click [Background function] in project manager;

## 2) Set parameters;

| New function script                                     | × |  |  |  |
|---------------------------------------------------------|---|--|--|--|
| Function name: Return type: None ~                      |   |  |  |  |
| Parameter 1: Data format: None V                        |   |  |  |  |
| Parameter 2: Data format: None ~                        |   |  |  |  |
| Parameter 3 Data format: None V                         |   |  |  |  |
| Parameter 4: Data format: None ~                        |   |  |  |  |
| Help<br>Function contains no more than four parameters. |   |  |  |  |
| OK Cancel                                               |   |  |  |  |

| Property      | Description                                      |
|---------------|--------------------------------------------------|
| Function name | Function name could not be the same as existing. |
| Return type   | None, string, integer, float.                    |
| Parameter 1   | The name of parameter 1.                         |

## **Operating procedures of editing**

1) Click [Background function] in project manager to enter script editor screen;

- 2) Select Function name, and click [<sup>1</sup>] to change parameters;
- 3) Double click selected [Trigger script] to open editing window;

#### **Operating procedures of deleting**

- 1) Click [Background function] in project manager to enter script editor screen;
- 2) Select Function name, and click [▲] to change interval of script, it pops-up below window

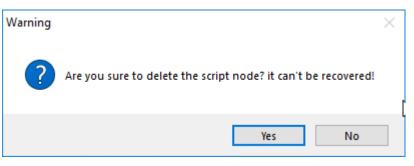

3) Select [Yes] to execute operation or select [No] to cancel operation;

#### Note:

The maximum parameters for each function are 4, and parameter name can't be unique;

# 9.2 Script usage

#### Introduction

Script can make project more convenient and flexible. Script is useful in realizing complex HMI function. If the script is used improperly, it may affect the efficiency of entire project. So pay attention to the follow issues:

- 1) Do not use too much script loops, if the script loops that execute too many times; it might influence the efficiency of HMI.
- 2) In the cycle scripts, avoid using external register, due to the relatively slow serial communication, frequent access to external registers may cause the execution of scripts severely reduced, even influence the screen respond efficiently. There is fine to use internal register.
- 3) The maximum script length is 512 rows.

This section describes how to edit scripts and use some of the accompanying tools and features of the script editor.

## 9.2.1 Script Access to Device

Software script supports an efficiency way to access the device address by using symbol @.

| Writing                                                                      | Meaning                                                                                                    | Examples                                                                                                    |
|------------------------------------------------------------------------------|----------------------------------------------------------------------------------------------------|----------------------------------------------------------------------------------------------------|
| @B_;@b_;                                                                     | Access designated bit address                                                                                                    | @B_I0.0: access bit address I0.0 @b_HDX0.0: access bit address HDX0.0                                                                                        |
| @W_;@w_;                                                                     | Access designated word<br>address<br>HMI connect more than<br>automatic control devices,                                                                                                    | @W_IW0: access word address<br>IW0<br>@b_HDW0:access word<br>address HDW0                                                                                    |
| @B_(the number<br>of protocol<br>connection)#(stat<br>ion<br>number):address | "#"stands for choosing number<br>before the symbol,":" stands<br>for accessing the station<br>number before symbol.<br>Access the first protocol<br>without "#", access default<br>station number1 without":". | <ul> <li>@B_2#2:I0.0:access the bit address I0.0, with the connection number 2 and station number 2;</li> <li>@B_I0.0:access to bit address I0.0;</li> </ul> |

The script can access with the device though: write and read.

#### For example

| If @B_HDX0.0 = 1 then                 | 'read the value from address HDX0.0.  |  |  |  |
|---------------------------------------|---------------------------------------|--|--|--|
| @B_HDX0.0 = 0                         | 'write 0 to address HDX0.0            |  |  |  |
| Else                                  |                                       |  |  |  |
| @B_HDX0.0 = 1                         | 'write 1 to address HDX0.0            |  |  |  |
| Endif                                 |                                       |  |  |  |
| $@W_QW0 = @W_QW0 + 1$                 | 'read data from address QWO, add 1 to |  |  |  |
| this value then write to address QW0. |                                       |  |  |  |

## 9.2.2 Grammar Checking

#### **Operating procedures**

- 1) Select 🖄 from script tool bar;
- 2) System does not prompt grammar error if grammar is correct, or system will list all errors;
- 3) Check error information, and modify errors;

#### **Error information**

- 1) Identifier \*\*\* contains invalid characters
- 2) Attempt to redeclare sub \*\*\*
- 3) Attempt to redeclare function \*\*\*
- 4) Attempt to use reserved word \*\*\* as identifier
- 5) Attempt to use type \*\*\* as identifier
- 6) Unexpected ')' while parsing arguments for function \*\*\*
- 7) Could not parse expression (one of the arguments of function \*\*\*)
- 8) Could not parse arguments of \*\*\*
- 9) Too many arguments for function \*\*\*
- 10) Not enough arguments for function \*\*\*
- 11) '(' expected after sub name \*\*\*
- 12) Unexpected '(' while parsing arguments for sub \*\*\*
- 13) Could not parse expression (one of the arguments of sub \*\*\*)
- 14) Could not parse arguments of \*\*\*
- 15) Too many arguments for sub/function \*\*\*
- 16) Not enough arguments for sub/function \*\*\*
- 17) Could not parse expression
- 18) '(' expected after function name \*\*\*
- 19) Unexpected use of sub \*\*\* as a part of expression
- 20) Illegal statements preceding subs/functions declaration
- 21) Unexpected end of file while looking for 'endsub'
- 22) End of line expected after 'else'.
- 23) End of line expected after 'endif'.

- 24) End of line expected after 'next'.
- 25) End of line expected after 'wend'.
- 26) 'while', 'until' or end of line expected afte r'do'.
- 27) Could not parse expression after 'while'
- 28) Could not parse expression after 'until'
- 29) 'do' without 'loop'
- 30) Sub \*\*\* contains invalid character'@'
- 31) Sub \*\*\* already declared
- 32) Function \*\*\* already declared
- 33) Sub name expected after 'sub'
- 34) Function name expected afte r'function'
- 35) Variable name expected
- 36) Argument \*\*\* contains invalid character '@'
- 37) 'integer', 'floating' or 'string' expected
- 38) "',' or ')' expected
- 39) 'endsub' without 'sub'
- 40) 'end function' without 'function'
- 41) End of line expected after 'beep'
- 42) 'dim' unexpected here
- 43) Variable name expected after 'dim'
- 44) 'as' expected after variable name
- 45) 'integer' 'floating' or 'string' expected after 'as'
- 46) ',' or end of line expected after type in dim statement
- 47) Could not parse expression after 'while'
- 48) End of line expected after' while' condition
- 49) 'while' without 'wend'
- 50) End of line expected after 'wend'
- 51) 'wend' without 'while'
- 52) Variable name expected after' for'
- 53) '=' expected after variable name
- 54) Could not parse expression after 'for'
- 55) 'to' expected

- 56) Could not parse expression after 'to'
- 57) Could not parse expression after 'step'
- 58) End of line expected
- 59) 'for' without 'next'
- 60) End of line expected after 'next'
- 61) 'Next' without 'for'
- 62) Could not parse expression after'if'
- 63) 'then' expected
- 64) Unexpected end of file while looking for 'endif'
- 65) Unexpected end of file while looking for 'else' or 'endif'
- 66) 'else' without 'if'
- 67) 'end if' without 'if'
- 68) Label name expected after 'goto'
- 69) Unexpected end of line while looking for ')' in function call
- 70) ',' expected
- 71) Missing ')'
- 72) Unexpected end of line in expression
- 73) Unexpected end of file in expression

# 9.3 Script Functions List

# 9.3.1 Mathematical

| Function    | Introduction                                                |  |
|-------------|-------------------------------------------------------------|--|
| <u>Abs</u>  | Get absolute value                                          |  |
| <u>Acos</u> | Compute the inverse cosine value                            |  |
| Asc         | Return the first character of the string in ASCII value     |  |
| Asin        | Calculate the arcsine value                                 |  |
| Atan        | Return an arctangent value, the radian ranges -pi/2 to pi/2 |  |
| Atan2       | Return the arctangent value                                 |  |
| Cos         | Return a cosine value of an angle                           |  |

| Exp         | Returns the power value of e (natural logarithm)                 |  |
|-------------|------------------------------------------------------------------|--|
| Hypot       | Calculate the value of the hypotenuse of a right triangle        |  |
| Tan         | Implement tan calculation to computing the value                 |  |
| Sin         | Implement sin calculation to computing the value                 |  |
| Sqr         | Assign a square root value                                       |  |
| SignedInt16 | Assign the value to [val] from address A1 which is signed intege |  |
|             | Assign the value to [val] from address A1 which is signed even   |  |
| SignedInt32 | integer                                                          |  |

# 9.3.2 Data Mover

| Function         | Introduction                                                                                          |  |
|------------------|----------------------------------------------------------------------------------------------------|--|
| BMOV             | Copy data with a designated length from source address                                                |  |
| FILL             | Write the same value to designated address constantly                                                 |  |
| <u>SetKeyMap</u> | The key values of the keyboard are mapped so that multiple keyboard buttons perform the same function |  |

# 9.3.3 Process Control

| Function    | Introduction                                                                                                    |  |
|-------------|----------------------------------------------------------------------------------------------------|--|
| <u>GOTO</u> | Go to the designated row unconditionally in a function body                                                                      |  |
| FOR         | Execute a command repeatedly for designated times                                                                                |  |
| END         | End the execution of script                                                                                                    |  |
| while       | If the condition is true, then all the commands before Wend in the statement will be executed and then recheck the condition, if |  |
|             | the condition is false, the command after Wend will be executed                                                                  |  |

# 9.3.4 Data Transformation

| Function          | Introduction                            |  |
|-------------------|-----------------------------------------|--|
| <u>A2H</u>        | Convert string A1 to hexadecimal number |  |
| <u>Asfloating</u> | Convert parameter to a float            |  |

| <u>AsInteger</u> | Convert parameter to a integer                                                         |  |
|------------------|----------------------------------------------------------------------------------------|--|
| <u>AsString</u>  | Convert parameter to a string                                                          |  |
| <u>B2W</u>       | Convert an array                                                                       |  |
| <u>BCD</u>       | Convert binary to BCD, save the result as return value                                 |  |
| BIN              | Convert BCD to binary, save the result in return value                                 |  |
| <u>Chr</u>       | Convert integer parameter into correspond ASCII character, return the character string |  |
| <u>D2F</u>       | Convert the 32 bit integer format data to float then output the result                 |  |
| <u>D2Float</u>   | Convert the designated value to floating then assign to variable                       |  |
| <u>D2Int</u>     | Output the 32-bit integer in the form of integer                                       |  |
| <u>DegToRad</u>  | Convert the angle into correspond radian, and display                                  |  |
| <u>F2D</u>       | Convert a 32 bit floating to integer format, and then output the result                |  |
| <u>F2S</u>       | Output a format of floating that in the type of string                                 |  |
| <u>Float2D</u>   | Copy floating value to the address                                                     |  |
| <u>H2A</u>       | Convert a binary(16 bit) to hexadecimals(4 bit) of ASCII                               |  |
| Int2D            | Write the 32-bit integer into the specified address                                    |  |
| <u>LCase</u>     | Convert all parameters to lowercase strings                                            |  |
| MAX              | Compare the value of A2 and A3, assign the greater number to A1                        |  |
| MIN              | Compare the value of A2 and A3, assign the smaller number to A1                        |  |
| <u>RadToDeg</u>  | Convert radiant value to degree                                                        |  |
| <u>S2F</u>       | Convert string to floating in the specified format                                     |  |
| <u>SWAP</u>      | Exchange the high and low bytes of the parameter                                       |  |
| <u>W2B</u>       | Combine the high byte of the value of two consecutive addresses into a new value       |  |
| <u>W2D</u>       | Convert the unsigned Word to unsigned Dword and save the result                        |  |
| <u>W2F</u>       | Convert a 16bit integer to a 32bit floating, and then save to the next word address    |  |
| <u>W2S</u>       | Convert integer word text as S1 format, and then save                                  |  |

# 9.3.5 Strings

| Function     | Introduction                                                             |  |  |
|--------------|--------------------------------------------------------------------------|--|--|
|              | A string of length is intercepted from A1 and converted to a             |  |  |
| <u>A21</u>   | single/double word integer, and then this integer is assigned to A2      |  |  |
| InStr        | Return the position of str1 in str2                                      |  |  |
| <u>LEFT</u>  | Return a string of the specified length from the left side of parameter  |  |  |
| Len          | Return the string length                                                 |  |  |
| <u>LTrim</u> | Remove the left empty part of the string and return                      |  |  |
| Mid          | Returns a string contain a specified characters length from a string     |  |  |
| <u>Right</u> | Return a string of the specified length from the right side of parameter |  |  |
| <u>RTrim</u> | Clear the empty part on the right side of string [str], then assign      |  |  |
|              | the empty part to val                                                    |  |  |
| Trim         | Return a value of an address without empty string next to it             |  |  |
| <u>UCase</u> | Capitalize the string data, and then assign the value to val             |  |  |

# 9.3.6 Variable

| Function        | Introduction                                                              |  |  |
|-----------------|---------------------------------------------------------------------------|--|--|
| <u>Pi</u>       | pi = 3.14159265358979321                                                  |  |  |
| True            | TRUE = 1                                                                  |  |  |
| False           | FALSE = 0                                                                 |  |  |
| <u>Operator</u> | Operator in scripts edit window                                           |  |  |
| Variable        | A variable is any factor, trait, or condition that can exist in differing |  |  |
|                 | amounts or types                                                          |  |  |

# 9.3.7 Bit Control

| Function    | Introduction               |  |
|-------------|----------------------------|--|
| <u>ClrB</u> | Set the bit of A1 as FALSE |  |

| InvB        | The state of inverse bit |
|-------------|--------------------------|
| <u>SetB</u> | Set the bit A1 ON        |

# 9.3.8 File Operation

| Function              | Introduction                                                                                    |
|-----------------------|-------------------------------------------------------------------------------------------------|
| <u>HmiRegOperator</u> | Data of Upload/ Download address                                                                |
| <u>CopyFile</u>       | Copy the A3 file from the A1 directory to the A2 directory according to the format of A4 and A5 |
| <u>DbToCsvFile</u>    | Convert db (database file) file to csv format and export it                                     |

# 9.3.9 Compare

| Function      |           | Introduction                                                                                                    |
|---------------|-----------|----------------------------------------------------------------------------------------------------|
| <u>IF</u>     | IF=       |                                                                                                    |
| <u>THEN</u>   | IF<>      |                                                                                                    |
| <u>GOTO</u> . | IF>       |                                                                                                    |
|               | IF>=      |                                                                                                    |
|               | IF<       |                                                                                                    |
|               | IF<=      |                                                                                                    |
|               | IF AND=0  | Execute correspond instruction when fulfill condition.<br>Condition will be tested during executing if. it will execute |
|               | IF AND<>0 |                                                                                                    |
| <u>IE</u>     | IF=       |                                                                                                    |
|               | IF<>      | the next instruction block of then, if condition is true.<br>Otherwise, execute the later of else. Complete the two     |
|               | IF>       | instructions, next execute the later of End if.                                                                         |
|               | IF>=      |                                                                                                    |
|               | IF<       |                                                                                                    |
|               | IF<=      |                                                                                                    |
|               | IF AND=0  |                                                                                                    |
|               | IF AND<>0 |                                                                                                    |
| ELSE          |           |                                                                                                    |
| ENDIF         |           |                                                                                                    |

# 9.3.10 Applied Function

| Function              | Introduction                                                                                                |
|-----------------------|----------------------------------------------------------------------------------------------------|
| AddrStringCompare     | Compare the designated length of two character strings                                                      |
| <u>beep</u>           | Enable buzzer                                                                                               |
| <u>IsFloating</u>     | whether a parameter is floating, return TRUE if it is floating, otherwise return FALSE                      |
| <u>IsInteger</u>      | whether a parameter(A1) is integer, return TRUE if the parameter is integer, otherwise return FALSE         |
| Log                   | Log function: return the natural logarithm of the value                                                     |
| <u>Log10</u>          | Log function: return the natural logarithm of the value                                                     |
| <u>MSeconds</u>       | Display the current microseconds of system                                                                  |
| <u>NewNoAddr</u>      | At the basic of source address A2, offset designated length, obtain a new address A1                        |
| <u>NewStatAddr</u>    | At the basic of source address A2, offset the designated length, to obtain a new station A1.                |
| <u>NStringCompare</u> | Compare whether the designated length of two strings is the same, return 1 to A1 if yes, otherwise return 0 |
| Power                 | The value of [expr2] to the power of [expr1] will be assigned to Var                                        |
| Rand                  | Generate a random number                                                                                    |
| ReadAddr              | Assign the value in the specified address to [word]                                                         |
| <u>SleepA</u>         | Wait time T(ms)                                                                                             |
| <u>WriteAddr</u>      | Assign the value from A2 to address A1                                                                      |

# 9.3.11 Others

| Function | Introduction                                                                             |  |
|----------|------------------------------------------------------------------------------------------|--|
| Dimas    | Declare a variable                                                                       |  |
| do       | Condition determent instruction                                                          |  |
| Function | Differ from internal function, need to declare the name, parameter, code of the function |  |
| Sub      | Declare the name, parameters and codes of the Sub (sub                                   |  |

|                                                           | function)                                                      |
|-----------------------------------------------------------|----------------------------------------------------------------|
| PrintText Output the contents to the printer for printing |                                                                |
| PI GetTickCount                                           | Write the starting time in the set address as a 32-bit integer |
|                                                           | Calculate the number of seconds from January 1, 1970 to the    |
| <u>StAndFtChange</u>                                      | current time                                                   |
| GetServerDelayInfo                                        | Convert string to hexadecimal number                           |

# 9.4 Functions Description

# A2H

### Function

Val = A2H(A1)

#### Description

Convert string in the specified address to a hexadecimal number;

### Parameters

A1: Source data, only convert the first four digits of stringVal: The value is hexadecimal number.

#### Example

```
@W_HDW20=A2H(@W_HDW10) ' convert the string of HDW10 to hex then save in HDW20.
Input: @W_HDW10=255
```

Result: @W\_HDW20=255

### Note:

A1 needs to be address (such as:@W\_HDW000002). Only [0~1], [a~f] can be converted, others will be converted to 0

# A2I

## Function

A2I (A1, A2, length, S)

# Description

Intercept a string of the specified length from A1, convert it to a single/double word integer and assign this integer to A2.

#### Parameters

A1: String to be intercepted

A2: The final integer value

Length: intercepts the length of the string

S: Control single or double words.

S=0, indicating an integer single word; S=1, indicating an integer double word.

### Return value: none

#### Example

| A2I("@W_HDW200","@W_HDW100",4,0)   | 'converts a string into a 16-bit (single word)                 |
|------------------------------------|----------------------------------------------------------------|
|                                    | decimal integer                                                |
| A2I("@W_HDW600","@W_HDW500",4,1) ' | converts a string to a 32-bit (double word)<br>decimal integer |
| Input: @W HDW200="12345", Result:  | @W HDW100=1234                                                 |

Input: @W\_HDW600="12345", Result: @W\_HDW500=1234

#### Note:

A1 and A2 need to be address (such as:@W\_HDW000002).

# Abs

# Function

val = Abs(A1)

# Description

The absolute value of A1.

### Parameters

A1: the data of absolute value, need to be variable.Val: it is absolute value that is address or variable.

### Example

Dim a as integer'a is defined as integera = SignedInt16("@W\_HDW0")'convert the data of @W\_HDW0 into signed data.@W\_HDW1 = Abs(a)'assign the returned absolute value to @W\_HDW1Input: @W\_HDW0=-6Result: @W\_HDW1=6

#### Note:

SignedInt16 function is designed to convert unsigned to signed.

# ACOS

## Function

val = ACos(A1)

# Description

To compute the inverse cosine value of A1.

#### Parameters

A1: floating value, can be an address or variable.

Val: return value is floating, can be an address or variable.

### Example

| Dim a ,b as floating | 'define two float variable a,b                                           |
|----------------------|--------------------------------------------------------------------------|
| a = 0.5              | 'assign the designated value to a                                        |
| b = ACos(a)          | 'the inverse cosine value of "a" is a radian which assign to variable b. |

'to add the following sentence if needed to view the return value:

float2d("@W\_HDW200", b) 'float b written into HDW200.

### **Result:** @W\_HDW200=1.047

### Note:

Please call **RadToDeg** function to convert radian into angle.

# AddrStringCompare

#### Function

```
val = AddrStringCompare(A1, A2, length)
```

#### Description

It is designed to compare the designated length of two character strings. The string value is 1 when the two strings are the same.

### Parameters

A1, A2: character string, need to be an address (such as:"@W\_HDW000002")
Length: The length of character string.
Val: Return value, 0 or 1.

### Example

if AddrStringCompare("@W\_HDW10","@W\_HDW0",2)=1 then 'compare the character string of HDW10 and @W\_HDW0 whether value are 1. @W\_HDW20=1 '@W\_HDW20 display 1 else @W\_HDW20=0 '@W\_HDW20 display 0 Endif

Input: @W\_HDW10="1a2 ", @W\_HDW0="1a2 ", Result: @W\_HDW20=1

Input: @W\_HDW10="ab2 ", @W\_HDW0="12a ", Result: @W\_HDW20=0

# Asc

# Function

val = Asc(A1)

# Description

Return the first character of the string in ASCII value.

#### Parameters

A1: character string, it can be an address (such as: @W\_HDW000002)val: return value, ASCII value, it could be an address or variable.

### Example

| @W_HDW10 = Asc("A")     | return the ASCII value of A to HDW10                       |
|-------------------------|------------------------------------------------------------|
| @W_HDW11 = Asc("a")     | 'return the ASCII value of a to HDW11                      |
| @W_HDW12 = Asc("Apple") | 'return the first character A of string Apple to HDW12     |
| @W_HDW13 = Asc("123")   | 'return the first character ASCII value 1 of string 123 to |
|                         | HDW13.                                                     |

**Result:** @W\_HDW10 = 65

@W\_HDW11 = 97 @W\_HDW12 = 65 @W\_HDW13 = 49

# AsFloating

#### Function

val = AsFloating(A1)

# Description

Convert parameter A1 to a float.

### Parameters

A1: integer variable.

val: return float value, can be a variable or address.

# Example

| Dim a as integer         | 'define a integer variable {a}.                                |
|--------------------------|----------------------------------------------------------------|
| a = @W_HDW10             | 'assign @W_HDW10 to a                                          |
| b = AsFloating(a)        | 'convert integer a to float then assign to b.                  |
| <i>b</i> = <i>b</i> /1.2 | 'add as following sentence when need to view the return value: |
| Float 2D("@W_HDW11",b)   | 'float variable b written into HDW11.                          |

Input: @W\_HDW10=24,

Result: @W\_HDW11=20.00(set two decimals)

# ASin

## Function

val = ASin(A1)

# Description

Calculate the arcsine value of A1.

#### Parameters

A1: Float can be an address or variable.Val: Return float value, can be an address or variable.

#### Example

Dim a, b as floating 'define two float variable a,b a = 0.5 'assign the designated value to a b=ASin(a) 'calculate the arcsine value of a ,assign the radian to b. 'Add the following command if need to view the return value: float2d ("@W\_HDW200", b) 'float variable b written into HDW200 Result: @W\_HDW200=0.524

#### Note:

Please call **RadToDeg** function to convert radian into angle.

# AsInteger

### Function

val = AsInteger(A1)

# Description

Convert parameter A1 to integer value.

## Parameters

A1: floating need to be a variable.

Val: the value returned could can be a variable or address.

# Example

| Dim a as floating        | 'define floating variable a                                       |
|--------------------------|-------------------------------------------------------------------|
| a = D2Float("@W_HDW0",a) | 'use D2Float function to save the float date of HDW0 in a         |
| b= AsInteger(a)          | 'convert the float a into integer, the return value assigned to b |
| @W_HDW10=b               | 'save b to HDW10                                                  |
| Input: @W_HDW0=20.12,    |                                                                   |
| Result: @W_HDW10=20      |                                                                   |

# AsString

### Function

val = AsString(A1)

### Description

Convert parameter A1 to a character string.

#### Parameters

A1: not string parameter, it can be a variable. Val: return string value, variable or address.

### Example

### Script 1:

| a=123                     | 'assign a value to a                                                            |
|---------------------------|---------------------------------------------------------------------------------|
| b=234                     | 'assign a value to b                                                            |
| c=AsString(a)+AsString(b) | 'convert a and b to string then add up the two strings ,assign the result to c. |
| @W_HDW0=c                 | 'assign c to HDW0                                                               |
| d=a+b                     | 'plus a with b                                                                  |
| @W_HDW100=d               | 'assign d to (HDW100)                                                           |

#### Result: @W\_HDW0=123234

### @W\_HDW100=357

#### Script 2:

W2S("@W\_HDW200","@W\_HDW300","02d") W2S("@W\_HDW210","@W\_HDW400","02d") W2S("@W\_HDW220","@W\_HDW500","02d") @W\_HDW0=AsString(@W\_HDW300)+AsString(@W\_HDW400)+AsString(@W\_HDW 500)

Input: @W\_HDW200=12,@W\_HDW210=34,@W\_HDW220=56

**Result** :@W\_HDW300=12,@W\_HDW400=34,@W\_HDW500=56,@W\_HDW0=12345 6

# Note:

Ensure the data always is two words; otherwise occur error. reference the other chapter of W2S function

# ATan

# Function

var = ATan(A1)

## Description

Return an arctangent value, the radian ranges -pi/2 to pi/2.

#### Parameters

A1: Can be float, address or variable.

Val: radian of return value.

#### Example

@W\_HDW20= Atan (@W\_HDW10) 'save the arctangent value of (HDW10) to (HDW20)

Input: @W\_HDW10=1.000,@W\_HDW20=0.785

### Note:

Please call RadToDeg function convert radian to angle.

# ATan2

# Function

val = ATan2(A1,A2)

## Description

Return the arctangent value of A1/A2, radian range

#### Parameters

A1, A2: Address or variable.Val: returned value is a radian, range -pi to pi.Notice: ATan2 use sign of two parameters to define the quadrant of return value.

#### Example

@W\_HDW20= ATan2 (@W\_HDW10,@W\_HDW12) 'save the arctangent value of

'save the arctangent value of (HDW10/HDW12) to (HDW20).

Input: @W\_HDW10=1.0,@W\_HDW12=1.0, Result: @W\_HDW20=0.785

#### Note:

Please call **RadToDeg** function convert radian to angle.

# B2W

#### Function

B2W(A1, A2, length)

#### Description

Convert an array (begins with A2, unit: byte, to another array (begins with A1, unit: word).

### Parameters

A1: Saving address after convertingA2: Address of the value be convertedLength: The length of conversionReturn value: None

### Example

B2W(@W\_HDW100,@W\_HDW10,2) 'convert (@W\_HDW10) to the length of 2,save as the result that begins with @W\_HDW100.

Input: @W\_HDW10=1A2B Result: @W\_HDW100=2B @W\_HDW101=1A

Note:

A1 and A2 need to be address(e.g.: @W\_HDW000002); Length could be address or variable; This is a subprogram; it has no returned value.

# BCD

#### Function

val = BCD(A1)

# Description

Convert A1(binary) to BCD, save the result as return value.

### Parameters

A1: The binary be converted; it can be an address or variable.Val: Return value, BCD code; it can be an address or variable.

#### Example

@W\_HDW20=BCD(@W\_HDW10) 'convert HDW10 (binary) to BCD code, then save in (HDW20)

Input: @W\_HDW10=11111111(binary) Result: @W\_HDW20=255

#### Note:

Return value is a word; it hexadecimal corresponds to BCD code.

# Веер

# Function

(Beep)

# Description

Enable buzzer

#### Parameters

None

# Example

if @B\_HDX100.0=1 then 'beep when the bit switch HDX100.0 set ON (beep)

endif

**Result:** HMI beep when bit switch HDX100.0 set ON.

# BIN

### Function

Val = BIN(A1)

# Description

Convert A1 (BCD) into binary, save the result in return value.

### Parameters

A1: The BCD code is converted; it can be address or variable.

Val: Return binary value, it can be address or variable.

### Example

@W\_HDW20=BIN(@W\_HDW10) 'convert HDW10(BCD) to binary, save the result in

(HDW20)

Input: @W\_HDW10=255 Result: @W\_HDW20=11111111 (binary)

# BMOV

#### Function

BMOV(A1, A2, length)

#### Description

Copy data with a designated length from source address A2 to A1.

### Parameter

A1: saving address;A2: source address;length: operating length;

#### Example

@W\_HDW20 = 20'assign value to HDW20@W\_HDW21 = 21'assign value to HDW21@W\_HDW22 = 22'assign value to HDW22BMOV(@W\_HDW10,@W\_HDW20,3)'assign the word address of HDW20,HDW21, HDW22 to HDW10, HDW11, HDW12

#### **Result:**

@W\_HDW10 = 20 @W\_HDW11 = 21 @W\_HDW12 = 22

#### Note:

A1 and A2 need to be address

Length can be an integer variable or an address. When destAddr and srcAddr are PLC (external device) addresses, the length range is 1-2048, and the 2049th address would not be operated when the range is exceeded.

When destAddr and srcAddr are HMI addresses, the length range is 1-4096, and This function is invalid when out of range.

# Chr

# Function

val = Chr(A1, A2, ...)

### Description

Convert integer parameter into correspond ASCII character, return the character string.

#### Parameters

A1, A2....: converted integer; it can be an address or variable.

Val: returned value, can be an address or variable.

### Example

@W\_HDW100=Chr(@W\_HDW20, @W\_HDW21, @W\_HDW22, @W\_HDW23, @W\_HDW24)

'convert the value of(HDW20, HDW21, HDW22, HDW23, HDW24) to ASCII character, assign the value to (HDW100)

**Input** 72,69,76,76,79 step by step according to HDW20, HDW21, HDW22, HDW23, HDW24,

**Result** returns HELLO to (@W\_HDW100).

# Clrb

### Function

ClrB(A1)

# Description

Set the bit of A1 as FALSE (0).

### Parameters

A1: System address(bit)

# Note:

subprogram has no return value.

# Example

ClrB(@B\_HDX100.0)

'assign 0 to (@B\_HDX100.0)

# Constant

# Description

Script supported constant, users can use on script: pi = 3.14159265358979321 TRUE = 1 FALSE = 0

# Example

| Dim a as integer | 'define integer a                                                 |
|------------------|-------------------------------------------------------------------|
| a = RadToDeg(pi) | 'convert radian pi to angle then assign to a,RadToDeg function is |
|                  | used to convert radian to angle.                                  |
| @W_HDW11 = a     | 'assign a to (HDW11)                                              |

Result: @W\_HDW11=180

# CopyFile

### Function

A6=CopyFile(A1,A2,A3,A4,A5)

### Description

Copy the A3 file from the A1 directory to the A2 directory according to the format of A4 and A5, and write returned value status to A6.

#### Parameters

A1: the source path of the file to be copied.

- A2: target path.
- A3: the name of the file to be copied.
- A4: copy type (0: copy file, 1: copy directory).
- A5: Whether to overwrite the file with the same name when copying (0: Yes, 1: No).
- A6: returned value.
  - 0: copy failed
  - 1: copy succeeded
  - 2: Parameter error
  - 3: U disk does not exist
  - 4: SD card does not exist
  - 5: Path error

#### Example

### (1) Copy a single file:

@W\_HDW100 = " test.csv"

CopyFile("UDisk/Test","Flash/Test","test.csv",0,0)

'Copy the Test.csv file in the UDisk/Test directory to the Flash/Test directory.

Can also be written as CopyFile("UDisk/Test", "Flash/Test", @W\_HDW100,0,0)

### (2) Copy the entire directory file:

CopyFile("UDisk/Test", "Flash/Test", "", 1,0) 'Copy the files in the UDisk/Test directory to the Flash/Test directory.

# Note:

- 1) Both source and destination paths need to begin with UDisk or Flash or SDCard;
- 2) A1 and A2 could be string (requires double quotes) or variable, maximum character length 127 allowed in path;
- 3) A3 could be a string, such as: [FileName] (requires double quotes); or address, such as: @W\_HDW100 (no need to add double quotes);
- 4) A4 and A5 could be values, addresses or variable;
- 5) A6 could be address or variable.

# Cos

## Function

Val = Cos(A1)

# Description

Return a cosine value of an angle.

#### Parameters

A1: a float radian of angle, it can be an address or variable.

Val: return float value, it can be an address or variable.

### Example

| Dim a, b as floating                                             | 'define float a, b                                           |
|------------------------------------------------------------------|--------------------------------------------------------------|
| b = pi/3                                                         | 'convert the value of HDW11 to float and assign to 'b'.      |
| a=Cos(b)                                                         | 'return the cosine value of'b' and assign the result to 'a'. |
| 'to add the following sentence if need to view the return value: |                                                              |
| Float2D("@W_HDW20",a) 'the float value of a written into HDW13.  |                                                              |
| Result: @W_HDW20=0.5                                             |                                                              |

# Note:

Please call **RadToDeg** function convert radian to angle.

# D2F

### Function

D2F (A1, A2) or A1= D2F (A1, A2)

#### Description

Convert the 32-bit integer format data to float then output the result.

### Parameters

A1: required data, begin with"@";A2: source data, begin with"@";

### Example

D2F(@W\_HDW2,@W\_HDW0)

@W\_HDW2=D2F(@W\_HDW2,@W\_HDW0)

**Result:** HDW0=100, HDW2=100

'convert the double word (HDW0) to float, save the result to (HDW2).'convert the double word (HDW0) to float, save the result to (HDW2).

# D2Float

#### Function

F= D2Float("A1",F)

# Description

Convert the designated value to floating then assign to variable.

# Parameters

A1: Source data;F: User-defined floating variable

### Example

| dim F as floating       | 'define F as floating                                                  |
|-------------------------|------------------------------------------------------------------------|
| F=D2Float("@W_HDW10",F) | 'assign the value of (HDW10) to F in floating                          |
| Float2D("@W_HDW12",F)   | 'copy the floating value of F to HDW12 register,use to display result. |

**Result:** HDW10=200, HDW12=200.

# Note:

A1 needs to be address;

# D2Int

#### Function

A2= D2Float("A1",A2)

#### Description

Output the 32-bit integer in the form of integer.

# Parameters

A1: Source data can only be the HMI internal or external register starting with "@".

A2: Target data can only use the integer variable defined by script.

### Example

dim var1 as integer 'define var1 as integer var1=D2Int("@W\_HDW0",var1) 'Read out the 32-bit integer in HDW0 and save the result in var1. HDW0=99999999, Result: Var1=9999999

# DbToCSVFile

#### Function

A8=DbToCSVFile(A1,A2,A3,A4,A5,A6,A7)

#### Description

Convert db (database file) file to csv format and export it.

#### Parameters

A1: db file save path (value is integer);

- =0: Alarm record file in HMI flash;
- =1: Alarm record file in UDisk (USB flash disk);
- =2: Alarm record file in SD card;
- =3: Data record file in HMI flash;
- =4: Data record file in UDisk (USB flash disk);
- =5: Data record file in SD card;
- A2: group numer of db file (value is integer);

Used during exporting data record file, the group number could be seen in the data record setting interface;

#### A3: csv file save path (value is integer);

- =0: Save in UDisk (USB flash disk);
- =1: Save in SD card;

A4: csv name;

**A5:** start time of data record in db file(string), consecutive 6 word addresses (the values in the address are year, month, day, hour, minute, second);

**A6:** end time of data record in db file(string), consecutive 6 word addresses (the values in the address are year, month, day, hour, minute, second);

A7: csv encoding format;

- =0 UTF8 format;
- =1 GBK format;

A8: returned value;

- =0: Failed to export;
- =1: Exported;
- =2: db file path error;
- =3: U disk or SD card does not exist;
- =4: csv name error;
- =5: db file does not exist;
- =6: csv file already exists;

### Example

@W\_HDW100 = 2018 @W\_HDW101 = 12 @W\_HDW102 = 25 @W\_HDW103 = 19 @W\_HDW104 = 10 @W\_HDW105 = 30 @W\_HDW200 = 2018 @W\_HDW201 = 12 @W\_HDW202 = 25 @W\_HDW203 = 20 @W\_HDW204 = 10

@W HDW205 = 30

#### Export data record file

DbToCsvFile(3,2,0,"123.csv","@W\_HDW100","@W\_HDW200",0) 'In the HMI flash, the group number is 2, and the data records collected in the time of 2010.12.25 19:10:30-2018.12.25 20:10:30 are exported to the 123.csv file in the Udisk in UTF8 format.

## Export alarm record file

DbToCsvFile(0,0,0,"456.csv","@W\_HDW100","@W\_HDW200",1) 'The alarm records generated in HMI Flash at 2018.12.25 19:10:30-2018.12.25 20:10:30 are exported to the 456.csv file in the Udisk in GBK format.

# 🔊 Note:

A1 can be an address or a variable or a value, and the path need to start with UDisk or Flash or SDCard;

A2 can be an address or a variable or a value;

A3 can be an address or a variable or a value, and the path need to start with UDisk or Flash or SDCard;

A4 can be an address or variables or string, and the length of the file name (sum of values, English, Chinese) could not exceed 127;

A5 need to be an address;

A6 need to be an address;

A7 can be an address or a variable or a value;

# DegToRad

### Function

A2 = DegToRad(A1)

### Description

Convert the angle into correspond radian, and display.

### Parameters

A1: inputting angle supports address, other variable or floating.A2: outputting radian supports address, other variable or floating.

### Example

Script 1

@W\_HDW12=DegToRad(@W\_HDW10)

*'input angle on (HDW10),convert to correspond redian and copy to (HDW12)* 

### Result: HDW10=180; HDW12=3.14159

### Script 2

| dim a as floating     | 'set variable                                          |
|-----------------------|--------------------------------------------------------|
| dim b as floating     | 'set variable                                          |
| b=30                  | 'input angle                                           |
| a=DegToRad(b)         | 'convert the length of radian and copy to variable {a} |
| float2d("@W_HDW0", a) | 'display the value of floating on(HDW0)                |
| Result: HDW0=0.52360  |                                                        |

# DIM ... AS ...

### Function

Dim "variable" as "date type"

### Description

Declare a variable, stable the type of data.

#### Parameters

**Variable:** begin with letter, other character can be letter, numbers, underscores ('\_'), need to begin with '@' if it is address;

Data type: string, floating, integer;

### Example

dim a as integer'define a as integerdim @W\_HDW0 as floating'define @W\_HDW0 as floatingdim hi as string'define "hi" as stringResult:a is integer@W\_HDW0 is floatinghi is string

### Note:

Use the variable of Dim during running, could not change the type, Dim will be missed if the type of variable is no difined. Variable could be declared in once.

# DO ... LOOP

### Function

Do [While | Until condition] [statements] Loop or Do [statements] Loop [While | Until condition]

### Description

Condition determent instruction.

Do while. loop executes an instruction of block repeatedly when condition is true. Do until. loop executes an instruction of block repeatedly until condition is false.

#### Parameters

**Condition:** determine condition; obtain the expression of True or False.

**Statements:** execute one or more instructions repeatedly when condition is True or until condition is True.

If condition is true, all statements are executed until the Wend statement is encountered. Control then returns to the While statement and condition is again checked. If condition is still True, the process is repeated. If it is not true, execution resumes with the statement following the Wend statement.

#### Example

| dim i as integer | 'end DO loop when i=100 |
|------------------|-------------------------|
| do while i<100   |                         |
| i=i+1            |                         |
| @W_HDW0=i        |                         |
| Іоор             |                         |
| Result: HDW0=100 |                         |

# End

# Function

Terminates the script immediately.

# Description

End the execution of script.

#### Parameters

**Statement:** Judging condition, use with IF together. end script when meet condition.

# Example

*If a = 10 Then End 'end script when a=10.* 

Result: End the script program.

# Ехр

## Function

A1=Exp(A2)

# Description

Returns the power value of e (natural logarithm), save the outputting result to A1, e=2.71828182846.

### Parameters

A1: the goal date: the power floating value of returning, need to begin with '@'(e.g.@W\_HDW10);

**A2:** Source data, natural exponential function, need to be integer or variable. Could not not begin with the address of "@"(e.g.@W\_HDW10)

### Example

| dim a as integer | 'define a as integer                                     |
|------------------|----------------------------------------------------------|
| $a = @W_HDW2$    | ' assign the value of (HDW2) to variable a               |
| @W_HDW0= Exp(a)  | 'exponential is the value of (HDW2),save result to(HDW0) |

## Result: HDW2=2,

HDW0=7.38905600

# F2D

### Function

F2D (A1, A2)

### Description

Convert a 32 bit floating to integer format, then output the result.

### **Parameters**

A1: Destination, the value can be an address(e.g.@W\_HDW12). A2: source date, it can be an address or other variable.

### Example

F2D(@W\_HDW12,@W\_HDW10) 'convert the floating of (HDW10) to integer, save in (HDW12).

# **Result:** HDW10=200, HDW12=200

# F2S

### Function

F2S (A1,A2,s1)

### Description

Output a format of floating that in the type of string.

### Parameters

A1: Source address, used to store floating, the value is an address(e.g.@W\_HDW200);

**A2:** Destination address, used to store string after converted, value is an address(e.g.@W\_HDW100).

**S1:** the format of displaying goal data. such as the format of 03.03f,f, used for outputting a single-precision in the form of decimal.m.nf:means m column and n decimals when outputting.

### Example

F2S("@W\_HDW200", "@W\_HDW100", "03.03f") '(HDW200) is floating input,(HDW100) is text output; Bocult: HDW200-1 22265

Result: HDW200=1.22365, HDW100=1.224

# FILL

### Function

FILL (A1, A2, A3)

### Description

Write the same value to designated address constantly.

#### Parameters

A1: The beginning address, it can be an address (e.g.@ W\_ HDW25);

**A2:** Source data, it needs to be written in continuous value, the value can be an address, variable or constant;

**A3:** The number of operation, writing address number, it can be an address, variable or constant;

When the PLC (external device) address is used in this function, the length range is 1-2048, and only the 2048th address can be operated when the range is exceeded.

When the HMI internal address is used in this function, the length range is 1-4096. If the function is out of range, then the function is invalid.

### Example

FILL (@W\_HDW25, 10, 3) 'At the beginning three address of @W\_ HDW25 is 10.

**Result:** At the beginning three address of @W\_HDW25 is 10, @W\_HDW25=10, @W\_HDW26=10, @W\_HDW27=10.

# Float2D

### Function

Float2D (A1,A2);

# Description

Copy floating value to the address.

# Parameters

A1: Goal address, the value need to be address (e.g.@W\_HDW102);A2: Source data, it can be floating;

### Example

| Float2D ("@W_HDW102",f) | 'assign the value f to HDW102   |
|-------------------------|---------------------------------|
| f=1.1                   | 'assign a designated value to f |
| dim f as floating       | 'define f as floating           |

Result: HDW102=1.1

## For. to. step. next

#### Function

For counter = start to end Step [Statements] Next

### Description

Execute a command repeatedly for designated times.

### Parameters

counter: Work as a variable for loop counter;

start: The start value of counter, it could be any variable type or expression;

end: The end value of counter, it could be any variable type or expression;

**step:** Every loop, the changed value of counter is step value, step default if it is not designation.

step default as below

if start>end, step default is 1;

if start< end. It could be any variable type or expression;

statements: Between For with Next, execute instruction set of designated times;

Set a loop of for...Next in another loop, it can nest call the loop of for...Next. Different from a while, for only search once value from end. Empty for loop will be ignored, and could not delay time.

### Example

'Use HDX2.0 to trigger the loop
for i=100 to 0 step -5 ' set the start is 100,end is 0,subtract 5 every
time, execute 20 times totally.
@W\_HDW100=@W\_HDW100+1 ' execute (HDW100+1) 21 times totally, the final
result is 21.
Next
@B\_HDX2.0=0
Result: HDW100=21

# Function

### Function

Function name (arglist) statements name = expression statements End Function

### Description

Unlike internal function, it needs to declare the name, parameter, code of the function.

### Parameters

Name: function name.

**arglist:** stands for the variable list of parameter, this parameter will be entered during calling function. use comma to separate.

statements: a set of code in running function body.

**Notice:** it could not define a function program at any other program body. Write name first and then follow with parameter list, when calling function. Declare function need to before be calling. in the internal function body, it could be assigned to a function name from returned value at any place. Return value is 0 if not assign function name. Functions can recursive, but it may lead to stack overflow.

#### Example

```
Function sincos (angle as floating)

sincos = sin(angle) + cos(angle)

End Function<

......

@W_0002 = sincos(pi/2)

.....
```

# GetServerDelayInfo

### Function

A3=GetSerVerDelayInfo(A1,A2)

### Description

Convert string A1 to hexadecimal number.

### Parameters

A1: The starting address, save the delay data of each server (10 consecutive addresses, the last 7 addresses are reserved), when the server testing fails, the value in the corresponding address is -1. The unit is ms (signed decimal number).

| Address | Description                                               |
|---------|-----------------------------------------------------------|
| A1      | Delay data of the server configured in [Project Settings] |
| A1+1    | Delay data of Server 1                                    |
| A1+2    | Delay data of Server 2                                    |

### A2: Server test result address

| Address                                 | Description                                           |
|-----------------------------------------|-------------------------------------------------------|
| 0 bit                                   | Set ON, Server configured in [Project Settings] fails |
| 1 <sup>st</sup> bit                     | Set ON, Server 1 fails                                |
| 2 <sup>nd</sup> bit                     | Set ON, Server 2 fails                                |
| 3 <sup>rd</sup> ~ 10 <sup>th</sup> bits | Reserved                                              |
| 11 <sup>th</sup> bit                    | Set ON, network error, network port interface failure |

**A3:** Returns the preferred server number or network status (automatically selects the server with the best connection network status).

=0: Server configured in [Project Settings];

=1: Server 1;

=2: Server 2;

=3~10: Reserved;

=100: Try again later (two test intervals need to wait 30 seconds);

=101: Failed to test Server;

### Example

@W\_HDW200 = GetServerDelayInfo("@W\_HDW100", "@W\_HDW50")

Result:

HDW100: Delay data of the server configured in [Project Settings]

HDW101: Delay data of Server 1

HDW102: Delay data of Server 2

HDX50.0=1: Server configured in [Project Settings] fails

HDX50.1=1: Server 1 fails

HDX50.2=1: Server 2 fails;

HDX50.11= 1: network error, network port interface failure;

When the server signal is stable, the optimal server is automatically connected according to the network status @W\_HDW200. When the server connection is abnormal, @W\_HDW200=101, the server test fails or the test is abnormal.

#### Note:

The time interval between executions of this function could not be less than 30 seconds, otherwise an error will occur.

# Goto

### Function

Goto label

# Description

Go to the designated row without any condition in a function body.

#### Parameters

**Label:** target character, start with letter in row label, end with(:)of any string.row label has no sensitive to the format of letter.

## Example

Goto sd 'go to the row which start with "sd";

Result: Go to sd row.

# 🔊 Note:

Goto only can jump into the internal function that visible row.

# H2A

### Function

A1 = H2A (A2)

### Description

Convert a binary (16-bit) to hexadecimals (4-bit) of ASCII.

## Parameters

A1: Returned value, string, it could be an address or variable.

A2: Binary is needed to be converted, the value could be a address or variable.

#### Example

@W\_HDW100= H2A (@W\_HDW0)

' convert the binary of (HDW0) to character and save in (HDW100).

**Result:** HDW0=200, HDW=100

# HmiRegoperator

#### Function

HmiRegoperator (A1,A2,A3,A4,A5,A6)

### Description

Data of Upload/ Download address

#### Parameters

- A1: The start address of target
- A2: Length, address length, unit: word, range: 1~1000

A3: storage

A3=0, select USB flash disk as storage, and save files in Root directory;

A3=1, select SD card as storage, and save files in Root directory;

- A4: File name address, it need to be address such as "@ W\_HDW2"
- A5: Upload / download data

A5=0, save the data in the specified address as a file and store the file in the root directory;

A5=1, Read data from file and it woule be written into specified address;

A6: State display, it needs to be address, such as "@ W\_HDW2";

- A6=1, Normal
- A6=2, USB flash disk/ SD card does not exist
- A6=3, File doesn't exist;
- A6=4, File name error;
- A6=5, Check error
- A6=6, Abnormal communication;
- A6=7, HUW register is not allowed;
- A6=8, Address length range error (address length range: 1-1000);

### Example

#### Script 1

*HmiRegoperator("@W\_HDW0",10,0,"@W\_HDW2000",0,"@W\_HDW3000")* 'The

data in HDW0-HDW10 is saved as a file, the file name is set by HDW2000 and stored in a USB flash disk.

# Script 2

HmiRegoperator("@W\_HDW0",10,1,"@W\_HDW2000",1,"@W\_HDW3000") Read the values from files which stored in the SD card (files named by the HDW2000), and write these values to the HDW0-HDW10.

## Note:

- 1) The length of the file name is less than 32 characters, and the file name consists of numbers and letters (the file name does not meet this standard; does not guarantee the accuracy of the data).
- 2) The interval of download function operation should be 5s or more.
- 3) A1 need to be address such as "@W\_HDW2".
- 4) Please use "Character Input/Display" object for it, and the file name consists of numbers and letters, could not be punctuated characters, maximum character length 32 allowed.

# Hypot

## Function

Var = Hypot (expr1, expr2)

# Description

Calculate the value of the hypotenuse of a right triangle.

#### Parameters

expr1, expr2: Source data, the two sides of right triangle. it need to be address;Var: Destination data, it need to be address;

### Example

@W\_HDW200=Hypot (@W\_HDW105,@W\_HDW108) ' input the value of rightangle side at (HDW105) and (HDW108), and assign the result of the hypotenuse to (HDW200).

Result: HDW105=3,

HDW108=4, HDW200=5

#### Note:

hypot function could support integer and floating when the format of source data and target data are the same.

# IF ... THEN ... ELSE ... END IF

# Function

| If condition Then |
|-------------------|
| Statements        |
| [Else             |
| else statements]  |
| End If            |

### Description

Conditional judgments instruction. When the [Condition] defined by [IF] is TURN, the operation following [THEN] is performed. When [Condition] is FALSE, the operation after [ELSE] is executed.

### Parameters

condition: any expression, the value could be true or false.statement: execute the instruction block when condition is true.else statement: execute the instruction block when condition is false.

### Example

| if @W_HDW105=200 then<br>200 | ' judging condition: whether the value of (HDW105) is |
|------------------------------|-------------------------------------------------------|
| @W_HDW108=1                  | 'the value of (HDW108) is 1 if fulfil condition       |
| else                         |                                                       |
| @W_HDW200=1                  | ' the value of (HDW200) is 1 if not fulfil condition. |
| Endif                        |                                                       |
| Result:                      |                                                       |
| HDW105=199;                  |                                                       |
| HDW108=0;                    |                                                       |
| HDW200=1                     |                                                       |

# InStr

# Function

var = InStr ("str1", "str2")

# Description

Returned the position of str1 in str2(start with 0), set -1 if no result.

#### Parameters

str1: source string, it could only be string, not address;str2: target string, it could only be string, not address;var: Returned value, the format of data needs to be string;

### Example

dim a as floating a = InStr ("Hello", "o") float2d ("@W\_HDW0",a)

' calculate the position of"o"in"hello".' Returned value is 4.(start with 0)

Result: HDW0=4

# Int2D

### Function

Int2D("A1",A2)

### Description

Write the 32-bit integer into the target address

#### Parameters

A1: Source data could only be the HMI internal or external register starting with "@".

A2: Target data could only use the integer variable defined by script.

# Example

dim var1 as integer Int2D("@W\_HDW0", var1) 'define var1 as integer 'Read out the 32-bit integer in var1 and save the result in HDW0.

var1=99999999,

**Result:** HDW0=9999999.

# InvB

### Function

InvB (A1)

### Description

The state of inverse bit, it is a sub function, no returned value. Achieve the state of switching address constantly.

### Parameters

A1: it is an address.

### Example

InvB (@B\_HDX0.1) 'switch the state if (HDX0.1).

**Result:** Switch the state of (HDX0.1) constantly.

# IsFloating

# Function

A2=IsFloating (A1)

# Description

Decide whether a parameter is floating, return true if it is floating, otherwise return FALSE.

### Parameter

A1: source data, variable;A2: target data, variable;

### Example

dim a as integer dim b as floating b= D2float ("@W\_HDW200",b) a = IsFloating (b) @W\_HDW300=a **Result:** HDW300=1

'assign the value of (HDW200) to b 'judge whether b is floating or not 'save the result to (HDW300)

# IsInteger

## Function

A2= IsInteger (A1)

# Description

Determine whether a parameter(A1) is integer, return TRUE if the parameter is integer, otherwise return FALSE.

### Parameter

A1: Source date, it is variable or number;

A2: Target date, need to be variable, it could not be system address ;

### Example

| Result: HDW300=1   |                                  |
|--------------------|----------------------------------|
| @W_HDW300=a        | ' display the result on (HDW300) |
| a = IsInteger (20) | 'determine whether 20 is integer |
| dim a as integer   |                                  |

# IsString

## Function

val = IsString(expr)

# Description

Determine whether a parameter is string, return TRUE if it is string, otherwise return FALSE.

### Parameters

Expr: source string, it could be a variable or string, not address;Val: target date, the result need to be variable, could not be address;

# Example

| dim a as integer      | 'define variable, display the result; |
|-----------------------|---------------------------------------|
| a= isstring ("hello") | 'determine whether"hello"is string;   |
| @W_HDW0=a             | 'assign the result to (HDW0)          |
| Result: HDW=1         |                                       |

# Lcase

#### Function

A2 = LCase(A1)

### Description

Convert all parameters to lowercase strings.

### Parameters

A1: source string, it could be an address or variable;A2: outputting string, it could be an address or variable;

#### Example

@W\_HDW33 = LCase (@W\_HDW25)

'input source sting on (HDW25), convert it to destination string and display the result on (HDW33);

Result: HDW25=HELLO HDW33=hello

# Left

# Function

Val =Left (String, Length)

### Description

Return a string of the specified length from the left side of parameter.

### Parameters

String: source string; it could be an address or string.

**Length:** return the number of character. It could be an address, integer or variable. Return empty string if length<1. return the whole string if length not less than the character number of string.

**Val:** destination string, outputting string, it could be an address or variable.

### Example

@W\_HDW30=Left (@W\_HDW36, @W\_HDW40) '(HDW36) used to input source string,(HDW30)
used to display the string result;
Result: HDW36=hello,
HDW40=2,

HDW30=he

# Len

## Function

Length=Len(String)

# Description

Return the string length.

### Parameters

String: source string, it could be a address or string;

Length: target data, return value, it could be a address, variable, integer or floating;

### Example

@W\_HDW30=Len (@W\_HDW36) 'count the character number of (HDW36), save the result to
(HDW30);

Result: HDW36=hello

HDW30=5

# Log

# Function

a= Logn (x)=Log(x)/Log(n)

# Description

Log function:return the natural logarithm of the value.

#### Parameters

a: source date, it could be a variable, but it could not be address;x, n: source date, it could be a variable, but it could not be address;

### Example

| Dim a as integer                | 'define a as integer; |  |
|---------------------------------|-----------------------|--|
| Dim b as integer                | 'define b as integer; |  |
| Dim c as integer                | 'define c as integer; |  |
| b=@W_HDW10                      | 'assigns a value to b |  |
| c=@W_HDW20                      | 'assigns a value to c |  |
| a=Log (b)/Log(c)                | 'calculate logarithm  |  |
| @W_HDW0                         |                       |  |
| =a 'assign the result to (HDW0) |                       |  |

Result: HDW10=27,

HDW20=3, HDW0=3

# Log10

# Function

a=Log10(x)=Log(x)/Log(10)

# Description

Log function: return the natural logarithm.

#### Parameters

A: target data, result could be variable, could not be address;

**x:** source data, it could be variable that needs to be the multiples of 10, can't be address

# Example

| $\mathbf{D}_{\mathbf{a}}$ |                              |  |
|---------------------------|------------------------------|--|
| @W_HDW0=a                 | 'assign the result to (HDW0) |  |
| a= Log (b)/Log(10)        | 'result                      |  |
| b=@W_HDW10                | 'assign a value to b         |  |
| dim b as integer          | 'define b as integer         |  |
| dim a as integer          | 'define a as integer         |  |

Result: HDW10=100,

HDW0=2

# LTrim

# Function

val=LTrim("string")

# Description

Remove the left empty part of the string and return.

#### Parameters

Val: Destination string, it could be either a variable or address;string: Source string, it could be either a variable or address;

### Example

dim a as string a=Ltrim("hello") @W\_HDW103=a

Result: HDW103=hello

# MAX

#### Function

A1=MAX(A2,A3)

### Description

Compare the value of A2 and A3, assign the greater value to A1.

### Parameters

A1: Return value (used to store the greater value between A2 with A3).

- A2: The first comparison value.
- A3: The second comparison value.

#### Note:

A1,A2,A3 should be only used in unsigned integer or unsigned address.

#### Example

DIM A1 as integer @W\_HDW106=10 'assign the value to (@W\_HDW106), unsigned decimal word. @W\_HDW107=5 'assign the value to (?@W\_HDW107), unsigned decimal word. A1 = Max(@W\_HDW106,@W\_HDW107) @W\_HDW105 = A1

**Result:** @W\_HDW105 = 10

# Mid

### Function

A1=mid(A2, start, length)

### Description

Returns a string contain a specified characters length from a string.

### Parameters

A1: string contains the selected characters, it needs to be a string

A2: string to be selected, it needs to be a variable or address

**Start:** the start position of string, it needs to be a variable or address, it means that count begin with 0.

Length: the designated length of string, maximum character length 127 allowed

### Example

DIM A1 as string A1 = Mid("hellokitty",1,2) 'select the string of in " @W\_HDW106=A1

Result: @W\_HDW106 'display "el" on text input and output window

# MIN

#### Function

A1=MIN(A2,A3)

### Description

Compare the value of A2 and A3, assign the smaller value to A1.

### Parameters

A1: Return value (used to store the snaker value between A2 with A3).

- A2: The first comparison value.
- A3: The second comparison value.

### Example

DIM A1 as integer

@W\_HDW106=10 'assign the value to (@W\_HDW106), unsigned decimal word. @W\_HDW107=5 'assign the value to (@W\_HDW107), unsigned decimal word. A1 = Min(@W\_HDW106,@W\_HDW107) @W\_HDW105 = A1 Result: @W\_HDW105 = 5

### Note:

A1, A2,A3 only used in unsigned integer or unsigned address.

# MSeconds

## Function

A1=MSeconds()

# Description

A1 is used to display the current milliseconds of system.

#### **Parameters**

A1: used to store the current milliseconds of system.

### Example

| DIM A1 as integer |                                                                                       |
|-------------------|---------------------------------------------------------------------------------------|
| @W_HDW0=10        | 'assign a value to (@W_HDW0), unsigned decimal word                                   |
| A1=MSeconds()     | 'return the current milliseconds of system to A1                                      |
| @W_HDW0=A1        |                                                                                       |
| @W_HDW1=A1>>16    | 'display milliseconds on screen, (HDW0) is an 32-bit unsigned decimal integer address |

**Result:** @W\_HDW0 will generate the time value of changing milliseconds unit.

#### Note:

A1 is 32-bit unsigned integer variable or unsigned integer address;

MSeconds() function rolls back over to zero once the maximum value has been reached (4294967295->0, 1,2,....4294967295->0, 1, 2,....4294967295->0, 1, 2);

## NewNoAddr

## Function

A1= NewNoAddr (A2, length)

## Description

At the basic of source address A2, offset designated length, obtain a new address A1.

### Parameters

A1: address after offsetting, it needs to be variable.

A2: source address, it needs to be address(e.g.:"@W\_HDW000002")

Length: offset length

### Example

DIM A1 as string

A1=NewNoAddr("@W\_HDW0",50) '(HDW0) offsets 50 words address (16 bit), and save the result to A1

@W\_HDW1=A1

'(HDW50) save in A1

**Result:** (@W\_HDW1) character input/display will show @W\_HDW50

## NewStatAddr

### Function

A1= NewStatAddr (A2, length)

### Description

At the basic of source address A2, offset the designated length, to obtain a new station A1.

### Parameters

A1: The address after offsetting, it needs to be variable.A2: Source station address, it needs to be address (e.g.:"@W\_1:10").Length: offset length

## Example

DIM A1 as string A1=NewStatAddr("@W\_1:10",2) 'address 10 of station address 1 that offset 2 station addresses, then save the result to A1 @W\_HDW1=A1 'address 3:10 is saved in A1

Result: @W\_HDW1 character input/display will show @W\_3:10

## **NStringCompare**

### Function

A1= NStringCompare (A2, A3, length)

### Description

Compare whether the designated length of two strings is the same, return 1 to A1 if yes, otherwise return 0.

### Parameters

**A1:** Returned value (compare the designated length of two strings, display 1 when equal, else 0). It could be an address or variable.

A2: the address of string to be compared, it needs to be address.

A3: source string, it needs to be variable or constant string.

Length: string length to be compared

### Example

@W\_HDW1= NStringCompare("@W\_HDW0","87654",5)
if @W\_HDW1=1 then
@B\_HDX10.0=1 'result: HDX10.0 set ON 'when the two strings are the same.
endif
if @W\_HDW1=0 then
@B\_HDX10.0=0 'result:HDX10.0 set OFF 'when not equal.
Endif

# Operator

| Operation        | Symbol  | Example                                                                                                    | Return type                                                                                                    |
|------------------|---------|----------------------------------------------------------------------------------------------------|----------------------------------------------------------------------------------------------------|
| Addition         | +       | A1=A2+A3                                                                                                    | Return type depending on the type of variable or address of the addition                                                       |
| Subtraction      | -       | A1=A2-A3                                                                                                    | Return type depending on the type<br>of variable or address of the<br>subtraction                                              |
| Multiplication   | *       | A1=A2*A3                                                                                                    | Return type depending on the type of variable or address of the multiplication                                                 |
| Division         | /       | A1=A2/A3                                                                                                    | Return type depending on the type of variable or address of the division                                                       |
| Remainder        | Mod (%) | A1=A2 mod A3<br>A1=A2%A3                                                                                                    | Returns the remainder of the division of two numbers. The type of the return value is an integer                               |
| Logical OR       | Or( )   | A1=A2 or A3<br>A1=A2 A3                                                                                                    | Returns the result of a logical OR.<br>The type of the return value is an<br>integer.                                          |
| Logic AND        | And (&) | A1=A2 and A3<br>A1=A2&A3                                                                                                    | Returns the result of a logical AND.<br>The type of the return value is an<br>integer.                                         |
| Logical XOR      | Xor (^) | A1=A2 xor A3<br>A1=A2^A3                                                                                                    | Returns the result of a logical XOR.<br>The type of the return value is an<br>integer.                                         |
| Logical reversal | Not (!) | A1=not A1<br>A1=A2!A3                                                                                                    | Returns the result of a logical reversal. The type of the return value is an integer.                                          |
| Left shift       | <<      | A1=A2< <a3< td=""><td>Shift the value of A2 to the left by A3 digits and return the displacement result. The type of the return value is an integer.</td></a3<> | Shift the value of A2 to the left by A3 digits and return the displacement result. The type of the return value is an integer. |
| Right shift      | >>      | A1=A2>>A3                                                                                                    | Shift the value of A2 to the right by A3 digits and return the                                                                 |

|              |   |        | displacement result. The type of the return value is an integer.                     |
|--------------|---|--------|--------------------------------------------------------------------------------------|
| Bit reversal | ~ | A1=~A1 | Perform a bit reversal on a value.<br>The type of the return value is an<br>integer. |

## PI\_GetTickCount

### Function

PI\_GetTickCount (A1, A2)

### Description

Write the starting time to the set address as a 32-bit integer.

### Parameters

A1: Source data could only be the HMI internal or external register starting with "@".

**A2:** =0: Unit of time for returning 0ms;(the value will become 0 after 49.7 days and so on)

=1: Unit of time for returning 10 ms; (the value will become 0 after 497 days and so on)

=2: Unit of time for returning 100 ms; (the value will become 0 after 4970 days and so on)

=3: Unit of time for returning 1000ms; (the value will become 0 after 49700 days and so on)

**Note:** If user restarts the hmi,all value will be 0.

### Example

*PI\_GetTickCount("@W\_HDW100",0) 'save the starting time in HDW100 address as a 32-bit integer.* 

Result: HDW100=123456(different returned data for each moment)

## Power

## Function

var = power (expr1, expr2)

## Description

The value of [expr2] to the power of [expr1] will be assigned to Var.

### Parameters

var: returned value.expr 1: base number.expr 2: power number.

### Example

Dim a as floatinga=power (2, 3)'the value of 3 to the power of 2 is assigned to a.Float2D("@W\_HDW10",a)'assign the float value of a to @W\_HDW10

Result: @W\_HDW10=8

## PrintText

### Function

PrintText(A)

## Description

Print the content of A or locates in A.

### Parameters

**A:** source data. A could be a variable or a string (text information), not a register address.

### Example

1) A is text information

PrintText("HMI 8070")

Result: Printer will print out "HMI 8070"

## 2) A is variable

Dim a as string

a= "HMI 8070"

PrintText(a)

Result: Printer will print out "HMI 8070"

### 🔊 Note:

source data length range:1-128 characters.

## RadToDeg

### Function

Var= RadToDeg(expr)

## Description

Convert radiant value to degree, then assigned to Var.

### Parameters

Var: return degree value.
expr: input radiant value.

### Example

Dim a as floating a = RadToDeg(pi) 'assignt the degree value of ? to a. Float2D("@W\_HDW4",a) 'assign the degree value to address "@W\_HDW4".

Result: @W\_HDW4=180

## RAND

## Function

Var = rand(expr1)

## Description

Generate a random number.

### Parameter

Var: generated random number.

Expr1: the base number.

### Example

@W\_HDW0=rand(@W\_HDW0) 'Set the value of address@W\_HDW0 as the base number to generate random number.

**Result:** @W\_HDW0 random number.

# ReadAddr

## Function

Word = ReadAddr(A1)

## Description

Assigned the red value from A1 to word.

### Parameter

Word: return value

## Example

Dim word as integer

@W\_HDW100=10

word = ReadAddr("@W\_HDW100") 'Read the value of address @W\_HDW100 and assign to word.

@W\_HDW200=word

**Result:** @W\_HDW200=10

# Right

## Function

val = Right (string, length)

## Description

Return a string of the specified length from the right side of parameter.

### Parameter

string: the operated string.

length: the designated number of byte required to return, count from the right side.

### Example

@W\_HDW103= Right("Hello", 3) 'return "llo"

Result: @W\_HDW103="llo"

## RTrim

## Function

val = RTrim(str)

## Description

Clear the empty part on the right side of string [str], then assign the empty part to val

### Parameter

val: returned value.

str: the string needs to be operated.

### Example

@W\_HDW0 = RTrim(" -Hell o- ") 'retrun" -Hell o-"

Result: @W\_HDW0 display " -Hell o-"

## S2F

### Function

S2F (A1,A2,s1)

### Description

S2F is used to translate the string stored in A1 to floating and store the floating number in A2 according to the data format shown in A2.

### Parameters

A1: initial data address, used to store the string data, it should be the internal address of HMI or external address that started with "@",like @W\_HDW0 A2: destination address, used to store the floating number data. It should be the internal address of HMI or external address that started with "@",like @W\_HDW0 S1: display format of target data, for example m.nf, m means the length of string is m, n means the decimal places, f is the format used to output single precision number. (Since the floating point number is up to 7 digits, the decimal point in the string is also a bit, so it is recommended that the length should not exceed 8 bits) Return value: none

#### Example

### The lengTh of string is 8

@W\_HDW0="12345.67" S2F("@W\_HDW0","@W\_HDW100",8.2f) 'Assign the string "12345.67" to HDW1 'read string "12345.67 " from HDW0 and convert it into a floating point with 2 decimal places, store in the HDW100.

Result: @W\_HDW100 address displays "12345.67".

#### The length of string is less than 8

| @W_HDW0="1234.5 67"             | 'assign the string "1234.567" to HDW1   |
|---------------------------------|-----------------------------------------|
| S2F("@W_HDW0","@W_HDW100",6.2f) | ' read string "1234 .5" from HDW0 and   |
|                                 | convert it into a floating point with 2 |
|                                 | decimal places, store in the HDW100 .   |

Result: the floating value of @W\_HDW100 is 1234.50

# The length of string is more than 8

| @W_HDW0="12345.6789"            | 'assign the string "12345.6789" to<br>HDW1                                                                                  |
|---------------------------------|----------------------------------------------------------------------------------------------------|
| S2F("@W_HDW0","@W_HDW100",8.2f) | ' read string "12345 .67" from HDW0<br>and convert it into a floating point with<br>2 decimal places, store in the HDW100 . |

**Result:** the floating value of @W\_HDW100 is 12345.67

# SetB sub

### Function

SetB(A1)

## Description

Set the bit A1 ON.

## Parameters

A1:Bit address

## Example

SetB(@B\_HDX100.0) 'Set the address {@B\_HDX100.0} ON

**Result:** @B\_HDX100.0=1

## SetKeyMap

### Function

SetKeyMap(A1,A2,A3)

### Description

The key values of the keyboard are mapped so that multiple keyboard buttons perform the same function.

### Parameters

A1: The starting address of the source key; It needs to be an address format;
A2: The starting address of the mapped value; It needs to be an address format;
A3: Mapping length (continuous length of mapped address); It needs to be a value, the maximum mapping range: 108 key values;

### Example

| @W_HDW3000 = 3     | ' The starting address of the source key      |
|--------------------|-----------------------------------------------|
| @W_HDW3001 = 5     |                                               |
| @W_HDW3002 = 7     |                                               |
| @W_HDW3003 = 9     |                                               |
| @W_HDW3004 = 61    |                                               |
| @W_HDW4100 = 103   | 'The starting address of the mapped value     |
| @W_HDW4101 = 105   |                                               |
| @W_HDW4102 = 106   |                                               |
| @W_HDW4103 = 108   |                                               |
| @W_HDW4104 = 28    |                                               |
| SetKeyMap("@W_HDW3 | 3000","@W_HDW4100",5) ' Map the values of the |

HDW4000~HDW4004 addresses to the HDW3000~HDW3004 addresses.

### Result

Map the value of the HDW4000~HDW4004 address (mapped to 103 105 106 108 28) to the value of the HDW3000~HDW3004 address (source key value 3 5 7 9 61) Button 2 (key value 3) is mapped to the direction key (key value is 103), button 4 (key value 5) is mapped to the left arrow key (key value is 105), and so on. When using the keyboard, the function of input 2 could be performed on both the button 2 and the direction button.

# SignedInt16

## Function

val = SignedInt16(A1)

## Description

Assign the value to {val} from address A1 which is signed integer.

#### Parameters

A1: contain signed integer as "@W\_HDW000002"

Val: returned value

### Example

Dim a as integer 'Integer variable a a = SignedInt16("@W\_HDW0") 'read signed integer from HDW0 addresses and assign the value to a @W\_HDW2=a 'assign the value a to HDW2 Input: @W\_HDW0=-2:

Result: @W\_HDW2=-2.

# SignedInt32

## Function

val = SignedInt32 (A1)

## Description

Assign the value to {val} from address A1 which is signed even integer.

### Parameters

A1: the address contains signed even integerVal: Returned value

### Example

Dim a as integer 'define {a} as a integer a = SignedInt32("@W\_HDW0") 'read signed even integer from HDW0, then assign this value to a. @W\_HDW2=a 'assign the value of a to HDW2 @W\_HDW13=a>>16 Input: @W\_HDW0=-2 Result: @W\_HDW2=-2 @W\_HDW13=-1

# Sin

## Function

val = Sin(A1)

## Description

Get the sine value of A1, and copy result to val.

### Parameters

A1: A1 needs to be an angle.Val: Returned value.

### Example

| Dim a as floating    | 'floating variable a,b                                    |
|----------------------|-----------------------------------------------------------|
| a=sin(pi/6)          | 'return sinb to a                                         |
| Float2D("@W_HDW13",a | ) 'assign the value of the floating variable a to address |
|                      | HDW13.                                                    |

**Result:** @W\_HDW13=0.5

# SleepA

## Function

SleepA(T)

## Description

Wait time T(ms).

### Parameters

T: wait time, the unit is [ms]

Returned value: none.

## Example

### SleepA(10) 'wait 10ms

**Result:** When the script runs to SleepA(10), it means the scripts would go running after waiting 10ms

# Sqr

## Function

val = Sqr(A1)

# Description

Assign a square root value of A1 to val.

### Parameters

A1: the data need to be operatedVal: Returned value

### Example

@W\_HDW0 = Sqr(4) 'calculate the square root of HDW0

Result: @W\_HDW0=2

## **StAndFtChange**

#### Function

StAndFtChange(A1,A2,A3)

### Description

Calculate the number of seconds from January 1, 1970 to the current time, and also be invertible.

#### Parameters

**A1:** The start address of curren t time (Enter or output year, month, day, minute, and second); It needs to begin with address"@", and occupies 6 addresses;

**A2:** The number of seconds; It needs to begin with address "@", data format 32-bit unsigned.

A3: conversion method;

A3=0, convert time to seconds;

A3=1, convert seconds to time;

Returned value: none;

#### Example

#### Script 1

StAndFtChange("@W\_HDW10","@W\_HDW20",0) 'use HDW10 as start address, and enter year, month, day, hour, minute, second. The script calculates the number of seconds from January 1, 1970 to the time of the entry, and stores the result in HDW20

Input: HDW10 = 2017,HDW11 = 12, HDW12 = 9, HDW13 = 15, HDW14 = 15, HDW15 = 0

Output: 1512832500

Script 2

StAndFtChange("@W\_HDW30","@W\_HDW20",1) 'read number of seconds from HDW20, and the script calculates the date time, and stores the result start from HDW30

#### Input: 1512833760

**Output:** HDW30 = 2017, HDW31 = 12, HDW32 = 9, HDW33 = 15, HDW34 = 36, HDW35 = 0

## Sub

### Function

Sub name (arglist) statements End Sub

### Description

Declare the name, parameters and codes of the Sub (sub function)

### Parameters

Name: naming rules refer to variable.

Arglist: variable list.

Statements: the code set of the sub function.

#### Example

sub samesub(a,b as integer) ' samesub and integer variable a,b

c=a+b @W\_HDW0=c

#### endsub

samesub(1,12)

'call function samesub

Result: @W\_HDW0=13

## SWAP

### Function

SWAP(A1,length)

### Description

Swap the big-endian with the little-endian from address A1, swap length is adjustable.

### Parameters

A1: the swapped high endian, need to be an address as HDW\_000002.Length: swap length.Returned value: None.

## Example

| @W_HDW103=0x1234  | 'assign value to HDW103                                    |
|-------------------|------------------------------------------------------------|
| @W_HDW104=0x2345  | 'assign value to HDW104                                    |
| @W_HDW105=0x2565  | 'assign value to HDW105                                    |
| @W_HDW106=0x2675  | 'assign value to HDW106                                    |
| SWAP(@W_HDW103,4) | 'swap the high and low endian for the 4 adjacent addresses |
|                   | start with HDW103.                                         |

### **Result:**

@W\_HDW103=0x3412 @W\_HDW104=0x4523 @W\_HDW105=0x6525 @W\_HDW106=0x7526

## Tan

## Function

val = Tan(A1)

## Description

Get the returned tagent value of A1, and then assign to val.

### Parameters

A1: A1 needs to be an angle.Val: Returned value.

### Example

| Dim a as floating     | 'define a floating variable a                        |
|-----------------------|------------------------------------------------------|
| a=TAN(pi/3)           | 'calculate the tangent value of pi/3 and assign to a |
| Float2D("@W_HDW16",a) | 'assign the value of a to HDW16                      |

**Result:** @W\_HDW13=1.732

# Trim

## Function

val = Trim(A1)

## Description

Return A string in A1 without empty string next to it.

### Parameters

A1: The operated string val: Returned value

### Example

@W\_HDW1=Trim(" ab ")

Result: @W\_HDW1="ab"

## UCase

## Function

val = UCase(A1)

## Description

Capitalize the string data, and then assign the value to val.

#### Parameters

A1: Operated string, address or variable.

Val: Returned value

### Example

@W\_HDW1=ucase("abcd") 'Capitalize abcd then assign the value to HDW1

Result: @W\_HDW1="ABCD"

## Variable

## Description

A variable is any factor, trait, or condition that could exist in differing amounts or types.

### Define variable

Use Dim to define variable in script. The variable could be string, floating, integer.

### Example:

Dim a as floating'define variable {a} as a floating.Dim b,c,d as integer'define variable {b,c,d} as integer

### Naming rules

The first letter needs to be English letter. No symbols. Maximum character length 15 allowed.

## W2B

## Function

W2B(A1, A2, A3)

## Description

Replace the high endian of [A2]+1 with the high endian of A2.

#### Parameters

A1: operated address.
A2: source address.
A3: the conversion length.
Returned value: none.

### Example

@W\_HDW0 = 4660 'assign 16bit value 1234 to HDW0.
@W\_HDW1=0x5678 'assign 16bit value 5678 to HDW1.
@W\_HDW2 = 0x2425 'assign 16bit value 2425 to HDW1.
@W\_HDW3 = 0x3536 'assign 16bit value 3536 to HDW0.
@W\_HDW4 = 0x1415 'assign 16bit value 1415 to HDW0.
W2B(@W\_HDW20,@W\_HDW0, @W\_HDW10)
@W\_HDW10=1 'save the high endian {34} of HDW0 to HDW20.
Result: @W\_HDW20=0x34, @W\_HDW21=0, @W\_HDW22=0

## W2D

### Function

W2D(A1, A2)

## Description

Convert the unsigned Word to unsigned Dword and save the result in A1.

### Parameters

A1: operated address.A2: source address.Returned value.

## Example

## Unsigned decimal word

| @W_HDW0 = 1234        | 'assign 1234 to HDW0.                      |  |
|-----------------------|--------------------------------------------|--|
| W2D(@W_HDW2, @W_HDW0) | 'convert unsigned word {1234} from HDWO to |  |
|                       | Dword and save in HDW2                     |  |
|                       |                                            |  |

**Result:** @W\_HDW0=12345, @W\_HDW2=12345, @W\_HDW3=0

## Signed decimal word

| @W_HDW0=-12345                                 | 'assign value to HDW0: convert {-12344} to unsigned |  |
|------------------------------------------------|-----------------------------------------------------|--|
|                                                | decimal word is {53191}.                            |  |
| W2D(@W_HDW2, @W_HDW0)                          | 'save unsigned Dword to HDW0                        |  |
| Result: @W_HDW0=-12345,@W_HDW2=53191,@W_HDW3=0 |                                                     |  |

## W2F

#### Function

A1 = W2F(A2)

### Description

Convert a 16bit integer to a 32bit floating, and then save to the next word of A1.

Parameters

A1: operated address.

A2: source address.

Returned value: none.

### Example

### A1, A2 are addresses

```
@W_HDW0 = 1234 ' assign unsigned word {1234} HDW0 @W_HDW1=W
2F(@W_HDW0) ' Convert {1234} to a 32bit floating and then save to HDW1,
HDW2.
```

Result: @W\_HDW1=1234'32bit floating

### A1 is an address,A2 is variable

dim a as integer

a=134 'define a integer 134 to a,

@W\_HDW2=W2F (a) 'convert to 32bit floating save to HDW1, HDW2.

Result: @W\_HDW1=134' 32bit floating

## W2S

#### Function

W2S(A1,A2,S1)

#### Description

Convert integer word in address A1 text as S1 format, and then save to A2.

#### Parameters

A1: operated address.

A2: source address.

**S1:** saving format.

- d format: Decimal format. d: Real data length. Md: Designated data length. 0md: Designated data length if the length is shorter than m adds 0 at the left.
- 2) format: Unsigned octal format. Mo and Omo is also applied.
- 3) x format: unsigned Hex integer format ?Mx and 0mx is also applied.
- 4) c format: ASCII format.

## Example

# Decimal format @W HDW1=1456

@W\_HDW1=1456 'assign value {1456} to HDW1.
W2S("@W\_HDW1", "@W\_HDW10", "6d") ' convert{1456} to decimal text and save
to HDW10.

### Result: @W\_HDW10 shown "1456"

### 0md

| @W_HDW1=1456                      | ' assign value {1456} to HDW1                                                    |
|-----------------------------------|----------------------------------------------------------------------------------|
| W2S("@W_HDW1", "@W_HDW10", "06d") | ' convert{1456} to integer decimal text<br>and add 2 {0} on the left of the data |
|                                   |                                                                                  |
|                                   | then save to HDW10.                                                              |

#### Result: @W\_HDW10 show text "001456"

## WaitEthernetStart

## Function

WaitEthernetStart (A1)

### Description

Waiting for Ethernet to start, it will extend the HMI start up time (only added in PI i series, Ethernet start up is earlier than HMI in other PI series)

## Parameters

A1: Waiting timeout (1~20s)
If A1=0, the wait timeout is 10s;
If A1>20, the wait timeout is 20s;

## Returned value: None

### Example

WaitEthernetStart (15)

'The maximum waiting time is 15 seconds. If Ethernet is not started within 15 seconds, HMI will start the system and no longer wait for ethernet.

## WHILE ... WEND

## Function

While condition [statements] Wend

## Description

If the condition is true, then all the commands before Wend in the statement will be executed then recheck the condition, if the condition is false, the command after Wend will be executed.

### Parameters

**Condition:** Number or string, the result represents as True or False.

Returned value: None.

## Example

while @W\_HDW1>50 'the condition is the value of HDW1 bigger than 50.

@W\_HDW1=@W\_HDW1-1 'when the condition is true, execute subtract 1 from 1HDW. wend

@W\_HDW2=@W\_HDW2+1 ' when the condition is false, execute add 1 from 1HDW.

**Result:** If HDW1=60, after executed; HDW1=50, if the condition is true.

## WriteAddr

## Function

WriteAddr(A1,A2)

## Description

Assign the value from A2 to address A1.

### Parameters

A1: operated addressA2: source addressReturned value: None.

## Example

dim f as integer ' integer f

*f*=13 ' assign the value 13 to *f* 

*WriteAddr("@W\_HDW1",f)* **' write the value to HDW1**.

*WriteAddr("@W\_HDW10",@W\_HDW2) ' write the value from HDW2 to HDW10.* 

## Result:

## HDW1=13

HDW10= HDW2'IF HDW2=1456,Then HDW10=1456;IF HDW2=-123,Then HDW10=-123

# **10 Advanced Functions**

This chapter provides information about advanced functions in HMIEditorP. These advanced functions work only on special HMI models.

This chapter consists of the following section: <u>Remote access</u> <u>Camera</u> <u>Email</u> <u>Video output</u> <u>Audio output</u> <u>Remote access in 3000 series</u>

## **10.1 Remote access**

#### Introduction

In the traditional concept, it is rather Difficult and complicated to remotely connect HMI via Ethernet. Users not only need to consider the security issue, but also need to set up complex network parameters. In addition, subject to the stage of the network environment, users have to do everything possible to think of ways through all levels of routers and switches. And an independent IP could only correspond to one HMI in tradition sense of the remote control. The remote access system will solve all of those problems.

The solution of HMI remote access is "Everything is possible with one network, one HMI, one cable," No matter where the HMI is, users could easily remote access HMI through the network, to achieve exclude exceptions and resolve them in the first time. In local area network or remote Internet, users could make HMI connect to Ethernet by one cable without setting any parameters. All network settings could be set by remote access system.

#### **System Features**

- 1) No need to set any proxy servers, routers, or switches, simply connect one cable for Ethernet
- 2) Grading management of multiple HMIs, easy maintenance and operation;
- 3) A variety of access mode, easy to use;
- 4) Multiple users could access one HMI in the same time;
- 5) A secure connection;

#### System components

- 1) 8000 and advanced HMI with [-R], such as 8070-R;
- 2) Smart APP or Cloud platform

### FAQ

1) What is the difference between the-R model and the normal model?

A: The-R model can be accessed directly and unrestricted. Normal models need to buy cloud monitoring products before access. The number of monitoring normal model is limited according to the customer's purchase of cloud monitor packages.

2) How many customers could remote access HMI at the same time?A: It supports max. 4 customers access HMI in the same time.

## 10.2 Camera

#### Introduction

- Firstly, user needs to activate camera according to the manufacturer's handbook. The ONVIF protocol should be activated, otherwise, it could not be used in HMI;
- 2) Set camera username and password, it is recommended when user sets same username and password for more than one camera;
- 3) It is essential to make sure camera and HMI are in same LAN IP section;

When HMI and camera are connected directly, please use static IP for both HMI and IP camera. For example, HMI IP is 192.168.1.1, gateway is 192.168.1.1. Camera IP is 192.168.1.2, gateway is 192.168.1.1;

| нмі | Camera    |
|-----|-----------|
|     | Calificia |

| Туре    | Static IP   | Static IP   |
|---------|-------------|-------------|
| IP      | 192.168.1.1 | 192.168.1.2 |
| Gateway | 192.168.1.1 | 192.168.1.1 |

- 4) Username and password should be confirmed before using Do not try the incorrect username and password to search or connect the camera. After more than a certain number of tries, the camera will be locked. During this period, the camera will reject any connection. Generally, it takes half an hour to unlock. User needs to wait;
- 5) It is not suggested to connect the same camera with 8000 and 9000 series HMIs at the same time, otherwise IP camera will show blurred screen;
- 6) When the camera is disconnected due to network, it will try to reconnect for each 20 seconds interval. (frequent retry action may be considered as virus behavior);

### Instructions for camera settings

1) Enable the camera function in Project settings as below;

| Special expansion           |     |
|-----------------------------|-----|
| Enabled audio set           | Set |
| Enable camera search module | Set |
|                             |     |

## 2) Function address

For example, if the function address is HDW200, the functional address is divided as shown in Table 1, and result addresses are shown in Table 2.

| Camera search configuration     |                                                                                    | × |
|---------------------------------|------------------------------------------------------------------------------------|---|
|                                 |                                                                                    |   |
| The maximum number of searches: | 4 Range (1~20)                                                                     |   |
|                                 | (The maximum number of searches should be great than the number of online cameras) |   |
| function address:               | HDW200 Edit                                                                        |   |
|                                 | Confirm Cancel Help                                                                |   |
|                                 |                                                                                    |   |

| Address  | Description                     | Length   |
|----------|---------------------------------|----------|
| HDW200   | Username                        | 20 words |
| HDW220   | Password                        | 20 words |
| HDX240.0 | Falling edge trigger search     | 1 bit    |
|          | Search status                   |          |
| HDX240.1 | 0 means the search is complete; | 1 bit    |
|          | 1 means searching;              |          |
| HDW241   | First search result             | 80 words |
| HDW321   | Second search result            | 80 words |
|          |                                 |          |

#### Table 2

| Address | Description         | Length   |
|---------|---------------------|----------|
| HDW241  | IP address          | 16 words |
| HDW257  | Password is correct | 1 word   |
| HDW258  | Device SN code      | 43 words |
| HDW301  | IP camera alias     | 20 words |

The username and password here need to be entered manually. During searching camera, it will try to use this username and password to log in IP camera and store the result of login. If the password is correct, the [password correct] address will be displayed as 1 and the device serial number will be displayed. If the [password correct] address is 0, the device serial number would not be displayed.

3) Compile and download project, please click [Search Camera] button to get camera information in LAN

| Searching screen               |                      |                                         |                 |
|--------------------------------|----------------------|-----------------------------------------|-----------------|
| Please enter ID and PSW for Ca | mera                 | 888888888888888888888888888888888888888 | 8888888         |
| id <mark>HIJKLM</mark>         |                      |                                         |                 |
| psw <mark>HttjKLM</mark>       | Search Camera        |                                         |                 |
|                                | Search complete      | ed                                      |                 |
| Camera No ID address           | D and PSW<br>orrect? | Camera S/N                              | Alias           |
| 1 BCDEFGHIJKLMNO               |                      | QRSTUVWXYZ[\]                           | HIJKLMN         |
| 2 BCDEFGHIJKLMNO               | 38888 EMNOP          | QRSTUVWXYZ[\]                           | SHIJKLMN        |
| 3 BCDEFGHIJKLMNO               | 38888 LMNOP          | QRSTUVWXYZ[\]                           | <b>SHIJKLMN</b> |
| 4 BCDEFGHIJKLMNO               | 38888 LMNOP          | QRSTUVWXYZ[\]                           | <b>SHIJKLMN</b> |
| 5 BCDEFGHIJKLMNO               | 38888 LMNOP          | QRSTUVWXYZ[\]                           | SHIJKLMN        |
|                                |                      |                                         | Ð               |

## **Camera object settings**

1) Select camera display object, as below shows;

| Welcome 0:Main screen 1:            | Display                                                                                                    |
|-------------------------------------|----------------------------------------------------------------------------------------------------|
|                                     | Common Object                                                                                                    |
|                                     | Button/Switch                                                                                                    |
| Camera No. 888888 Bind camera       | Input/Display                                                                                                    |
|                                     | Chart                                                                                                    |
| ID HTJKLMN PSW HTJKLMN              | Meter                                                                                                    |
|                                     | Display                                                                                                    |
| Camera S/N LMNOPQRSTUVWXYZ[\]       | ×                                                                                                    |
|                                     | Indirect Window                                                                                                    |
| Turn ON Turn OFF                    |                                                                                                    |
|                                     |                                                                                                    |
| VIDEO Camera state 88888 Screenshot | QRCode                                                                                                    |
| Alias HIJKLMN                       | <b>x</b>                                                                                                    |
| Alias HIJKLMN Set alias             | Drop Down List                                                                                                    |
|                                     | and the second second se |
|                                     |                                                                                                    |
|                                     | Flow component                                                                                                    |
|                                     |                                                                                                    |
|                                     |                                                                                                    |
|                                     | Picture                                                                                                    |
|                                     |                                                                                                    |
|                                     | Rotation Picture                                                                                                    |
|                                     |                                                                                                    |
|                                     |                                                                                                    |
|                                     | Camera Display                                                                                                    |

2) Select the Net Camera and check the RTSP option as below shows;

| Camera display                             |        |           |        |      | >    |
|--------------------------------------------|--------|-----------|--------|------|------|
| General                                    |        |           |        |      |      |
| Net Camera Use dynamic control instruction | _      | ) USB Car | mera   |      |      |
| Camera<br>control instruction              |        |           |        |      |      |
|                                            |        |           |        |      |      |
|                                            |        |           |        |      |      |
|                                            |        |           |        |      |      |
| ■ Enable rtsp camera<br>function address   | AW 100 |           |        | Edit |      |
|                                            |        |           |        |      |      |
| Position<br>X 2 Y 41                       |        | Size<br>W | 450    | н [  | 350  |
|                                            | OK     |           | Cancel |      | Help |

## 3) Function address

If the function address is set to HAW100, the function address is divided as shown in Table 3, and each bit of control address is assigned with a function, as shown in Table 4. Different values of camera status address indicate different meanings. As shown in Table 5, the screenshot address values mean different save path (Table 6). For example, the value is 1 means save path is Flash/IPCameraScreenShot.

| Table 3 |                      |          |  |  |
|---------|----------------------|----------|--|--|
| Address | Description          | Length   |  |  |
| HAW100  | Username             | 20 words |  |  |
| HAW120  | password             | 20 words |  |  |
| HAW140  | Alias                | 20 words |  |  |
| HAW160  | Device serial number | 43 words |  |  |

| HAW203 | Camera ID                | 1 word |
|--------|--------------------------|--------|
| HAW204 | Camera Control           | 1 word |
| HAW205 | Camera status            | 1 word |
| HAW206 | Screenshot save location | 1 word |

### Table 4

| Control address (bit) | Description    |
|-----------------------|----------------|
| HAX204.0              | Open camera    |
| HAX204.1              | Close camera   |
| HAX204.2              | Camera up      |
| HAX204.3              | Camera down    |
| HAX204.4              | Camera left    |
| HAX204.5              | Camera right   |
| HAX204.6              | screenshot     |
| HAX204.7              | Binding camera |
| HAX204.8              | Set Alias      |

### Table 5

| Address | Description  |
|---------|--------------|
| 0       | Disconnected |
| 1       | Connected    |
| 2       | Connecting   |

#### Table 6

| Address | Description                      |
|---------|----------------------------------|
| 0       | Screenshot is saved into flash   |
| 1       | Screenshot is saved into U disk  |
| 2       | Screenshot is saved into SD card |

## **Operating procedures**

1) Fill the camera ID address with the camera serial number searched by the camera search module, and trigger the binding address to fill username and password.

If the camera searching is disabled, then users need to manually enter the information of this camera, including username, password, and device serial number. Device serial number could be obtained by checking the label of camera.

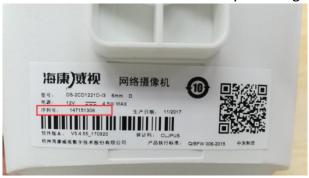

2) If the IP CAMERA was triggered successfully, we could see the monitor screen and we could also set a alias for the camera and control the movement of the camera(up, down, left and right, some IP camera could not support the movement) or the screenshot. These operations could not be performed if camera off.

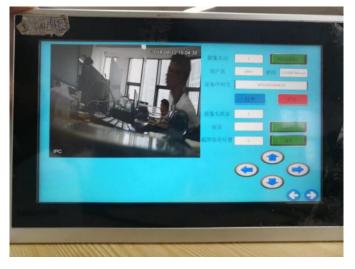

## Supported model

- 1) Hikvision
  - DS-2CD1321D-I
  - DS-2CD3T20FD-I3W
  - DS-2CD1221D-I3
  - DS-2CV3Q21FD-IW
- 2) Dahua
  - DH-IPC-HFW1025D
  - DH-IPC-HFW1235M-I1

#### Note:

 The alias of the camera is saved in the user database. The alias in old project is retained when downloading new project, if [user database] is selected. Otherwise the it will be deleted;

| <b>W</b>                                                                                                    |                                                                                |                                                                                   | ×                |  |
|----------------------------------------------------------------------------------------------------|--------------------------------------------------------------------------------|-----------------------------------------------------------------------------------|------------------|--|
| PC Port: Ethernet                                                                                                    | IP: 19     Password:                                                           | 92 . 168 . 1 . 200<br>(Upload Project)                                            | Cannot find HMI! |  |
| 🔽 Auto-scan USB port                                                                                                    | More                                                                           | 🔲 Upload prohibited                                                               |                  |  |
| (Select item do not need<br>Data record<br>Recipe<br>Instalment<br>Custom file                                           | to delete)<br>Alarm record<br>User Manager<br>User Database<br>Hardware config | <ul> <li>Trend Chart</li> <li>History XY Plot</li> <li>Latched address</li> </ul> |                  |  |
| HMI to PC     PC to HMI     Sync Clock     Close       Recalibration     Delete setting     HMI version     Machine Code |                                                                                |                                                                                   |                  |  |

- 2) The IP camera screen could not be viewed by the remote access of HMI.;
- 3) 8000 series HMI only supports only one IP camera, 9000 series HMI could support four IP cameras in the same time;
- 4) This function requirs special HMI model, please consult the salesman before purchasing.

## 10.3 Email

## Introduction

HMI can send email with information from fields to the specified email address as soon as the conditions is triggered, but email sending is basis of the network.

#### **Email function settings**

In the toolbar of the programming software, click [Library] -> [Mail] open email function setting screen.

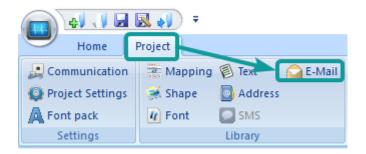

Setting screen description as below

#### 1) SMTP settings

**Sender name:** Fill the sender's name, case sensitive, the user could enter letters, numbers, maximum character length 32 allowed in it. Such as Support;

**Email address:** Fill in the sender's email address, case sensitive, maximum character length 32 allowed in it. Such as <a href="mailto:support@gamil.com.cn">support@gamil.com.cn</a>;

**Password:** Fill in the password or authorization code of the mailbox. If the server needs to set the authorization code, the authorization code needs to be used. If the authorization code is not used, the password is used. Please refer to the SMTP service in the mailbox for the authorization code information. It cases sensitive, maximum character length 32 allowed in password;

**Confirm Password:** Confirm the password or authorization code of the mailbox;

**SMTP server:** Please refer to the mailbox account settings, such as smtp.exmail.qq.com;

The port number: Please refer to the mailbox account settings, such as 465;

Note: gmail also needs to enable the [allow unsafe apps] option in the account, otherwise the mail will not be sent normally.

**Encryption type:** SSL is a security protocol that provides security and data integrity for network communications. It encrypts network connections at the transport layer; TLS (STARTTLS) upgrades connections to SSL instead of using a separate encrypted communication port;

| E-Mail settings  SMTP settings  Sender name Client E-mail address support@gmail.com Password  Ocnfirm password  Ocnfirm password  Ocnfirm |      |                                       |                                        |    |
|----------------------------------------------------------------------------------------------------|------|---------------------------------------|----------------------------------------|----|
| Sender name       Client         E-mail address       support@gmail.com         Password       ●●●●●●●●●●●●●●●●●●●●●●●●●●●●●●●●●●●●                                                                                                    | E-Ma | ail settings                          |                                        | ×  |
| E-mail address support@gmail.com   Password •••••••   Confirm password •••••••   Smtp server smtp.gmail.com   The port number 465   O Not encryption O STARTTLS encryption   Recipient Sending settings   Test Sending settings   Error message 2  Error message 2  Manual trigger 3  Manual trigger 3  Address HDW100 Edit                                                                                                    |      | SMTP settings                         |                                        |    |
| Password Password Confirm password Smtp server Smtp.gmail.com The port number 465 Not encryption O STARTTLS encryption Recipient Sending settings Test Sending settings Error message C Enable Address HDW300 Edit HDW300 Edit                                                                                                    |      | Sender name                           | Client                                 |    |
| Password Password Confirm password Smtp server Smtp.gmail.com The port number 465 Not encryption O STARTTLS encryption Recipient Sending settings Test Sending settings Error message C Enable Address HDW300 Edit HDW300 Edit                                                                                                    |      |                                       |                                        |    |
| Confirm password •••••••<br>Smtp server smtp.gmail.com<br>The port number 465<br>Not encryption OSTARTTLS encryption ©SSL encryption<br>Recipient Sending settings Test Sending settings<br>Error message 2<br>Error message 2<br>Error message 2<br>Error message 2<br>Enable<br>Address HDW300 Edit                                                                                                    |      | E-mail address                        | support@gmail.com                      |    |
| Confirm password •••••••<br>Smtp server smtp.gmail.com<br>The port number 465<br>Not encryption OSTARTTLS encryption ©SSL encryption<br>Recipient Sending settings Test Sending settings<br>Error message 2<br>Error message 2<br>Error message 2<br>Error message 2<br>Enable<br>Address HDW300 Edit                                                                                                    |      | Progword                              |                                        |    |
| Smtp server smtp.gmail.com   The port number 465   O Not encryption O STARTTLS encryption   Recipient Sending settings   Test Sending settings   Error message   Address   HDW300   Edit     Address   HDW100   Edit                                                                                                    |      | Password                              |                                        |    |
| The port number 465<br>Not encryption O STARTTLS encryption © SSL encryption<br>Recipient Sending settings Test Sending settings<br>Error message 2<br>Enable<br>Address HDW300 Edit<br>Manual trigger 3<br>Enable<br>Address HDW100 Edit                                                                                                    |      | Confirm password                      | •••••                                  |    |
| The port number 465<br>Not encryption O STARTTLS encryption © SSL encryption<br>Recipient Sending settings Test Sending settings<br>Error message 2<br>Enable<br>Address HDW300 Edit<br>Manual trigger 3<br>Enable<br>Address HDW100 Edit                                                                                                    |      |                                       |                                        |    |
| Ine port number   O Not encryption   O STARTTLS encryption     Recipient   Sending settings     Error message   2   ☑ Enable   Address     HDW300   Edit     Manual trigger   3   ☑ Enable   Address     HDW100   Edit                                                                                                    |      | Smtp server                           | smtp.gmail.com                         |    |
| Ine port number   O Not encryption   O STARTTLS encryption     Recipient   Sending settings     Error message   2   ☑ Enable   Address     HDW300   Edit     Manual trigger   3   ☑ Enable   Address     HDW100   Edit                                                                                                    |      |                                       |                                        |    |
| Recipient Sending settings   Test Sending settings     Error message 2   Enable   Address     HDW300   Edit   Manual trigger 3   Enable   Address   HDW100 Edit                                                                                                    |      | The port number                       | 465                                    |    |
| Error message 2<br>Description: Enable<br>Address HDW300 Edit<br>Manual trigger 3<br>Description: Edit<br>Address HDW100 Edit                                                                                                    |      | ○ Not encr                            | yption O STARTTLS encryption           |    |
| <ul> <li>✓ Enable</li> <li>Address</li> <li>HDW300</li> <li>Edit</li> </ul> Manual trigger 3 ✓ Enable Address HDW100 Edit                                                                                                    |      | Recipient                             | Sending settings Test Sending settings | \$ |
| Address HDW300 Edit<br>Manual trigger 3<br>Image: Address HDW100 Edit                                                                                                    |      | Error message 2                       |                                        |    |
| Manual trigger 3<br>Manual trigger 3<br>Address HDW100 Edit                                                                                                    |      | 🗹 Enable                              |                                        |    |
| ✓ Enable<br>Address HDW100 Edit                                                                                                    |      | Address                               | HDW300 Edit                            |    |
| ✓ Enable<br>Address HDW100 Edit                                                                                                    |      | Manual Indexes                        |                                        |    |
| Address HDW100 Edit                                                                                                    |      | · · · · · · · · · · · · · · · · · · · |                                        |    |
|                                                                                                    |      | 🗹 Enable                              |                                        |    |
| OK Cancel Help                                                                                                    |      | Address                               | HDW100 Edit                            |    |
| OK Calicei Heip                                                                                                    |      |                                       | OK Cancol Hold                         |    |
|                                                                                                    |      |                                       | ok Calcel Hel                          | ,  |

## 2) Error message

Set the error message receiving address, the user could use the information to get the reasons of errors.

The error types in the mail function are divided into two types: custom rule error and server's error.

#### Table 1 Custom rule error

| Message                      |
|------------------------------|
| Email settings are incorrect |
| Email account is incorrect   |

Email password could not include blank

the settings of SMTP server are incorrect

The range of SMTP server ports number should be integer, which is between 1 and 65535.

The type of encryption for SMTP is incorrect

The name of sender or email address setting is incorrect.

The names of Recipients or email address setting are incorrect.

The names of CC recipients or email address setting are incorrect.

The names of Secret delivery recipients or email address setting are incorrect.

Email topic could not be blank

Email content could not be blank

Total size of attachments should be below 25M

Attachment "xxxx" is nonexistent

#### Table 2 Server's error

| Message                                                    |
|------------------------------------------------------------|
| smtp-server: 554 DT: SPM                                   |
| smtp-server: 550 RP: TRC                                   |
| smtp-server: 550 Limitation of connecting counts           |
| smtp-server: 535                                           |
| smtp-server: 550 Error: content rejected                   |
| smtp-server: 451 Internal server error                     |
| smtp-server: 535 Invalid login user or password            |
| smtp-server: 550 too many sending requests today           |
| smtp-server: 452 Too many recipients received this hour.   |
| smtp-server: 535 Error: authentication failed, system busy |
| could not connect: Connection timed out                    |
| Unexpected EOF on SMTP connection                          |
| could not initiate SSL/TLS connection                      |
| smtp-server: 530 Need to issue a STARTTLS command first.   |
| could not resolve host                                     |
| could not connect: Connection timed out                    |

could not connect: Connection refused

smtp-server: 550 User not found: aaa.163.com

## 3) Manual trigger

It is for modifying the email sending settings when HMI is running; According to the set manual trigger address, the address is offset backward to get the address of the corresponding function (a total of 201 words). Take HDW100 as an example

| Address            | Description                                                                                                    |
|--------------------|----------------------------------------------------------------------------------------------------|
| HDX100.0           | Sending trigger                                                                                                    |
| HDX101.0~HDX101.15 | It is used for triggering recipient groups, for example,<br>HDW101.0 set ON, and the address in group 1 will be in<br>recipient list.             |
| HDX103.0-HDX103.15 | It is used for triggering recipient groups, for example,<br>HDW103.0 set ON, and the address in group 1 will be in CC<br>list.                    |
| HDX105.0-HDX105.15 | It is used for triggering recipient groups, for example,<br>HDW105.0 set ON, and the address in group 1 will be in BCC<br>list (Secret delivery). |
| HDW107-HDW171      | The subject length is limited to 64 words. (If it exceeds, it will intercept 64 words of content)                                                 |
| HDW172-HDW300      | The content length is limited to 128 words. (If it exceeds, it will intercept 128 words of content)                                               |
| HDX301.0           | Whether to send an alarm record attachment (a file named AlarmDataFile.db)                                                                        |

| Table | 2 |
|-------|---|
| Table | 5 |

Sending settings screen description

| e     |              |                                                      |                            |                                                                                                    |                                                                                                    |
|-------|--------------|------------------------------------------------------|----------------------------|----------------------------------------------------------------------------------------------------|----------------------------------------------------------------------------------------------------|
| Types | Text content |                                                      | ○ Timed send interval      | 0 v Hour                                                                                                    | 0 ~ Minut                                                                                                    |
| . //  |              |                                                      | ⊖ Bit address trigger tran | smission                                                                                                    |                                                                                                    |
|       |              |                                                      | Bit address                |                                                                                                    | Edit                                                                                                    |
|       |              |                                                      | Triggering conditions      |                                                                                                    | ~                                                                                                    |
|       |              |                                                      | Recipient                  |                                                                                                    |                                                                                                    |
|       |              |                                                      | Add CC                     |                                                                                                    |                                                                                                    |
|       |              |                                                      | CC                         |                                                                                                    |                                                                                                    |
|       |              |                                                      | Add secret delivery        |                                                                                                    |                                                                                                    |
|       |              |                                                      | Secret delivery            |                                                                                                    |                                                                                                    |
| Add   | Modify       | Delete                                               |                            |                                                                                                    |                                                                                                    |
| w 2   |              |                                                      |                            |                                                                                                    |                                                                                                    |
|       |              | /                                                    |                            |                                                                                                    |                                                                                                    |
|       |              |                                                      |                            |                                                                                                    |                                                                                                    |
|       | Types        | Types     Text content       Text     Image: Content | Types Text content         | Types       Text content         Types       Text content         Bit address trigger tran         Bit address         Bit address         Triggering conditions         Recipient         Add         Modify         Delete | Types Text content   Types Text content   Bit address trigger transmission   Bit address   Triggering conditions   Triggering conditions   Add   Modify   Delete |

### Note:

- 1) Email function is available in special HMI model, when you purchase HMI, please tell salesman or distributors whether you need email function.
- 2) The email sent manually is sent without priority (bit change, rising edge, falling edge, and the email triggered by the timing condition needs to be queued in the order of triggering. The maximum value is 100. If it is added, it will be discarded.)
- In the rising edge trigger mode, if the HMI is sending an email, the trigger signal is invalid. Only after the email has been sent, a new email is generated and sent. Whether the mail is sent successfully or not, the bit address will be reset;
- 4) In manual mode, the email will only be sent once, whether the transmission was successful or failed.

## 10.4 Video Playing

#### Introduction

Video playing could play video on HMI project screen, it requires [customized object] and [file list] objects. Currently, the video format support by HMI are including ASF, AVI, MKV, MP4, RM, and FLV.

## Configuration

| Customiz  | ed Object            |                                       | $\times$ |
|-----------|----------------------|---------------------------------------|----------|
| General   |                      |                                       |          |
|           | on Address<br>e name | HDW100 Edit Custom_MoviePlayer Select |          |
| Posi<br>X | 520 Y                | Size<br>289 Width 118 Height 122      |          |
|           | n address 2          | ٦                                     |          |
| ID        | Address              |                                       |          |
| 1         | HDW101               |                                       |          |
| 2         | HDW102               |                                       |          |
| 3         | HDW103               |                                       |          |
| 4         | HDW104               |                                       |          |
| 5         | HDW105               |                                       |          |
| 6         |                      |                                       |          |
| 7         |                      |                                       |          |
| 8         |                      |                                       |          |
| 9         |                      |                                       |          |
| 10        |                      | _                                     |          |
|           |                      |                                       |          |
|           |                      |                                       |          |
|           |                      | OK Cancel Help                        |          |

#### 1) Basic

The function address doesn't have to be configured. DLL file name needs to be Custom\_MoviePlayer.

## 2) Custom address

- ID1 is the address for storing the video file name (including the suffix), it could not be empty and the length is 32 words.
- ID2 is the address for video control. The occupying length is 1 word, also could not be empty. Please refer to below table for more information about controlling addresses.

| Function          | Address                        |           | Description                                                                                            |
|-------------------|--------------------------------|-----------|----------------------------------------------------------------------------------------------------|
|                   | 0 <sup>th</sup> bit            | HDX102.0  | Bit for playing control: play the video file when this bit address is triggered                        |
|                   | 1 <sup>st</sup> bit            | HDX102.1  | Bit for pause control: pause playing when this bit address is triggered, or resume playing after pause |
| Play              | 2 <sup>nd</sup> bit            | HDX102.2  | Bit for full screen control: maximize the video when this bit address is triggered                     |
| control           | control<br>3 <sup>rd</sup> bit | HDX102.3  | Last video: play the last video when this bit address is triggered.                                    |
|                   | 4 <sup>th</sup> bit            | HDX102.4  | Next video: play the next video when this bit address is triggered.                                    |
|                   | 5 <sup>th</sup> bit            | HDX102.5  | Volume increase: increased by 10                                                                       |
|                   | 6 <sup>th</sup> bit            | HDX102.6  | Volume decrease: decreased by 10                                                                       |
|                   | 7 <sup>th</sup> bit            | HDX102.7  | Once: only play current video file once                                                                |
|                   | 8 <sup>th</sup> bit            | HDX102.8  | Single cycle: repeat to play current video file                                                        |
| Mode<br>selection | 9 <sup>th</sup> bit            | HDX102.9  | Order: play video file of the list and stop after done                                                 |
|                   | 10 <sup>th</sup> bit           | HDX102.10 | Repeat in order: repeat to play the video file of the list                                             |

- ID3 is the address for the play state of the video. The occupying length is 1 word, also could not be empty. 0 means the play statue is stop, 1 means it is playing.
- ID4 is the address for the video volume. The occupying length is 1 word, also could not be empty
- ID5 is the address for the video file path. The occupying length is 1 word, also could not be empty. Please Refer to below table for more information.

| Value Video file<br>path |                | Description                                                                                     |
|--------------------------|----------------|-------------------------------------------------------------------------------------------------|
| 0                        | USB flash disk | Please create a folder named mp4 in the U disk directory to store the video files to be played. |

| 1 | SD card   | Please create a folder named mp4 in the SD card directory to store the video files to be played. |
|---|-----------|--------------------------------------------------------------------------------------------------|
| 2 | HMI flash | Copy the video files to the mp4 folder in the directory of flash                                 |

### **Operating procedures of File list object settings**

| File list         |                     |               | ×      |  |  |  |
|-------------------|---------------------|---------------|--------|--|--|--|
| General           | General             |               |        |  |  |  |
| Shape setting     | Function            |               |        |  |  |  |
| Background color  | File type           | Custom folder | ~      |  |  |  |
| Head color        |                     |               |        |  |  |  |
| Text color        | Root                | SDCard        | $\sim$ |  |  |  |
|                   | Folder              | MP4           |        |  |  |  |
|                   | Select line         |               | Edit   |  |  |  |
| Select line color | Folder name address | HDW 150       | Edit   |  |  |  |
| Coordinate Set    |                     |               |        |  |  |  |
| Advanced          | Use function addres | s(20 words)   |        |  |  |  |
|                   | Function address    |               | Edit   |  |  |  |
|                   |                     |               |        |  |  |  |
|                   |                     |               |        |  |  |  |
|                   |                     |               |        |  |  |  |
|                   |                     |               |        |  |  |  |
|                   |                     |               |        |  |  |  |
|                   |                     |               |        |  |  |  |
| ID                | Name                |               |        |  |  |  |
| 1                 | File1               |               |        |  |  |  |
|                   |                     |               |        |  |  |  |
| 2                 | File2               |               |        |  |  |  |
|                   | OK                  | Cancel        | Help   |  |  |  |

Configure the customized object as the above picture

Configure the file list object as below:

- 1) Select the directory as the MP4 folder in USB flash disk. Set the file name address as HDW150
- 2) Create a folder named MP4 in the SD card directory to store the video files to be played.
- Add the video controlling address, refer to the above video controlling address table

4) Compile the project and download it to HMI, trigger the bit address to play the video from the list.

Note:

- 1) Only 9000 series HMI with video module could support this function, and video playing is not active during offline simulation.
- 2) When using a USB flash drive or SD card to store video files, it is forbidden to remove the USB flash drive or SD card during video playing. Otherwise, the HMI display would be abnormal.

## **10.5** Audio Playing

### Introduction

Audio playing could play audio on HMI, it could support MP3 file in 9000 series HMI. User needs to configure the relevant address, and triggers the address to play the MP3 audio file. The audio file need to be stored in the flash of 9000 HMI.

## **Operating procedures of configuration**

1) Enabled audio set in [Project setting] -> [Extend]-> [Special expansion];

| Special expansion           |     |
|-----------------------------|-----|
| Enabled audio set           | Set |
| Enable camera search module | Set |

- 2) Click [Set] button to open [Audio settings] window, as below shows;
  - 1 File list: It shows the audio files added
  - (2) Operating buttons
    - Add: Add a new audio file;
    - Delete: Delete selected audio file;
  - 3 Audio set: Click it to set all the audio files trigger mode;

| U | Audio file | Trigger setting | Priority |
|---|------------|-----------------|----------|
| 1 | alarm.mp3  | 00              | 2        |
| 2 | audio.mp3  |                 | 1        |
| 3 | music.mp3  | 010             | 0        |
|   |            |                 |          |
|   |            |                 |          |
|   |            |                 |          |
|   |            |                 |          |
|   |            |                 |          |
|   |            |                 |          |
|   |            |                 |          |
|   |            |                 |          |
|   |            |                 |          |

3) Add new audio file as below picture shows;

1 Audio file: Add the audio file into playlist

- MP3 file supported only
- The audio filesize should be less than 30MB
- The suffix .mp3 is necessary. The length of name should be less than 20(including .mp3)
- Audio file needs to be saved into the folder named mp3 in HMI flash, if not, it would not play. User could use the [CopyFile] script function to import audio files into the HMI flash.
- 2 Priority

Configure the play priority of the audio file. When several audio files are triggered to play, it will be played according to the play priority. The smailler number has higher priority. When there is a audio with higher priority to be triggered, it will stop the current audio and play the audio has higher priority. After that, the lower priority file would be played.

| Audio trigger settings           |                    | ×         |
|----------------------------------|--------------------|-----------|
| Audio file 1                     | alarm.mp3          | Slect     |
| Priority 2                       | 2 ~                |           |
| Trigger mode 3                   |                    |           |
| Time period of Trigger           |                    |           |
| Loop(H:M:S)                      | 1 : 0 : 0          |           |
| Trigger when conditions satisfac | tion               |           |
| Trigger address                  | 00                 | Edit      |
| Trigger conditions               | Rising edge $\sim$ |           |
| Trigger when time satisfaction   |                    |           |
| 24 hour(H:M)                     | 15 : 0             | Repeat    |
| Play Settings                    |                    |           |
| Loop Playback when Trigger       | 0                  | Times     |
| Interval(H:M:S)                  | 0 : 0 : 0          |           |
|                                  |                    | Ok Cancel |

③ Trigger mode: There are 3 kinds trigger mode to choose.

- Play according to time interval: set the interval time, for example 3 minutes, then it will play for each 3 minutes' interval.
- Trigger to play: use a bit address (rising or falling signal) to play the audio file
- Play according to time: play the audio when the time is up.
- 4 Play settings: Set the play times and the cycle interval when it is triggered
- 4) Set control address for play audio;
  - 1 Address of audio playback

Below table describes each bit address function (including play, pause, etc). If the audio control address is HDW120, then specific function details are as shown in the table below.

| Audio control address settings |        | ×      |
|--------------------------------|--------|--------|
| Address of audio playback 1    | HDW120 | Edit   |
| Address of audio state 2       | HDW200 | Edit   |
|                                | Ok     | Cancel |
|                                |        |        |

| Function          | Address                          | Description                                                                                            |
|-------------------|----------------------------------|----------------------------------------------------------------------------------------------------|
|                   | HDX120.0 (0 <sup>th</sup> bit)   | Play control bit: Play the audio file when this bit address is triggered                               |
|                   | HDX120.1 (1 <sup>st</sup> bit)   | Pause control bit: Pause play when this bit<br>address is triggered, or resume playback after<br>pause |
|                   | HDX120.2 (2 <sup>nd</sup> bit)   | Stop control bit: Stop the play when this bit address is triggered                                     |
| Play<br>control   | HDX120.3 (3 <sup>rd</sup> bit)   | Last audio: Play last audio when this bit address is triggered.                                        |
|                   | HDX120.4 (4 <sup>th</sup> bit)   | Next audio: Play next audio when this bit address is triggered.                                        |
|                   | HDX120.5 (5 <sup>th</sup> bit)   | Volume increase(not supported yet), increase by 10                                                     |
|                   | HDX120.6 (6 <sup>th</sup> bit)   | Volume decrease(not supported yet), decrease by 10                                                     |
|                   | HDX120.7 (7 <sup>th</sup> bit)   | once: Only play current audio file only one time                                                       |
|                   | HDX120.8 (8 <sup>th</sup> bit)   | Single cycle: Repeat playing current audio file                                                        |
| Mode<br>selection | HDX120.9 (9 <sup>th</sup> bit)   | Order: Play audio file orderly and stop as soon as the tas finished                                    |
|                   | HDX120.10 (10 <sup>th</sup> bit) | Repeat in order: Repeat to play the audio file of the list                                             |

## 2 Address of audio states

The audio play status address occupies a continuous 35 word addresses. If audio play status address is set as HDW200, the specific function allocation

## details are shown as below table

| Address       | Function        | Description                                                                |
|---------------|-----------------|----------------------------------------------------------------------------|
|               |                 | =0 : stop play                                                             |
| HDW200        | Play status     | =1 : playing                                                               |
|               |                 | =2 : pause play                                                            |
| HDW201        | Volume value    | Range from 0 to 100(default value is 100, and it is not adjustable so fars |
| HDW202~HDW234 | Audio file name | 32 word addresses                                                          |

## Note:

- 1) The audio file needs to be stored in the flash of 9000 series HMI.
- 2) Only 9000 series HMI with audio module could support this function, and an external 3.5mm headphone is required.

## **10.6 LAN monitoring**

## Introduction

It provides [HMI Monitor System] software for user to monitor 3000 series HMI in Local area network (LAN).

This function is only for 3070N-O and 3102N-O.

## Description of [HMI Monitor System] software

- 1) Device list: It displays HMIs, that connected into this monitor software;
- 2) State indicator: It shows state of HMI, green means online, gray means offline;
- 3) Operation buttons: It provides three operations for HMI device;
  - Add: Click it to open add setting window;
  - Delete: Click it to delete selected HMI device;
  - Monitor: Click it to open monitor window for selected HMI device;

| HMI mo | onitor system (suit to HMIUI V | 'ER:V4.0.42-P:A8 2017 | -09-16)       | -      |        | × |
|--------|--------------------------------|-----------------------|---------------|--------|--------|---|
|        | Note                           |                       | IP Address    |        |        |   |
| 1      | HMI TEST                       |                       | 192.168.28.36 |        |        |   |
|        |                                |                       |               |        |        |   |
|        |                                |                       |               |        |        |   |
|        |                                |                       |               |        |        |   |
|        |                                |                       |               |        |        |   |
|        |                                |                       |               |        |        |   |
|        |                                |                       |               |        |        |   |
|        |                                |                       |               |        |        |   |
| 2      |                                |                       |               |        |        |   |
| Online | Offline                        |                       | 3<br>Add      | Delete | Monito | r |

## **Operating procedures**

- 1) Click [Add] button to open setting window;
- 2) Enter HMI IP and Note;
- 3) Click [Connection test] button;
  - If IP is correct, it will display tip as below;

| Modify HMI info | ormation                            | × |
|-----------------|-------------------------------------|---|
| Setting<br>IP   | 192 . 168 . 28 . 36 Connection test |   |
| Note            | test HMI (1:20 characters)          |   |
| HMI list        |                                     |   |
|                 | PIMonitor ×                         |   |
|                 | Connect HMI successfully!           |   |
|                 | ОК                                  |   |
|                 | Search Add all OK Cancel            |   |

• If IP is incorrect, it will display tip as below;

| PIMonitor             | × |
|-----------------------|---|
| Failed to connect HMI |   |
| OK                    |   |

### Note:

For using this function in PC, it requires the setup of LAN Monitoring Firewall, using Windows 7 system as example. If this function works well in your PC, please ignore below content.

## Solution 1: Disable firmware completely

1) Open [Control Panel] and select [System Security];

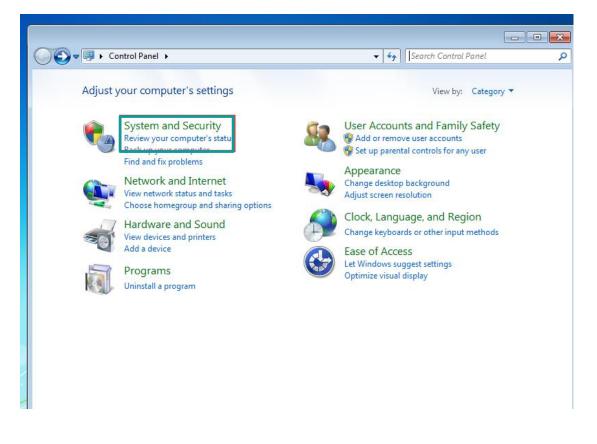

2) Select [Windows Firewall];

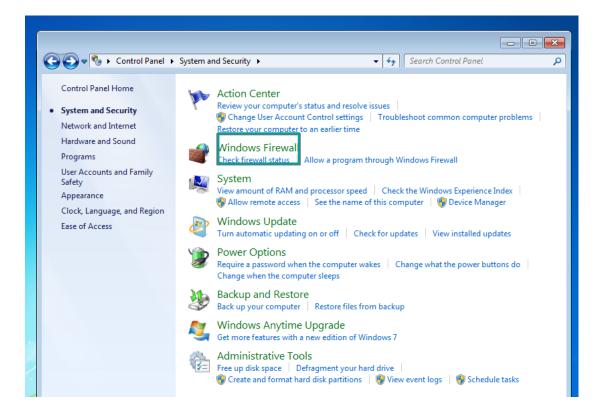

3) Select [turn Windows Firewall on or off]

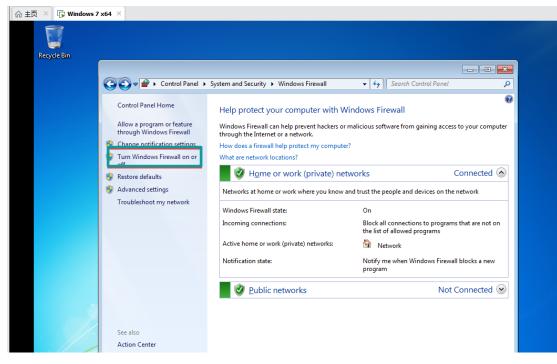

4) Select [Turn off Windows Firewall]

| Custo    |                                       | 6                       |                           |               |              |  |
|----------|---------------------------------------|-------------------------|---------------------------|---------------|--------------|--|
|          |                                       | for each type of        |                           |               |              |  |
|          | modify the firew<br>e network locatio |                         | pe of network location th | nat you use   |              |  |
|          |                                       | network location settir |                           |               |              |  |
| Home o   | Turn on Wi                            |                         | igs                       |               |              |  |
| V        | 0                                     |                         | s, including those in the | list of allow | ed programs  |  |
|          |                                       | 2                       | wall blocks a new program |               | ica programs |  |
|          |                                       |                         |                           |               |              |  |
| ×.       | I urn off wi                          | nd ws Firewall (not re  | commended)                |               |              |  |
| Public n | etwork location                       | settings                |                           |               |              |  |
| 0        | 🔘 Turn on Wi                          | ndows Firewall          |                           |               |              |  |
|          | Block all                             | incoming connection     | s, including those in the | list of allow | /ed programs |  |
|          |                                       | e when Windows Fire     | wall blocks a new program | m             |              |  |
|          | Turn off W                            | ndows Firewall (not re  | commended)                |               |              |  |
|          |                                       |                         |                           |               |              |  |
|          |                                       |                         |                           |               |              |  |
|          |                                       |                         |                           |               |              |  |

Solution 2: Do not close the firewall, but allow HMIUI to pass through the firewall

1) Open Control Panel selection [system Security]

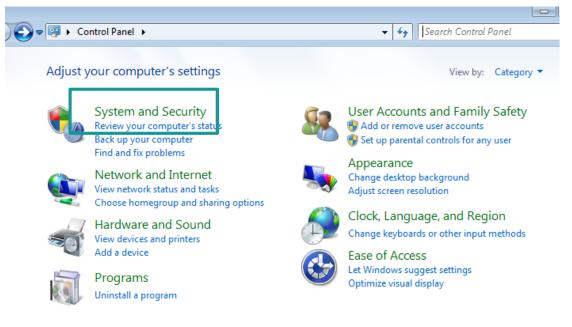

2) Select [Windows Firewall]

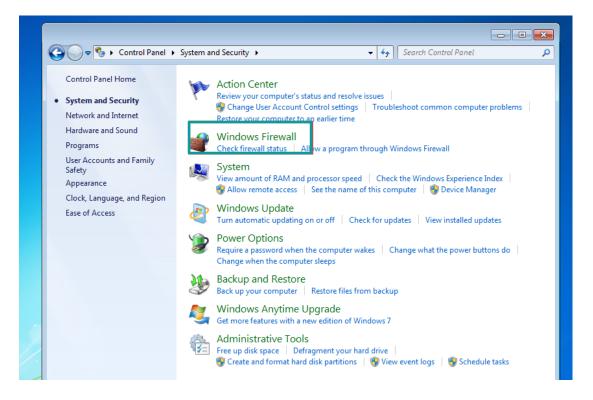

3) Select [run a program or function through Windows Firewall]

| 🚱 🔵 🗢 💣 🕨 Control Panel 🕨                                                                                                    | System and Security 		 Windows Firewall                                                                                                    | ✓ ✓ Search Control                           | Panel 🔎                                                             |
|----------------------------------------------------------------------------------------------------|----------------------------------------------------------------------------------------------------|----------------------------------------------|---------------------------------------------------------------------|
| Control Panel Home<br>Allow a program or feature<br>through Windows Firewall<br>Change notification settings<br>Turn Windows Firewall on or<br>off<br>Restore defaults<br>Advanced settings<br>Troubleshoot my network<br>See also<br>Action Center | Help protect your computer with W<br>Windows Firewall can help prevent hackers or of<br>through the Internet or a network.<br>How does a firewall help protect my computer<br>What are network locations? | malicious software from gainir<br>?<br>works | Connected (a)<br>s on the network<br>programs that are not on<br>ms |
| Notwork and Sharing Contor                                                                                                    |                                                                                                    |                                              |                                                                     |

4) Select [Allow to run another program].

| : Bin |                    |                                                                    |                     |              |        |
|-------|--------------------|--------------------------------------------------------------------|---------------------|--------------|--------|
|       | <b>O</b> - <b></b> | • « Windows Firewall 	 Allowed Programs                            | ✓ 4 Search Col      |              | م<br>م |
|       |                    | Allow programs to communicate through Windows F                    | irowall             |              |        |
|       |                    |                                                                    |                     |              |        |
|       |                    | To add, change, or remove allowed programs and ports, click Change | -                   |              |        |
|       |                    | What are the risks of allowing a program to communicate?           | 🛛 😚 Chai            | nge settings |        |
|       |                    | Allowed programs and features:                                     |                     |              |        |
|       |                    | Name                                                               | Home/Work (Private) | Public ^     |        |
|       |                    | Secure Socket Tunneling Protocol                                   |                     |              |        |
|       |                    | SNMP Trap                                                          |                     |              |        |
|       |                    | Windows Collaboration Computer Name Registration Service           |                     |              |        |
|       |                    | Windows Firewall Remote Management                                 |                     |              |        |
|       |                    | Windows Management Instrumentation (WMI)                           |                     |              |        |
|       |                    | Windows Media Player                                               |                     |              |        |
|       |                    | Windows Media Player Network Sharing Service                       |                     |              |        |
|       |                    | Windows Media Player Network Sharing Service (Internet)            |                     |              |        |
|       |                    | Windows Peer to Peer Collaboration Foundation                      |                     |              |        |
|       |                    | □ Windows Remote Management                                        |                     |              |        |
|       |                    | Wireless Portable Devices                                          |                     |              |        |
|       |                    |                                                                    |                     | -            |        |
|       |                    |                                                                    | Details             | Remove       |        |
| /     |                    |                                                                    | Allow anothe        |              |        |

5) Select [browse] in the pop-up dialog box

| gra<br>ge,                                                          | Add a Program                                                                                                    |                                                                           |
|---------------------------------------------------------------------|----------------------------------------------------------------------------------------------------|---------------------------------------------------------------------------|
| risk                                                                | Select the program you want to add, or click Browse to find one that is not listed, and then click OK.                                         | iange s                                                                   |
| ogra                                                                | Programs:                                                                                                    |                                                                           |
| Soc<br>Trap<br>ws C<br>ws P<br>ws N<br>ws N<br>ws N<br>ws N<br>ws N | Create a System Repair Disc<br>Thternet Explorer<br>Mindows Anytime Upgrade<br>Windows Fax and Scan<br>Windows Remote Assistance<br>XPS Viewer | Pul<br>[<br>[<br>[<br>[<br>[<br>[<br>[<br>[<br>[<br>[<br>[<br>[<br>[<br>[ |
| ws R<br>is Po                                                       | Path: C:\Windows\system32\recdisc.exe Browse                                                                                                   | ] [<br>1                                                                  |
|                                                                     | What are the risks of unblocking a program?                                                                                                    | Ľ.                                                                        |
|                                                                     | You can choose which network location types to add this program to.                                                                            | Rei                                                                       |
| —                                                                   | Network location types Add Cancel                                                                                                    |                                                                           |
|                                                                     |                                                                                                    | her pro                                                                   |

6) Locate the HMIUI.exe file in the HMIUI directory under the installation path of the monitoring software, and double-click HMIUI.exe

| (he) Charles at here                            |                 |      |        |  |
|-------------------------------------------------|-----------------|------|--------|--|
| 📙 → 计算机 → 软件 (D:) → Install → HMI监控 → HMI集中控制 ) | HMIUI 🕨         | -    | · ✦    |  |
| 新建文件夹                                           |                 |      | :== ▼  |  |
|                                                 | 修改日期            | 类型   | 大小     |  |
| imageformats                                    | 2019/4/9 14:54  | 文件夹  |        |  |
| 💭 HMIUI.exe                                     | 2018/7/6 15:27  | 应用程序 | 178 KB |  |
| THE LINATUR                                     | 2010/4/16 11:02 | 金田和市 | 221 KB |  |

## 7) Select add

| ogra                                                               | Add a Program                                                                                                    |                |
|--------------------------------------------------------------------|----------------------------------------------------------------------------------------------------|----------------|
| ne risk                                                            | Select the program you want to add, or click Browse to find one that is not listed, and then click OK.                                                                                          | iange settings |
| progra                                                             | Programs:                                                                                                    | Public ^       |
| re Soc<br>P Trap<br>Iows C<br>Iows P<br>Iows N<br>Iows N<br>Iows N | <ul> <li>Internet Explorer</li> <li>Internet Explorer (64-bit)</li> <li>Windows Anytime Upgrade</li> <li>Windows Fax and Scan</li> <li>Windows Remote Assistance</li> <li>XPS Viewer</li> </ul> |                |
| lows F<br>lows F<br>less Pc                                        | Path:       Browse         What are the risks of unblocking a program?         You can choose which network location types to add this program to.                                              | Remove         |
|                                                                    | Network location types Add Cancel                                                                                                    | her program    |

8) Check the corresponding options

| 允许程序通过 Windows 防火墙通信                                       |           |      |     |
|------------------------------------------------------------|-----------|------|-----|
| 若要添加、更改或删除所有允许的程序和端口,请单击"更改设置"。                            |           |      |     |
| 允许程序通信有哪些风险?                                               | 更 🌍       | 改设置( | (N) |
| 允许的程序和功能(A):                                               |           |      |     |
| 名称                                                         | 家庭/工作(专用) | 公用   | -   |
| ☑ D:\Install\qudongrensheng\DTLSoft\DTLSoftMgr\qqdownlod\T |           |      | Ē   |
| ☑ D:\Install\qudongrensheng\DTLSoft\DTLSoftMgr\SoftMgrMain |           | ✓    |     |
|                                                            |           | ✓    |     |
| ☑ Firefox (D:\Install\filebroser)                          |           |      |     |
| ☑ Google Chrome                                            | V         |      |     |
| MIUI.exe                                                   |           |      | J   |
| ☑ ikuacc                                                   |           |      |     |
| ☑ IQIYI Video Helper                                       |           |      |     |
| ☑ IQIYI Video Helper                                       |           | ✓    |     |
| ☑ IQIYI Video Helper                                       |           | ✓    |     |
| □ iSCSL 服务                                                 |           |      | -   |
| ì                                                          | 羊细信息(L)   | 删除(M | n   |

## 9) select OK

| ● ▼ ● 控制国版 → 系統 | 和安全 → Windows 防火墙 → 允许的程序                                |              |         | • | ₩素控制面板 |  |
|-----------------|----------------------------------------------------------|--------------|---------|---|--------|--|
|                 | A Martin de Martin I a sul a la compañía de la compañía  |              |         |   |        |  |
|                 | 允许程序通过 Windows 防火墙通信                                     |              |         |   |        |  |
|                 | 若要添加、更改或删除所有允许的程序和端口,请单击"更改设置"。                          |              |         |   |        |  |
|                 | 允许程序通信有哪些风险?                                             | E 😚          | Ē改设置(ℕ) |   |        |  |
|                 | 允许的程序和功能(A):                                             |              |         |   |        |  |
|                 | 名称                                                       | 家庭/工作(专用)    | 公用 1    |   |        |  |
|                 | D:\Install\qudongrensheng\DTLSoft\DTLSoftMgr\qqdownlod\T |              |         |   |        |  |
|                 | D:\Install\qudongrensheng\DTLSoft\DTLSoftMgr\SoftMgrMain |              |         |   |        |  |
|                 |                                                          | $\checkmark$ | V       |   |        |  |
|                 | ✓ Firefox (D:\Install\filebroser)                        | V            |         |   |        |  |
|                 | ☑ Google Chrome                                          |              |         |   |        |  |
|                 | HMIUI.exe                                                |              |         |   |        |  |
|                 | ✓ ikuacc                                                 | V            |         |   |        |  |
|                 | ☑ IQIYI Video Helper                                     | Y            |         |   |        |  |
|                 | ☑ IQIYI Video Helper                                     | V            |         |   |        |  |
|                 | ☑ IQIYI Video Helper                                     |              |         |   |        |  |
|                 | □iscst 服务                                                |              |         |   |        |  |
|                 | لا<br>ا                                                  | 羊细信息(L)      | 删除(M)   |   |        |  |
|                 |                                                          |              |         |   |        |  |
|                 |                                                          | 允许运行另·       | 一程序(R)  |   |        |  |
|                 |                                                          |              |         |   |        |  |
|                 |                                                          |              |         |   |        |  |
|                 |                                                          |              |         |   |        |  |
|                 |                                                          |              |         |   |        |  |
|                 |                                                          |              |         |   |        |  |
|                 |                                                          |              |         |   |        |  |
|                 |                                                          |              |         |   |        |  |
|                 |                                                          |              |         |   |        |  |
|                 |                                                          |              |         |   |        |  |
|                 |                                                          |              |         |   |        |  |
|                 |                                                          |              |         |   |        |  |
|                 |                                                          |              |         |   |        |  |
|                 |                                                          |              |         |   |        |  |
|                 |                                                          |              |         |   |        |  |
|                 |                                                          | 确定           | 取消      |   |        |  |

# 10.7 USB keyboard

## Introduction

- 1) HMI support keyboard via USB port of HMI.
- 2) When the keyboard function is enabled, the "Cursor Display" function is enabled by default. The user could move the cursor through the "up, down, left and right buttons" of the keyboard, and then press the Enter key to select the object.
- 3) Multiple devices could be connected with HMI via USB HUB (up to 4 external devices), such as: mouse, keyboard, scanner, magnetic stripe reader, etc.

## Configuration

1) Enable function

In the software [Settings menu], Click [Project settings]-> [Extend], and check [Enable keyboard] in [Input device] settings area as below shows.

| Project Settings                                                                                                    | ×                                                                     |
|----------------------------------------------------------------------------------------------------|-----------------------------------------------------------------------|
| Project Settings HMI IP Instalment Extend                                                                                                    |                                                                       |
| Into setup<br>Startup<br>Runnning<br>Password:<br>Password to into setup (can be empty)<br>Special expansion<br>Enabled audio set<br>Enable camera search module | Time(1~60s):       5         Time(5~30s):       5         Set       5 |
| Input device<br>☐ Enable keyboard                                                                                                    |                                                                       |
|                                                                                                    |                                                                       |

- 2) Configuration decryption
  - When the keyboard function is enabled, the "Cursor Display" function is enabled by default. The user could move the cursor through the "up, down, left and right buttons" of the keyboard, and then press the Enter key to select the object;
  - NumLock: When NumLock key is not lit, the keypad number is not allowed to be input (offline simulation does not allow all numeric keys to be input, including the numeric keys on the left side of the keyboard);
  - Key combination: (1) "Shift" + the left side of the keyboard and the special symbol button, to achieve special character input, such as: ~ ! @ # \$ % ^ & \* () \_ + { } : " <> ? ;
  - Use the system special addresses "HSW1073 and HSW1074" to write custom key combinations in the script (currently only two key combinations are supported);
  - Caps Lock: In lowercase mode, shift+ letters, to enter uppercase; in uppercase mode, shift+ letters enter lowercase;
- 3) System special address

In practical application, the [Enable Keyboard] function could be combined with the related "system special address" to achieve multi-key combination operation.

| Address | Description                     | Function                                                                                                    |
|---------|---------------------------------|----------------------------------------------------------------------------------------------------|
| HSW1073 | Keyboard key value              | The currently pressed key value is displayed.<br>The key value is shown in Table 1<br>(The Numeric/Character display object is not<br>updated when it is being entered)        |
| HSW1074 | Keyboard key status             | Display current key states<br>=0: key release<br>=1: key press<br>=2: Press and hold long<br>(The Numeric/Character display object is not<br>updated when it is being entered) |
| HSW1075 | Cursor speed                    | Control the movement speed of the cursor, the range is 0~100, the default is 20                                                                                                |
| HSW1076 | X coordinate value of<br>cursor | The X value of the current position of the cursor, range: 0~screen width-1                                                                                                    |

| HSW1077 | Y coordinate value of cursor                    | The Y value of the current position of the cursor, range: 0~screen height-1                                                                                                    |
|---------|-------------------------------------------------|----------------------------------------------------------------------------------------------------|
| HSW1078 | The ASCII code of<br>keyboard key               | Only the ASCII values of letters, numbers, and<br>symbols are displayed. The ASCII value of the<br>function keys is not displayed, as shown in<br>Table 2<br>(The Numeric/Character display object is not<br>updated when it is being entered)                                                                                                    |
| HSW1079 | Enable cursor<br>position and Enter key<br>mode | HSX1079.0 = 1: Set the cursor position<br>according to HSW1076 and HSW1077 value;<br>HSX1079.1 = 0: When Numeric/Character<br>display object is entered, enter key is for end<br>input instruction. When no<br>Numeric/Character display object is entered,<br>enter key is for normal click;<br>HSX1079.1 = 1: Enter key only for normal click,<br>not for keyboard end input instruction; |

## Key-value appendix table (decimal) (104 keys)

| Кеу | Value | Кеу      | Value | Кеу            | Value                |
|-----|-------|----------|-------|----------------|----------------------|
| ESC | 1     | il       | 23    | Alt (Right)    | 100(offline:<br>56)  |
| F1  | 59    | o O      | 24    | windows(Right) | 126(offline:<br>125) |
| F2  | 60    | р Р      | 25    | Menu           | 127                  |
| F3  | 61    | [{       | 26    | Right_ctrl     | 97(offline:<br>29)   |
| F4  | 62    | ]}       | 27    | Print Screen   | 99                   |
| F5  | 63    | Enter    | 28    | ScrollLock     | 70                   |
| F6  | 64    | CapsLock | 58    | PauseBreak     | 119                  |
| F7  | 65    | a A      | 30    | Insert         | 110                  |
| F8  | 66    | s S      | 31    | Home           | 102                  |
| F9  | 67    | d D      | 32    | PageUp         | 104                  |
| F10 | 68    | f F      | 33    | Delete         | 111                  |

|           |    |               |                         | n                   | 1                   |
|-----------|----|---------------|-------------------------|---------------------|---------------------|
| F11       | 87 | g G           | 34                      | End                 | 107                 |
| F12       | 88 | hН            | 35                      | PageDown            | 109                 |
| `~        | 41 | jJ            | 36                      | $\uparrow$          | 103                 |
| 1!        | 2  | kК            | 37                      | $\checkmark$        | 108                 |
| 2@        | 3  | ΙL            | 38                      | ÷                   | 105                 |
| 3 #       | 4  | ;:            | 39                      | $\rightarrow$       | 106                 |
| 4\$       | 5  | 1.11          | 40                      | NumLock<br>(Keypad) | 69                  |
| 5%        | 6  | ١             | 43                      | / (Keypad)          | 98 (offline<br>53)  |
| 6 ^       | 7  | Shift (Left)  | 42                      | * (Keypad)          | 55 (offline:<br>9)  |
| 7 &       | 8  | z Z           | 44                      | - (Keypad)          | 74 (offline:<br>12) |
| 8 *       | 9  | хX            | 45                      | + (Keypad)          | 78 (offline:<br>13) |
| 9 (       | 10 | c C           | 46                      | Enter (Keypad)      | 96                  |
| 0)        | 11 | v V           | 47                      | . (Keypad)          | 83 (offline:<br>9)  |
|           | 12 | b B           | 48                      | 0 (Keypad)          | 82 (offline:<br>11) |
| + =       | 13 | n N           | 49                      | 1 (Keypad)          | 79 (offline:<br>2)  |
| Backspace | 14 | m M           | 50                      | 2 (Keypad)          | 80 (offline:<br>3)  |
| Tab       | 15 | ,<            | 51                      | 3 (Keypad)          | 81 (offline:<br>4)  |
| qQ        | 16 | .>            | 52                      | 4 (Keypad)          | 75 (offline:<br>5)  |
| w W       | 17 | /?            | 53                      | 5 (Keypad)          | 76 (offline:<br>6)  |
| e E       | 18 | Shift (Right) | 54<br>(offline :<br>42) | 6 (Keypad)          | 77 (offline:<br>7)  |

| r R | 19 | Ctrl (Left)   | 29  | 7 (Keypad) | 71 (offline:<br>8)  |
|-----|----|---------------|-----|------------|---------------------|
| tΤ  | 20 | Windows(Left) | 125 | 8 (Keypad) | 72 (offline:<br>9)  |
| Υy  | 21 | Alt (Left)    | 56  | 9 (Keypad) | 73 (offline:<br>10) |
| u U | 22 | space         | 57  |            |                     |

#### ASCII code

| Code | Value | Code | Value | Code | Value | Code | Value |
|------|-------|------|-------|------|-------|------|-------|
| 32   | space | 56   | 8     | 80   | Р     | 104  | h     |
| 33   | !     | 57   | 9     | 81   | Q     | 105  | i     |
| 34   | п     | 58   | :     | 82   | R     | 106  | j     |
| 35   | #     | 59   | ;     | 83   | S     | 107  | k     |
| 36   | \$    | 60   | <     | 84   | Т     | 108  | I     |
| 37   | %     | 61   | =     | 85   | U     | 109  | m     |
| 38   | &     | 62   | >     | 86   | v     | 110  | n     |
| 39   | ,     | 63   | ?     | 87   | w     | 111  | о     |
| 40   | (     | 64   | @     | 88   | х     | 112  | р     |
| 41   | )     | 65   | Α     | 89   | Y     | 113  | q     |
| 42   | *     | 66   | В     | 90   | Z     | 114  | r     |
| 43   | +     | 67   | С     | 91   | [     | 115  | S     |
| 44   | ,     | 68   | D     | 92   | ۸     | 116  | t     |
| 45   | -     | 69   | E     | 93   | ]     | 117  | u     |
| 46   |       | 70   | F     | 94   | ^     | 118  | v     |
| 47   | 1     | 71   | G     | 95   | _     | 119  | w     |
| 48   | 0     | 72   | н     | 96   | `     | 120  | x     |
| 49   | 1     | 73   | I     | 97   | а     | 121  | У     |
| 50   | 2     | 74   | J     | 98   | b     | 122  | Z     |
| 51   | 3     | 75   | к     | 99   | с     | 123  | {     |
| 52   | 4     | 76   | L     | 100  | d     | 124  |       |
| 53   | 5     | 77   | М     | 101  | е     | 125  | }     |

| 54 | 6 | 78 | N | 102 | f | 126 | ~ |
|----|---|----|---|-----|---|-----|---|
| 55 | 7 | 79 | 0 | 103 | g |     |   |

#### Scripts example

'HSW1073 key value

'HSW1074 key states 0: released; 1: pressed; 2: Holding pressed

'HSW1078 ASCII value of key

#### 1) Example 1

| if @W_HSW1073 = 29 then                  | 'Ctrl key value is 29 |
|------------------------------------------|-----------------------|
| if @W_HSW1074 = 1 or @W_HSW1074 = 2 then | 'Press Ctrl key       |
| @W_HDW1000 = 1                           |                       |
| else                                     | 'Release Ctrl key     |
| @W_HDW1000 = 0                           |                       |
| endif                                    |                       |
| endif                                    |                       |

```
2) Example 2
```

```
if @W_HSW1073 = 59 and (@W_HSW1074 = 1 or @W_HSW1074 = 2) then
'F1 key value is 59
if @W_HDW1000 = 1 then 'Combination Ctrl + F1
   @W_HDW2000 = @W_HDW2000 + 1 'Function of combination key is
HDW2000 + 1
endif
```

endif

#### 3) Example 3

```
if @W_HSW1073 = 60 and (@W_HSW1074 = 1 or @W_HSW1074 = 2) then
'the value of F2 is 60
    if @W_HDW1000 = 1 then 'Combination Ctrl + F2
```

```
@W_HDW2000 = @W_HDW2000 - 1 'Function of combination key is
HDW2000 - 1
```

endif

endif

#### 4) Example 4

```
if AsString(@W_HSW1078) = "a" and (@W_HSW1074 = 1 or @W_HSW1074 = 2)
then 'Page up
if @W_HSW13 > 0 then
    @W_HSW13 = @W_HSW13 - 1
    endif
endif
```

#### 5) Example 5

# 11 PLC protocols

#### Introduction

This chapter contains information on configuring the communication between device and HMI.

#### General procedure

During configuring communication in HMIEditorP. The following components and conditions is indeed at least.

- One PI HMI
- One connected controller (for example PLC)
- One communication cable

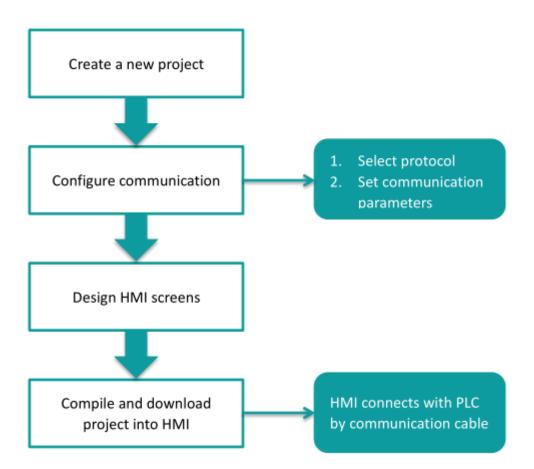

User need to select controller protocol and set communication parameters in HMI project. Please note to set same communication parameter between controller and HMI project. After finishing project, user could download HMI project into HMI and connect HMI with controller by communication cable. Then a simple automation

system would be established.

#### Selecting protocol and communication parameters

For example, controller is LX3V series PLC and HMI is 8070. Please set communications protocol, and set communication parameters in the [Communication].

#### **Operating procedure**

1) After creating the [Quick\_Start] project, select the [Project] -> [Communication].

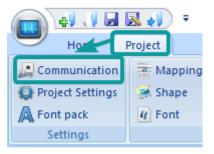

2) Click [Setting] to open protocol setting windows.

| Commun              | ication         |                       |                                 |         |       |           |                |       | ×                         |
|---------------------|-----------------|-----------------------|---------------------------------|---------|-------|-----------|----------------|-------|---------------------------|
| Connec              | tion:           |                       |                                 |         |       |           | PLC Connecti   | on    |                           |
| No.<br>1            | Commu<br>COM1   | Protocol<br>RS485     | Device type<br>ModBus (ASCII) S |         | RS485 | MODBUS    |                |       |                           |
|                     | New             | Delete                | Settin                          | g       |       |           |                |       | 5 male<br>A+<br>B-<br>GND |
| COM                 | NO.<br>HMI No.: | COM1                  | Device No.: 1                   |         | G     | •         |                | A     | B-                        |
| Protocol<br>HMI Mod |                 | ModBus (ASCII) Sl     | ave                             |         |       |           | HMI Pin defini | tion: |                           |
| COM:                |                 | (RS485, 19200, 1      | 8, NONE )                       | Setting | COM1  | PIN Def   | initio         | n     |                           |
| Device I            | P:              | None                  |                                 | Setting | PIN   | Defin     | ition          | PIN   | Definition                |
| Timeout:            | :               | ( 300, 50, 2, 3, 0, 0 | )                               | Setting | 1     | RS422 TX+ | (RS485+)       | 2     | RS232 RXD                 |
|                     |                 |                       |                                 |         | 3     | RS232     | ? TXD          | 5     | GND                       |
|                     |                 |                       |                                 |         | б     | RS422 TX- | (RS485-)       | 8     | RS422 RX-                 |
|                     |                 |                       |                                 |         | 9     | RS422 RX  | +              |       |                           |
|                     |                 |                       |                                 |         |       | 2         |                |       |                           |
| Chan                | -               | cation parameters     |                                 |         |       |           |                |       |                           |
|                     | User-Def        | ined protocol         |                                 | ОК      | Can   | icel      | Help           |       |                           |

3) Select communication protocol, users could select serial port, Ethernet port, CAN port or USB.

## • Serial port:

| Communication d                                          | Communication device                   |                                                                           |                                                                                                    |  |  |  |  |
|----------------------------------------------------------|----------------------------------------|---------------------------------------------------------------------------|----------------------------------------------------------------------------------------------------|--|--|--|--|
| Communication<br>COM1<br>COM2<br>COM3<br>Ethernet<br>USB | Serial port<br>RS232<br>RS485<br>RS422 | Device type:<br>HuiChuan<br>IDEC<br>INVT<br>Keyence<br>Koyo<br>LG         | Search:<br>ModBus (ASCII) Slave<br>ModBus ASCII Master<br>ModBus RTU Master<br>ModBus RTU Slave(All Fuction OneBaseAddress)<br>ModBus RTU Slave(All Fuction) |  |  |  |  |
|                                                          |                                        | Liquid Level Meter<br>megmeet<br>MIKOM<br>Mitsubishi<br>ModBus<br>Modicon |                                                                                                    |  |  |  |  |
|                                                          |                                        |                                                                           |                                                                                                    |  |  |  |  |
|                                                          |                                        | ОК                                                                        | Cancel                                                                                                    |  |  |  |  |

### • Ethernet port:

| Communication device                                                                                                    |                                                                                                    | ×                                                                                                    |  |  |  |  |  |
|----------------------------------------------------------------------------------------------------|----------------------------------------------------------------------------------------------------|----------------------------------------------------------------------------------------------------|--|--|--|--|--|
| Communication Serial port                                                                                                    | Device type:                                                                                                    | Search:                                                                                                    |  |  |  |  |  |
| COM1<br>COM2<br>COM3<br>Ethernet<br>USB                                                                                                    | Keyence<br>LG<br>Mitsubishi<br>ModBus<br>NanDaAoTuo PLC<br>Nardi Elettronica<br>OMRON<br>Schneider-Electric<br>Siemens<br>SmartIO<br>User-defined | <ul> <li>ModBus ASCII TCP Master</li> <li>ModBus ASCII TCP Slave</li> <li>ModBus RTU Slave(ETH)</li> <li>ModBus TCP Master</li> <li>ModBus TCP Slave(All Fuction)</li> </ul> |  |  |  |  |  |
| HMI is master, send data to device actively, listen data from device passively and respond it, protocol use for ethernet device. L is communicate indicator, light on when communicate error. |                                                                                                    |                                                                                                    |  |  |  |  |  |
|                                                                                                    | ОК                                                                                                    | Cancel                                                                                                    |  |  |  |  |  |

## • CAN port (In COM1):

| Communication device                           |              |                                | × |
|------------------------------------------------|--------------|--------------------------------|---|
| Communication Serial port                      | Device type: | Search:                        |   |
| COM1<br>COM2<br>COM3<br>Ethemet<br>CAN1<br>USB | CANDevice    | 1939<br>Charger-BMS<br>OpenCAN |   |
| Configure OpenCAN Assistant                    | first<br>OK  | Cancel                         |   |

• USB port:

| Communication d                                 | evice           |                    | ×               |
|-------------------------------------------------|-----------------|--------------------|-----------------|
| Communication                                   | Serial port     | Device type:       | Search:         |
| COM1<br>COM2<br>COM3<br>Ethernet<br>CAN1<br>USB |                 | Barcode<br>PRINTER | Barcode Scanner |
| Supports DELI                                   | 14880 Barcode S | OK                 | Cancel          |

4) About parameters for communication, PLC default communication parameters have been written to HMIEditorP, the user can adjust them according to the actual situation.

| <ul> <li>Serial p</li> </ul> | port:                         |         |       |             |       |        |   |
|------------------------------|-------------------------------|---------|-------|-------------|-------|--------|---|
|                              |                               |         | COM p | ort setting |       |        | × |
| COM                          | COM1                          |         |       | Connection: | DC405 | ~      |   |
| Protocol                     | ModBus RTU Slave(All Fuction) |         |       | Connection: | N3400 | ~      |   |
|                              |                               |         | 1     | Baud rate:  | 19200 | ~      |   |
| HMI Model                    | PI8102                        |         |       | Stop bits:  | 1     | ~      |   |
| COM:                         | (RS485, 19200, 1, 8, NONE)    | Setting | C     | Data bits:  | 8     | ~      |   |
| Device IP:                   | None                          | Setting |       | Parity:     | NONE  | ~      |   |
| Timeout:                     | ( 300, 50, 2, 3, 0, 1 )       | Setting |       | OK          |       | Cancel |   |
|                              |                               | -       |       |             |       |        |   |

• Ethernet port

Please note, during using Ethernet port, please set HMI IP in [Project Setting], the detailed, please refer to [Project Setting] chapter.

| СОМ        | Ethemet                        | TCP/IP parameters                               | × |
|------------|--------------------------------|-------------------------------------------------|---|
| Protocol   | Allen-Bradley Ethernet DF1     | PLC IP Address: 192 . 168 . 1 . 100             |   |
| HMI Model  | PI8102                         | PLC port No.: 44818<br>Network: TCP_Client_2N ~ |   |
| COM:       | None Setting                   | Broadcast address                               |   |
| Device IP: | 192.168.1.100:44818 Setting    | Broadcast No.: 0                                |   |
| Timeout:   | (1500, 50, 2, 3, 0, 0) Setting | OK Cancel                                       |   |

5) Click [OK] button to save settings and close the dialog;

## **11.1** Allen-Bradley TreeTag Ethernet/IP (CompactLogix)

Allen-Brandly CompactLogix

### **HMI** settings

| Items      | Settings                                          | Note |
|------------|---------------------------------------------------|------|
| Protocol   | Allen-Brandley FreeTag Ethernet/IP (CompactLogix) |      |
| Connection | Ethernet                                          |      |
| Port No.   | 44818                                             |      |

## **PLC Setting**

#### 1) Create new tags

| Edit View Search Logic Communication                 | s <u>T</u> ools <u>W</u> indow Help |                                                                                                 |                      |              |                |                       |             |          |
|------------------------------------------------------|-------------------------------------|-------------------------------------------------------------------------------------------------|----------------------|--------------|----------------|-----------------------|-------------|----------|
| 🚔 🖬 🍯 🕺 🛍 🖻 🕫 🗠 🗠                                    |                                     | 👱 🐣 🗛 强 💽 📝 🖳 🔍                                                                                 | Q. Select a Language | v 🤣          |                |                       |             |          |
| ine 📴 🖶 BUN<br>forces 🕨 🗮 OK<br>dite 🚵 🗮 1/0         |                                     | ETH-1\192.168.1.159\Backplane\0*<br>回日 イト・イト・〈 〉 (0) 〈L〉<br>es ん Add-On ん Safety ん Alarms ん Ett | ▼ Sa<br>A TimerAS    |              |                |                       |             |          |
| Controller Organizer - 🗸 X                           | Controller Tags - A                 | B(controller)                                                                                   |                      |              |                |                       | [           |          |
| Controler Tags                                       | Scope: 🗗 AB                         | Show: All Tags                                                                                  |                      | <b>~</b> 7   | . Enter Name i | Filter                |             |          |
| Controller Fault Handler     Power-Up Handler        | Name                                | Value                                                                                           | +                    | Force Mask   | Style          | Data Type             | Description | ^        |
| Garding Power-up Handler     Tasks                   | F-6003                              | 0                                                                                               | ()                   |              | Decimal        | INT[1000]             |             |          |
| 🖻 😚 MainTask                                         | + Array2D                           |                                                                                                 | ()                   |              | Decimal        | DINT[25,5]            |             | - 1      |
| E - S MainBrogram                                    | + ArrayBool                         |                                                                                                 | {}                   |              | Decimal        | B00L[256]             |             | - 1      |
| 🖉 Program Tags                                       | ArrayDINT                           |                                                                                                 | ()                   |              | Decimal        | DINT[130]             | _           |          |
| Rit many coordine                                    |                                     |                                                                                                 |                      |              |                |                       |             |          |
| 🕮 🕞 ppp                                              |                                     |                                                                                                 | ()                   | ()           |                | REAL[125]             |             | -        |
| - 🗀 Unscheduled Programs                             |                                     |                                                                                                 | ()                   |              | Decimal        | INT[15]               |             |          |
| 😑 🔄 Motion Groups                                    | b1                                  |                                                                                                 | 2#0                  |              | Binary         | BOOL                  |             |          |
| General Ungrouped Axes     Add-On Instructions       |                                     |                                                                                                 | {}                   | {}           | Decimal        | B00L[256]             |             |          |
| Add-On Instructions     Data Types                   | ± B132                              |                                                                                                 | ()                   | ()           | Decimal        | INT[256]              |             |          |
| B-G User-Defined                                     | +-dataA                             |                                                                                                 | ()                   | {}           |                | TestTypeA             |             |          |
| B - Strings                                          |                                     |                                                                                                 |                      |              |                | TITO                  |             | ~        |
| Add-On-Defined                                       | Monitor Tags (                      | Edit Tags /                                                                                     | <                    |              | 11             |                       |             | >        |
| 🛞 🙀 Predefined                                       | Program Tags - Mai                  | nProgram                                                                                        |                      |              |                | 2                     |             | . 🗆      |
| General Module-Defined     Trends                    | Scope:                              | Show: All Tags                                                                                  |                      | v 7          | , Enter Name i | These .               | -           | <u> </u> |
| I/O Configuration     Great CompactLogid5323E-QB1 Sy | Name                                | Value                                                                                           | *                    | Force Mask + | Style          | Data Type             | Description | ^        |
| 1769-L23E-QB1 AB                                     | alice                               |                                                                                                 | 0                    |              | Decimal        | BOOL                  |             | _        |
| - 1769-L23E-Q81 AB                                   | + dw                                |                                                                                                 | {}                   | {}           | o ocanida      | ALABM                 |             | _        |
| - theret                                             |                                     |                                                                                                 |                      |              |                |                       |             | -        |
| GompactBus Local                                     | ±-nicolas                           |                                                                                                 | {}                   | {}           |                | AB:Embedded_IQ16F:C:0 |             | _        |
| Embedded I/O                                         | Output_Light                        |                                                                                                 | 1                    |              | Decimal        | BOOL                  |             |          |
| 1] Embedded IC                                       | P8                                  |                                                                                                 | 0                    |              | Decimal        | BOOL                  |             |          |
| I21 Embedded O                                       | ± ptDint                            |                                                                                                 | 0                    |              | Decimal        | DINT                  |             |          |
|                                                      | Tony                                |                                                                                                 | 0.0                  |              | Float          | REAL.                 |             |          |

2) Export Tag data to CSV file. ([Tools] » [Export] » [Tags and Logic Comments])

| 👪 RSLogix 5000 - AB [1769-L23E-QB1 18.11]  | ]*- | [Co  | ontroller Tags - AB(contro  | oll | er)]                            |
|--------------------------------------------|-----|------|-----------------------------|-----|---------------------------------|
| 🌽 File Edit View Search Logic Communicatio | ns  | Tool | s Window Help               |     |                                 |
| 🗎 🎽 🖶 🎒 👗 🛍 💼 🗠 🗠 👘                        |     |      | Options                     |     | • 强 📴 🛛 🐨 Q Q                   |
|                                            |     |      | <u>S</u> ecurity            | ۲   |                                 |
|                                            |     | 9    | Documentation Languages     |     | 8.1.130\Backplane\0* 🛛 🗸 🗸      |
| No Edits                                   | T   |      | <u>T</u> ranslate PLC5/SLC  |     | +/+ -( )(U)(L)-                 |
| - 10 CK                                    | L   |      | Import                      | Þ   | 🔏 Safety 🔏 Alarms 🔏 Bit 🔏 Tirr  |
| Controller Organizer 🚽 🗸                   | ×   |      | Export                      | Þ   | Tags and <u>L</u> ogic Comments |
| Controller AB                              |     |      | Motion                      | ,   | Component                       |
| Controller Fault Handler                   |     |      | Monitor Equipment Phases    |     | 56                              |
| Power-Up Handler                           |     |      | Molifior Equipilient Flases |     | ۶ ()                            |
| 🖮 🔄 Tasks                                  |     |      | Custom Tools                |     | {}                              |
| 🖃 🤯 MainTask                               |     | _    |                             | -   | {}                              |
| 🗄 🕞 MainProgram                            |     | E    | ControlFLASH                |     | {}                              |
| Unscheduled Programs / Phases              |     | Q2   | Online Books                |     | 0                               |

- 3) Import labels, please open [Communication] window and click [Import label];
- 4) Select csv file, all tags will be displayed as belows;

| Commun             | ication                   |                   |                                                         | ×              |
|--------------------|---------------------------|-------------------|---------------------------------------------------------|----------------|
| Connec             | tion:                     |                   |                                                         | PLC Connection |
| No.<br>1<br>2      | Commu<br>COM1<br>Ethernet | Protocol<br>RS422 | Device type<br>MIT FX5U<br>Allen-Bradley Free Tag Ether |                |
| TagNam             | ne                        |                   | DataType<br>DINT[255]                                   | Description    |
| DINT               | [1                        |                   | DINT[255]                                               |                |
| ⊕ F8               |                           |                   | DINT[255]                                               |                |
| ⊞ INT1             |                           |                   | INT[255]                                                |                |
| ⊕ N                |                           |                   | INT[255]                                                |                |
| . <b>₩ №</b> 7     |                           |                   | INT[255]                                                |                |
| ⊕ Nw               |                           |                   | INT[255]                                                |                |
| ⊕ Nx               |                           |                   | INT[255]                                                |                |
| I ⊕ Nz<br>I ⊕ REAL | 4                         |                   | INT[255]                                                |                |
| EAL                | _1                        |                   | REAL[255]<br>INT[255]                                   |                |
|                    |                           |                   | 1                                                       |                |
| Tagname            | e:                        |                   |                                                         | 确定取消           |
|                    |                           |                   |                                                         |                |
|                    | nge communica<br>Import   |                   | ОК                                                      | Cancel Help    |

## Note:

The separator character in CSV file needs to be a comma [,] otherwise the file would be invalid.

| Α    | В     | С         | D         | E         | F           | G          | Н           | 1              | J            | K           | L          | М  | N |  |
|------|-------|-----------|-----------|-----------|-------------|------------|-------------|----------------|--------------|-------------|------------|----|---|--|
| TYPE | SCOPE | NAME      | DESCRIPTI | DATATYPE  | SPECIFIER   | ATTRIBUT   | ES          |                |              |             |            |    |   |  |
| TAG  |       | Local:1:C |           | AB:Embed  | ded_Discret | (ExternalA | ccess := Re | ead/Write)     |              |             |            |    |   |  |
| TAG  |       | Local:1:I |           | AB:Embed  | ded_Discret | (ExternalA | ccess := Re | ead/Write)     |              |             |            |    |   |  |
| TAG  |       | Local:1:0 |           | AB:Embed  | ded_Discret | (ExternalA | ccess := Re | ead/Write)     |              |             |            |    |   |  |
| TAG  |       | B3        |           | DINT[255] |             | (RADIX :=  | Decimal, C  | onstant := f   | alse, Extern | alAccess := | Read/Write | e) |   |  |
| TAG  |       | DINT1     |           | DINT[255] |             | (RADIX :=  | Decimal, C  | onstant := f   | alse, Extern | alAccess := | Read/Write | e) |   |  |
| TAG  |       | F8        |           | DINT[255] |             | (RADIX :=  | Decimal, C  | onstant := f   | alse, Extern | alAccess := | Read/Write | e) |   |  |
| TAG  |       | INT1      |           | INT[255]  |             | (RADIX :=  | Decimal, C  | onstant := f   | alse, Extern | alAccess := | Read/Write | e) |   |  |
| TAG  |       | N         |           | INT[255]  |             | (RADIX :=  | Decimal, C  | onstant := f   | alse, Extern | alAccess := | Read/Write | e) |   |  |
| TAG  |       | N7        |           | INT[255]  |             | (RADIX :=  | Decimal, C  | onstant := f   | alse, Extern | alAccess := | Read/Write | e) |   |  |
| TAG  |       | Nw        |           | INT[255]  |             | (RADIX :=  | Decimal, C  | onstant := f   | alse, Extern | alAccess := | Read/Write | e) |   |  |
| TAG  |       | Nx        |           | INT[255]  |             | (RADIX :=  | Decimal, C  | onstant := f   | alse, Extern | alAccess := | Read/Write | e) |   |  |
| TAG  |       | Nz        |           | INT[255]  |             | (RADIX :=  | Decimal, C  | onstant := f   | alse, Extern | alAccess := | Read/Write | e) |   |  |
| TAG  |       | REAL1     |           | REAL[255] |             | (RADIX :=  | Float, Cons | stant := false | e, ExternalA | ccess := Re | ad/Write)  |    |   |  |
| TAG  |       | S         |           | INT[255]  |             | (RADIX :=  | Decimal, C  | onstant := f   | alse, Extern | alAccess := | Read/Write | e) |   |  |

The directory of changing system settings: [Control Panel] -> [Date, Time, Language, and Regional Options] -> [Change the format of numbers, dates, and times]-> [Customize]-> [List separator]. Please select [,] and export CSV file after setting.

#### **Communication settings in HMI**

1) Enable HMI Ethernet in [Project Settings];

| HMI IP    |           |           |
|-----------|-----------|-----------|
| IP:       | 192 . 168 | . 1 . 66  |
| Sub mask: | 255 . 255 | . 255 . 0 |
| Gateway:  | 192 . 168 | . 1 . 1   |

#### 2) Set PLC IP in [Device IP] settings;

|            |                                     |         | TCP/IP parameters                   | × |
|------------|-------------------------------------|---------|-------------------------------------|---|
| Protocol   | Allen-Bradley FreeTag Ethemet/IP(Co |         |                                     |   |
| HMI Model  | PI8102                              |         | PLC IP Address: 192 . 168 . 1 . 100 |   |
| COM:       | None                                | Setting | PLC port No.: 44818                 |   |
| COM.       |                                     | Setting | Network: TCP_Client_2N ~            |   |
| Device IP: | 192.168.1.100:44818                 | Setting | Broadcast address                   |   |
| Timeout:   | ( 1500, 50, 2, 3, 0, 0 )            | Setting | Broadcast No.: 0                    |   |
|            |                                     |         | OK Cancel                           |   |

#### **Cable wiring**

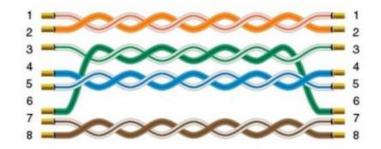

## **11.2** Allen-Bradley MicroLogix

MicroLogix 1000/1200/1400/1500; SLC 5/03 5/04 5/05 PLC-5

## **HMI** settings

| Item       | Settings                  | Note |
|------------|---------------------------|------|
| Protocol   | Allen-Bradlley MicroLogix |      |
| Connection | RS232                     |      |
| Baud rate  | 19200                     |      |
| Data bit   | 8                         |      |
| Parity     | None                      |      |
| Stop bit   | 1                         |      |
|            | 1                         |      |

#### Address list

| Туре | Device registers | Format    | Range       | Note                   |
|------|------------------|-----------|-------------|------------------------|
|      | 1                | I d.d     | 0.0~255.15  |                        |
|      | 0                | O d.d     | 0.0~255.15  |                        |
| Bit  | В                | B nnhh.dd | 0.0~ffff.15 | nn: block number (hex) |
|      | S                | S d.d     | 0.0~255.15  |                        |
|      | N                | N nnhh.dd | 0.0~ffff.15 | nn: block number (hex) |
|      | S                | S d       | 0~255       |                        |
|      | TS               | TS nnhh   | 0~ffff      |                        |
|      | ТР               | TP nnhh   | 0~ffff      |                        |
|      | CS               | CS nnhh   | 0~ffff      |                        |
| Word | СР               | CP nnhh   | 0~ffff      | nn: block number (hex) |
|      | N                | N nnhh    | 0~ffff      |                        |
|      | С                | C nnhh    | 0~ffff      |                        |
|      | Т                | T nnhh    | 0~ffff      |                        |

| R  | R nnhh | 0~ffff |  |
|----|--------|--------|--|
| •• |        | •      |  |

### Cable wiring

RS232 AB

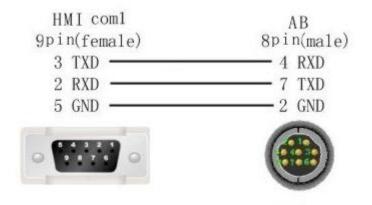

## **11.3 Barcode Scanner**

Supported: DELI 14880 barcode scanner

#### **HMI Setting**

| Items      | Settings        | Note |
|------------|-----------------|------|
| Protocol   | Barcode Scanner |      |
| Connection | USB             |      |

## **Operating procedures**

## 1) Select [Barcode Scanner];

| Communication device            |                    |                 | × |
|---------------------------------|--------------------|-----------------|---|
| Communication Serial po         | t Device type:     | Search:         |   |
| COM1<br>COM2<br>Ethernet<br>USB | Barcode<br>PRINTER | Barcode Scanner |   |
|                                 | ОК                 | Cancel          |   |

- 2) Set address for receiving;
- 3) Set correct length;

| Characters input/dis | play          |                                                       | × |
|----------------------|---------------|-------------------------------------------------------|---|
| General Graphic      | Security Anir | mation                                                |   |
| Read Address         | Data0 2       | Edit                                                  |   |
| ✓ Input              | 🗹 Same rea    | ad-write address Read DWord                           |   |
| Write Address        | Data0         | Edit                                                  |   |
| Keypad:              | 1001: BuilKe  | ey 🗸 🗸                                                |   |
| Note:                |               |                                                       |   |
| Display              |               | 4                                                     |   |
| Exchange high        | -low byte     | Length 128 (1~256)                                    |   |
| Display as '*'       |               | Alignment Centre $\vee$                               |   |
| Exchange high        | -low word     | Quick Read                                            |   |
|                      |               | Keypad position<br>O Default O O<br>O O<br>O O<br>O O |   |
| Indirect addressin   | g             |                                                       |   |
| Read address         |               |                                                       |   |
| Write address        |               |                                                       |   |
|                      |               |                                                       |   |
|                      | [             | OK Cancel Help                                        |   |

## Note:

- 1) The protocol uploads the information acquired by the USB scanner to the HMI;
- The acquired information is displayed in string mode, so it is necessary to use [characters input/display] object;
- 3) Recommended model: DELI 14880 barcode scanner;

## 11.4 EPSON-TM-T82II/TM-XXX

#### EpsonTM series printer

#### **HMI** settings

| Item            | Settings              | Note |
|-----------------|-----------------------|------|
| Protocol        | EPSON-TM-T82II/TM-XXX |      |
| Connection      | RS232                 |      |
| Baud rate       | 9600~115200           |      |
| Data bit        | 8                     |      |
| Parity          | None                  |      |
| Stop bit        | 1                     |      |
| PLC station No. | 1                     |      |

Each printer protocol has default parameter. These parameters could be configured by addresses. Error parameters may cause print failure.

#### **Printer settings**

| Address  | Description                                     | Value |
|----------|-------------------------------------------------|-------|
| HSW10603 | Print direction (only valid for print function) | 1     |
| HSW10604 | Dot Matrix Type                                 | 1     |
| HSW10605 | Print width (depending on printer and paper)    | 384   |
| HSW10606 | Printer instruction type                        | 1     |
| HSW10607 | Paper cut                                       | 2     |
| HSW10608 | Alignment (only valid for print function)       | 1     |

### Communication cable wiring

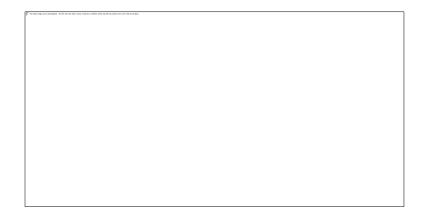

## Note:

COM3 is available in 8000 series and advanced series

## **11.5 Hitachi EHV Series (Ethernet)**

## Supported series: Hitachi EHV series

### **HMI** settings

| Items      | Settings           | Note |
|------------|--------------------|------|
| Protocol   | Hitachi EHV series |      |
| Connection | Ethernet           |      |
| Port No.   | 3004~3007          |      |

#### Address list

| Туре | Register | Range             | Format         | Note                                |
|------|----------|-------------------|----------------|-------------------------------------|
|      | т        | 0 - 2545          | T DDDD         |                                     |
|      | М        | 0 - 7FFF.f        | М              |                                     |
|      |          | (Hex)             | HHHH.h         |                                     |
|      |          |                   |                | H1H2H3H4 Module main number         |
|      |          |                   | х              | H1: Remote number                   |
|      | x        | 0 – FFFF.f        | H1H2H3         | H2: Unit number                     |
|      |          | (Hex)             | H4.h           | H3: Slot number                     |
|      |          |                   |                | H4: Word number of Module           |
| Bit  |          |                   |                | H Sub number of Module              |
| ы    |          |                   |                | For example: X21.3                  |
|      |          | 0 – FFFF.f        | Y              | Slot number 2                       |
|      | Y        | (Hex)             | H1H2H3<br>H4.h | Word number of module is 1          |
|      |          |                   | Π4.11          | Bit number of module is 3           |
|      |          |                   |                | Remote number and unit number are 0 |
|      | R        | 0 – FF.f<br>(Hex) | R HH.h         |                                     |
|      |          | 0 - 73FF.f        | L              |                                     |
|      | L        | (Hex)             | HHHH.h         |                                     |

| Word | WM<br>WX<br>WY | 0 - 7FFF<br>(Hex)<br>0 - FFFF<br>(Hex)<br>0 - FFFF<br>(Hex) | WM<br>HHHH<br>WX<br>H1H2H3<br>H4<br>WY<br>H1H2H3<br>H4 | H1H2H3H4 Module main number<br>H1: Remote number<br>H2: Unit number<br>H3: Slot number<br>H4: Word number of module<br>For example: WX21<br>Word number of module is 1<br>Slot number is 2<br>Remote number and unit number are 0 |
|------|----------------|-------------------------------------------------------------|--------------------------------------------------------|----------------------------------------------------------------------------------------------------|
|      | WR             | 0 – FFFF<br>(Hex)                                           | WR<br>HHHH                                             |                                                                                                    |
|      | WL             | 0 - 73FF<br>(Hex)                                           | WL<br>HHHH                                             |                                                                                                    |
|      | тс             | 0 - 2559                                                    | TC DDDD                                                |                                                                                                    |

## **Communication settings in HMI**

3) Enable HMI Ethernet in [Project Settings];

| MMI IP    |       |       |     |    |
|-----------|-------|-------|-----|----|
| IP:       | 192 . | 168 . | 1 . | 66 |
| Sub mask: | 255   | 255   | 255 | 0  |
| Gateway:  | 192 . | 168 . | 1 . | 1  |

## 4) Set PLC IP in [Device IP] settings;

| COM                   | Ethemet                             | TCP/IP parameters                                                                     | × |
|-----------------------|-------------------------------------|---------------------------------------------------------------------------------------|---|
| Protocol<br>HMI Model | Hitachi EHV Serials(Ethemet) PI8070 | PLC IP Address: 192 . 168 . 1 . 201<br>PLC port No.: 3004<br>Network: TCP_Client_2N ~ |   |
| COM:                  | None Setting                        | Broadcast address                                                                     |   |
| Device IP:            | 192.168.1.201:3004 Setting          | Broadcast No.: 0                                                                      |   |
| Timeout:              | ( 1500, 50, 2, 3, 0, 0 ) Setting    | OK Cancel                                                                             |   |

## **PLC configuration**

| <u>File E</u> dit <u>V</u> iew <u>O</u> nlin | ne <u>D</u> ebug <u>T</u> ool            | <u>W</u> indow | / <u>H</u> elp             |    |                                 |          |       |     |           |            |     |     |
|----------------------------------------------|------------------------------------------|----------------|----------------------------|----|---------------------------------|----------|-------|-----|-----------|------------|-----|-----|
| ù 🐚 🗋  🗃 🔜                                   | Mode                                     | > <b>~</b>     | Offline                    |    | 2 🤉                             | <b>F</b> |       |     |           |            |     |     |
| \$\$ <b>\$</b>  2C                           | <u>C</u> ircuit Monitor                  |                | O <u>n</u> line<br>On-dire | at | 北 []                            | E 🗚      | ᇥᇔᅧ   | k 👻 |           | <b>a</b>   |     |     |
| ┋╬╎╫╫╙                                       | PLC <u>T</u> ransfer<br>Operate CPU      | )<br>)         | _                          |    | ⊐ <del>1</del> 0 <del>1</del> 0 | {A}   7  | *   - | ↔   |           |            |     |     |
| A HOLOG ING                                  | <u>S</u> et/Reset I/O                    | 00             | ~ %                        | 2  |                                 |          | / 😹 🗄 |     | b set   ► | <b>=</b> % | ä ⊘ | 0 5 |
| 8163611                                      | <u>F</u> orce Set<br>Force <u>i</u> nput |                |                            |    |                                 |          |       |     |           |            |     |     |
|                                              |                                          | -              | 3                          | 4  | 5                               | 6        | 7     | 8   | 9         | 10         | 11  | 12  |
| PC communication setti                       | n                                        |                |                            |    |                                 |          |       |     |           |            |     |     |
| CPU parameters                               | 1                                        |                |                            |    |                                 |          |       |     |           |            |     |     |
| CPU settings                                 |                                          |                |                            |    |                                 |          |       |     |           |            |     |     |
| - 😫 Calendar clock                           | 2                                        |                |                            |    |                                 |          |       |     |           |            |     |     |
| Project1                                     | 2                                        |                |                            |    |                                 |          |       |     |           |            |     |     |
| Project password                             |                                          |                |                            |    |                                 |          |       |     |           |            |     |     |
| Parameter settings                           | 3                                        |                |                            |    |                                 |          |       |     |           |            |     |     |
| I/O Configuration                            | n:                                       |                |                            |    |                                 |          |       |     |           |            |     |     |
| •                                            |                                          |                |                            |    |                                 |          |       |     |           |            |     |     |
| Operation param                              | <sup>16</sup> 4                          |                |                            |    |                                 |          |       |     |           |            |     |     |
| Link parameters                              |                                          |                |                            |    |                                 |          |       |     |           |            |     |     |
| FL-net parameter                             |                                          |                |                            |    |                                 |          |       |     |           |            |     |     |
| Program                                      | 5                                        |                |                            |    |                                 |          |       |     |           |            |     |     |
| Program1                                     |                                          |                |                            |    |                                 |          |       |     |           |            |     |     |
| ↓ I/O comment                                | 6                                        |                |                            |    |                                 |          |       |     |           |            |     |     |
| CIR Circuit comment                          |                                          |                |                            |    |                                 |          |       |     |           |            |     |     |
| Multi-Comment                                |                                          |                |                            |    |                                 |          |       |     |           |            |     |     |
| Monitor                                      | 7                                        |                |                            |    |                                 |          |       |     |           |            |     |     |
| Random circuit n                             |                                          |                |                            |    |                                 |          |       |     |           |            |     |     |
| 📲 Time Chart Moni                            | t                                        |                |                            |    |                                 |          |       |     |           |            |     |     |
| FL-net monitor                               | 8                                        |                |                            |    |                                 |          |       |     |           |            |     |     |
| I/O monitor shee                             |                                          |                |                            |    |                                 |          |       |     |           |            |     |     |

#### 1) Connect with PLC, select [Online mode];

2) Set IP address, it is the same LAN parameters with HMI;

| Dédess              | Setting Data<br>192.168.40.12 | Current PLC Data |
|---------------------|-------------------------------|------------------|
| P Address           |                               |                  |
| <u>S</u> ubnet mask | 255.255.255.0                 |                  |
| Default gateway     | 192.168.40.1                  |                  |
| Link Speed / Duplex | 10Mbps/Half Duplex 🗸 🗸        |                  |
|                     |                               | 3                |

3) Save PLC communication parameter, and restart PLC

#### **PLC** monitor mode

1) Connect with PLC and choose to "online" mode

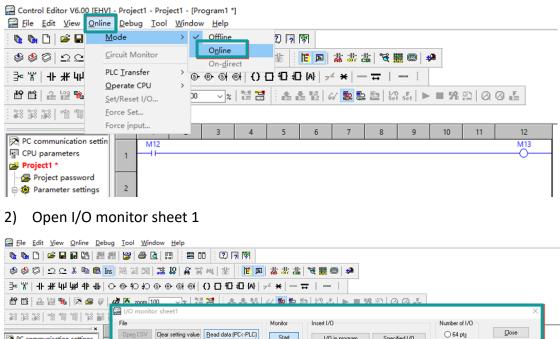

|                           | <b>1</b> . | File                       |                                                          | Monitor | Insert I/D               |          |                 | Number of I/O  | _        | ~                            |
|---------------------------|------------|----------------------------|----------------------------------------------------------|---------|--------------------------|----------|-----------------|----------------|----------|------------------------------|
| PC communication settings |            | Open CSV Clear setting val | ue <u>Read data (PC&lt;-PLC)</u><br>Write data (PC->PLC) | Start   | 1/0 in program           | Spei     | ified I/O       | ○ 64 pts       |          | <u>C</u> lose<br>ype (CTRL+H |
| CPU parameters            |            |                            |                                                          | Stop    | Word special int. output | 0.5      |                 |                |          |                              |
| Project1 *                |            | Open DMM                   | Read data(PRJ)                                           | 0.00    | Worg special int. output | Bit spec | ial int. oytput | 🖲 1 <u>p</u> t | 2<br>BIN | 12. 16.                      |
| Project password          |            |                            |                                                          |         |                          |          |                 |                | A        | 9<br>510                     |
| - 🌼 Parameter settings    |            | I/O address Timer          |                                                          |         |                          |          |                 |                | A        | BIG FL                       |
| I/O Configurations        | - '        | I/U address Timer          |                                                          |         |                          |          |                 |                |          |                              |
| - 🚰 Retentive area        |            | No. I/O address            | Current value                                            |         | Setting value            | Туре     | Retentive       |                | comme    | nts A                        |
| - 📮 Operation parameters  |            | 1 MO                       |                                                          |         |                          | DEC      |                 |                |          |                              |
| - 📮 Link parameters       | -          | 2 111                      |                                                          |         |                          | DEC      |                 |                |          |                              |
| FL-net parameters         |            | 3 M2                       |                                                          |         |                          | DEC      |                 |                |          |                              |
| - 🔷 Program *             |            | 4 M3                       |                                                          |         |                          | DEC      |                 |                |          |                              |
|                           |            | 5 M4                       |                                                          |         |                          | DEC      |                 |                |          |                              |
| - AB I/O comment *        |            | 6 M5                       |                                                          |         |                          | DEC      |                 |                |          |                              |
| Circuit comment           |            | 7 106                      |                                                          |         |                          | DEC      |                 |                |          |                              |
| H Multi-Comment           |            | 8 M7                       |                                                          |         |                          | DEC      |                 |                |          |                              |
| Monitor                   |            | 9 M4                       |                                                          |         |                          | DEC      |                 |                |          |                              |
| Random circuit monite     |            | 10 #4                      |                                                          | _       |                          | DEC      |                 |                |          |                              |
| - Time Chart Monitor      |            | 11 114                     |                                                          | _       |                          | DEC      |                 |                |          |                              |
|                           |            | 12 MD                      |                                                          | _       |                          | DEC      |                 |                |          |                              |
| 1055                      |            | 13 MD                      |                                                          |         |                          | DEC      |                 |                |          |                              |
| - I/O monitor sheet1      |            | *                          |                                                          |         |                          |          |                 |                |          |                              |

- 3) During monitoring bit address, 1 pts should be selected; during monitoring word address, 16 pts should be selected
  - Number of I/0 64 pts 16 pts 1 pt
- 4) Enter the register address, click OK to view the value of the register.

| 🚰 I/O monito         | or sheet1           |                      |                |                          |          |                          |                  | 1               | ×         |
|----------------------|---------------------|----------------------|----------------|--------------------------|----------|--------------------------|------------------|-----------------|-----------|
| File                 |                     |                      | Monitor        | Insert I/0               |          |                          | Number of I/0    |                 |           |
| Ope <u>n</u> CSV     | Clear setting value | Read data (PC<-PLC)  | Start          |                          | 0        | × 1110                   | 0 64 pts         | <u>C</u> lose   | •         |
| Sa <u>v</u> e as CSV |                     | Write data (PC->PLC) | Stätt          | 1/O in program           | Spe      | cified I/O               | 16 pts           | Data Type ((    | TBL+H)    |
|                      |                     |                      | Stop           | Word special int. output | Bit spec | ial int. output          |                  |                 |           |
| Open DMM             |                     | Read data(PRJ)       |                | Holg special Int. output | DR Spee  | and the ogeport          | () 1 <u>p</u> t  | 2 10<br>BIN DEC | 16<br>HEX |
| I/O address          | Timer               |                      |                |                          |          |                          |                  | A. 50           | Æ         |
| No. I/O              | address             | Current value        | S              | etting value             | Туре     | Retentive                |                  | comments        | ^         |
| 1 47/11              |                     |                      |                |                          | DEC      |                          |                  |                 |           |
| 2 WM2                |                     |                      | _              |                          | DEC      |                          |                  |                 |           |
| 3 9/1/3              |                     |                      |                |                          | DEC      |                          |                  |                 |           |
| 4 x71(4<br>5 x7105   |                     |                      | _              |                          | DEC      |                          |                  |                 |           |
| 6 1/3/16             |                     |                      |                |                          | DEC      |                          |                  |                 |           |
| 7 8967               |                     |                      |                |                          | DEC      |                          |                  |                 |           |
| 8 #7#8               |                     |                      |                |                          | DEC      |                          |                  |                 |           |
| 9 8789               |                     |                      |                |                          | DEC      |                          |                  |                 |           |
| 10 WMA               |                     |                      | _              |                          | DEC      |                          |                  |                 |           |
| 11 W/MB              |                     |                      |                |                          | DEC      |                          |                  |                 |           |
| 12 MMC<br>13 MMD     |                     |                      |                |                          | DEC      |                          |                  |                 |           |
| 13 MME               |                     |                      |                |                          | DEC      |                          |                  |                 |           |
| 15 15                |                     |                      |                |                          | DEC      |                          |                  |                 |           |
| 16 WM10              |                     |                      |                |                          | DEC      |                          |                  |                 |           |
| 17 MO                |                     |                      |                |                          | DEC      |                          |                  |                 |           |
| 18 M1                |                     |                      |                |                          | DEC      |                          |                  |                 |           |
| 19 M2<br><           |                     |                      |                |                          | DEC      |                          |                  |                 | >         |
| 1                    |                     |                      |                |                          |          |                          |                  |                 |           |
|                      |                     |                      |                |                          |          |                          |                  |                 |           |
| I/O monito           | r sheet1            |                      |                |                          |          |                          |                  |                 | ×         |
| File                 |                     |                      | Monitor        | Insert I/O               |          |                          | Number of I/O    | Class           |           |
| Ope <u>n</u> CSV     | Clear setting value | Read data (PC<-PLC)  | St <u>a</u> rt | 1/O in program           | Spec     | cified I/O               | ○ 64 pt <u>s</u> | <u>C</u> lose   | 9         |
| Sa <u>v</u> e as CSV |                     | Write data (PC->PLC) |                |                          |          |                          | 16 pts           | Data Type (I    | CTRL+H)   |
| Open DMM             |                     | Read data(PRJ)       | Stop           | Word special int. output | Bit spec | ial int. o <u>u</u> tput | ) 1 <u>p</u> t   | BIN DEC         | 16<br>HEX |
| 1/0 address T        | imer                |                      |                |                          |          |                          |                  | A. 50           | F         |
| No. I/O              | address             | Current value        | s              | etting value             | Туре     | Retentive                |                  | comments        | ^         |
| 16 WMD               |                     |                      | _              |                          | DEC      |                          |                  |                 | _         |
| 17 WME               |                     |                      |                |                          | DEC      |                          |                  |                 |           |
| 18 WMF               |                     |                      |                |                          | DEC      |                          |                  |                 |           |
| 19 WM10              |                     |                      |                |                          | DEC      |                          |                  |                 |           |
| 20 MO                |                     |                      |                |                          | DEC      |                          |                  |                 |           |
| 21 M1<br>22 M2       |                     |                      |                |                          | DEC      |                          |                  |                 |           |
| 22 M2<br>23 M3       |                     |                      |                |                          | DEC      |                          |                  |                 |           |
| 24 M4                |                     |                      |                |                          | DEC      |                          |                  |                 |           |
| 25 M5                |                     |                      |                |                          | DEC      |                          |                  |                 |           |
| 26 M6                |                     |                      |                |                          | DEC      |                          |                  |                 |           |
| 27 107               |                     |                      |                |                          | DEC      |                          |                  |                 |           |

### Note:

28

29

30

31

32

<

1) Both word registers and bit registers support even continuous read/write functions;

DEC

DEC

DEC

DEC

DEC

2) The range of registers is based on the specific PLC type;

### **Communication cable**

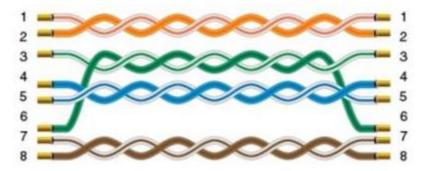

## 11.6 IEC60870-5 104 Client

## **HMI Setting**

| Items      | Settings              | Note |
|------------|-----------------------|------|
| Protocol   | IEC60870-5 104 Client |      |
| Connection | Ethernet              |      |
| Port No.   | 2404                  |      |

## Address list

| Туре        | Register | Range        |
|-------------|----------|--------------|
| Bit         | SPTB     | 0~16777215.7 |
|             | SCNA     | 0~16777215.7 |
|             | DPTB     | 0~16777215.7 |
|             | DCNA     | 0~16777215.7 |
|             | METF     | 0~16777215.7 |
|             | SENC     | 0~16777215.7 |
|             | SENA     | 0~16777215.7 |
|             | MENA     | 0~16777215.7 |
|             | METD     | 0~16777215.7 |
| Word        | SPTB     | 0~16777215   |
|             | SCNA     | 0~16777215   |
|             | DPTB     | 0~16777215   |
|             | DCNA     | 0~16777215   |
|             | SENA     | 0~16777215   |
|             | MENA     | 0~16777215   |
|             | METD     | 0~16777215   |
|             | INRO     | 0~16777215   |
|             | TIMESYN  | 0~16777215   |
|             | TIMEZ    | 0~16777215   |
|             | NTP      | 0~16777215   |
| Double word | METF     | 0~16777215   |

| SENC | 0~16777215 |
|------|------------|
|------|------------|

#### Address configuration

The address registers of the IEC60870-5-104 protocol are SPTB, SCNA, DPTB, DCNA, METF, and SENC. The protocol needs to be added with an extension tag "ASDU", which could only be added in the [Address Identification Library], other places are not editable, that is, the read address in the object or script is not editable.

|                                                                     | Edit                                                                             |
|---------------------------------------------------------------------|----------------------------------------------------------------------------------|
| Address Library                                                     | Word address1                                                                    |
| Word Address     O Bit Address                                      | Connection 1 - Ethernet V                                                        |
| ID Address Name Address Byte orde                                   |                                                                                  |
| 1 Word address0 SPTB0 12(Normal                                     | Note:Word Address.<br>Mark:SPTB.                                                 |
|                                                                     | Data Format Word Vo.:0~16777215.<br>Decimal                                      |
|                                                                     | Byte order 12(Normal) V                                                          |
|                                                                     | Address No. 0                                                                    |
|                                                                     | ASDU 200 ASDU: 0 ~ 65535                                                         |
|                                                                     | Extended tag2 0                                                                  |
|                                                                     | A B C D E F                                                                      |
|                                                                     | 7         8         9         ←         □Default Station No.         0         ↓ |
|                                                                     |                                                                                  |
| Add Insert Edit De                                                  | ete 4 5 6 Clear                                                                  |
|                                                                     | 1 2 3 Close                                                                      |
| Export EXCEL Import EXCEL CI                                        | ar 0 . OK NONE                                                                   |
|                                                                     |                                                                                  |
|                                                                     | Help                                                                             |
| umeric input/display<br>General Graphic Security Advanced Animation | × Edit                                                                           |
| General<br>Read Address Edit                                        | Word address0:[SPTB0]                                                            |
| Input                                                               | Connection 1 - Ethernet                                                          |
|                                                                     | Address Type                                                                     |
|                                                                     | Note:Word Address.<br>Mark:SPTB.                                                 |
| Note:                                                               | Decimal Decimal                                                                  |
| Display                                                             | Byte order 12(Normal)                                                            |
| Font                                                                | Address No. 1 0 ASDU 0 ASDU: 0 ~ 65535 2                                         |
| Display as '*' Alignment Centre                                     | Extended tag2 0                                                                  |
| Data format                                                         | PLC Station No.                                                                  |
| 16-bit unsigned                                                     | A B C D E F                                                                      |
| 0 - 65535 Setting                                                   | 7         8         9         ←         Station No.         ▼                    |
| Integer:5 Decimal:0                                                 | 4 5 6 Clear Address Source                                                       |
| Read address                                                        | 1 2 3 Close                                                                      |
| □ Write address<br>- Lable                                          | 0 . OK NONE O From Address Lib                                                   |
| Left Right                                                          | System Address                                                                   |

- 1) Extended tag name
- 2) Address range for the extended tag.

OK Cancel Help

Help

### **Communication settings**

5) Enable HMI Ethernet in [Project Settings];

| IP:       | 192 . 168 . | 1 .   | 66 |
|-----------|-------------|-------|----|
| Sub mask: | 255 . 255 . | 255 . | 0  |
| Gateway:  | 192 . 168 . | 1 .   | 1  |

## 6) Set PLC IP in [Device IP] settings;

| COM        | Ethemet                |         | TCP/IP parameters                  | × |
|------------|------------------------|---------|------------------------------------|---|
| Protocol   | IEC60870-5-104 Client  |         | PLC IP Address: 192 . 168 . 0 . 10 |   |
| HMI Model  | P18070                 |         | PLC port No.: 2404                 |   |
|            |                        |         | Network: TCP_Client_2N <           |   |
| COM:       | None                   | Setting | Broadcast address                  |   |
| Device IP: | 192.168.0.10:2404      | Setting | Broadcast No.: 0                   |   |
| Timeout:   | (1500, 30, 2, 3, 0, 0) | Setting | OK Cancel                          |   |

#### **Communication cable**

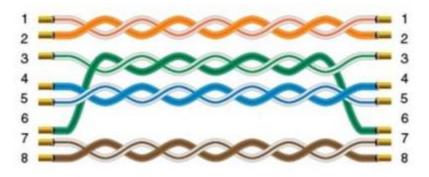

## 11.7 LG XGK FEnet Ethernet

Supported Series: LS XGT series XGK CPU with XGL-EFMT Ethernet module

### **HMI** settings

| Items      | Settings               | Note |
|------------|------------------------|------|
| Protocol   | LG XGK FEnet(Ethernet) |      |
| Connection | Ethernet               |      |
| Port No.   | 2004                   |      |

#### **Address list**

| Туре | Register | Range   | Format    | Note               |
|------|----------|---------|-----------|--------------------|
|      | Р        | 0~2047  | Рd        |                    |
|      | м        | 0~2047  | M d       |                    |
|      | к        | 0~2047  | Кd        |                    |
|      | F        | 0~2047  | Fd        |                    |
|      | т        | 0~2047  | Тd        |                    |
|      | С        | 0~2047  | Cd        |                    |
|      | z        | 0~127   | Zd        |                    |
| Word | s        | 0~127   | S d       |                    |
|      | L        | 0~11263 | Ld        |                    |
|      | N        | 0~21503 | N d       |                    |
|      | D        | 0~32767 | D d       |                    |
| ſ    | R        | 0~32767 | R d       |                    |
|      | ZR       | 0~65535 | ZR d      |                    |
|      | UxDD     | 0~6331  | UxDD nndd | nn: 0~63, dd: 0~31 |

Note:

- In addition to the "UxDD" register, the others correspond to the PLC register one by one. UxDD corresponds to U in the PLC;
- 2) The [UxDD] register, defined in the PLC is Ux.dd, x represents the block, and dd represents 0-31 of each block. There are 64 blocks in the PLC;
- 3) All bit registers are in the form of bits in word, and the range is the same as the word register;

#### **Communication settings in HMI**

1) Enable HMI Ethernet in [Project Settings];

| HMI IP    |           |           |
|-----------|-----------|-----------|
| IP:       | 192 . 168 | . 1 . 66  |
| Sub mask: | 255 . 255 | . 255 . 0 |
| Gateway:  | 192 . 168 | . 1 . 1   |

#### 2) Set PLC IP in [Device IP] settings;

|            | · ·                      |         | TCP/IP parameters                         | × |
|------------|--------------------------|---------|-------------------------------------------|---|
| COM        | Ethemet                  |         |                                           |   |
|            |                          |         | PLC IP Address: <u>192 . 168 . 0 . 10</u> |   |
| Protocol   | LG XGK FEnet(Ethernet)   |         | PLC port No.: 2004                        |   |
| HMI Model  | PI8102                   |         | Network: TCP_Client_2N V                  |   |
| COM:       | None                     | Setting | Broadcast address                         |   |
|            |                          |         | Broadcast No.: 0                          |   |
| Device IP: | 192.168.0.10:2004        | Setting |                                           |   |
| Timeout:   | ( 1500, 50, 2, 3, 0, 1 ) | Setting | OK Cancel                                 |   |

#### **Communication cable**

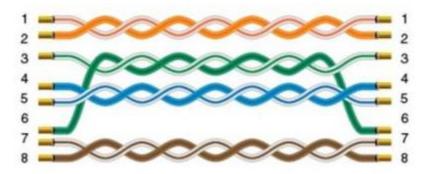

## 11.8 Mitsubishi FX1S, 1N, 2N series

Supported series: Mitsubishi FX1S, FX1N, FX2N series

## **HMI** settings

| Item            | Settings                  | Note |
|-----------------|---------------------------|------|
| Protocol        | Mitsubishi FX1S/FX1N/FX2N |      |
| Connection      | RS422/RS485/RS232         |      |
| Baud rate       | 9600~115200               |      |
| Data bit        | 7/8                       |      |
| Parity          | EVEN/Odd/None             |      |
| Stop bit        | 1/2                       |      |
| PLC station No. | 1~255                     |      |

#### Address list

| Туре | Device<br>registers | HMI<br>registers | Format | Range     | Note |
|------|---------------------|------------------|--------|-----------|------|
|      | х                   | х                | Хо     | 0~303237  |      |
|      | Y                   | Υ                | Yo     | 0~303237  |      |
|      | М                   | М                | M d    | 0~99999   |      |
| Bit  | Т                   | Т                | Тd     | 0~99999   |      |
|      | С                   | С                | Cd     | 0~99999   |      |
|      | S                   | S                | S d    | 0~99999   |      |
|      | SM                  | SM               | SM d   | 8000~9999 |      |
|      | x                   | Х                | Хо     | 0~303237  |      |
|      | Y                   | Y                | Yo     | 0~303237  |      |
| Word | М                   | М                | M d    | 0~99999   |      |
|      | Т                   | Т                | Тd     | 0~99999   |      |
|      | с                   | С                | C d    | 0~199     |      |

| D  | D  | Dd   | 0~7999    |  |
|----|----|------|-----------|--|
| S  | S  | S d  | 0~99999   |  |
| SD | SD | SD d | 8000~9999 |  |

## Cable wiring

## 1) RS485

| HMI serial port |       |       | Device port |
|-----------------|-------|-------|-------------|
| COM1            | COM2  | СОМЗ  | RS485       |
| 1 RX+           | 1 RX+ | 7 RX+ | <br>A+      |
| 6 RX-           | 6 RX- | 8 RX- | <br>В-      |
| 5 GND           | 5 GND | 5 GND | GND         |

## 2) RS422

| HMI serial port | Device port |
|-----------------|-------------|
| COM1            | RS485       |
| 1 TX+           | <br>2 RX+   |
| 6 TX-           | <br>1RX-    |
| 9 RX+           | 7 TX+       |
| 8 RX-           | 4 TX-       |
| 5 GND           | 3 SG        |

## Note:

COM3 is available in 8000 series and advanced series

## 11.9 Mitsubishi FX5U Ethernet

#### Mitsubishi FX5U series PLC

### **HMI** settings

| Items           | Settings        | Note     |
|-----------------|-----------------|----------|
| Protocol        | Mitsubishi FX5U |          |
| Connection      | Ethernet        | Necssary |
| Port No.        | 5002            |          |
| PLC station No. | 0               |          |

## Address list

| Туре | Device<br>registers | HMI<br>registers | Format | Range    | Note |
|------|---------------------|------------------|--------|----------|------|
|      | х                   | х                | Хо     | 0~303237 |      |
|      | Y                   | Y                | Yo     | 0~303237 |      |
|      | М                   | М                | M d    | 0~99999  |      |
|      | В                   | В                | Bh     | 0~7FFF   |      |
|      | F                   | F                | Fd     | 0~32767  |      |
|      | SB                  | SB               | SB h   | 0~7FFF   |      |
|      | TS                  | TS               | TS d   | 0~1023   |      |
| Bit  | тс                  | тс               | TC d   | 0~1023   |      |
|      | STS                 | STS              | STS d  | 0~1023   |      |
|      | STC                 | STC              | STS d  | 0~1023   |      |
|      | CS                  | CS               | CS d   | 0~1023   |      |
|      | сс                  | сс               | CC d   | 0~1023   |      |
|      | SM                  | SM               | SM d   | 0~9999   |      |
|      | L                   | L                | Ld     | 0~32767  |      |
|      | S                   | S                | S d    | 0~4095   |      |

|      | w   | W   | Wh    | 0~3FF   |
|------|-----|-----|-------|---------|
|      | TN  | TN  | TN d  | 0~1023  |
|      | STN | STN | STN d | 0~1023  |
|      | CN  | CN  | CN d  | 0~1023  |
| Word | R   | R   | R d   | 0~32767 |
|      | SW  | SW  | SW h  | 0~7FFF  |
|      | Z   | Z   | Zd    | 0~23    |
|      | D   | D   | Dd    | 0~7999  |
|      | SD  | SD  | SD d  | 0~11999 |

#### PLC settings (GX Works 3)

1) Find the [Ethernet port] in the navigation area.

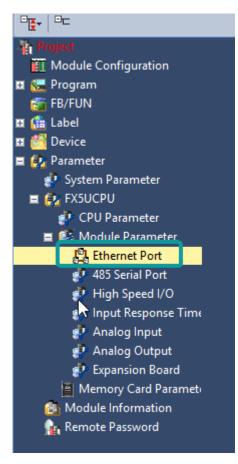

- 2) Select [Own Node Settings] in the [Setting Item List];
- 3) Set [IP Address], [Subnet Mask], [Default Gateway];
- 4) Click [Detailed Settings] into [Ethernet Configuration (Built-in Ethernet Port)]

#### windows;

| 🔚 ProgPou [PRG] [Local Label Set 🔹 🙀 ProgPou                                                                                                    | [PRG] [LD] 1Step 🛛 🖧 Module Param          | eter Ethernet Port ×               | 4 ▷ 🗸 |
|----------------------------------------------------------------------------------------------------|--------------------------------------------|------------------------------------|-------|
| Setting Item List                                                                                                    | Setting Item                               |                                    |       |
| (M)                                                                                                    | Item                                       | Setting                            |       |
|                                                                                                    | Own Node Settings                          |                                    |       |
|                                                                                                    | - IP Address                               | 3                                  |       |
|                                                                                                    | IP Address                                 | 192.168.3.25                       |       |
| Basic Settings 2                                                                                                    | Subnet Mask                                | 255.255.255.0                      |       |
| Own Node Settings                                                                                                    | Default Gateway                            | 192.168.3.1                        |       |
| External Device Configuration                                                                                                    | Communication Data Code                    | Binary                             |       |
| The second second secon | External Device Configuration              |                                    |       |
|                                                                                                    | External Device Configuration              | <detailed setting=""> 4</detailed> |       |
|                                                                                                    |                                            |                                    |       |
|                                                                                                    |                                            |                                    |       |
|                                                                                                    |                                            |                                    |       |
|                                                                                                    |                                            |                                    |       |
|                                                                                                    |                                            |                                    |       |
|                                                                                                    |                                            |                                    |       |
|                                                                                                    | J                                          |                                    |       |
|                                                                                                    | Explanation                                |                                    |       |
|                                                                                                    | Set the information of the own node such a | as IP address.                     | ^     |
|                                                                                                    |                                            |                                    |       |
|                                                                                                    |                                            |                                    |       |
|                                                                                                    |                                            |                                    |       |
|                                                                                                    |                                            |                                    | ~     |
|                                                                                                    |                                            |                                    |       |
| Item List Find Result                                                                                                    | Check Rest                                 | ore the Default Settings           |       |
|                                                                                                    |                                            |                                    | Apply |
|                                                                                                    |                                            |                                    | Арріу |

- Select [SLMP Connection Module] and add into host station as below picture shows;
- 6) Set Port number as 5002 (this is necessary settings);
- 7) Click [Close with Reflecting the Setting] to save and close window;

| ß | 🖧 Ethernet Configuration (Built-in Ethernet Port) - 🗆 🗙 |            |                        |                         |            |                          |                    |          | Х              |                                |           |          |          |
|---|---------------------------------------------------------|------------|------------------------|-------------------------|------------|--------------------------|--------------------|----------|----------------|--------------------------------|-----------|----------|----------|
| ÷ | Ethe                                                    | rnet Confi | guration Edit View Clo | se with Discarding th   | ne Setting | lose with Refle          | ecting the Setting |          |                |                                |           |          |          |
|   |                                                         |            |                        |                         |            |                          |                    |          |                | Module List                    |           |          | ×        |
|   |                                                         |            |                        |                         |            |                          |                    |          |                | Ethernet Selection             | Find Mo   | dule   N | lyf∢►    |
|   | Γ                                                       |            |                        |                         |            | Fixed Buffer             | PL                 | .C       | ensor/Devic    | 🚼 🛃 🔚 🏣 🛛                      | ☆ 陰 >     | <        |          |
|   |                                                         | No.        | Model Name             | Communication<br>Method | Protocol   | Send/Receiv<br>e Setting | IP Address         | Port No. | MAC<br>Address | Ethernet Devi                  |           | ral)     |          |
|   |                                                         |            | Host Station           |                         |            |                          | 192.168.3.25       |          | 6              | 🚔 SLMP Conr                    |           |          |          |
|   |                                                         | s 1        | SLMP Connection Module | SLMP                    | TCP        |                          | 192.168.3.25       | 5002     |                | UDP Conne<br>Active Con        |           |          |          |
|   | ٦                                                       |            | 3                      |                         |            |                          |                    |          |                | Unpassive (                    | -         |          |          |
|   |                                                         |            |                        |                         |            |                          |                    |          |                | EP Fullpassive                 | -         |          |          |
|   |                                                         |            |                        |                         |            |                          |                    |          |                | Ethernet Devi                  |           |          | ectric C |
|   |                                                         |            |                        |                         |            |                          |                    |          |                | Ethernet Devi                  |           |          |          |
|   |                                                         |            |                        |                         |            |                          |                    |          |                | COGNEX Vis                     | on Syste  | m        |          |
|   | 1                                                       |            |                        |                         |            |                          |                    |          |                |                                |           |          |          |
| ┝ |                                                         | <          | 7                      |                         |            |                          |                    |          | >              |                                |           |          |          |
| F |                                                         |            | Connection<br>No.1     |                         |            |                          |                    |          |                |                                |           |          |          |
|   | _                                                       |            | INO. I                 |                         |            |                          |                    |          |                |                                |           |          |          |
|   |                                                         | Station    |                        |                         |            |                          |                    |          |                |                                |           |          |          |
|   | conn<br>:1                                              | ected Cour | SLMP                   |                         |            |                          |                    |          |                |                                |           |          |          |
|   |                                                         |            | SEIT                   |                         |            |                          |                    |          |                |                                |           |          |          |
|   |                                                         |            |                        |                         |            |                          |                    |          |                |                                |           |          |          |
|   |                                                         |            | SLMP Conn              |                         |            |                          |                    |          |                | [Outline]<br>SLMP Connection I | Module    |          |          |
|   |                                                         |            | ection Modu            |                         |            |                          |                    |          |                | [Specification]                |           |          |          |
| 1 |                                                         |            | le<br><                |                         |            |                          |                    |          | >              | Use when specify               | ipen metr | iod by S | LMP      |
|   |                                                         |            |                        |                         |            |                          |                    |          | ,              |                                |           |          |          |

- 8) Click [Apply] to completed Etherenet settings;
- 9) Switch to the [On line data operation] interface as below, check the item and click [Execute] to download.

| play <u>S</u> etting Related F <u>u</u> nctions                                          |           |            |            |               |                |                     |                |                 |
|------------------------------------------------------------------------------------------|-----------|------------|------------|---------------|----------------|---------------------|----------------|-----------------|
| <b>1</b> Write <b>11 ((</b>                                                              | Read E    | J 🧕        | <b>v</b> a | arify 📃       | Del.           | ete                 |                |                 |
| Parameter + Program(E)         Select Al           Open/Close All(T)         Deselect Al |           | Built-in M | lemory 🗳   | SD Memory (   | Card 🛅 Intelli | gent Function Modul |                |                 |
| Module Name/Data Name                                                                    | *         |            |            | Detail        | Title          | Last Change         | Size (Byte)    |                 |
| - 📲 Untitled Project                                                                     |           |            |            |               |                |                     |                |                 |
| 📮 🛃 Parameter                                                                            |           |            |            |               |                |                     |                |                 |
| 🚽 🐶 System Parameter/CPU Pa                                                              | rameter 🗹 |            |            |               |                | 2018-08-06 15:0     | . Not Calculat | tion            |
| - 🙆 Module Parameter                                                                     |           |            |            |               |                | 2018-08-06 15:0     | . Not Calculat | tion            |
| 📲 Memory Card Parameter                                                                  |           |            |            |               |                | 2018-08-06 15:0     | . Not Calculat | tion            |
| 👔 Remote Password                                                                        |           |            |            |               |                | 2018-08-06 15:0     | . Not Calculat | tion            |
| - 🏦 Global Label                                                                         |           |            |            |               |                |                     |                |                 |
| Global Label Setting                                                                     |           |            |            |               |                | 2018-08-06 15:0     | . Not Calculat | tion            |
| - 🔚 Program                                                                              |           |            |            |               |                |                     |                |                 |
| MAIN                                                                                     |           |            |            |               |                | 2018-08-06 15:0     | . Not Calculat | tion            |
| 🗖 🛃 Device Memory                                                                        |           |            |            |               |                |                     |                |                 |
| Display Memory Capacity 😺                                                                |           |            |            |               |                |                     |                |                 |
| Size Calculation Program Memor                                                           | у —       |            |            |               |                |                     |                | Free<br>O/OStep |
|                                                                                          |           |            |            |               |                |                     |                |                 |
| gend Data Memory<br>Program:                                                             |           | Restorati  | on Info:   | P             | arameter:      | Device Comment:     |                | Free            |
| Travessed                                                                                |           |            |            | [             |                |                     |                |                 |
| Decreased SD Memory Card                                                                 |           |            |            | Free<br>0/0KB |                |                     |                |                 |
| 5% or Less Program:                                                                      |           | Restorati  | on Info:   | P             | arameter:      | Device Comment:     |                | U/ UKD          |
|                                                                                          |           | L          |            |               |                |                     |                |                 |

### **Communication cable**

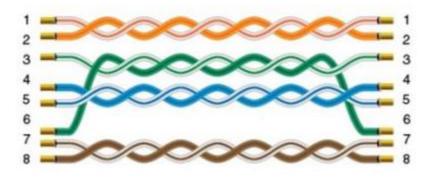

## 11.10 Mitsubishi FX5U serial port

## Mitsubishi FX5U series PLC

## **HMI** settings

| Item            | Settings        | Note                                |
|-----------------|-----------------|-------------------------------------|
| Protocol        | Mitsubishi FX5U |                                     |
| Connection      | RS422/RS485     |                                     |
| Baud rate       | 9600            |                                     |
| Data bit        | 7               |                                     |
| Parity          | Odd             |                                     |
| Stop bit        | 1               |                                     |
| PLC station No. | 1~255           | Need to be the same as PLC settings |

### Address list

| Туре | Device<br>registers | HMI<br>registers | Format | Range    | Note |
|------|---------------------|------------------|--------|----------|------|
|      | х                   | х                | Хо     | 0~303237 |      |
|      | Y                   | Y                | Yo     | 0~303237 |      |
|      | М                   | М                | M d    | 0~99999  |      |
|      | В                   | В                | Bh     | 0~7FFF   |      |
|      | F                   | F                | Fd     | 0~32767  |      |
|      | SB                  | SB               | SB h   | 0~7FFF   |      |
| Bit  | TS                  | TS               | TS d   | 0~1023   |      |
|      | тс                  | тс               | TC d   | 0~1023   |      |
|      | STS                 | STS              | STS d  | 0~1023   |      |
|      | STC                 | STC              | STS d  | 0~1023   |      |
|      | CS                  | CS               | CS d   | 0~1023   |      |
|      | сс                  | сс               | CC d   | 0~1023   |      |
|      | SM                  | SM               | SM d   | 0~9999   |      |

|      |     | T   |       |         |
|------|-----|-----|-------|---------|
|      | L   | L   | Ld    | 0~32767 |
|      | S   | S   | S d   | 0~4095  |
|      | W   | W   | Wh    | 0~3FF   |
|      | TN  | TN  | TN d  | 0~1023  |
|      | STN | STN | STN d | 0~1023  |
|      | CN  | CN  | CN d  | 0~1023  |
| Word | R   | R   | Rd    | 0~32767 |
|      | SW  | SW  | SW h  | 0~7FFF  |
|      | Z   | Z   | Zd    | 0~23    |
|      | D   | D   | Dd    | 0~7999  |
|      | SD  | SD  | SD d  | 0~11999 |

#### PLC settings (GX Works 3)

- 1) Create a blank FX5U project
- 2) Find the 485 serial port module in the system navigation bar and double click to enter the settings.

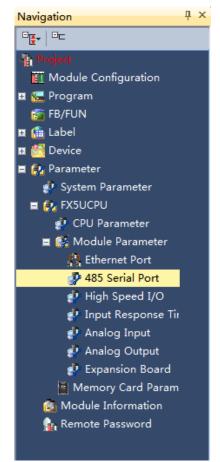

| Setting Item List                | Setting Item                       |                                  |
|----------------------------------|------------------------------------|----------------------------------|
|                                  | Item                               | Setting                          |
| Input the Setting Item to Search | Communication Protocol Type        | Set communication protocol type. |
|                                  | Communication Protocol Type        | MC Protocol                      |
|                                  | Advanced Settings                  | Set detailed setting.            |
| Basic Settings                   | Data Length                        | 7bit                             |
| Communication Protocol Type      | Parity Bit                         | Odd                              |
| Advanced Settings                | Stop Bit                           | 1bit                             |
| Fixed Setting                    | Baud Rate                          | 9,600bps                         |
| Message Pattern                  | Sum Check Code                     | Added                            |
| te-4 SM/SD Setting               | Explanation<br>Set sum check code. |                                  |
| Item List Find Result            | Check                              | store the Default Settings       |
|                                  |                                    | Apply                            |

3) Select protocol in the setting item, and set parameters.

4) Set station number, and [Message Pattern] (Pattern 1 or Pattern 4)

| Setting Item List                                                                        | Setting Item                            |                                      |
|------------------------------------------------------------------------------------------|-----------------------------------------|--------------------------------------|
| Input the Setting Item to Search                                                         | Item                                    | Setting                              |
| Input the Setting item to Search                                                         | Station Number                          | Set the station number of the PLC.   |
|                                                                                          | Station Number                          | 1                                    |
|                                                                                          | 😑 Message Pattern                       | Set the MC Protocol message pattern. |
| 💽 Basic Settings                                                                         | Message Pattern                         | Pattern 1                            |
| Communication Protocol Type                                                              | 🗆 Time-out Period                       | Set time-out period.                 |
| Advanced Settings                                                                        | Time-out Period                         | 10 ms                                |
| Fixed Setting<br>Station Number<br>Message Fattern<br>Time-out Period<br>B-SM/SD Setting |                                         |                                      |
|                                                                                          | Explanation<br>Set the MC Protocol mess | age pattern.                         |
|                                                                                          |                                         | ×                                    |
| Item List Find Result                                                                    | Check                                   | Restore the Default Settings         |
|                                                                                          |                                         | Apply                                |

- 5) Click the [Apply] button to finish the setting;
- 6) Click download and select the items as below, then click [execute] to download the configuration to PLC;

| ine Data Operation                                                                            |        |                   |          |           |                            |                     |                 |       |
|-----------------------------------------------------------------------------------------------|--------|-------------------|----------|-----------|----------------------------|---------------------|-----------------|-------|
| isplay Setting Related Functions                                                              |        |                   |          |           |                            |                     |                 |       |
| Trite Read Solution Verify Solete                                                             |        |                   |          |           |                            |                     |                 |       |
| Parameter + Program(E)         Select All           Open/Close All(I)         Deselect All(N) | Legend | ilt-in M          | emory 🖪  | SD Memory | Card 🛅 Intelli             | gent Function Modul |                 |       |
| Module Name/Data Name                                                                         |        | 8                 | <b>a</b> | Detail    | Title                      | Last Change         | Size (Byte)     |       |
| 🗆 📲 Untitled Project                                                                          |        |                   |          |           |                            |                     |                 |       |
| Parameter                                                                                     |        |                   |          |           |                            |                     |                 |       |
|                                                                                               | er 🗸   |                   |          |           |                            | 2018-08-04 15:2     | Not Calculation |       |
| - 🚳 Module Parameter                                                                          |        |                   |          |           |                            | 2018-08-04 15:4     | Not Calculation |       |
| 📲 Memory Card Parameter                                                                       |        |                   |          |           |                            | 2018-08-04 15:2     | Not Calculation | 1     |
| 📲 Remote Password                                                                             |        |                   |          |           |                            | 2018-08-04 15:2     | Not Calculation |       |
| 🗆 🏦 Global Label                                                                              |        |                   |          |           |                            |                     |                 |       |
|                                                                                               |        |                   |          |           |                            | 2018-08-04 15:2     | Not Calculation |       |
| 🖻 🔚 Program                                                                                   |        |                   |          |           |                            |                     |                 |       |
| MAIN MAIN                                                                                     |        |                   |          |           |                            | 2018-08-04 15:2     | Not Calculation |       |
| 🖻 🙆 Device Memory                                                                             | V      |                   |          |           |                            |                     |                 |       |
| Disp <u>l</u> ay Memory Capacity 😵                                                            |        |                   |          |           |                            |                     |                 |       |
| mory Capacity                                                                                 |        |                   |          |           |                            |                     |                 |       |
| Size Calculation Program Memory -                                                             |        |                   |          |           |                            |                     | Free<br>0/0St   |       |
| egend Data Memory                                                                             |        |                   |          |           |                            |                     |                 | eb    |
| egend Data Memory                                                                             | R      | estoratio         | n Info:  | 1         | Parameter:                 | Device Comment:     | Free            |       |
| Increased on the case                                                                         |        |                   |          |           | L                          |                     |                 |       |
| Decreased SD Memory Card —                                                                    |        |                   |          |           |                            |                     | Free 0/0KB      |       |
| 5% or Less Program:                                                                           | R      | Restoration Info: |          |           | Parameter: Device Comment: |                     | ,               |       |
|                                                                                               | í (    |                   |          |           | L                          |                     |                 |       |
|                                                                                               |        |                   |          |           |                            |                     | <u>E</u> xecute | Close |

- 7) As soon as download is completed, connect PLC with serial port, then configure it in the [Specify Connection Destination Connection].
- 8) Done.

### **Cable wiring**

| 3) RS48 | 5        |       |             |
|---------|----------|-------|-------------|
| HMI ser | ial port |       | Device port |
| COM1    | сом2     | СОМЗ  | RS485       |
| 1 RX+   | 1 RX+    | 7 RX+ | A+          |
| 6 RX-   | 6 RX-    | 8 RX- | В-          |
| 5 GND   | 5 GND    | 5 GND | GND         |

#### 4) RS422

| HMI serial port | Device port |
|-----------------|-------------|
| COM1            | RS485       |
| 1 TX+           | <br>2 RX+   |
| 6 TX-           | <br>1RX-    |
| 9 RX+           | 7 TX+       |

| 8 RX- | 4 TX- |
|-------|-------|
| 5 GND | 3 SG  |

🔊 Note:

COM3 is available in 8000 series and advanced series

# 11.11 MODBUS RTU Master

## Supported Series: MODBUS RTU CONTROLLER

HMI works as MODBUS SLAVE connecting with MASTER

## **HMI** settings

| Items       | Settings          | Note |
|-------------|-------------------|------|
| Protocol    | MODBUS RTU Master |      |
| Connection  | RS485/RS232       |      |
| Baud rate   | 2400~187500       |      |
| Data bit    | 8                 |      |
| Parity      | Even/ Odd/ None   |      |
| Stop bit    | 1/2               |      |
| Station No. | 0~255             |      |

### Address list

| Туре | HMI address          | MODBUS code | Range  |
|------|----------------------|-------------|--------|
| Bit  | HDX3000.0~HDX3499.15 | 0           | 0~7999 |
| Word | HDW3500~HDW7999      | 4           | 0~4499 |

# Cable wiring

### 1) RS485

# **RS485 MODBUS**

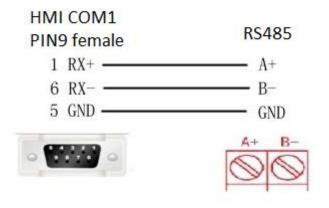

### 2) **RS232**

# **RS232 MODBUS**

| HMI COM1    | D-SUB    |  |  |
|-------------|----------|--|--|
| PIN9 female | PIN 9    |  |  |
| 2 RXD       | 3 TXD    |  |  |
| 3 TXD       | 2 RXD    |  |  |
| 5 GND —     | 5 GND    |  |  |
| -           | - 9997 - |  |  |

### Note:

COM3 is available in 8000 series and advanced series.

# 11.12 MODBUS RTU Slave (All function)/(All function

# **OneBaseAddress**)

Supported Series: MODBUS RTU CONTROLLER

HMI works as MODBUS MASTER coontecting with SLAVE.

The address in [All function] start from 0, the address in [All function OneBaseAddress] start from 1 (offset 1).

### **HMI** settings

| Items           | Settings                                       | Note |
|-----------------|------------------------------------------------|------|
| Protocol        | MODBUS RTU Slave (All function)/( All function |      |
|                 | OneBaseAddress)                                |      |
| Connection      | RS485/RS232                                    |      |
| Baud rate       | 2400~187500                                    |      |
| Data bit        | 8                                              |      |
| Parity          | Even/ Odd/ None                                |      |
| Stop bit        | 1/2                                            |      |
| PLC station No. | 0~255                                          |      |

### Address list

| Туре | Register                                                                           | Function code & Description                                                                                        |
|------|------------------------------------------------------------------------------------|----------------------------------------------------------------------------------------------------|
| 3    | 04 (read input register: read current binary value in one or more input registers) |                                                                                                    |
|      |                                                                                    | 06 (write single register: write a binary value to a holding register)<br>10 (write values to multiple addresses ) |
| Word |                                                                                    | 03 (read holding register: read current binary value in one or more holding registers)                             |
|      | 4                                                                                  | 06 (write single register: write a binary value to a holding register)                                             |
|      |                                                                                    | 10 (write values to multiple addresses )                                                                           |

| W6  | W6                                                                                     | <ul> <li>03 (read holding register: read current binary value in one or more holding registers)</li> <li>06 (write single register: write a binary value to a holding register)</li> </ul> |
|-----|----------------------------------------------------------------------------------------|----------------------------------------------------------------------------------------------------|
|     |                                                                                        | 10 (write values to multiple addresses )                                                                                                    |
| W16 | 03 (read holding register: read current binary value in one or more holding registers) |                                                                                                    |
|     |                                                                                        | 10 (write values to multiple addresses )                                                                                                    |
|     |                                                                                        | 01 (Read coil state)                                                                                                    |
|     | 0                                                                                      | 05 (Force a single coil to force the on/off state of a logic coil)                                                                                                    |
|     |                                                                                        | OF (Write multiple bits, ie write continuously)                                                                                                    |
|     |                                                                                        | 02 (Read the input state)                                                                                                    |
|     | 1                                                                                      | 05 (Force a single coil to force the on/off state of a logic coil)                                                                                                    |
|     |                                                                                        | OF (Write multiple bits)                                                                                                    |
| Bit |                                                                                        | 01 (Read coil state to obtain the current state of a set of logic coils)                                                                                                    |
|     | W5                                                                                     | 05 (Force a single coil to force the on/off state of a logic coil)                                                                                                    |
|     |                                                                                        | OF (Write multiple bits)                                                                                                    |
|     | W15                                                                                    | 01 (Read coil state to obtain the current state of a set of logic coils)                                                                                                    |
|     |                                                                                        | OF (Write multiple bits)                                                                                                    |

## 🔊 Note:

Modbus can also support getting bit from the word, which could access the address such as 100.1 and other formats.

The function codes sent out are the same as those that read and write words.

### Station number for more than one slaves

If there are more than one slaves connected to HMI, please set slave station number during editing address, as below shows.

| Edit     |                  |     |         |                    | ×                          |
|----------|------------------|-----|---------|--------------------|----------------------------|
|          |                  |     |         | $\sim$             |                            |
| Connect  | ion              | 1 - | COM1    | ~                  |                            |
| Address  | Address Type 4 V |     | ~       | Note:Word Address. |                            |
| Data Fo  | rmat             | Wo  | rd      | $\sim$             | Mark:4.<br>No.:0~999999.   |
| Byte ord | ler              | 12( | Normal) | $\sim$             | Decimal                    |
| Address  | No.              | 0   |         |                    |                            |
| Extende  | d tag1           | 0   |         |                    |                            |
| Extende  | ed tag2          | 0   |         |                    |                            |
| А        | В                | С   | D E     | F                  | PLC Station No.            |
| 7        | 8                | 9   | ←       |                    | ☑ Default<br>Station No. 2 |
|          |                  |     |         |                    | Address Source             |
| 4        | 5                | 6   | Clear   |                    | Address Source             |
| 1        | 2                | 3   | Close   |                    | • User Input               |
| 0        | •                | ОК  | NON     | ١E                 | O From Address Lib         |
| Help     |                  |     | þ       |                    | O System Address           |
|          |                  |     |         |                    |                            |

## Cable wiring

1) RS485

# **RS485 MODBUS**

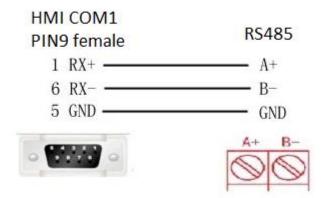

# **RS232 MODBUS**

| HMI COM1<br>PIN9 female | D-SUB<br>PIN 9 |  |  |
|-------------------------|----------------|--|--|
| 2 RXD                   | 3 TXD          |  |  |
| 3 TXD                   | 2 RXD          |  |  |
| 5 GND —                 | 5 GND          |  |  |
| •                       | - 9999 -       |  |  |

# Note:

COM3 is available in 8000 series and advanced series;

# **11.13 MODBUS TCP Slave (All function)**

Supported series: MODBUS TCP controller

HMI works as MODBUS TCP MASTER coonecting with TCP SLAVE

## **HMI Setting**

| Items           | Settings                        | Note |
|-----------------|---------------------------------|------|
| Protocol        | MODBUS TCP Slave (All function) |      |
| Connection      | Ethernet                        |      |
| Port No.        | 502                             |      |
| PLC station No. | 1                               |      |

### **Address list**

| Туре | Register  | Function code & Description                                                            |
|------|-----------|----------------------------------------------------------------------------------------|
|      |           | 04 (read input register: read current binary value in one or more input registers)     |
|      | 3         | 06 (write single register: write a binary value to a holding register)                 |
|      |           | 10 (write values to multiple addresses )                                               |
|      |           | 03 (read holding register: read current binary value in one or more holding registers) |
|      | 4         | 06 (write single register: write a binary value to a holding register)                 |
| Word |           | 10 (write values to multiple addresses )                                               |
|      | W6<br>W16 | 03 (read holding register: read current binary value in one or more holding registers) |
|      |           | 06 (write single register: write a binary value to a holding register)                 |
|      |           | 10 (write values to multiple addresses )                                               |
|      |           | 03 (read holding register: read current binary value in one or more holding registers) |
|      |           | 10 (write values to multiple addresses )                                               |
| Bit  | 0         | 01 (Read coil state)                                                                   |

|     | 05 (Force a single coil to force the on/off state of a logic coil)       |
|-----|--------------------------------------------------------------------------|
|     | OF (Write multiple bits, ie write continuously)                          |
|     | 02 (Read the input state)                                                |
| 1   | 05 (Force a single coil to force the on/off state of a logic coil)       |
|     | OF (Write multiple bits)                                                 |
|     | 01 (Read coil state to obtain the current state of a set of logic coils) |
| W5  | 05 (Force a single coil to force the on/off state of a logic coil)       |
|     | OF (Write multiple bits)                                                 |
| W1! | 01 (Read coil state to obtain the current state of a set of logic coils) |
|     | OF (Write multiple bits)                                                 |

# **Communication settings**

3) Enable HMI Ethernet in [Project Settings];

| IP:       | 192 . 168 . 1 . 66  |  |
|-----------|---------------------|--|
| Sub mask: | 255 . 255 . 255 . 0 |  |
| Gateway:  | 192 . 168 . 1 . 1   |  |

# 4) Set PLC IP in [Device IP] settings;

| COM        | Ethemet                        | TCP/IP parameters                                               | $\times$ |
|------------|--------------------------------|-----------------------------------------------------------------|----------|
| Protocol   | ModBus TCP Slave(All Fuction)  | PLC IP Address: <u>192 . 168 . 1 . 201</u><br>PLC port No.: 502 |          |
| HMI Model  | PI8070                         | Network: TCP_Client_2N ~                                        |          |
| COM:       | None Setting                   | Broadcast address                                               |          |
| Device IP: | 192.168.1.201:502 Setting      | Broadcast No.: 0                                                |          |
| Timeout:   | (1500, 50, 2, 3, 0, 0) Setting | OK Cancel                                                       |          |

# **Communication cable**

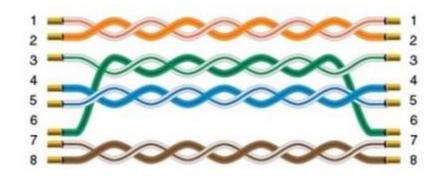

# 11.14 Omron EC55

Supported device: E5CC temperature instrument

## **HMI** settings

| Items           | Settings                 | Note |
|-----------------|--------------------------|------|
| Protocol        | Omron EC55               |      |
| Connection      | RS485 (9600, 2, 7, EVEN) |      |
| Port No.        | None                     |      |
| PLC station No. | 0                        |      |

### **Address list**

| Туре   | Register | Device<br>range | HMI<br>range | Function                            |
|--------|----------|-----------------|--------------|-------------------------------------|
|        | СО       | 0-13 (Hex)      | 0-19         | Set read only parameter for area 0  |
| Double | C1       | 0-4D(Hex)       | 0-77         | Set Read/Write parameter for area 0 |
| word   | С3       | 0-CD(Hex)       | 0-205        | Set Read/Write parameter for area 1 |
|        | 80       | 0-13(Hex)       | 0-19         | Set read only parameter in area 0   |
|        | 81       | 0-4D(Hex)       | 0-77         | Set Read/Write parameter in area 0  |
|        | 83       | 0-CD(Hex)       | 0-205        | Set Read/Write parameter in area 1  |
| Word   | СР       | -               | 0-6          | Read controller intrinsic property  |
|        | CS       | -               | 0-2          | Read controller states              |
|        | СА       | -               | 0-17         | Action command                      |

### **Device settings**

1) Omron E5CC PLC configuration

After entering the Communication Settings menu, please set the parameters to the default values for the following table. Press the cycle key of the instrument to enter the next setting.

| 1 | Press the C Key for at least 3 seconds in the Operation Level.<br>The No. 1 display will flash when the keys are pressed for 1 s or<br>longer. The display will change from the Operation Level to the<br>Initial Setting Level. | Operation Level                                                    |
|---|----------------------------------------------------------------------------------------------------|--------------------------------------------------------------------|
| 2 | Press the  Key for less than 1 second in the Initial Setting Level.                                                                                                    | Initial Setting Level                                              |
|   | The display will change from the Initial Setting Level to the<br>Communications Setting Level.                                                                                                    | Communications Setting<br>Level<br>PSEL<br>CWF<br>Protocol Setting |

2) According to PLC configuration and communication port configuration information of the HMI, provide the corresponding steps and configuration screenshots. This configuration needs to communicate properly with the above PLC configuration. The project settings are as follows

| Item                          | Display | Set values                   | Settings                   | Default |
|-------------------------------|---------|------------------------------|----------------------------|---------|
| Protocol setting              | PSEL    | EWF Mod                      | CompoWay/F/Modbus          | EWF     |
| Communications<br>Unit No.    | U-Nō    | 0 to 99                      | 0 to 99                    | 1       |
| Communications<br>baud rate   | ьРБ     | 9.6/19.2/38.4/57.6<br>(Kbps) | 9.6/19.2/38. 4/57.6 (kbps) | 9.6     |
| Communications<br>data length | LEN     | 7 or 8 bits                  | 7 or 8 bits                | ŋ       |
| Stop bits                     | Sbit    | 1 or 2 bits                  | 1 or 2 bits                | 5       |
| Communications parity         | PREY    | NöNE EVEN ödd                | None, Even, Odd            | EVEN    |
| Send data wait time           | SdHE    | 0 to 99                      | 0 to 99 (ms)               | 20      |

### Note:

The communication settings for HMI should be consistent with this setting.

#### Cable wiring

| HMI seri | al port |       | Device port |
|----------|---------|-------|-------------|
| COM1     | COM2    | СОМЗ  | RS485       |
| 1 RX+    | 1 RX+   | 7 RX+ | <br>A+      |
| 6 RX-    | 6 RX-   | 8 RX- | <br>В-      |
| 5 GND    | 5 GND   | 5 GND | GND         |

### Note:

- 1) COM3 is available in 8000 series and advanced series
- 2) CA address could not support continuous writing function;
- 3) Because of CP address intrinsic property: read control intrinsic property, so please place the character input part in use. Set address with CPO and character length 10, used to display controller type. And place a number input part, set address with CP5 (cache size). Do not place other CP type address without CPO in screen, otherwise CP type address is invalid
- 4) When set value into read & write address, it is necessary to switch the temperature instrument meter to the corresponding interface according to the menu of the instrument where the address locates, so that the value could be written, otherwise, the value could not be written; When the communication write setting of the instrument is turned off, the writing function is invalid. Writing function could be opened by using the 00 address of the CA register, which write 01 value.
- 5) When continuous writing of a value to a read-write address, please make sure all continuous writing address could be written. Otherwise, if one of these addresses could not be written, then all continuous writing commands will fail.
- 6) Because of the mechanism problem, this protocol could not support CompoWay/F function that is read-write function of variables in protocol document.
- 7) When using double-word address, set the data format to 32 bits, otherwise the read/write function is unable.
- 8) Please set the communication delay time of 10ms in setting, to avoid that the instrument may not be able to communicate in a short time due to too fast data access and too much connection requests.

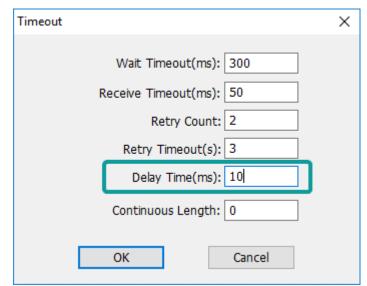

9) Because of the particularity of the instrument, it is necessary to write the value of the address in the menu interface corresponding to the address, and to enter the menu where the address locates, so that the value could be written.

# 11.15 Omron NX Ethernet/IP

Supported series: Omron NX series

### **HMI Setting**

| Items           | Settings             | Note |
|-----------------|----------------------|------|
| Protocol        | Omron NX Ethernet/IP |      |
| Connection      | Ethernet             |      |
| Port No.        | 44818                |      |
| PLC station No. | 1                    |      |

### Instruction

- 1) In Sysmac Studio, please select [Publish Only] for [Network Publish] when setting address tag.
- 2) When [Do not publish] is selected for a tag, different import methods may lead to different results. When import tags by [Get Tags from Device], the tag will be eliminated. If [Import tags] is selected, the tags will be imported, but the communication will not succeed.

| New Project - new_Controller_0 - Sysmac Studio                                                                                                    |                                                                                                    | - • • |
|----------------------------------------------------------------------------------------------------|----------------------------------------------------------------------------------------------------|-------|
| File Edit View Insert Project Controller S                                                                                                    | Simulation Tools Help                                                                                                    |       |
| 米 ● ◎ ◎ うぐ 図 ぷ へ                                                                                                    | ※局法AO R A X & # % = O 2 2 其 e e で                                                                                                    |       |
| Multiview Explorer 🗢 🕈 📶 Global Vari                                                                                                    | - Toolbox                                                                                                    | • Ū   |
| new_Controller_0 ▼                                                                                                    | e i Data Type i Initial Value i AT i Retain i Constant i Network Publich i Comment i Search> UDDNT UDDNT UDD | • • • |
| L (g), Function Blocks<br>U(g), Function Blocks<br>U(g), Data<br>L (g), Data<br>L (g), Data<br>U(g), Data<br>U(g), Data<br>U(g), U(g), U(g) | • # ×                                                                                                    | _     |
| 🖬 Filter 💽 Cutput 🔀                                                                                                    | , Build                                                                                                    |       |

### **Export labels from Sysmac Studio**

 Launch Sysmac Studio, under Global Variables create the address labels, and then select [Tools] -> [Export Global Variables];

| New Project - new_Controller_0 - Sysmac                                                                                                    | c Studio                                             |  |
|----------------------------------------------------------------------------------------------------|------------------------------------------------------|--|
| Eile Edit View Insert Project Con                                                                                                    | ntroller <u>Simulation</u> <u>Tools</u> <u>H</u> elp |  |
| X ● Pa ● つ C Pa                                                                                                    |                                                      |  |
| ▼                                                                                                    | Option                                               |  |
| Control Control C |                                                      |  |
| 🛙 filter 🕐 🌉                                                                                                    | Output 🗶 Build                                       |  |

- 2) Launch HMIEditorP, in [Communication] Settings add Omron NX Ethernet/IP;
- 3) Click [Label manage];

| Communication                                                               |                                                                 | ×                                     |
|-----------------------------------------------------------------------------|-----------------------------------------------------------------|---------------------------------------|
| Connection:                                                                 |                                                                 | PLC Connection                        |
| No. Commu Protocol 1 COM1 RS485 2 Ethemet New Delete Station No. HMI No.: 0 | Device type<br>ModBus RTU Slave(All Fuct<br>OMRON NX Ethemet/IP | Did not find any wiring instructions! |
| COM Ethemet Protocol OMRON NX Ethe                                          | met/IP                                                          |                                       |
| HMI Model PI9150                                                            |                                                                 | HMI Pin definition:                   |
| COM: None<br>Device IP: 192.168.1.100:44<br>Timeout: (1500, 50, 2, 3, 0     |                                                                 |                                       |
|                                                                             |                                                                 | Did not find any wiring instructions! |
| Change communication parameters                                             | ОК                                                              | Cancel Help                           |

4) Click [Import labels] and then select the file exported in step 1;

| bels se | tting      |           |                      |                   |  |
|---------|------------|-----------|----------------------|-------------------|--|
|         | New        | Delete    | Import labels Get la | abels from device |  |
| ID      | Label name | Data type | Address type         | Description       |  |
|         |            |           |                      |                   |  |
|         |            |           |                      |                   |  |
|         |            |           |                      |                   |  |
|         |            |           |                      |                   |  |
|         |            |           |                      |                   |  |
|         |            |           |                      |                   |  |
|         |            | ОК        | Cancel               |                   |  |

5) The Import Status field shows the result, click [OK] to finish importing address labels;

| ID | Label name | Data type | Address type | Description |   |
|----|------------|-----------|--------------|-------------|---|
| 0  | 100        | BOOL      | Bit address  |             |   |
| 1  | i01        | BOOL      | Bit address  |             |   |
| 2  | i02        | BOOL      | Bit address  |             |   |
| 3  | i03        | BOOL      | Bit address  |             |   |
| 4  | i04        | BOOL      | Bit address  |             |   |
| 5  | i05        | BOOL      | Bit address  |             |   |
| 6  | i06        | BOOL      | Bit address  |             |   |
| 7  | i07        | BOOL      | Bit address  |             |   |
| 8  | i08        | BOOL      | Bit address  |             |   |
| 9  | i09        | BOOL      | Bit address  |             |   |
| 10 | i10        | BOOL      | Bit address  |             |   |
| 11 | i11        | BOOL      | Bit address  |             |   |
| 12 | i12        | BOOL      | Bit address  |             |   |
| 13 | i13        | BOOL      | Bit address  |             |   |
| 14 | i14        | BOOL      | Bit address  |             |   |
| 15 | i15        | BOOL      | Bit address  |             |   |
| 16 | i16        | BOOL      | Bit address  |             |   |
| <  |            | ,         |              |             | > |

## **Communication settings**

5) Enable HMI Ethernet in [Project Settings];

| HMI IP    |                     |
|-----------|---------------------|
| IP:       | 192 . 168 . 1 . 66  |
| Sub mask: | 255 . 255 . 255 . 0 |
| Gateway:  | 192 . 168 . 1 . 1   |

# 6) Set PLC IP in [Device IP] settings;

| COM        | Ethernet                       | TCP/IP parameters                   | × |
|------------|--------------------------------|-------------------------------------|---|
| Protocol   | OMRON NX Ethemet/IP            | PLC IP Address: 192 . 168 . 1 . 100 |   |
| HMI Model  | PI9150                         | PLC port No.: 44818                 |   |
| COM:       | None Setting                   | Network: TCP_Client_2N ~            |   |
|            | 100 100 1 100 4/010            | Broadcast address                   |   |
| Device IP: | 192.168.1.100:44818 Setting    | Broadcast No.: 0                    |   |
| Timeout:   | (1500, 50, 2, 3, 0, 0) Setting | OK Cancel                           |   |

## **Communication cable**

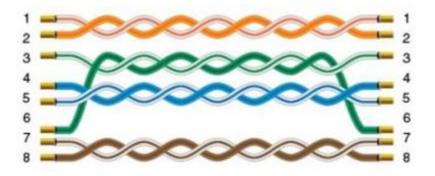

# 11.16 OpenCAN

OpenCan is based on CAN2.0 standard; OpenCAN protocols that could be configured autonomously to accept and send frames.

This protocol is only available in 8000 series HMI.

### HMI settings

| Items      | Settings | Note |
|------------|----------|------|
| Protocol   | OPENCAN  |      |
| Connection | CAN port |      |
| Baud rate  | 250000   |      |

### CAN frame setting in HMI

1) Click [OpenCAN setting] button in communication setting window;

| Communication                       |                                     |                        |                      |                                                                                                    |             | ×                         |
|-------------------------------------|-------------------------------------|------------------------|----------------------|----------------------------------------------------------------------------------------------------|-------------|---------------------------|
| Connection:                         |                                     |                        |                      | PLC Co                                                                                                    | nnection    |                           |
| No. Commu<br>1 CAN1                 |                                     | Device type<br>OpenCAN | HMI<br>100000<br>500 | $\begin{array}{c} & \mathbf{CANH} \\ \hline \\ 120 \Omega \\ \mathbf{CANL} \\ \end{array} \begin{array}{c} \\ \mathbf{CANL} \\ \mathbf{CANL} \\ \end{array}$ | Device 2    | CANH<br>1200<br>CANL      |
| New<br>Station No.<br>HMI No<br>COM | CAN1                                | Device No. 1           | the beg              | ou use CAN BUS,PIs add<br>inning and end of CAN B<br>between the H and L of (                                                                                | US device   | , the resistor need to be |
| Protocol<br>HMI Model               | OpenCAN<br>PI8070                   |                        |                      | HMI Pin                                                                                                    | definition: |                           |
| COM:                                | (, 250000, 1, 8, N                  | ONE) Setting           | COM                  | l PIN Definit                                                                                                    | ion         |                           |
| Device IP:                          | None                                | Setting                | PIN                  | Definition                                                                                                    | PIN         | Definition                |
| Timeout:                            | ( 300, 50, 2, 3, 0, 0               |                        | 1                    | RS422 TX+ (RS485+)                                                                                                    | 2           | RS232 RXD                 |
| Timeout:                            | ( 300, 30, 2, 3, 0, 0               | )) Setting             | 3                    | RS232 TXD                                                                                                    | 4           | CANL                      |
|                                     |                                     |                        | 5                    | GND                                                                                                    | б           | RS422 TX- (RS485-)        |
|                                     |                                     |                        | 7                    | CANH                                                                                                    | 8           | RS422 RX-                 |
|                                     |                                     |                        | 9                    | RS422 RX+                                                                                                    |             |                           |
|                                     | nication parameters<br>nCAN setting | ок                     | (                    | Cancel Help                                                                                                    |             |                           |

2) Click [Add] to create a new frame;

| rame | manager-( | 3        |           |     |                |         |      |                     |      |
|------|-----------|----------|-----------|-----|----------------|---------|------|---------------------|------|
| No.  | ID        | Frame ty | Frame for | Len | Send data(Hex) | Address | Ctrl | Multiple frame type | Lamp |
|      |           |          |           |     |                |         |      |                     |      |
|      |           |          |           |     |                |         |      |                     |      |
|      |           |          |           |     |                |         |      |                     |      |
| (    |           |          |           |     |                |         |      |                     | •    |

| No | Items            | Description                                                                                                    |
|----|------------------|----------------------------------------------------------------------------------------------------|
| 1  | Add              | add a frame related to register address                                                                                                    |
| 2  | Insert           | Select the position where you want to insert a frame, and click<br>[Insert frame] to add a new frame in front of the current frame<br>position           |
| 3  | Frame<br>manager | This list shows some of the main parameters for each frame that the user adds                                                                            |
| 4  | Modify           | Modify the frames in frame management                                                                                                    |
| 5  | Сору             | Copy one frame to another                                                                                                    |
| 6  | Delete           | Remove the selected frames from the list by modifying the frames in frame management. If no frames are selected in the list, the first frame is deleted. |
| 7  | Empty            | All frames in the list are cleared                                                                                                    |
| 8  | Browse           | Displays configuration files in XML format in IE                                                                                                    |
| 9  | ОК               | Complete the configuration of the frame and exit                                                                                                    |

3) Set CANBUS frame in setting windows

| Data access                                                                                                    |                                                                                                    |                                                                |                                         |                                         | _                     | X                              |
|----------------------------------------------------------------------------------------------------|----------------------------------------------------------------------------------------------------|----------------------------------------------------------------|-----------------------------------------|-----------------------------------------|-----------------------|--------------------------------|
| ID (Hex)<br>0x 00000000 ID assign                                                                                     |                                                                                                    | Frame type<br>Standar<br>C Extendo<br>Data (Hex)<br>00 00 00 0 | rd Frame<br>ed Frame                    | <ul> <li>Data</li> <li>C Rem</li> </ul> | 🗌 🗖 ра                | ultiple<br>ackages<br>upported |
| Use address 6<br>Bit O WORD Edit<br>CData0.0 Option<br>Flag communication 9<br>Lamp:<br>10<br>Note:<br>Data assign 11 | <ul> <li>Send after rece</li> <li>No response</li> <li>Confirm response</li> <li>Data response</li> <li>Response ID</li> <li>Differ with se</li> </ul> | se 00 00                                                       | 0 00 00 00 00 00 00 00 00 00 00 00 00 0 | 00 00<br>ms                             | Control ad<br>CtrlBit | B<br>Idress                    |
| Address                                                                                                    | Data forn                                                                                                    |                                                                | Start position                          | I(Bit)                                  | Length(               | Bit)                           |
| *Add one frame* 12                                                                                                    |                                                                                                    | - <b>13</b> A                                                  | dd 🖳 🖳                                  | ave frame                               | C                     | ancel                          |

| No | Items        | Description                                                                                                    |
|----|--------------|----------------------------------------------------------------------------------------------------|
| 1  | ID           | Set the ID of a can frame in hexadecimal format;                                                                                                    |
| 2  | ID assign    | split the ID by PF, PS, and SA;                                                                                                    |
| 3  | Frame type   | Select Standard frame or Extended Frame;                                                                                                    |
| 4  | Frame format | Select between data frame and remote Frame;                                                                                                    |
| 5  | Data         | Set the data part of CAN frame, with two Numbers<br>representing a hexadecimal number and Spaces spaced;<br>Maximum support of 8 bytes is defined according to<br>CAN message;                                                                                                    |
| 6  | Use address  | Set the register address related to the CAN frame, which<br>corresponds to the register address set on the main<br>state one by one. The data obtained from the address is<br>assigned continuously;<br>Edit: Set a bit or word address by its format;<br>Option: Set address options related to frame, enter |

|   |                                        | "register address option" interface, specifically browse                                                                                                    |
|---|----------------------------------------|----------------------------------------------------------------------------------------------------|
|   |                                        | the following "register address option" interface;<br>There are two interactive modes of the touch screen.<br>One is that the touch screen actively sends frames, and<br>the device receives and processes and feeds back. The<br>other, on the contrary, passively receives frames from<br>the device for processing and feedback;<br>Send after receiving: if this item is selected, the<br>interaction of the touch screen will act as a passive party,<br>and the touch screen will receive the CAN frame first and<br>send feedback. Unchecked items interact in the opposite<br>way; |
|   |                                        | Feedback mode: feedback mode includes no response, confirm response and data response;                                                                                                    |
|   |                                        | No response: the device or touch screen will not receive feedback;                                                                                                    |
| 7 | Data<br>7 interactive<br>configuration | Confirm response: the device or the touch screen will<br>receive feedback with confirmation, which could be<br>used to compare the data parts. If this function is used,<br>the 20 addresses before and after this address should<br>not be used. All addresses of cata10-cata30 could not be<br>used with the reply confirmation function of cata20;                                                                                                    |
|   |                                        | Data response: the device or touch screen will receive<br>feedback with data, and the data to be separated from<br>the feedback frame should be set to store in the register<br>address;                                                                                                    |
|   |                                        | response ID: if the address wants to receive data on a frame with a different ID, set this, check "different from sender", and enter a different ID in the following input box. Without this setting, the screen will receive and process a frame with the same ID as the sender;                                                                                                    |
|   |                                        | Response timeout: sets whether the response frame timeout;                                                                                                    |
| 8 | Control<br>address                     | If ticked, enable sending when the value of the corresponding control bit number (address) is non-0.<br>Control bit: CtrlBit register range 0~255, if the control bit                                                                                                    |

|    |                                 | is ON, can instruction will run normally. Otherwise, it doesn't run;                                                   |
|----|---------------------------------|----------------------------------------------------------------------------------------------------|
|    |                                 | Manually send: a manually send tick indicates only one send;                                                           |
| 9  | Flag<br>configuration           | Communication control for each frame. Display OFF when communication is normal, and ON when communication is abnormal; |
| 10 | Note                            | Fill the text to explain the meaning of the frame;                                                                     |
| 11 | Data assign                     | Preview the display in this table based on the address and the corresponding number of digits;                         |
| 12 | Current<br>operation<br>display | Display the description of current operation;                                                                          |
| 13 | Add                             | Add a new frame;                                                                                                    |
| 14 | Save frame                      | Save the configured frame format;                                                                                      |
| 15 | Cancel                          | Cancel the frame configuration;                                                                                        |

# 4) Set CAN address (Read or write operation);

| Address option                                                                     | × |
|------------------------------------------------------------------------------------|---|
| Current address 1<br>Type: Bit Address CData0.0                                    | ] |
| Trigger<br>● Read C Write                                                          | - |
| Byte order 2<br>U16 little-endian                                                  |   |
| Data operation - 3<br>It won't read or write this address if set 0 in the setting. |   |
| From frame data No. 0.0 Byte(Bit),to get                                           |   |
| 0 Byte(Bit),display by the Objects                                                 |   |
| Add 5 Close                                                                        |   |

| No. | Item    | Description                                                |
|-----|---------|------------------------------------------------------------|
| 1   | Current | Displays the register type and register address set by the |

|   | address user in the data access interface |                                                                                                    |  |  |  |  |
|---|-------------------------------------------|----------------------------------------------------------------------------------------------------|--|--|--|--|
| 2 | Trigger                                   | Two operations, "read" and "write," are based on on-<br>screen registers                                                                                                    |  |  |  |  |
|   |                                           | If "read" is selected, the register address is reading device<br>data in a manner of sending frames set by the user in a<br>loop.                                                                                                    |  |  |  |  |
|   |                                           | If "write" is selected, the screen data of the register<br>address will be written into the device. The writing mode<br>is that the user makes a write operation on the screen,<br>which will trigger the sending of a frame set by the user.                                                                                                    |  |  |  |  |
| 3 | Data operation                            | The read and write operations in the trigger conditions are set accordingly.                                                                                                    |  |  |  |  |
|   |                                           | If the trigger condition is a read operation, this section<br>needs to set the position and length of the data to be<br>obtained at the current address in the frame.                                                                                                    |  |  |  |  |
|   |                                           | If the trigger condition is a writing operation, there are tw<br>situations:                                                                                                    |  |  |  |  |
|   |                                           | <ul> <li>If the "add writing data to the frame" option is not selected, the frame set by the user will be sent directly when the user writes on the screen.</li> <li>Select the "add the written data to the frame" option, and when the user writes on the screen, the program will insert the data in the frame set by the user and send the written data to the frame set by the user according to the data insertion position and length set by the user.</li> </ul> |  |  |  |  |
|   | Position and<br>length input<br>format    | If the register type is a bit address, the decimal point is<br>required to represent the bits in the byte. For example, 1.1<br>represents the first bit of the first byte of 8 bytes in the<br>data frame, and the length is in bits, and so on.                                                                                                    |  |  |  |  |
|   |                                           | If the register type is word address, the integer only needs<br>to represent the byte, such as 1, which represents the first<br>byte of 8-byte data in the data frame, and the unit of<br>length is byte, and so on.                                                                                                    |  |  |  |  |
| 4 | Add                                       | Add current configuration                                                                                                    |  |  |  |  |
| 5 | Close                                     | Close the configuration window to exit                                                                                                    |  |  |  |  |

### Multiple packages settings

| - ID (Hex)<br>0x 01000000 □ ID assign                                                   | Frame type<br>C Standar<br>© Extender<br>Data (Hex) | rd Frame  © Date  ed Frame  © Ret             | to frame<br>mote Frame<br>Multiple<br>packages<br>supported | Multiple package Data<br>Multiple package type 2<br>C Not Multiple packages<br>G J1939Multiple packages<br>C Customized multiple packages                       |
|-----------------------------------------------------------------------------------------|-----------------------------------------------------|-----------------------------------------------|-------------------------------------------------------------|----------------------------------------------------------------------------------------------------|
| Use address C Bit  WORD Edit CData100 Option Flag communication Lamp:                   |                                                     | sponse m<br>leout m<br>0x                     | Control address                                             | Multiple package Data 3<br>Receive: Edit Receive data<br>Multiple package Data type: J1939<br>Multiple packageReceive data type:<br>not defined                 |
| Note: Data assign                                                                       |                                                     |                                               |                                                             | Send:  Edit Send data Multiple package Data type: J1939                                                                                                    |
| Address<br>CData_W_100<br>CData_W_101<br>CData_W_102<br>CData_W_103<br>CData_W_104<br>I | Data format<br>Word<br>Word<br>Word<br>Word<br>Word | Start position(Byt)<br>3<br>5<br>7<br>9<br>11 | Length(Byte)   2 2 2 2 2 2                                  | Multiple package bata (ype: )1959<br>Multiple package bata length: 16<br>Frame data assign:default type<br>Data:01 02 ff ff ff ff ff ff<br>ff ff ff ff ff ff ff |

- 1) Check [Multiple packages supported] to open [Multiple package data] window, as below show.
- 2) Select Multiple package type
  - Not Multiple packages
  - J1939 Multiple packages
  - Customized Multiple packages
- 3) Click [Edit Receive data] for [Receive] settings
  - Start code+ Total length (J1939)

| J1939 Multiple packages                         | ×                                         |
|-------------------------------------------------|-------------------------------------------|
| Data + Data total length     25                 | total length:<br>Bytes<br>ength:<br>Bytes |
| 00 01 02 03 04 05 06 07 08 09 0A 0B 0C 0D 0E 0F |                                           |
| 57 1B                                           | ~                                         |
| OK Cancel                                       |                                           |

As set above set, J1939 command is received by the HMI, only when its length is 25 bytes, and the start code is 0x57, 0x1B;

• Start code + Data max length (J1939)

| J1939 Multiple packages                                                                       | ×                                                         |
|-----------------------------------------------------------------------------------------------|-----------------------------------------------------------|
| Data format<br>C Data + Data total length<br>C Data head+Data max length<br>C Data max length | Data total length:<br>25 Bytes<br>Max.length:<br>50 Bytes |
| Data head:                                                                                    |                                                           |
| 00 01 02 03 04 05 06 07 08 09 0A 0B 0C 0D 0                                                   | DE OF                                                     |
| 57 1B                                                                                         | <                                                         |
| OK Car                                                                                        | ncel                                                      |

As set above set, J1939 command is received by the HMI, only when its length less than 50 bytes, and the start code is 0x57, 0x1B;

Data max length (J1939)

| J1939 Multiple packages                                                                                     | ×                                                         |
|----------------------------------------------------------------------------------------------------|-----------------------------------------------------------|
| Data format<br>C Data + Data total length<br>C Data head+Data max length<br>C Data max length<br>Data head: | Data total length:<br>25 Bytes<br>Max.length:<br>50 Bytes |
| 00 01 02 03 04 05 06 07 08 09 0A 0B 0C 0D 0                                                                 | DE OF                                                     |
| 57 1B                                                                                                    | ^                                                         |
| 1                                                                                                    | ¥                                                         |
| OK Car                                                                                                    | ncel                                                      |

As set above set, J1939 command is received by the HMI, only when its length less than 50 bytes.

| Data(Hex):    |                           |        |
|---------------|---------------------------|--------|
|               | 5 06 07 08 09 0A 0B 0C 0D | OE OF  |
| 57 1B         |                           |        |
| Total length: | 75 Bytes                  | ОК     |
| Tip:<br>Hex:  |                           | Cancel |

• Customized multiple package

As set above, It is received by the HMI, when the first frame starts with 0X57 0X1B, and the sum of the data lengths of multiple frames is equal to 79 bytes.

4) Click [Edit Send data] for [Send] setting

#### • J1939

| Dialogue                                                                                                 |   | ×                                                                              |
|----------------------------------------------------------------------------------------------------|---|--------------------------------------------------------------------------------|
| Data:<br>00 01 02 03 04 05 06 07 08 09 0A 0B 0C 0D 0E 0F<br>01 02 ff ff ff ff ff ff ff ff ff ff ff ff ff | ^ | Frame assign<br>© Default (8 Byte one frame)<br>© Customized<br>First frame: 0 |
|                                                                                                    | ~ | OK                                                                             |

 $\times$ 

[Data] is all data to be sent.

Since the frame of the J1939 frame contains the number of the data packet, so the data sent is: the first byte (number) + 7 bytes of data. If it is less than 7 bytes, it is sent in the actual number of bytes.

| Dialogue                                                                                                 |   |                                                                                              |
|----------------------------------------------------------------------------------------------------|---|----------------------------------------------------------------------------------------------|
| Data:<br>00 01 02 03 04 05 06 07 08 09 0A 0B 0C 0D 0E 0F<br>ee ef 00 00 00 00 00 00 00 00 00 00 00 00 00 | ^ | Frame assign<br>Default(8 Byte one frame)<br>Customized<br>First frame: 2<br>Middle frame: 6 |
|                                                                                                    | ~ | OK Cancel                                                                                    |

Customized multiple package

[Data] is all data to be sent.

As set above, fist frame length is 2 bytes, and others are sent with 6 bytes for every frame, if the last frame is less than 6 bytes, send according to the actual length.

### **Communication cable**

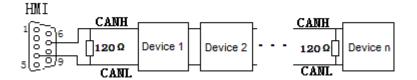

#### Note:

The address interval between each frame need to be more than a word address;

# 11.17 SHIMADEN FP23 protocol

### Supported series: SHIMADEN FP23 series

## **HMI** setting

| Items           | Settings                 | Note |
|-----------------|--------------------------|------|
| Protocol        | SHIMADEN FP23 series     |      |
| Connection      | RS485 (9600, 1, 7, EVEN) |      |
| Port No.        | None                     |      |
| PLC station No. | 0                        |      |

### **Address list**

| Device address | HMI register | Address range | Туре           |
|----------------|--------------|---------------|----------------|
| 0040-0043(HEX) | FP040        | 100064-200067 | Read only      |
| 0100-010B(HEX) | FP100        | 100256-200267 | Read only      |
| 0110-0142(HEX) | FP110        | 100272-200322 | Read only      |
| 0182-0252(HEX) | FP182        | 100386-200594 | Write only     |
| 0280-0281(HEX) | FP280        | 100640-200641 | Read only      |
| 0300-030B(HEX) | FP300        | 100768-200779 | Read and write |
| 0380-039F(HEX) | FP380        | 100896-200927 | Read and write |
| 0400-04D7(HEX) | FP400        | 101024-201239 | Read and write |
| 0500-05B0(HEX) | FP500        | 101280-201456 | Read and write |
| 0600-0670(HEX) | FP600        | 101536-201814 | Read and write |
| 0720-0738(HEX) | FP720        | 101824-201848 | Read and write |
| 0800-083F(HEX) | FP800        | 102048-202111 | Read and write |
| 0900-0952(HEX) | FP900        | 102304-202386 | Read and write |
|                | Ctrl         | 0-2           |                |

### Note:

1) The upper 2 bits of the address of the HMI register are taken as the sub address, and the real address is the last four bits (for example, if the address is 100256,

then 10 is the sub address as 1, and 0256 is the real address);

- 2) The address range in the table is only divided by the start and end addresses, and some of the addresses in the range have no corresponding address in FP23;
- 3) The Ctrl register is used to store the control group number and BCC check mode.

### **Ctrl register description**

- 1) The Ctrl register is a special register that does not communicate with the temperature controller. User needs to assign value in the screen according to the settings as in the temperature controller.
- CtrlO indicates the setting of the control character, the valid values are 1, 2, 3 respectively, and the corresponding control group is: STX\_ETX\_CR , STX\_ETX\_CR LF and @\_:\_CR.
- 3) Ctrl1 indicates the BCC block check mode. The valid value range is 1-4. The corresponding check mode is: 1.ADD, 2.ADD\_two's cmp, 3.XOR, 4.None;
- 4) Ctrl3 reserved

### Note:

After reloading the HMI project or restarting the HMI, HMI will reset the value of ctrl0 and ctrl1 as 1, so user need to set these two values to make it the same as it in the temperature controller, then communication will be normal.

### Cable wiring

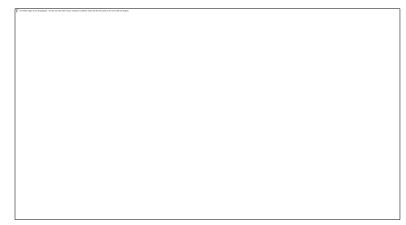

Note:

COM3 is available in 8000 series and advanced series

# **11.18 SHIMADEN SR90 protocol**

### Supported series: SHIMADEN SR90 series

### **HMI** setting

| Items           | Settings                 | Note |
|-----------------|--------------------------|------|
| Protocol        | SHIMADEN SR90 protocol   |      |
| Connection      | RS485 (1200, 1, 7, EVEN) |      |
| Port No.        | None                     |      |
| PLC station No. | 0                        |      |

### Address list

| Device address  | HMI register | Address range | Туре       |
|-----------------|--------------|---------------|------------|
| 0040-0043 (HEX) | SR040        | 100064-100067 | Read only  |
| 0100-010A(HEX)  | SR0100       | 100256-100266 | Read only  |
| 0182-018C(HEX)  | SR0182       | 100386-100396 | Write only |
| 0300-04FE(HEX)  | SR0300       | 100768-101278 | Write/read |
| 0500-050B(HEX)  | SR0500       | 101280-101291 | Write/read |
| 0590-0611(HEX)  | SR0590       | 101424-101553 | Write/read |
| 0701-0709(HEX)  | SR0701       | 101793-101801 | Write/read |
|                 | Ctrl         | 0-2           |            |

### Note:

- 4) The upper 2 bits of the address of HMIs are taken as the sub address, and the real address is the last four bits (for example, if the address is 100256, then 10 is the sub address as 1, and 0256 is the real address);
- 5) The address range in the table is only divided by the start and end addresses, and some of the addresses in the range have no corresponding address in SR90;
- 6) The Ctrl register is used to store the control group number and BCC check mode. See how to use it below;

## **Ctrl register description**

- 5) The Ctrl register is a special register that does not communicate with the temperature controller. User needs to assign value in the screen according to the settings as in the temperature controller.
- 6) CtrlO indicates the setting of the control character, the valid values are 1, 2, 3 respectively, and the corresponding control group is: STX\_ETX\_CR , STX\_ETX\_CR LF and @\_:\_CR.
- 7) Ctrl1 indicates the BCC block check mode. The valid value range is 1-4. The corresponding check mode is: 1.ADD, 2.ADD two's cmp, 3.XOR, 4.None;
- 8) Ctrl3 reserved

### Note:

After reloading the HMI project or restarting the HMI, HMI will reset the value of ctrl0 and ctrl1 as 1, so user need to set these two values to make it the same as it in the temperature controller, then communication will be normal.

### **Cable wiring**

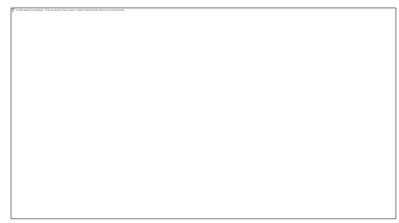

Note:

COM3 is available in 8000 series and advanced series

# **11.19 SHIMADEN Standard protocol**

### Supported series: SHIMADEN MR13 series

## **HMI** setting

| Items           | Settings                   | Note |
|-----------------|----------------------------|------|
| Protocol        | SHIMADEN standard protocol |      |
| Connection      | RS485 (1200, 1, 7, EVEN)   |      |
| Port No.        | None                       |      |
| PLC station No. | 0                          |      |

### Address list

| Device address | HMI register | Address range | Туре       |
|----------------|--------------|---------------|------------|
| 0100-010B(HEX) | MR100        | 100256-300267 | Read only  |
| 0111-0126(HEX) | MR111        | 100273-300294 | Read only  |
| 0184-0192(HEX) | MR184        | 100388-300402 | Write only |
| 0280-0282(HEX) | MR280        | 100640-300642 | Read only  |
| 0300-030B(HEX) | MR300        | 100768-300779 | Read/write |
| 0314-0317(HEX) | MR314        | 100788-300791 | Read/write |
| 031A(HEX)      | MR31A        | 100794-300794 | Read/write |
| 0320-0321(HEX) | MR320        | 100800-300801 | Read/write |
| 0400-0504(HEX) | MR400        | 101024-301284 | Read/write |
| 0506(HEX)      | MR506        | 101286-301286 | Read/write |
| 0510-0514(HEX) | MR510        | 101296-301300 | Read/write |
| 0516-0524(HEX) | MR516        | 101302-301316 | Read/write |
| 0526(HEX)      | MR526        | 101318-301318 | Read/write |
| 0580-08C3(HEX) | MR580        | 101408-302243 | Read/write |
|                | Ctrl         | 0-2           |            |

## Note:

7) The upper 2 bits of the address of the HMI register are taken as the sub address,

and the real address is the last four bits (for example, if the address is 100256, then 10 is the sub address as 1, and 0256 is the real address);

- 8) The address range in the table is only divided by the start and end addresses, and some of the addresses in the range have no corresponding address in MR13;
- 9) The Ctrl register is used to store the control group number and BCC check mode.

### **Ctrl register description**

- 9) The Ctrl register is a special register that does not communicate with the temperature controller. User needs to assign value in the screen according to the settings as in the temperature controller.
- 10) CtrlO indicates the setting of the control character, the valid values are 1, 2, 3 respectively, and the corresponding control group is: STX\_ETX\_CR, STX\_ETX\_CR LF and @\_:\_CR.
- 11) Ctrl1 indicates the BCC block check mode. The valid value range is 1-4. The corresponding check mode is: 1.ADD, 2.ADD two's cmp, 3.XOR, 4.None;
- 12) Ctrl3 reserved

### Note:

After reloading project or restarting the HMI, HMI will reset the value of ctrl0 and ctrl1 as 1, so user need to set these two values to make it the same as it in the temperature controller, then communication will be normal.

### Cable wiring

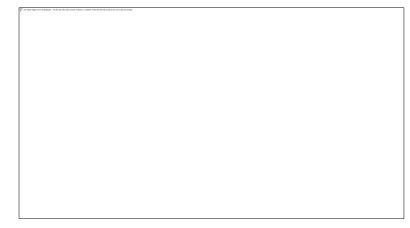

Note:

COM3 is available in 8000 series and advanced series

# 11.20 Siemens S7-200 Smart (Ethernet)

Supported Series: Siemens S7-200 SMART Series Ethernet Module.

Website: <a href="http://www.siemens.com/entry/cc/en/">http://www.siemens.com/entry/cc/en/</a>

## **HMI Setting**

| Items           | Settings                     | Note |
|-----------------|------------------------------|------|
| Protocol        | Simens S7-200 Smart Ethernet |      |
| Connection      | Ethernet                     |      |
| Port No.        | 102                          |      |
| PLC station No. | 2                            |      |

### Address list

| Туре | Device<br>register | HMI<br>register | Format           | Range        | Note                         |
|------|--------------------|-----------------|------------------|--------------|------------------------------|
|      | I                  | I               | I ddddd.o        | 0.0~999999.7 |                              |
|      | Q                  | Q               | Q ddddd.o        | 0.0~999999.7 |                              |
|      | V                  | VWbit           | VWbit<br>ddddd.o | 0.0~999999.7 |                              |
|      | v                  | v               | V ddddd.o        | 0.0~999999.7 |                              |
| Bit  | м                  | м               | M ddddd.o        | 0.0~999999.7 |                              |
|      | SM                 | SM              | ddddd.o          | 0.0~999999.7 |                              |
|      | S                  | S               | ddddd.o          | 0.0~999999.7 | Read only                    |
|      | т                  | т               | ddddd            | 0~99999      | Timer state, read only       |
|      | с                  | с               | ddddd            | 0~99999      | Counter state, read only     |
|      | 1                  | IW              | IW ddddd         | 0~99999      |                              |
|      | Q                  | QW              | QW ddddd         | 0~99999      |                              |
| Word | AI                 | AIW             | AIW ddddd        | 0~99999      |                              |
|      | AQ                 | VB              | VB ddddd         | 0~99999      |                              |
|      | v                  | vw              | VW ddddd         | 0~99998      | VW0=VB (0~1)<br>VW2=VB (2~3) |

|   |    |          |         | Address value is a multiple of 2                                    |
|---|----|----------|---------|---------------------------------------------------------------------|
| V | VD | VD ddddd | 0~99998 | VD0=VB (0~3)<br>VD2=VB (4~7)<br>Address value is a<br>multiple of 4 |
| М | МВ | MB ddddd | 0~99999 |                                                                     |
| М | MW | MW ddddd | 0~99999 | MW0=MB(0~1)<br>MW2=MB(2~3)<br>Address value is a<br>multiple of 2   |
| Μ | MD | MD ddddd | 0~99999 | MD0=MB(0~3)<br>MD4=MB(4~7)<br>Address value is a<br>multiple of 4   |
| Т | тw | TW ddddd | 0~99999 | Value of timer                                                      |
| С | CW | CW ddddd | 0~99999 | Value of counter                                                    |
| W | SW | SW ddddd | 0~99999 |                                                                     |

# **Communication settings**

# 7) Enable HMI Ethernet in [Project Settings];

| MMI IP    |       |       |       |    |
|-----------|-------|-------|-------|----|
| IP:       | 192 . | 168   | 1.    | 66 |
| Sub mask: | 255   | 255   | 255 . | 0  |
| Gateway:  | 192 . | 168 . | 1.    | 1  |

# 8) Set PLC IP in [Device IP] settings;

|            |                                |         | TCP/IP parameters                                        | Х |
|------------|--------------------------------|---------|----------------------------------------------------------|---|
| Protocol   | Siemens S7-200 Smart(Ethernet) |         |                                                          |   |
| HMI Model  | P18070                         |         | PLC IP Address: 192 . 168 . 1 . 202<br>Plc port No.: 102 |   |
| COM:       | None                           | Setting | Network: TCP_Client_2N V                                 |   |
| Device IP: | 192.168.1.202:102 S            | Setting | Broadcast address                                        |   |
| Timeout:   | (1500, 50, 2, 3, 0, 0)         | Setting | Broadcast No.: 0                                         |   |
|            |                                |         | OK                                                       |   |

- PLC IP Address: PLC IP
- PLC pot No.: 102(fixed)
- Network: TCP\_Client\_2N (fixed)

| Timeout |                         | $\times$ |
|---------|-------------------------|----------|
|         | Wait Timeout(ms): 1500  |          |
|         | Receive Timeout(ms): 50 |          |
|         | Retry Count: 2          |          |
|         | Retry Timeout(s): 3     |          |
|         | Delay Time(ms): 0       |          |
|         | Continuous Length: 0    |          |
|         | OK Cancel               |          |

• Wait timeout: depend on actual network situation (more than 1500 ms)

#### **Communication cable**

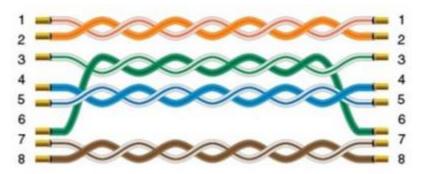

# 11.21 Siemens S7-300

Supported Series: Siemens S7-300 series PLC

# **HMI Setting**

| Items           | Settings               | Note                       |
|-----------------|------------------------|----------------------------|
| Protocol        | Simens S7-300 Ethernet |                            |
| Connection      | Ethernet               |                            |
| Port No.        | 102                    |                            |
| PLC station No. | 2                      | Need to be same as the PLC |
|                 |                        | setting                    |

#### Address list

| Туре | Device<br>register | HMI<br>register | Format            | Range               | Note                                                              |
|------|--------------------|-----------------|-------------------|---------------------|-------------------------------------------------------------------|
|      | 1                  | 1               | I ddddd.o         | 0.0~999999.7        |                                                                   |
|      | Q                  | Q               | Q ddddd.o         | 0.0~999999.7        |                                                                   |
| Bit  | Μ                  | М               | M<br>ddddd.o      | 0.0~999999.7        |                                                                   |
|      | DB0.DB~D<br>B99.DB | DBxDBD          | DBxDB<br>nndddd.o | 0.0~99999999<br>9.7 | nn: block number;<br>dddd: address;                               |
|      | I                  | IW              | IW ddddd          | 0~99999             |                                                                   |
|      | Q                  | QW              | QW ddddd          | 0~99999             |                                                                   |
|      |                    | MB              | MB ddddd          | 0~99999             |                                                                   |
| Word | M                  | MW              | MW<br>ddddd       | 0~99999             | MW0=MB(0~1)<br>MW2=MB(2~3)<br>Address value is a<br>multiple of 2 |
|      |                    | MD              | MD ddddd          | 0~99999             | MD0=MB(0~3)<br>MD4=MB(4~7)<br>Address value is a<br>multiple of 4 |

|                    | DBxDBB | DBxDBB<br>nndddd | 0~99999999 |                                    |
|--------------------|--------|------------------|------------|------------------------------------|
| DB0.DB~D<br>B99.DB | DBxDBW | DBxDBW<br>nndddd | 0~99999999 | nn: block number;<br>dddd: address |
|                    | DBxDBD | DBxDBD<br>nndddd | 0~99999999 |                                    |

# **Communication settings**

9) Enable HMI Ethernet in [Project Settings];

| HMI IP    |                     |  |
|-----------|---------------------|--|
| IP:       | 192 . 168 . 1 . 66  |  |
| Sub mask: | 255 . 255 . 255 . 0 |  |
| Gateway:  | 192 . 168 . 1 . 1   |  |

### 10) Set PLC IP in [Device IP] settings;

| COM        |                              | TCP/IP parameters                   | × |
|------------|------------------------------|-------------------------------------|---|
| Protocol   | Siemens S7-300 Ethernet      |                                     |   |
|            |                              | PLC IP Address: 192 . 168 . 1 . 202 |   |
| HMI Model  | P18070                       | PLC port No.: 102                   |   |
| COM:       | None Setti                   | g Network: TCP_Client_2N V          |   |
| Device IP: | 192.168.1.202:102 Setti      | g Broadcast address                 |   |
| Timeout:   | (1500, 50, 2, 3, 0, 0) Setti | g Broadcast No.: 0                  |   |
|            |                              | OK Cancel                           |   |

- PLC IP Address: PLC IP
- PLC pot No.: 102(fixed)
- Network: TCP\_Client\_2N (fixed)

| Timeout |                         | $\times$ |
|---------|-------------------------|----------|
|         | Wait Timeout(ms): 1500  |          |
|         | Receive Timeout(ms): 50 |          |
|         | Retry Count: 2          |          |
|         | Retry Timeout(s): 3     |          |
|         | Delay Time(ms): 0       |          |
|         | Continuous Length: 0    |          |
| E       | OK Cancel               |          |

• Wait timeout: depend on actual network situation (more than 1500 ms)

### **Communication cable**

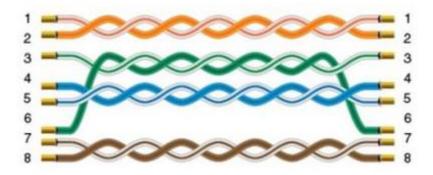

# 11.22 Siemens S7-1200 Ethernet

### Supported Series: Siemens S7-1200

# **HMI Setting**

| Items           | Settings        | Note |
|-----------------|-----------------|------|
| Protocol        | Siemens S7-1200 |      |
| Connection      | Ethernet        |      |
| Port No.        | 102             |      |
| PLC station No. | 2               |      |

### Address list

| Туре | Device<br>register | HMI<br>register | Format            | Range        | Note                |
|------|--------------------|-----------------|-------------------|--------------|---------------------|
|      | 1                  | 1               | M d.o             | d:09999      |                     |
|      |                    |                 |                   | o:0-7        |                     |
|      | Q                  | Q               | Q d.o             | d:09999      |                     |
|      | Q                  | Q               |                   | o:0-7        |                     |
| Bit  | М                  | N.4             | Mdo               | d:09999      |                     |
|      |                    | М               | M d.o             | o:0-7        |                     |
|      | DB0.DB-<br>DB99.DB | DBxDB           | DBxDB<br>nndddd.o | nn:0-9999,   | nn: DB No.          |
|      |                    |                 |                   | dddd:0-9999, | dddd: address value |
|      |                    |                 |                   | o:0-7        | o: digit address    |
|      | М                  | MB              | MB d              | d:0-99999    |                     |
|      |                    | MW              | MW d              |              | MW0=MB(0~1)         |
|      | М                  |                 |                   | d:0-99999    | MW2=MB(2~3)         |
|      | 171                |                 |                   | u.0-999999   | Address value is a  |
| Word |                    |                 |                   |              | multiple of 2       |
| word |                    |                 |                   |              | MD0=MB(0~3)         |
|      | м                  | MD              | MD d              | d:0-99999    | MD4=MB(4~7)         |
|      |                    |                 |                   | 4.0 55555    | Address value is a  |
|      |                    |                 |                   |              | multiple of 4       |
|      | I                  | IW              | IW d              | d:0-99999    |                     |

| Q       | QW     | QW d   | d:0-99999   |                     |
|---------|--------|--------|-------------|---------------------|
| DB0.DB- |        | DBxDBB | nn: 0-9999  | nn: DB No.          |
| DB99.DB | DBxDBB | nndddd | dddd:0-9999 | dddd: address value |
|         |        |        |             | nn: DB No.          |
| DB0.DB- |        | DBxDBW | nn:0-9999   | dddd: address value |
| DB99.DB | DBxDBW | nndddd | dddd:0-9999 | Address value is a  |
|         |        |        |             | multiple of 2       |
|         |        |        |             | nn: DB No.          |
| DB0.DB- |        | DBxDBD | nn:0-9999   | dddd: address value |
| DB99.DB | DBxDBD | nndddd | dddd:0-9999 | Address value is a  |
|         |        |        |             | multiple of 4       |

#### **Communication settings**

11) Enable HMI Ethernet in [Project Settings];

| HMI IP    |                     |
|-----------|---------------------|
| IP:       | 192 . 168 . 1 . 66  |
| Sub mask: | 255 . 255 . 255 . 0 |
| Gateway:  | 192 . 168 . 1 . 1   |

#### 12) Set PLC IP in [Device IP] settings;

| COM        | Ethemet                  |        | TCP/IP parameters                   | Х |
|------------|--------------------------|--------|-------------------------------------|---|
| Protocol   | Siemens S7-1200 Ethernet |        | PLC IP Address: 192 . 168 . 1 . 202 |   |
| HMI Model  | P18070                   |        | PLC port No.: 102                   |   |
| COM:       | None                     | etting | Network: TCP_Client_2N ~            |   |
| Device IP: | 192.168.1.202:102 S      | etting | Broadcast address                   |   |
| Timeout:   | (1500, 50, 2, 3, 0, 0)   | etting | Broadcast No.: 0                    |   |
| interat.   |                          | cang   | OK Cancel                           |   |

#### Note:

- 1) The S7-1200 supports simultaneous connection of three devices, so the driver supports simultaneous access to PLC by three touch screens.
- 2) HMI access PLC, use S7 protocol, access PLC TSAP 02.01 (s7-1200 PROFINET interface only supports three connections, the default support), detailed reference to the system manual of S7-1200.

#### **PLC** settings

#### 1) Add BD

Please uncheck [Symbolic access only] option;

| Add new block                      |                                                                                                 |                  |                  |               |          | ×      |
|------------------------------------|-------------------------------------------------------------------------------------------------|------------------|------------------|---------------|----------|--------|
| Name:                              |                                                                                                 |                  |                  |               |          |        |
| Data_block_2                       |                                                                                                 |                  |                  |               |          |        |
| Organization                       | Type:<br>Language:<br>Number:                                                                   | Global<br>DB     | D8<br>*          | *             | K.       |        |
| block<br>(OB)                      |                                                                                                 | Manual<br>Automa | itic             |               |          |        |
| Function<br>block<br>(FB)          | Description:<br>Data blocks (DB:<br>Select one of the<br>- A global data b<br>- An instance dat |                  | a the program th | at contain us | er data. |        |
| Function<br>(FC)                   |                                                                                                 |                  |                  |               |          |        |
| Data block<br>(D8)                 | more                                                                                            |                  |                  |               |          |        |
| Further inform                     | nation                                                                                          |                  |                  |               |          |        |
| <ul> <li>Add new and op</li> </ul> | en                                                                                              |                  |                  | _             | OK       | Cancel |

2) Address settings, using BD2 as example.

DB×DBB2xxxx, DB×DBW2xxxx, DB×DBD2xxxx for accessing data of DB2 in B1.

2 represent DB block number

xxxx represent address

Such as:

DBxDBB20000 = DB2.DBB0

DBxDBW20004 = DB2.DBW4

| 0                           |   | 101 | 🖗 🐳 💩 📐     |           |   |        |               |        |      |
|-----------------------------|---|-----|-------------|-----------|---|--------|---------------|--------|------|
|                             |   | D   | ata_block_1 |           |   |        |               |        |      |
| dBusTcp_Sample              | • |     | Name        | Data type |   | Offset | Initial value | Retain | Comm |
| Add new device              |   | 1   | - Static    |           |   |        |               |        |      |
| Devices & Networks          |   | 2   | B1          | Byte      |   | 0.0    | 0             |        |      |
| PLC_1 [CPU 1211C AC/DC/Rly] |   | 3   | B1_1_1      | Word      | - | 2.0    | 0             |        |      |
| Povice configuration        |   |     |             |           |   |        |               |        |      |
| 😵 Online & diagnostics      |   |     |             |           |   |        |               |        |      |
| Program blocks              |   |     |             |           |   |        |               |        |      |
| 📑 Add new block             |   |     |             |           |   |        |               |        |      |
| 🖶 Main [OB1]                |   |     |             |           |   |        |               |        |      |
| 2 PAC [FB500]               | Ξ |     |             |           |   |        |               |        |      |
| Data_block_1 [DB2]          |   |     |             |           |   |        |               |        |      |
| PAC_DB [DB1]                |   |     |             |           |   |        |               |        |      |
| PAC_TxRx_Buffer [DB502]     |   |     |             |           |   |        |               |        |      |
| Technological Objects       |   |     |             |           |   |        |               |        |      |

#### How to connect with S7-1200 Firmware V4.0

- 1) PLC configuration
  - a) Double click [device configuration] in Siemens via software
  - b) Double click [protection] to enter protection configuration screen

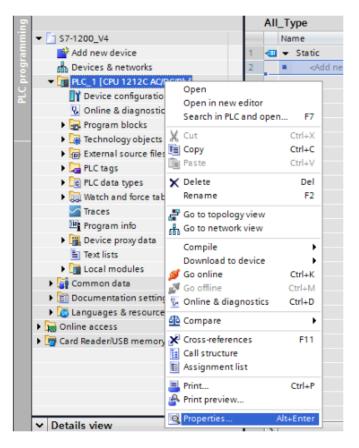

 c) Check [Permit access with PUT / GET communication from remote partner (PLC, HMI, OPC, ...)]

| General IO tags System               | constants Texts                      |                                                                          |              |                |                                   |  |  |  |
|--------------------------------------|--------------------------------------|--------------------------------------------------------------------------|--------------|----------------|-----------------------------------|--|--|--|
| General                              | Select the access level for the PLC. |                                                                          |              |                |                                   |  |  |  |
| Project information                  |                                      |                                                                          |              |                |                                   |  |  |  |
| Catalog information                  | Access level                         |                                                                          | Access       |                | Access permission                 |  |  |  |
| Identification & Maintenance         |                                      | HMI                                                                      | Read         | Write          | Password                          |  |  |  |
| PROFINET interface                   | Full access (no protection)          | ~                                                                        | ~            | ~              | v                                 |  |  |  |
| General                              | Read access                          | ×                                                                        | ~            |                |                                   |  |  |  |
| Ethernet addresses                   | HMI access                           | ~                                                                        |              |                |                                   |  |  |  |
| Time synchronization                 | No access (complete protection)      |                                                                          |              |                |                                   |  |  |  |
| Operating mode                       |                                      |                                                                          |              |                |                                   |  |  |  |
| <ul> <li>Advanced options</li> </ul> |                                      |                                                                          |              |                |                                   |  |  |  |
| Hardware identifier                  |                                      |                                                                          |              |                |                                   |  |  |  |
| DI8/DO6                              | Full access (no protection):         | TIA Portal users and HMI applications will have access to all functions. |              |                |                                   |  |  |  |
| AI2                                  | No password is required.             |                                                                          |              |                |                                   |  |  |  |
| High speed counters (HSC)            |                                      |                                                                          |              |                |                                   |  |  |  |
| Pulse generators (PTO/PWM)           |                                      |                                                                          |              |                |                                   |  |  |  |
| Startup                              |                                      |                                                                          |              |                |                                   |  |  |  |
| Cycle                                |                                      |                                                                          |              |                |                                   |  |  |  |
| Communication load                   |                                      |                                                                          |              |                |                                   |  |  |  |
| System and clock memory              |                                      |                                                                          |              |                |                                   |  |  |  |
| Web server                           |                                      |                                                                          |              |                |                                   |  |  |  |
| Time of day                          |                                      |                                                                          |              |                |                                   |  |  |  |
| Jser interface languages             |                                      |                                                                          |              |                |                                   |  |  |  |
| Protection                           | Connection mechanisms                |                                                                          |              |                |                                   |  |  |  |
| Connection resources                 |                                      |                                                                          |              |                |                                   |  |  |  |
| Overview of addresses                | Perm                                 | it access with PL                                                        | JT/GET commi | unication from | n remote partner (PLC, HMI, OPC,) |  |  |  |
|                                      |                                      |                                                                          |              |                |                                   |  |  |  |

2) DB settings

Right click [DB], select [properties] Uncheck [optimized block access]

#### **Communication cable**

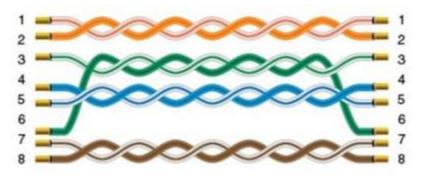

# 11.23 Siemens S7-XXX Ethernet

Supported Series: Siemens S7-1200 and S7-1500

# **HMI Setting**

| Items           | Settings                         | Note |
|-----------------|----------------------------------|------|
| Protocol        | Simens S7-XXX                    |      |
| Connection      | Ethernet                         |      |
| Port No.        | 102                              |      |
| PLC station No. | 1 (for S7-1500)/ 2 (for S7-1200) |      |

### Address list

| Туре  | Device<br>register | HMI<br>register | Format           | Range              | Note                |
|-------|--------------------|-----------------|------------------|--------------------|---------------------|
|       | 1                  | 1               | M d.o            | d:09999            |                     |
|       |                    | 1               | IVI U.U          | o:0-7              |                     |
|       | Q                  | Q               | Q d.o            | d:09999            |                     |
|       | ч<br>              | ч               | Q 0.0            | o:0-7              |                     |
| Bit   | М                  | М               | M d.o            | d:09999            |                     |
|       | 171                | 171             |                  | o:0-7              |                     |
|       |                    |                 |                  | nn:0-9999 <i>,</i> | nn: DB No.          |
|       | DB0.DB-<br>DB99.DB | DBxDB           | B DBxDB nndddd.o | dddd:0-9999,       | dddd: address value |
|       | 0055.00            |                 |                  | o:0-7              | o: digit address    |
|       | М                  | MB              | MB d             | d:0-99999          |                     |
|       |                    |                 |                  |                    | MW0=MB(0~1)         |
|       | М                  | MW              | MW d             | d:0-99999          | MW2=MB(2~3)         |
|       | 1.41               | 10100           |                  | 4.0 55555          | Address value is a  |
| Word  |                    |                 |                  |                    | multiple of 2       |
| vvoru |                    |                 |                  |                    | MD0=MB(0~3)         |
|       | м                  | MD              | MD d             | d:0-99999          | MD4=MB(4~7)         |
|       |                    |                 |                  | 4.0 00000          | Address value is a  |
|       |                    |                 |                  |                    | multiple of 4       |
|       | I                  | IW              | IW d             | d:0-99999          |                     |

| Q       | QW     | QW d   | d:0-99999   |                     |
|---------|--------|--------|-------------|---------------------|
| DB0.DB- |        | DBxDBB | nn: 0-9999  | nn: DB No.          |
| DB99.DB | DBxDBB | nndddd | dddd:0-9999 | dddd: address value |
|         |        |        |             | nn: DB No.          |
| DB0.DB- |        | DBxDBW | nn:0-9999   | dddd: address value |
| DB99.DB | ).DB   | nndddd | dddd:0-9999 | Address value is a  |
|         |        |        |             | multiple of 2       |
|         |        |        |             | nn: DB No.          |
| DB0.DB- | חםקימט | DBxDBD | nn:0-9999   | dddd: address value |
| DB99.DB | DBxDBD | nndddd | dddd:0-9999 | Address value is a  |
|         |        |        |             | multiple of 4       |

#### **Communication settings**

13) Enable HMI Ethernet in [Project Settings];

| IP:       | 192 . 168 . 1 . 66  |
|-----------|---------------------|
| Sub mask: | 255 . 255 . 255 . 0 |
| Gateway:  | 192 . 168 . 1 . 1   |

#### 14) Set PLC IP in [Device IP] settings;

| COM        | Ethemet                        | TCP/IP parameters                   | × |
|------------|--------------------------------|-------------------------------------|---|
| Protocol   | Siemens S7-1200 Ethernet       | PLC IP Address: 192 . 168 . 1 . 202 |   |
| HMI Model  | P18070                         | PLC port No.: 102                   |   |
| COM:       | None Setting                   | Network: TCP_Client_2N ~            |   |
| Device IP: | 192.168.1.202:102 Setting      | Broadcast address                   |   |
| Treest     |                                | Broadcast No.: 0                    |   |
| Timeout:   | (1500, 50, 2, 3, 0, 0) Setting | OK Cancel                           |   |

#### Note:

- 3) The S7-1200 supports simultaneous connection of three devices, so the driver supports simultaneous access to PLC by three touch screens.
- 4) HMI access PLC, use S7 protocol, access PLC TSAP 02.01 (s7-1200 PROFINET interface only supports three connections, the default support), detailed reference to the system manual of S7-1200.

#### **Communication cable**

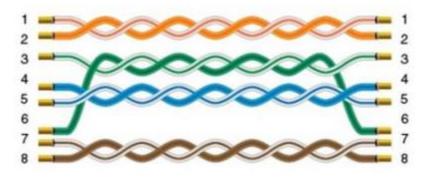

# 11.24 User defined protocol

If the device does not support MODBUS standard, and the protocol is not list in HMIEditorP, then user can define the protocol by following instruction to realize simply communication functions like sending and receiving commands.

#### **HMI** settings

| Items      | Settings              | Note |
|------------|-----------------------|------|
| Protocol   | User defined protocol |      |
| Connection | RS485/RS232           |      |
| Baud rate  | 2400~187500           |      |
| Stop bits  | 1/2                   |      |
| Data bits  | 7/ 8                  |      |
| Parity     | None/ Even/ ODD       |      |

#### **Operating procedures**

- 1) Select [User defined protocol];
- 2) Click [User defined protocol] button to open setting window as below;

| ommun                                                                                            | lication                 |                       |                                      |         |                    |         | X           |
|--------------------------------------------------------------------------------------------------|--------------------------|-----------------------|--------------------------------------|---------|--------------------|---------|-------------|
| Connection:                                                                                      |                          |                       | PLC Connection                       |         |                    |         |             |
| No.<br>1                                                                                         | Commu<br>COM1            | . Protocol<br>RS485   | Device type<br>User-defined Protocol |         |                    |         |             |
| New     Delete     Setting       Station No.     HMI No.: 0     Device No.: 1       COM     COM1 |                          |                       |                                      |         | ot find any wir    | ing in: | structions! |
| Protocol User-defined Protocol HMI Model P18070                                                  |                          |                       | HMI Pin defi                         | nition: |                    |         |             |
| HMI Model P18070 COM: (RS485, 9600, 1, 8, NONE) Setting                                          |                          | COM1                  | PIN Definitio                        | on      |                    |         |             |
| Device                                                                                           | IP:                      | None                  | Setting                              | PIN     | Definition         | PIN     | Definition  |
| Timeout                                                                                          | :                        | ( 300, 50, 2, 3, 0, 0 | )) Setting                           | 1       | RS422 TX+ (RS485+) | 2       | RS232 RXD   |
|                                                                                                  |                          |                       |                                      | 3       | RS232 TXD          | 5       | GND         |
|                                                                                                  |                          |                       |                                      | 6       | RS422 TX- (RS485-) | 8       | RS422 RX-   |
|                                                                                                  |                          |                       |                                      | 9       | RS422 RX+          |         |             |
| Char                                                                                             | nge commun               | ication parameters    |                                      |         |                    |         |             |
|                                                                                                  | User-Defined protocol OK |                       |                                      |         | ncel Help          |         |             |

3) Configure user defined command;

| 💐 User-Defined Protocol                                                                                 |                                                                                                    |                                               |         |                                              | ×           |
|----------------------------------------------------------------------------------------------------|----------------------------------------------------------------------------------------------------|-----------------------------------------------|---------|----------------------------------------------|-------------|
| Protocol Setting<br>Project file;                                                                       |                                                                                                    |                                               |         |                                              |             |
| Instruction edit(Format:FF FF<br>00 00 00 00 00 00 00 00 00 00<br>00 00 00<br>□ Send break signal first |                                                                                                    | Mode 2<br>© Read C 1<br>Format 3<br>© HEX C 1 |         | r <b>(4)</b><br>o receiving<br>and after rea | seiving     |
| Note:                                                                                                   |                                                                                                    | 🔲 Manually sen                                | d 5     | Address:                                     |             |
| Check Objects Data length                                                                               | Instruction length                                                                                           |                                               |         |                                              |             |
| Note<br>The start position in instruction<br>start from 1<br>Add control character:<br>+                | Add checking<br>Checking type:<br>Start position:<br>Back checking<br>Start position:<br>Differ with send of | Leng                                          | Length: | Setting                                      |             |
| UserProtoInfo.xml is not found                                                                          | in the project folder                                                                                        | !                                             | 6       | Add                                          | 7<br>Cancel |
| Instruction List 9<br>Instruction<br>Add<br>Edit<br>Delete<br>Clear                                     |                                                                                                    |                                               |         |                                              |             |
| Import Expor                                                                                            | t Browse                                                                                                    | e Adva                                        | nced    | Exit                                         |             |

| No | Item             | Description                                                                                                    |
|----|------------------|----------------------------------------------------------------------------------------------------|
| 1  | Instruction edit | The required command.                                                                                                    |
| 2  | Mode             | Write to address or read from the address.                                                                                   |
| 3  | Format           | Encode format: HEX or ASCII.                                                                                                 |
| 4  | Other            | No receiving: HMI does not respond to the receiving command.<br>Send after receiving: HMI responds to the receiving command. |
| 5  | Manually send    | Respond once after trigger the address.<br>Address: set the trigger address.                                                 |
| 6  | Add              | Save this setting.                                                                                                    |
| 7  | Cancel           | Cancel current settings.                                                                                                    |

| 8  | Add              | Add a new command.                                |
|----|------------------|---------------------------------------------------|
|    | Edit             | Edit the selected command.                        |
|    | Delete           | Delete the selected command.                      |
|    | Clear            | Clear all the commands.                           |
| 9  | Instruction list | Display all current commands.                     |
| 10 | Address list     | Display all the addresses added.                  |
| 11 | Import           | Import the command files to the instruction list. |
|    | Export           | Export current command settings to local storage. |
|    | Browse           | Browse local command files.                       |
|    | Advanced         | Combine two commands.                             |
|    | Exit             | Complete editing and exit setting.                |

#### **Operating procedures**

1) Click [Add] to create a new command, as below shows;

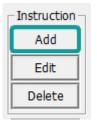

2) Select mode, [Read] or [Write], and then select Format, there are two options [Hex] and [ASCII]. As below shows;

| 0.000   |
|---------|
| O Write |
| O ASCII |
|         |

3) Other settings: [No receiving] means HMI only sends command, and it would not process the reply command which from device. [Send after receiving] means HMI will be receiving the command which from device firstly, and then sending the command to device. From example, when HMI receiving [00 FF 00] firstly and then send command, as below shows

| Other                |    |  |  |
|----------------------|----|--|--|
| No receiving         |    |  |  |
| Send after receiving |    |  |  |
| 00 FF 00             | ОК |  |  |

- 4) Check [Manually send], and then please set the address for trigging, the setting range is 1~10, and please put Bit switch in project screen for it, and [OneCtrlBit] register is for [Manually send].
- 5) Instruction edit, when the data format is HEX, please use two numbers to represent one 16-bit number. ASCII format using characters to input;
- 6) Check settings;

| Check Objects Data length Instruction length              |                                                     |                    |  |  |  |
|-----------------------------------------------------------|-----------------------------------------------------|--------------------|--|--|--|
| Note<br>The start position in instruction<br>start from 1 | Add checking     Checking type:     Start position: | Setting<br>Length: |  |  |  |
| Add control character: 3                                  | Back checking 2<br>Start position: Lengt            | th: Setting        |  |  |  |

| No | Items                  | Description                                                                                                    |
|----|------------------------|----------------------------------------------------------------------------------------------------|
| 1  | Add checking           | Add checking command when receiving the data.                                                                                |
|    | Back checking          | Add control character in ASCII format.                                                                                       |
| 2  | Differ with send check | Set return checking.                                                                                                    |
| 3  | Add control character  | Start position: select the start position of the data<br>which need to check.<br>Length: The data length need to be checked. |

# 7) Object settings;

| Check Objects Data length Instruction                | n length                                    |
|------------------------------------------------------|---------------------------------------------|
| Designer<br>Relative Object to the this instruction. | Object setting 1<br>Object type: Bit Object |
| 2 Byte order: U16 little-endian ▼                    | Address       Note:                         |

| No | Items           | Description                       |
|----|-----------------|-----------------------------------|
| 1  | Object settings | Object type: bit or word address; |
|    |                 | Address: the triggering address;  |
|    |                 | Note: description to object;      |
| 2  | Byte order      | The numerical display order;      |

# 8) Data length settings;

| Check Objects Data length Instruction le                                                                                                    | Check Objects Data length Instruction length |  |  |  |  |  |
|----------------------------------------------------------------------------------------------------|----------------------------------------------|--|--|--|--|--|
| Abstract<br>Read operation is used to read data from return instruction, and write operation is used to write data<br>to send instruction.           |                                              |  |  |  |  |  |
| Return data 1<br>Position the setting of byte position is from 1<br>Add instruction there is no setting about data and<br>parity in send instruction |                                              |  |  |  |  |  |
| Position: Length:                                                                                                    | Add instruction Position: Length:            |  |  |  |  |  |

| No | Item        | Description                                                                         |
|----|-------------|-------------------------------------------------------------------------------------|
| 1  | Return data | Position: the start position of the return data.<br>Length: the return data length. |
| 2  | Write data  | Position: the start position of the write data.<br>Length: the write data length.   |

# 9) Instruction length settings

| Check Objects Data                     | length Instruction | length                                                      |                                                           |  |
|----------------------------------------|--------------------|-------------------------------------------------------------|-----------------------------------------------------------|--|
| Note                                   | Instruction length |                                                             | End Code 3                                                |  |
| System will calculate the send length. | Send length:       | /Byte                                                       | Example:0D 0A                                             |  |
|                                        | Return length:     | /Byte                                                       |                                                           |  |
|                                        |                    | npty, Instruction will not en<br>ngth to: Max length of ins | nd until receive [End Code], In<br>struction in protocol. |  |

| No | Item          | Description                                                    |
|----|---------------|----------------------------------------------------------------|
| 1  | Send length   | The instruction data will only send designated data length.    |
| 2  | Return length | The responds data length.                                      |
| 3  | End code      | Instruction will not be terminated until receiving [End code]; |

# Cable wiring

| 1) | RS48   | 5        |      |  |
|----|--------|----------|------|--|
| н  | MI ser | ial port |      |  |
| С  | OM1    | COM2     | СОМЗ |  |

Device port RS485

| 1 RX+ | 1 RX+ | 7 RX+ | <br>A+  |
|-------|-------|-------|---------|
| 6 RX- | 6 RX- | 8 RX- | <br>B-  |
| 5 GND | 5 GND | 5 GND | <br>GND |

### 2) RS232

| HMI seri | al port |  |
|----------|---------|--|
| COM1     | COM2    |  |
| RXD      | 2 RXD   |  |
| TXD      | 3 TXD   |  |
| GND      | 5 GND   |  |

# Note:

COM3 is available in 8000 series and advanced series.

# 11.25 WECON PLC LX2V/ LX2E/

# LX3V/LX3VP/LX3VE/LX3VM

Supported series: LX2V/ LX2E/ LX3V/LX3VP/LX3VE/LX3VM

# **HMI** settings

| Item            | Settings                                 | Note |
|-----------------|------------------------------------------|------|
| Protocol        | WECON LX2V/ LX2E/ LX3V/LX3VP/LX3VE/LX3VM |      |
| Connection      | RS422/RS485                              |      |
| Baud rate       | 9600                                     |      |
| Data bit        | 7                                        |      |
| Parity          | EVEN                                     |      |
| Stop bit        | 1                                        |      |
| PLC station No. | 1                                        |      |

### Address list

| Туре     | Device<br>registers | HMI<br>registers | Format | Range    | Note |
|----------|---------------------|------------------|--------|----------|------|
|          | х                   | х                | Хо     | 0~303237 |      |
|          | Υ                   | Y                | Yo     | 0~303237 |      |
| <b>D</b> | М                   | М                | M d    | 0~99999  |      |
| Bit      | Т                   | Т                | Тd     | 0~99999  |      |
|          | С                   | с                | C d    | 0~99999  |      |
|          | S                   | S                | S d    | 0~99999  |      |
|          | х                   | х                | Хо     | 0~303237 |      |
|          | Y                   | Y                | Yo     | 0~303237 |      |
| Word     | М                   | М                | Md     | 0~99999  |      |
|          | Т                   | Т                | Тd     | 0~99999  |      |
|          | С                   | С                | Cd     | 0~199    |      |

| D  | D  | Dd   | 0~7999    |  |
|----|----|------|-----------|--|
| S  | S  | S d  | 0~99999   |  |
| SD | SD | SD d | 8000~9999 |  |

# Cable wiring

# 3) RS485

| HMI seri | HMI serial port |       | Device port |
|----------|-----------------|-------|-------------|
| COM1     | COM2            | СОМЗ  | RS485       |
| 1 RX+    | 1 RX+           | 7 RX+ | <br>A+      |
| 6 RX-    | 6 RX-           | 8 RX- | <br>В-      |
| 5 GND    | 5 GND           | 5 GND | <br>GND     |

#### 4) RS422

| HMI serial port | Device port |
|-----------------|-------------|
| COM1            | RS485       |
| 1 TX+           | <br>2 RX+   |
| 6 TX-           | 1RX-        |
| 9 RX+           | <br>7 TX+   |
| 8 RX-           | 4 TX-       |
| 5 GND           | 3 SG        |

# Note:

COM3 is available in 8000 series and advanced series.

# 12 HMI internal registers

HMI provide four types of HMI address for user.

\*HSW, HDW, HPW, RPW are word address, HSX, HDX, HPX are bit address;

### 1) System Parameters (HSW/HSX)

The address starting with "HSW" are reserved by HMI system, define those address to save the state or parameter of current system. Like system properties, communication parameters etc.

#### 2) User Data (HDW/HDX)

The address starting with "HDW" are provided for user, saving data to this type of address;

### 3) Special Data (HUW/HUX)

Special address reserved by HMI.

#### 4) System Data (HAW/HAX)

Addresses in this area are latched, using for storing system data.

#### Note:

- HSW / HSX are a system special register, so please check the system special register list during use. Please use the address specified in the table and do not use the address which is not mentioned in the table;
- HUW/HUX is a system special register, so please check the system special register list during use. Please use the address specified in the table and do not use the address which is not mentioned in the table.
- HSW/ HDW/ HUW/ HAW is related to HSX/ HDX/ HUX/ HAX, (e.g. one-word address HSW0 contains 16 bits from HSX0.0 to HSX0.15);

# 12.1 System special address (HUW/HUX)

HUW register is used for system special:

- 1) The range of word address is: HUW0 HUW50000.
- 2) The range of bit address is: HUX0.0-HUX50000.15.

Note: HUW/HUX belongs to the system special register (Operation for single terminal), so in the process of use, please refer to the system special register table. Do not use the address not listed in the table.

| Address      | Description                  | Function                                         |
|--------------|------------------------------|--------------------------------------------------|
| HUW0         | Screen                       | A single terminal controls the screen switching, |
|              | switch                       | and all terminals do not affect each other.      |
| HUW110~129   |                              | Reserved                                         |
| HUW135       |                              | Input method: first input                        |
| HUW136~199   |                              | Reserved                                         |
| HUW200~699   | Addresses                    | Input method cache length                        |
| HUW700~749   | of the built-<br>in keyboard | Minimum value of the input method                |
| HUW750~799   | in Reyboard                  | Maximum value of the input method                |
| HUW800       |                              | Input method: case switching                     |
| HUW801~900   |                              | Input method format cache length                 |
| HUW1000      |                              | OK (Sign in)                                     |
| HUW1001      |                              | Result of operation                              |
| HUW1002~1005 |                              | Old password                                     |
| HUW1006~1009 |                              | New password                                     |
| HUW1010~1013 |                              | Confirm password                                 |
| HUW1014~1029 | Addresses                    | New user name                                    |
| HUW1030~1157 | of user<br>permission        | States information of user permission            |
| HUW1158~1335 | permission                   | User name (For drop-down list object)            |
| HUW1336~1345 |                              | User name description or note                    |
| HUW1347      |                              | Hidden                                           |
| HUW1348      |                              | Permission settings                              |
| HUW1349      |                              | Current user name                                |

| HUW1382 | User sign in<br>way                        | <ul><li>0: In the drop-down list, select the user name from drop-down list object for signing in;</li><li>1: Enter the user name in Character Input/Display object for signing in (HUW1014)</li></ul>                                                                                                    |
|---------|--------------------------------------------|----------------------------------------------------------------------------------------------------|
| HUW1400 | Time<br>interval<br>from last<br>operation | Shows how long the touch screen has not been<br>clicked, in seconds. 32-bit unsigned integer<br>Note: Clicking by different users will only clear the<br>corresponding register of the currently operating<br>terminal, and the registers on other terminals<br>(such as mobile phones, computers) will not be<br>cleared. |
| HUW1402 | Keyboard<br>note                           | It saves the text information of the keyboard notes when clicking object (HUW1402-HUW1433)                                                                                                    |
| HUW1436 | Current<br>Level                           | Indicate current object security level                                                                                                    |

# 12.2 System special address (HSW/HSX)

# 12.2.1 System data addresses

| Address | Function        | Description                                                                     |
|---------|-----------------|---------------------------------------------------------------------------------|
| HSWO    | Language switch | Multiple language could be set in the project, HMI support maximum 8 languages. |
| HSW1    | Beep frequency  | Frequency range (0-4999)                                                        |
| HSW2    | Beep volume     | Volume range (0-80)                                                             |
| HSW3    | Beep time       | Unit: ms                                                                        |
| HSW4    | Beep switch     | =0: Turn ON;<br>=1: Turn OFF;                                                   |
| HSW5    | Alarm lamp      | =0: No alarm;<br>=1: Alarm;                                                     |

| HSW6~7   | The number of alarms          | The number of alarm (it including released and not released)                                                      |
|----------|-------------------------------|----------------------------------------------------------------------------------------------------|
| HSW8     | Number of not released alarms | The number of not released alarms                                                                                 |
| HSW9     | Time out tip message          | =0: Visible<br>=1: Invisible                                                                                      |
| HSW10    | System language               | =0: Chinses;<br>=1: English;                                                                                      |
| HSW12    | Screen swicth                 | <ul><li>= 0: Only HSW control the screen<br/>switch</li><li>= 1: Only HUW control the screen<br/>switch</li></ul> |
| HSW13    | Designated screen switch      | The screen will switch to designated screen                                                                       |
| HSW24    | Reboot HMI                    | =1: Reboot                                                                                                    |
| HSW28    | Local time: year              | Range: 0~9999                                                                                                    |
| HSW29    | Local time: month             | Range: 1~12                                                                                                    |
| HSW30    | Local time: day               | Range: 1~31                                                                                                    |
| HSW31    | Local time: hour              | Range: 0~23                                                                                                    |
| HSW32    | Local time: minute            | Range: 0~59                                                                                                    |
| HSW33    | Local time: second            | Range: 0~59                                                                                                    |
|          |                               | On simulator:                                                                                                    |
|          |                               | =0: Sunday;                                                                                                    |
|          |                               | =1: Monday;                                                                                                    |
|          |                               | =2: Tuesday;                                                                                                    |
|          |                               | =3: Wednesday;                                                                                                    |
| 11614/24 | Lecol time, week              | =4: Thursday;                                                                                                    |
| HSW34    | Local time: week              | =5: Friday;                                                                                                    |
|          |                               | =6: Saturday;                                                                                                    |
|          |                               | On HMI:                                                                                                    |
|          |                               | =0: Sunday;                                                                                                    |
|          |                               | =1: Saturday;                                                                                                    |
|          |                               | =2: Monday;                                                                                                    |

|            |                              | =3: Tuesday;                            |
|------------|------------------------------|-----------------------------------------|
|            |                              | =4: Wednesday;                          |
|            |                              | =5: Thursday;                           |
|            |                              | =6: Friday,                             |
| HSW134     | Script reading               | =0: Read from HMI cache                 |
| ПЗ 134     | Script reading               | =1: Read from PLC                       |
| HSW135     | Confirm installment password | Confirm button for installment password |
| HSW151     | Installment due              | Number of days to installment due       |
| HSW185~200 | Installment password         | Enter installment password              |
|            |                              | =1: Download, start                     |
|            |                              | =2: Download, SQL statement error       |
|            |                              | =3: Download, files don't exist         |
|            |                              | =4: Download, members don't exist       |
|            |                              | =5: Download, groups don't exist        |
|            |                              | =6: Download, success                   |
|            |                              | =7: Upload, start                       |
|            |                              | =8: Upload, execute error               |
|            |                              | =9: Upload, files don't exist           |
|            |                              | =10: Upload, members don't exist        |
|            | Prompt result of             | =11: Upload, groups don't exist         |
| HSW242     | recipe operation             | =12: Upload, success                    |
|            |                              | =13: Insert, start                      |
|            |                              | =14: Insert, execute error              |
|            |                              | =15: Insert, files don't exist          |
|            |                              | =16: Insert, members don't exist        |
|            |                              | =17: Insert, groups don't exist         |
|            |                              | =18: Insert, success                    |
|            |                              | =19: Delete, start                      |
|            |                              | =20: Delete, execute error              |
|            |                              | =21: Delete, files don't exist          |
|            |                              | =22: Delete, members don't exist        |

|          | 1                |                                                                            |
|----------|------------------|----------------------------------------------------------------------------|
|          |                  | =23: Delete, groups don't exist                                            |
|          |                  | =24: Delete, success                                                       |
|          |                  | =25: Delete and sort, start                                                |
|          |                  | =26: Delete and sort, execute error                                        |
|          |                  | =27: Delete and sort, files don't exist                                    |
|          |                  | =28: Delete and sort, members don't                                        |
|          |                  | exist                                                                      |
|          |                  | =29: Delete and sort, groups don't                                         |
|          |                  | exist                                                                      |
|          |                  | =30: Delete and sort, success                                              |
|          |                  | =31: Recipe index, start                                                   |
|          |                  | =32: Recipe index, execute error                                           |
|          | Prompt result of | =33: Recipe index, files don't exist                                       |
| HSW243   | recipe index     | =34: Recipe index, members don't                                           |
|          |                  | exist                                                                      |
|          |                  | =35: Recipe index, groups don't exist                                      |
|          |                  | =36: Recipe index, success                                                 |
|          |                  | =0: No operation                                                           |
|          |                  | =1: HSX521.0 = 1, delete all records;                                      |
|          |                  | =2: HSX521.1 = 1, delete all trend                                         |
|          |                  | graph;                                                                     |
|          |                  | =4: HSX521.2 = 1, delete all alarms;                                       |
|          |                  | =16: HSX521.4 = 1, delete history XY                                       |
|          |                  | plot;                                                                      |
| HSW521   | Delete graph and | =32: HSX521.5 = 1, delete data                                             |
| 11300321 | alarm record     | records in SD card or flash                                                |
|          |                  | dish;(Please make a setting which is                                       |
|          |                  | saved to flash disk or SD card in                                          |
|          |                  | project setting);                                                          |
|          |                  | =64: HSX521.6 = 1, delete alarms                                           |
|          |                  | records in SD card or flash dish;<br>(Please make a setting which is saved |
|          |                  | to flash disk or SD card in project                                        |
|          |                  | setting).                                                                  |
|          | 1                | 0/                                                                         |

|        |                                                                               | []                                                                                                    |
|--------|-------------------------------------------------------------------------------|----------------------------------------------------------------------------------------------------|
| HSW522 | Copy and paste the<br>alarm/data files in<br>flash to the USB flash<br>disk   | <ul> <li>=0: No operation</li> <li>=1: HSX522.0 = 1, copy all record</li> <li>=2: HSX522.2 = 1, copy history XY</li> <li>trend graph</li> <li>=8: HSX522.3 = 1, copy alarm record</li> <li>=32: HSX522.5 = 1, copy recipe</li> </ul>                     |
| HSW523 | Copy and paste the<br>alarm/data files in<br>flash to the SD card             | <ul> <li>=0: No operation</li> <li>=1: HSX523.0 = 1, copy all record</li> <li>=4: HSX523.2 = 1, copy history XY</li> <li>trend graph</li> <li>=8: HSX523.3 = 1, copy alarm record</li> </ul>                                                             |
| HSW524 | Copy and paste the<br>alarm/data files in SD<br>card to the USB flash<br>disk | <ul> <li>=0: no operation</li> <li>=4: HSX524.2 = 1, copy history XY trend graph</li> <li>=8: HSX524.3 = 1, copy alarm record</li> <li>=16: HSX524.4 = 1, copy history alarm record</li> <li>=32: HSX524.5 = 1, copy data record</li> </ul>              |
| HSW525 | Copy and paste the<br>alarm/data files in<br>USB flash disk to SD<br>card     | <ul> <li>=0: no operation</li> <li>=4: HSX525.2=1, copy history XY</li> <li>trend graph</li> <li>=8: HSX525.3 = 1, copy alarm record</li> <li>=16: HSX525.4=1, copy history alarm</li> <li>record</li> <li>=32: HSX525.5= 1, copy data record</li> </ul> |
| HSW526 | Delete file list                                                              | =0: no operation<br>=1: HSX526.0 = 1, delete designated<br>file<br>=2: HSX526.1 = 1, delete all files                                                                                                    |
| HSW527 | Eject USB flash<br>disk/SD card                                               | =0: No operation<br>=1: Eject USB flash disk<br>=2: Eject SD card                                                                                                    |
| HSW528 | The state of USB flash                                                        | =1: USB flash disk is detected                                                                                                    |

|            | disk                                                                                                    | <ul><li>=2: Ejecting USB flash disk, please waiting</li><li>=3: USB flash disk ejected</li></ul>                                                                                                    |
|------------|----------------------------------------------------------------------------------------------------|----------------------------------------------------------------------------------------------------|
| HSW529     | The state of SD card                                                                                                    | <ul> <li>=1:SD card is detected</li> <li>=2: Ejecting SD card, please waiting</li> <li>=3: SD card ejected</li> </ul>                                                                                                    |
| HSW550~849 | Communication<br>control                                                                                                    | For communication control and<br>communication lamp (please refer to<br>communication control sector for<br>detailed)                                                                                                    |
| HSW850     | Network state                                                                                                    | Display network state<br>=0: Disconnected;<br>=1: only connected LAN, so APP can't<br>access HMI;<br>=2: Connected Cloud, APP and web<br>could access HMI;                                                                         |
| HSW855     | Backlight Control                                                                                                    | HSX855.0 = 1: turn on the backlight<br>and reset automatically after being<br>triggered;<br>HSX855.1= 1: turn off the backlight<br>and reset automatically after being<br>triggered;                                               |
| HSW856     | Close the sub-screen<br>or indirect screen<br>when switching<br>screen control (when<br>the former screen is<br>switched to the<br>current screen) | =0: close the sub-screen, including<br>the indirect screen;<br>=1: not to close.                                                                                                    |
| HSW857     | Permission in remote<br>access (web page,<br>mobile APP, cloud<br>platform, etc.)                                                                  | <ul> <li>=0: users could switch the screen, control the switch and update data in remote access;</li> <li>=1: users could only control function switch, i.e., could only switch the screen, view data and switch state,</li> </ul> |

|        |                                                                                                    | but could not operate or update them.                                                                                                    |
|--------|----------------------------------------------------------------------------------------------------|----------------------------------------------------------------------------------------------------|
| HSW881 | Storage of Record files                                                                                                    | It is used for controlling saving<br>alarm/data record files to U disk / SD<br>card.<br>= 0: Save to storage;<br>= 1: Don't save to storage;                                                                                                    |
| HSW882 | Storage device status                                                                                                    | HDX882.0=0 USB flash doesn't<br>execute storage or storage finished;<br>HDX882.0=1 USB flash is reading<br>data, don't remove USB flash;<br>HDX882.1=0 SD card doesn't execute<br>storage or storage finished;<br>HDX882.1=1 SD card is reading data,<br>don't remove SD card;                   |
| HSW884 | Into setup screen                                                                                                    | = 0: Do not into setup screen<br>= 1: Into setup screen                                                                                                    |
| HSW885 | When the control<br>object hides the<br>address read failure<br>(communication<br>failure), set the<br>display mode of the<br>object | <ul> <li>= 0: displayed by object setting.</li> <li>=1: control address read failure, the address control of all objects is hidden, not displayed.</li> <li>=2: control address read failure, the address control of all objects is displayed, not hidden.</li> </ul>                            |
| HSW893 | User Restriction<br>Control Address like<br>the special address<br>HUW1000 feature,<br>refer to "User Rights "                       | <ul> <li>=1: User Log in</li> <li>=2: Change User password</li> <li>=3: User Log out</li> <li>=4: New user</li> <li>=5: Delete user</li> <li>=6: Add user rights</li> <li>=8: Add Hide features</li> <li>=9: Delete Profile</li> <li>=10: Export Profile</li> <li>=11: Import profile</li> </ul> |

|              |                                              | =12: Export log file                                             |
|--------------|----------------------------------------------|------------------------------------------------------------------|
|              |                                              | =13: Delete log file                                             |
| HSW900       | Quick update<br>frequency settings for       | Valid when the object is enabled for [quick update]. Default: 5. |
|              | objects                                      | Range: 1 (fastest) ~ 50 (slowest)                                |
| HSW920       | Maximum periods<br>(Static mode)             | Numeric Input/ Display (range: 0-12)                             |
| HSW921 ~ 924 | Admin key (Static<br>mode)                   | Character Input/ Display (length: 8)                             |
| HSW925 ~ 928 | 1 <sup>st</sup> period key (Static<br>mode)  | Character Input/ Display (length: 8)                             |
| HSW929 ~ 933 | 1 <sup>st</sup> expiry time (Static<br>mode) | Numeric Input/ Display<br>(YYYYMMDDHHMM)                         |
| HSW935 ~ 938 | 2 <sup>nd</sup> period key (Static<br>mode)  | Character Input/ Display (length: 8)                             |
| HSW939 ~ 943 | 2 <sup>nd</sup> expiry time (Static<br>mode) | Numeric Input/ Display<br>(YYYYMMDDHHMM)                         |
| HSW945 ~ 948 | 3 <sup>rd</sup> period key (Static<br>mode)  | Character Input/ Display (length: 8)                             |
| HSW949 ~ 953 | 3 <sup>rd</sup> expiry time (Static mode)    | Numeric Input/ Display<br>(YYYYMMDDHHMM)                         |
| HSW955 ~ 958 | 4 <sup>th</sup> period key (Static<br>mode)  | Character Input/ Display (length: 8)                             |
| HSW959 ~ 963 | 4 <sup>th</sup> expiry time (Static mode)    | Numeric Input/ Display<br>(YYYYMMDDHHMM)                         |
| HSW965 ~ 968 | 5 <sup>th</sup> period key (Static<br>mode)  | Character Input/ Display (length: 8)                             |
| HSW969 ~ 973 | 5 <sup>th</sup> expiry time (Static mode)    | Numeric Input/ Display<br>(YYYYMMDDHHMM)                         |
| HSW975 ~ 978 | 6 <sup>th</sup> period key (Static<br>mode)  | Character Input/ Display (length: 8)                             |
| HSW979 ~ 983 | 6 <sup>th</sup> expiry time (Static mode)    | Numeric Input/ Display<br>(YYYYMMDDHHMM)                         |
| HSW985 ~ 988 | 7 <sup>th</sup> period key (Static           | Character Input/ Display (length: 8)                             |

|                | mode)                                                                           |                                                                                                    |
|----------------|---------------------------------------------------------------------------------|----------------------------------------------------------------------------------------------------|
| HSW989 ~ 993   | 7 <sup>th</sup> expiry time (Static mode)                                       | Numeric Input/ Display<br>(YYYYMMDDHHMM)                                                                                                    |
| HSW995 ~ 998   | 8 <sup>th</sup> period key (Static<br>mode)                                     | Character Input/ Display (length: 8)                                                                                                    |
| HSW999 ~ 1003  | 8 <sup>th</sup> expiry time (Static mode)                                       | Numeric Input/ Display<br>(YYYYMMDDHHMM)                                                                                                    |
| HSW1005 ~1008  | 9 <sup>th</sup> period key (Static<br>mode)                                     | Character Input/ Display (length: 8)                                                                                                    |
| HSW1009 ~ 1013 | 9 <sup>th</sup> expiry time (Static mode)                                       | Numeric Input/ Display<br>(YYYYMMDDHHMM)                                                                                                    |
| HSW1015 ~1018  | 10 <sup>th</sup> period key (Static<br>mode)                                    | Character Input/ Display (length: 8)                                                                                                    |
| HSW1019 ~ 1023 | 10 <sup>th</sup> expiry time (Static<br>mode)                                   | Numeric Input/ Display<br>(YYYYMMDDHHMM)                                                                                                    |
| HSW1025 ~1028  | 11 <sup>th</sup> period key (Static<br>mode)                                    | Character Input/ Display (length: 8)                                                                                                    |
| HSW1029 ~ 1033 | 11 <sup>th</sup> expiry time (Static<br>mode)                                   | Numeric Input/ Display<br>(YYYYMMDDHHMM)                                                                                                    |
| HSW1035 ~1038  | 12 <sup>th</sup> period key (Static<br>mode)                                    | Character Input/ Display (length: 8)                                                                                                    |
| HSW1039 ~ 1043 | 12 <sup>th</sup> expiry time (Static mode)                                      | Numeric Input/ Display<br>(YYYYMMDDHHMM)                                                                                                    |
| HSW1046        | Current period (Static mode)                                                    | Current period (Range 1-13)                                                                                                    |
| HSW1047        | Save settings (Static<br>mode)                                                  | HSX1047.0=1: Save static installment<br>information<br>HSX1047.1=1: Write installment<br>information to registers                                                                                                   |
| HSW1070        | The time interval<br>(seconds) since the<br>last time the screen<br>was clicked | Shows how long the current screen<br>has not been clicked, using a decimal<br>unsigned double word (Numeric<br>Input/ Display).<br>Note: This register is cleared to zero<br>regardless of which user clicks on the |

|         |                                         | screen.                                                                                                    |
|---------|-----------------------------------------|----------------------------------------------------------------------------------------------------|
| HSW1086 | Address mapping polling cycle, unit: ms | Address mapping polling cycle,<br>effective range: 40~1000ms, default:<br>300ms.                                                                          |
| HSW1087 | Write interval in address mapping       | Address length setting, triggers a write operation when N addresses change. The effective range: 0-5, and default is 2. When N more than 5, it becomes 5. |
| HSW1088 | Write interval in<br>scripts            | Address length setting, triggers a write operation when N addresses change. The effective range: 0-5, and default is 2. When N more than 5, it becomes 5. |
| HSW1089 | Interval in read<br>through             | Address length setting, triggers a write operation when N addresses change. The effective range: 0-5, and default is 2. When N more than 5, it becomes 5. |
| HSW1140 | Trigger objects security function       | =0, Disable<br>=1, Enable                                                                                                    |
| HSW1141 | Each level<br>independent               | <ul> <li>=0, No, high-level passwords can<br/>unlock low-level</li> <li>= 1, Yes, high-level passwords cannot<br/>unlock low-level</li> </ul>             |
| HSW1142 | Initialization level                    | Initialization level while HMI running                                                                                                    |
| HSW1144 | Password for Level 1                    | Maximum character length 8 allowed<br>in password (numbers, letters (case<br>sensitive)).                                                                 |
| HSW1148 | Password for Level 2                    | Maximum character length 8 allowed<br>in password (numbers, letters (case<br>sensitive)).                                                                 |
| HSW1152 | Password for Level 3                    | Maximum character length 8 allowed<br>in password (numbers, letters (case<br>sensitive)).                                                                 |
| HSW1156 | Password for Level 4                    | Maximum character length 8 allowed                                                                                                    |

|         |                           | in password (numbers, letters (case sensitive)).                                                                                                    |
|---------|---------------------------|----------------------------------------------------------------------------------------------------|
| HSW1160 | Password for Level 5      | Maximum character length 8 allowed<br>in password (numbers, letters (case<br>sensitive)).                                                                                                    |
| HSW1164 | Password for Level 6      | Maximum character length 8 allowed<br>in password (numbers, letters (case<br>sensitive)).                                                                                                    |
| HSW1168 | Password for Level 7      | Maximum character length 8 allowed<br>in password (numbers, letters (case<br>sensitive)).                                                                                                    |
| HSW1172 | Password for Level 8      | Maximum character length 8 allowed<br>in password (numbers, letters (case<br>sensitive)).                                                                                                    |
| HSW1176 | Password for Level 9      | Maximum character length 8 allowed<br>in password (numbers, letters (case<br>sensitive)).                                                                                                    |
| HSW1180 | Password for Level 10     | Maximum character length 8 allowed<br>in password (numbers, letters (case<br>sensitive)).                                                                                                    |
| HSW1184 | Password for Level 11     | Maximum character length 8 allowed<br>in password (numbers, letters (case<br>sensitive)).                                                                                                    |
| HSW1188 | Password for Level 12     | Maximum character length 8 allowed<br>in password (numbers, letters (case<br>sensitive)).                                                                                                    |
| HSW1192 | Save and undo<br>settings | <ul> <li>= 1, Save, save the data of HSW1140,<br/>HSW1141, HSW1142, HSW1144-<br/>HSW1188 to a file, the data will not<br/>change after restart (note: the file<br/>will be deleted if download a new<br/>project)</li> <li>=2,Undo, undo modification of<br/>HSW1140、HSW1141、HSW1142、<br/>HSW1144-HSW1188 (note: If click<br/>save, the operation is invalid)</li> </ul> |

| HSW10000~19999 | Power OFF protection                 |                                                 |
|----------------|--------------------------------------|-------------------------------------------------|
| HSW10035       |                                      | Local IP address high endian 1                  |
| HSW10036       |                                      | Local IP address high endian 2                  |
| HSW10037       |                                      | Local IP address high endian 3                  |
| HSW10038       |                                      | Local IP address high endian 4                  |
| HSW10039       | The Ethernet                         | Local mask IP address high endian 1             |
| HSW10040       | parameter is only                    | Local mask IP address high endian 2             |
| HSW10041       | editable, when the                   | Local mask IP address high endian 3             |
| HSW10042       | settings are programmed in HMI       | Local mask IP address high endian 4             |
| HSW10043       | software.                            | Local gateway high endian 1                     |
| HSW10044       |                                      | Local gateway high endian 2                     |
| HSW10045       |                                      | Local gateway high endian 3                     |
| HSW10046       |                                      | Local gateway high endian 4                     |
| HSW10047       |                                      | Local port address                              |
| HSW10048       |                                      | Local MAC code high word 1                      |
| HSW10049       | Displays the MAC                     | Local MAC code high word 2                      |
| HSW10050       | code of the current                  | Local MAC code high word 3                      |
| HSW10051       | network card                         | Local MAC code high word 4                      |
| HSW10052       | (Hexadecimal display)                | Local MAC code high word 5                      |
| HSW10053       |                                      | Local MAC code high word 6                      |
| HSW10461~10493 | Remote access<br>password            | 8-character remote access password              |
| HSW10494~10558 | Machine ID (Read<br>only)            | Machine ID for remote access (read only 64-bit) |
| HSW10576       | Save dynamic<br>installment settings | HSX10576.0=1: save settings                     |
|                | Control address for                  | HSX10577.0=0: disable dynamic installment       |
| HSW10577       |                                      | HSX10577.0=1: enable dynamic installment        |
| Installment    | installment                          | HSX10577.1=0: disable static installment        |
|                |                                      | HSX10577.1=1: enable static                     |

|                |                                         | installment                                                                                                    |
|----------------|-----------------------------------------|----------------------------------------------------------------------------------------------------|
| HSW10578-10583 | Character Input/<br>Display (length: 6) | Password                                                                                                    |
| HSW10584-10586 | Numeric Input/<br>Display (YYYYMMDD)    | Expiry time                                                                                                    |
| HSW10587-10589 | Numeric Input/<br>Display (YYYYMMDD)    | Expiry time (set in program)                                                                                                    |
| HSW10590       | Background light time                   | Set the light time for background<br>=0: lit all the time;<br>Others: light time (unit: S)                                                       |
| HSW10591       | Backlight brightness<br>adjustment      | Backlight brightness range: 1<br>(darkest) ~ 100 (brightest)                                                                                     |
| HSW10603       | Set the printer to print<br>orientation | Set the print direction:<br>=1: Forward printing<br>=2: Reverse print<br>Other: Forward print                                                    |
| HSW10604       | Print dot type                          | =1: 8 dot matrix type;<br>=2: 24 dot matrix type;<br>Other: 8 dot matrix type                                                                    |
| HSW10605       | Printer print width                     | Set the width of the printer to print<br>(in pixels), such as HSW10605 = 394:<br>The printer supports images with a<br>print width of 394 pixels |
| HSW10606       | Printer instruction type                | =1: Graphic print type<br>=2: Dot density printing type                                                                                          |
| HSW10607       | Cut function                            | =1: Enable the cut function<br>=2: Disable cutting function                                                                                      |
| HSW10608       | Print the alignment of the text         | <ul><li>=1: Left justified</li><li>=2: Center alignment</li><li>=3: Right justified</li></ul>                                                    |

| Port | Address                | Function           | Description |
|------|------------------------|--------------------|-------------|
|      |                        |                    | =0: RS232   |
|      | HSW010061              | Communication      | =1: RS485   |
|      |                        |                    | =2: RS422   |
|      |                        |                    | =0: 1200    |
|      |                        |                    | =1: 2400    |
|      |                        |                    | =2: 4800    |
|      |                        |                    | =3: 9600    |
|      | HSW010062              | Baud rate          | =4: 19200   |
|      |                        |                    | =5: 38400   |
|      |                        |                    | =6: 57600   |
|      |                        |                    | =7: 115200  |
|      |                        |                    | =8: 230400  |
| COM1 | HSW010063<br>HSW010064 | Data bit           | =7: 7 bit   |
|      |                        |                    | =8: 8 bit   |
|      |                        | Stop bit           | =1: 1 bit   |
|      |                        |                    | =2: 2 bit   |
|      | HSW010065              | Check bit          | =0: None    |
|      |                        |                    | =1: ODD     |
|      |                        |                    | =2: EVEN    |
|      | HSW010066              | Wait timeout       |             |
|      | HSW010067              | Read timeout       |             |
|      | HSW010068              | Retry time         |             |
|      | HSW010069              | Retry timeout      |             |
|      | HSW010070              | HMI station number |             |
|      | HSW010071              | PLC station number |             |
| COM2 |                        |                    | =0: RS232   |
|      | HSW010072              | Communication      | =1: RS485   |
|      | HSW010073              | Baud rate          | =0: 1200    |

# **12.2.2** Serial port communication configuration

|      | 1             | 1                  |            |
|------|---------------|--------------------|------------|
|      |               |                    | =1: 2400   |
|      |               |                    | =2: 4800   |
|      |               |                    | =3: 9600   |
|      |               |                    | =4: 19200  |
|      |               |                    | =5: 38400  |
|      |               |                    | =6: 57600  |
|      |               |                    | =7: 115200 |
|      |               |                    | =8: 230400 |
|      | 11014010074   |                    | =7: 7 bit  |
|      | HSW010074     | Data bit           | =8: 8 bit  |
|      | 11014040075   | Chan bit           | =1: 1 bit  |
|      | HSW010075     | Stop bit           | =2: 2 bit  |
|      |               |                    | =0: None   |
|      | HSW010076     | Check bit          | =1: ODD    |
|      |               |                    | =2: EVEN   |
|      | HSW010077     | Wait timeout       |            |
|      | HSW010078     | Read timeout       |            |
|      | HSW010079     | Retry time         |            |
|      | HSW010080     | Retry timeout      |            |
|      | HSW010081     | HMI station number |            |
|      | HSW010082     | PLC station number |            |
| СОМЗ |               |                    | =0: RS232  |
|      | HSW010083     | Communication      | =1: RS485  |
|      |               |                    | =2: RS422  |
|      |               |                    | =0: 1200   |
|      |               |                    | =1: 2400   |
|      |               |                    | =2: 4800   |
|      | 11014/04/0004 | Devid met -        | =3: 9600   |
|      | HSW010084     | Baud rate          | =4: 19200  |
|      |               |                    | =5: 38400  |
|      |               |                    | =6: 57600  |
|      |               |                    | =7: 115200 |

|        |             |                    | =8: 230400 |
|--------|-------------|--------------------|------------|
|        | HSW010085   | Data bit           | =7: 7 bit  |
|        |             |                    | =8: 8 bit  |
|        | HSW010086   | Stop bit           | =1: 1 bit  |
|        | 11311010000 |                    | =2: 2 bit  |
|        |             |                    | =0: None   |
|        | HSW010087   | Check bit          | =1: ODD    |
|        |             |                    | =2: EVEN   |
|        | HSW010088   | Wait timeout       |            |
|        | HSW010089   | Read timeout       |            |
|        | HSW010090   | Retry time         |            |
|        | HSW010091   | Retry timeout      |            |
|        | HSW010092   | HMI station number |            |
|        | HSW010093   | PLC station number |            |
| COM1-2 |             |                    | =0: RS232  |
|        | HSW010094   | Communication      | =1: RS485  |
|        |             |                    | =2: RS422  |
|        | HSW010095   | Baud rate          | =0: 1200   |
|        |             |                    | =1: 2400   |
|        |             |                    | =2: 4800   |
|        |             |                    | =3: 9600   |
|        |             |                    | =4: 19200  |
|        |             |                    | =5: 38400  |
|        |             |                    | =6: 57600  |
|        |             |                    | =7: 115200 |
|        |             |                    | =8: 230400 |
|        |             | Detailet           | =7: 7 bit  |
|        | HSW010096   | Data bit           | =8: 8 bit  |
|        |             |                    | =1: 1 bit  |
|        | HSW010097   | Stop bit           | =2: 2 bit  |
|        | HSW010098   |                    | =0: None   |
|        |             | Check bit          | =1: ODD    |
|        |             | 1                  | -1.000     |

|        |               |                    | -2: EV/EN  |
|--------|---------------|--------------------|------------|
|        | 11514/04/0000 |                    | =2: EVEN   |
|        | HSW010099     | Wait timeout       |            |
|        | HSW010100     | Read timeout       |            |
|        | HSW010101     | Retry time         |            |
|        | HSW010102     | Retry timeout      |            |
|        | HSW010103     | HMI station number |            |
|        | HSW010104     | PLC station number |            |
| COM2-2 |               |                    | =0: RS232  |
|        | HSW010105     | Communication      | =1: RS485  |
|        |               |                    | =2: RS422  |
|        |               |                    | =0: 1200   |
|        |               |                    | =1: 2400   |
|        |               |                    | =2: 4800   |
|        |               |                    | =3: 9600   |
|        | HSW010106     | Baud rate          | =4: 19200  |
|        |               |                    | =5: 38400  |
|        |               |                    | =6: 57600  |
|        |               |                    | =7: 115200 |
|        |               |                    | =8: 230400 |
|        | HSW010107     | Data bit           | =7: 7 bit  |
|        |               |                    | =8: 8 bit  |
|        |               | Stop bit           | =1: 1 bit  |
|        | HSW010108     |                    | =2: 2 bit  |
|        |               |                    | =0: None   |
|        | HSW010109     | Check bit          | =1: ODD    |
|        |               |                    | =2: EVEN   |
|        | HSW010110     | Wait timeout       |            |
|        | HSW010111     | Read timeout       |            |
|        | HSW010112     | Retry time         |            |
|        | HSW010113     | Retry timeout      |            |
|        | HSW010114     | HMI station number |            |
|        |               |                    |            |
|        | HSW010115     | PLC station number |            |

| No. | Address  | Function                                                                                                    | Description              |
|-----|----------|----------------------------------------------------------------------------------------------------|--------------------------|
|     | HSW11004 | Ethownot novementor                                                                                                    | IP address high endian 1 |
|     | HSW11005 | Ethernet parameter<br>configuration for                                                                                                    | IP address high endian 2 |
|     | HSW11006 | communication number 1 in                                                                                                    | IP address high endian 3 |
| 1   | HSW11007 | list. Configure those addresses                                                                                                    | IP address high endian 4 |
|     | HSW11008 | according to connected device.                                                                                                    | Port number              |
|     | HSW11009 | After configuration, wait for 5 seconds and restart the HMI.                                                                                                    | =2 TCP; =3 UDP           |
|     | HSW11010 | seconds and restart the Hivit.                                                                                                    | Reserved                 |
|     | HSW11011 | Ethernel .                                                                                                    | IP address high endian 1 |
|     | HSW11012 | Ethernet parameter<br>configuration for                                                                                                    | IP address high endian 2 |
|     | HSW11013 | communication number 2 in<br>list. Configure those addresses<br>according to connected device.<br>After configuration, wait for 5<br>seconds and restart the HMI. | IP address high endian 3 |
| 2   | HSW11014 |                                                                                                    | IP address high endian 4 |
|     | HSW11015 |                                                                                                    | Port number              |
|     | HSW11016 |                                                                                                    | =2 TCP; =3 UDP           |
|     | HSW11017 |                                                                                                    | Reserved                 |
|     |          |                                                                                                    |                          |
|     | HSW11221 |                                                                                                    | IP address high endian 1 |
|     | HSW11222 | Ethernet parameter<br>configuration for                                                                                                    | IP address high endian 2 |
|     | HSW11223 | communication number 32 in                                                                                                    | IP address high endian 3 |
| 32  | HSW11224 | list. Configure those addresses                                                                                                    | IP address high endian 4 |
|     | HSW11225 | according to connected device.                                                                                                    | Port number              |
|     | HSW11226 | After configuration, wait for 5                                                                                                    | =2 TCP; =3 UDP           |
|     | HSW11227 | seconds and restart the HMI.                                                                                                    | Reserved                 |

# 12.2.3 Ethernet communication configuration

## 12.2.4 Communication control

| Communication | Station | Control bit | Communication | Description |
|---------------|---------|-------------|---------------|-------------|
|               |         |             |               |             |

| No. | No.   |                 | lamp            |                 |
|-----|-------|-----------------|-----------------|-----------------|
|     | 0~15  | HSX550.0~550.15 | HSX558.0~558.15 |                 |
|     | 16~31 | HSX551.0~551.15 | HSX559.0~559.15 |                 |
| 1   | 32~47 | HSX552.0~552.15 | HSX560.0~560.15 |                 |
|     | 48~63 | HSX553.0~553.15 | HSX561.0~561.15 |                 |
|     | 0~15  | HSX566.0~566.15 | HSX574.0~574.15 |                 |
| -   | 16~31 | HSX567.0~567.15 | HSX575.0~575.15 |                 |
| 2   | 32~47 | HSX568.0~568.15 | HSX576.0~576.15 |                 |
|     | 48~63 | HSX569.0~569.15 | HSX577.0~577.15 |                 |
|     | 0~15  | HSX582.0~582.15 | HSX590.0~590.15 |                 |
| 2   | 16~31 | HSX583.0~583.15 | HSX591.0~591.15 |                 |
| 3   | 32~47 | HSX584.0~584.15 | HSX592.0~592.15 |                 |
|     | 48~63 | HSX585.0~585.15 | HSX593.0~593.15 |                 |
|     | 0~15  | HSX598.0~598.15 | HSX606.0~606.15 |                 |
| _   | 16~31 | HSX599.0~599.15 | HSX607.0~607.15 | Default         |
| 4   | 32~47 | HSX600.0~600.15 | HSX608.0~608.15 | setting,        |
|     | 48~63 | HSX601.0~601.15 | HSX609.0~609.15 | ON=0;<br>OFF=1. |
|     | 0~15  | HSX614.0~614.15 | HSX622.0~622.15 | normal=0;       |
| -   | 16~31 | HSX615.0~615.15 | HSX623.0~623.15 | error=1         |
| 5   | 32~47 | HSX616.0~616.15 | HSX624.0~624.15 |                 |
|     | 48~63 | HSX617.0~617.15 | HSX625.0~625.15 |                 |
|     | 0~15  | HSX630.0~630.15 | HSX638.0~638.15 |                 |
| c   | 16~31 | HSX631.0~631.15 | HSX639.0~639.15 |                 |
| 6   | 32~47 | HSX632.0~632.15 | HSX640.0~640.15 |                 |
|     | 48~63 | HSX633.0~633.15 | HSX641.0~641.15 |                 |
|     | 0~15  | HSX646.0~646.15 | HSX654.0~654.15 |                 |
| 7   | 16~31 | HSX647.0~647.15 | HSX655.0~655.15 |                 |
| 7   | 32~47 | HSX648.0~648.15 | HSX656.0~656.15 |                 |
|     | 48~63 | HSX649.0~649.15 | HSX657.0~657.15 |                 |
|     | 0~15  | HSX662.0~662.15 | HSX670.0~670.15 |                 |
| 8   | 16~31 | HSX663.0~663.15 | HSX671.0~671.15 |                 |
|     | 32~47 | HSX664.0~664.15 | HSX672.0~672.15 |                 |

| 48°63HSX665.0°665.15HSX673.0°673.150°15HSX678.0°678.15HSX680.0°680.1516°31HSX679.0°679.15HSX688.0°688.1532°47HSX681.0°681.15HSX689.0°689.1516°31HSX695.0°695.15HSX703.0°703.1516°31HSX695.0°695.15HSX703.0°703.1532°47HSX696.0°696.15HSX704.0°704.1548°63HSX710.0°710.15HSX718.0°718.1516°31HSX710.0°710.15HSX710.0°719.1532°47HSX710.0°710.15HSX710.0°720.1516°31HSX711.0°711.15HSX720.0°720.1532°47HSX712.0°712.15HSX721.0°721.1511°HSX713.0°713.15HSX731.0°731.1532°47HSX720.0°720.15HSX730.0°731.1532°47HSX720.0°720.15HSX730.0°731.1516°31HSX720.0°720.15HSX730.0°731.1532°47HSX720.0°720.15HSX730.0°730.1532°47HSX740.0°741.15HSX730.0°750.1532°47HSX740.0°741.15HSX750.0°750.1532°47HSX740.0°741.15HSX750.0°750.1532°47HSX740.0°741.15HSX750.0°750.1532°47HSX750.0°750.15HSX760.0°760.1532°47HSX760.0°760.15HSX760.0°760.1548°63HSX740.0°741.15HSX760.0°760.1532°47HSX760.0°760.15HSX760.0°760.1532°47HSX760.0°760.15HSX760.0°760.1532°47HSX760.0°760.15HSX760.0°760.1532°47HSX760.0°760.15HSX760.0°760.1532°47HSX760.0°760.15HSX760.                                                                                                    |     |       |                 |                 |
|----------------------------------------------------------------------------------------------------|-----|-------|-----------------|-----------------|
| 916~31HSX679.0~679.15HSX687.0~687.1532~47HSX680.0~680.15HSX688.0~688.1548~63HSX691.0~694.15HSX699.0~689.1510~15HSX695.0~695.15HSX703.0~703.1532~47HSX696.0~696.15HSX704.0~704.1532~47HSX697.0~697.15HSX705.0~705.1548~63HSX711.0~71.15HSX718.0~718.1516~31HSX712.0~712.15HSX720.0~720.1532~47HSX713.0~713.15HSX710.0~710.1548~63HSX713.0~713.15HSX721.0~721.1548~63HSX720.0~720.15HSX730.0~736.1532~47HSX728.0~728.15HSX736.0~736.1532~47HSX728.0~728.15HSX730.0~736.1548~63HSX743.0~743.15HSX730.0~736.1532~47HSX740.0~742.15HSX730.0~736.1532~47HSX740.0~743.15HSX750.0~750.1548~63HSX745.0~743.15HSX750.0~750.1532~47HSX740.0~743.15HSX750.0~750.1532~47HSX750.0~750.15HSX760.0~766.1548~63HSX750.0~750.15HSX760.0~766.1532~47HSX760.0~760.15HSX760.0~766.1532~47HSX760.0~760.15HSX760.0~769.1548~63HSX770.0~771.15HSX760.0~769.1548~63HSX770.0~771.15HSX760.0~769.1548~63HSX770.0~771.15HSX760.0~769.1548~63HSX770.0~771.15HSX783.0~783.1548~63HSX770.0~771.15HSX783.0~783.1548~63HSX770.0~771.15HSX783.0~783.1548~63HSX770.0~771.15 <td></td> <td>48~63</td> <td>HSX665.0~665.15</td> <td>HSX673.0~673.15</td>                                                                                                    |     | 48~63 | HSX665.0~665.15 | HSX673.0~673.15 |
| 932~47HSX680.0~680.15HSX688.0~688.1548~63HSX681.0~681.15HSX689.0~689.150~15HSX694.0~694.15HSX702.0~702.1532~47HSX695.0~695.15HSX704.0~704.1532~47HSX697.0~697.15HSX705.0~705.1532~47HSX710.0~710.15HSX718.0~718.1516~31HSX711.0~711.15HSX720.0~720.1532~47HSX712.0~712.15HSX720.0~720.1532~47HSX713.0~713.15HSX721.0~721.1532~47HSX726.0~726.15HSX730.0~735.1532~47HSX728.0~726.15HSX736.0~736.1532~47HSX728.0~728.15HSX736.0~736.1532~47HSX728.0~728.15HSX736.0~736.1532~47HSX743.0~743.15HSX730.0~737.1548~63HSX743.0~743.15HSX751.0~751.1532~47HSX743.0~743.15HSX751.0~751.1532~47HSX740.0~744.15HSX752.0~752.1548~63HSX759.0~759.15HSX761.0~761.1532~47HSX760.0~760.15HSX768.0~766.1516~31HSX750.0~759.15HSX768.0~766.1532~47HSX760.0~760.15HSX768.0~768.1532~47HSX760.0~760.15HSX768.0~768.1532~47HSX760.0~760.15HSX768.0~768.1532~47HSX760.0~760.15HSX768.0~768.1532~47HSX760.0~760.15HSX768.0~768.1532~47HSX760.0~760.15HSX768.0~768.1532~47HSX760.0~760.15HSX768.0~768.1532~47HSX760.0~760.15HSX768.0~768.1532~47HSX760.0~760.15 <td></td> <td>0~15</td> <td>HSX678.0~678.15</td> <td>HSX686.0~686.15</td>                                                                                                    |     | 0~15  | HSX678.0~678.15 | HSX686.0~686.15 |
| 32~47HSX680.0~680.15HSX688.0~688.1548~63HSX691.0~681.15HSX692.0~699.150~15HSX694.0~694.15HSX702.0~702.1516~31HSX695.0~695.15HSX703.0~703.1532~47HSX696.0~696.15HSX704.0~704.1548~63HSX697.0~697.15HSX705.0~705.1516~31HSX711.0~711.15HSX719.0~719.1532~47HSX712.0~712.15HSX720.0~720.1532~47HSX713.0~713.15HSX721.0~721.1532~47HSX726.0~726.15HSX736.0~736.1532~47HSX728.0~728.15HSX736.0~736.1532~47HSX740.0~742.15HSX730.0~735.1532~47HSX740.0~742.15HSX730.0~735.1532~47HSX740.0~742.15HSX730.0~735.1532~47HSX740.0~742.15HSX750.0~750.1532~47HSX740.0~742.15HSX750.0~750.1532~47HSX740.0~744.15HSX750.0~750.1532~47HSX740.0~744.15HSX750.0~750.1532~47HSX740.0~744.15HSX750.0~750.1532~47HSX760.0~760.15HSX760.0~766.1532~47HSX760.0~760.15HSX760.0~766.1532~47HSX760.0~760.15HSX760.0~766.1532~47HSX760.0~760.15HSX760.0~766.1532~47HSX760.0~760.15HSX760.0~766.1532~47HSX760.0~760.15HSX760.0~766.1532~47HSX760.0~760.15HSX760.0~766.1532~47HSX760.0~760.15HSX760.0~766.1532~47HSX760.0~760.15HSX760.0~766.1532~47HSX760.0~776.15HSX76                                                                                                    | ۵   | 16~31 | HSX679.0~679.15 | HSX687.0~687.15 |
| 0~15HSX694.0~694.15HSX702.0~702.1516~31HSX695.0~695.15HSX703.0~703.1532~47HSX696.0~696.15HSX704.0~704.1548~63HSX697.0~697.15HSX705.0~705.1516~31HSX711.0~710.15HSX718.0~718.1532~47HSX712.0~712.15HSX719.0~720.1532~47HSX712.0~712.15HSX721.0~721.1532~47HSX712.0~712.15HSX721.0~721.1548~63HSX727.0~727.15HSX736.0~736.1532~47HSX728.0~728.15HSX736.0~736.1532~47HSX728.0~728.15HSX736.0~736.1532~47HSX742.0~742.15HSX736.0~736.1532~47HSX742.0~742.15HSX750.0~750.1516~31HSX743.0~743.15HSX751.0~751.1532~47HSX740.0~742.15HSX750.0~750.1516~31HSX745.0~745.15HSX750.0~753.1532~47HSX760.0~760.15HSX750.0~753.1516~31HSX750.0~759.15HSX750.0~765.1516~31HSX750.0~759.15HSX750.0~765.1532~47HSX760.0~760.15HSX768.0~766.1516~31HSX750.0~759.15HSX768.0~768.1532~47HSX760.0~760.15HSX768.0~768.1532~47HSX760.0~760.15HSX768.0~768.1516~31HSX770.0~771.15HSX783.0~783.1515HSX761.0~761.15HSX768.0~768.1516~31HSX770.0~771.15HSX783.0~783.1515HSX761.0~776.15HSX784.0~784.1516HSX776.0~776.15HSX784.0~784.1516HSX776.0~776.15HSX784.0~784.15 </td <td>ש</td> <td>32~47</td> <td>HSX680.0~680.15</td> <td>HSX688.0~688.15</td>                                                                                                    | ש   | 32~47 | HSX680.0~680.15 | HSX688.0~688.15 |
| 10         1000000000000000000000000000000000000                                                                                                    |     | 48~63 | HSX681.0~681.15 | HSX689.0~689.15 |
| 1032~47HSX696.0~696.15HSX704.0~704.1548~63HSX697.0~697.15HSX705.0~705.1548~63HSX710.0~710.15HSX718.0~718.1516~31HSX711.0~711.15HSX719.0~719.1532~47HSX712.0~712.15HSX720.0~720.1548~63HSX713.0~713.15HSX721.0~721.1516~31HSX726.0~726.15HSX734.0~734.1516~31HSX728.0~728.15HSX736.0~736.1532~47HSX728.0~728.15HSX736.0~736.1532~47HSX728.0~742.15HSX736.0~736.1532~47HSX742.0~742.15HSX730.0~750.1532~47HSX743.0~743.15HSX750.0~750.1532~47HSX743.0~743.15HSX750.0~750.1532~47HSX743.0~743.15HSX750.0~750.1532~47HSX743.0~743.15HSX750.0~750.1532~47HSX740.0~744.15HSX750.0~750.1532~47HSX760.0~760.15HSX766.0~766.1532~47HSX760.0~760.15HSX760.0~760.1548~63HSX761.0~761.15HSX760.0~769.1532~47HSX760.0~760.15HSX760.0~769.1548~63HSX770.0~771.15HSX760.0~769.1532~47HSX760.0~776.15HSX781.0~783.1532~47HSX760.0~776.15HSX781.0~783.1532~47HSX760.0~776.15HSX760.0~769.1532~47HSX760.0~776.15HSX760.0~769.1548~63HSX770.0~777.15HSX760.0~783.1532~47HSX760.0~776.15HSX781.0~783.1532~47HSX760.0~776.15HSX781.0~783.1532~47HSX776.0~776.15 </td <td></td> <td>0~15</td> <td>HSX694.0~694.15</td> <td>HSX702.0~702.15</td>                                                                                                    |     | 0~15  | HSX694.0~694.15 | HSX702.0~702.15 |
| 32~47HSX696.0~696.15HSX704.0~704.1548~63HSX697.0~697.15HSX705.0~705.150~15HSX710.0~710.15HSX718.0~718.1516~31HSX711.0~711.15HSX719.0~719.1532~47HSX712.0~712.15HSX720.0~720.1548~63HSX713.0~713.15HSX721.0~721.1516~31HSX726.0~726.15HSX734.0~734.1516~31HSX728.0~728.15HSX736.0~736.1532~47HSX728.0~728.15HSX736.0~736.1532~47HSX729.0~729.15HSX736.0~736.1548~63HSX729.0~729.15HSX730.0~737.1516~31HSX743.0~743.15HSX750.0~750.1532~47HSX743.0~743.15HSX750.0~750.1516~31HSX744.0~744.15HSX750.0~750.1532~47HSX744.0~744.15HSX750.0~750.1516~31HSX759.0~759.15HSX766.0~766.1532~47HSX760.0~760.15HSX760.0~760.1516~31HSX750.0~759.15HSX760.0~760.1516~31HSX760.0~760.15HSX760.0~760.1516~31HSX774.0~774.15HSX760.0~769.1516~31HSX776.0~776.15HSX783.0~783.1516~31HSX776.0~776.15HSX783.0~783.1516~31HSX776.0~776.15HSX784.0~784.1516~31HSX776.0~776.15HSX784.0~784.1516~31HSX776.0~776.15HSX784.0~784.1516~31HSX776.0~776.15HSX784.0~784.1516~31HSX776.0~776.15HSX785.0~785.1516~31HSX790.0~790.15HSX785.0~785.1516~31HSX790.0~790.15HSX78                                                                                                    | 10  | 16~31 | HSX695.0~695.15 | HSX703.0~703.15 |
| 0~15HSX710.0~710.15HSX718.0~718.1516~31HSX711.0~711.15HSX719.0~719.1532~47HSX712.0~712.15HSX720.0~720.1548~63HSX713.0~713.15HSX721.0~721.1516~31HSX726.0~726.15HSX734.0~734.1516~31HSX728.0~728.15HSX736.0~736.1532~47HSX728.0~729.15HSX736.0~736.1532~47HSX742.0~742.15HSX750.0~750.1548~63HSX742.0~742.15HSX750.0~750.1532~47HSX743.0~743.15HSX751.0~751.1532~47HSX743.0~744.15HSX752.0~752.1548~63HSX745.0~745.15HSX753.0~753.1532~47HSX750.0~759.15HSX751.0~751.1532~47HSX760.0~760.15HSX766.0~766.1548~63HSX760.0~760.15HSX768.0~768.1548~63HSX74.0~774.15HSX768.0~768.1532~47HSX760.0~760.15HSX768.0~768.1548~63HSX774.0~774.15HSX768.0~768.1516~31HSX776.0~776.15HSX783.0~783.1532~47HSX760.0~760.15HSX783.0~783.1516~31HSX776.0~776.15HSX783.0~783.1532~47HSX760.0~776.15HSX783.0~783.1532~47HSX760.0~776.15HSX783.0~783.1532~47HSX760.0~776.15HSX783.0~783.1532~47HSX760.0~776.15HSX783.0~783.1532~47HSX760.0~776.15HSX783.0~783.1532~47HSX770.0~777.15HSX784.0~784.1532~47HSX770.0~777.15HSX784.0~784.1532~47HSX760.0~776.15HSX780                                                                                                    | 10  | 32~47 | HSX696.0~696.15 | HSX704.0~704.15 |
| 1116~31HSX711.0~711.15HSX719.0~719.1532~47HSX712.0~712.15HSX720.0~720.1548~63HSX713.0~713.15HSX721.0~721.1548~63HSX726.0~726.15HSX734.0~734.1516~31HSX727.0~727.15HSX735.0~735.1532~47HSX728.0~728.15HSX736.0~736.1548~63HSX729.0~729.15HSX737.0~737.1516~31HSX742.0~742.15HSX751.0~750.1516~31HSX740.~744.15HSX751.0~751.1532~47HSX740.~744.15HSX751.0~751.1532~47HSX740.~744.15HSX751.0~751.1532~47HSX740.~744.15HSX750.~753.1548~63HSX750.~758.15HSX766.0~766.1516~31HSX760.0~760.15HSX768.0~768.1532~47HSX760.0~760.15HSX768.0~768.1532~47HSX760.0~760.15HSX768.0~768.1548~63HSX771.0~774.15HSX768.0~783.1515HSX761.0~761.15HSX783.0~783.1532~47HSX760.0~776.15HSX783.0~783.1532~47HSX776.0~776.15HSX783.0~783.1532~47HSX770.~777.15HSX783.0~783.1532~47HSX770.~777.15HSX784.0~784.1532~47HSX770.~777.15HSX784.0~784.1532~47HSX770.~777.15HSX784.0~784.1532~47HSX770.~777.15HSX784.0~784.1532~47HSX770.~777.15HSX784.0~784.1532~47HSX790.0~790.15HSX784.0~784.1532~47HSX790.0~790.15HSX784.0~784.15                                                                                                    |     | 48~63 | HSX697.0~697.15 | HSX705.0~705.15 |
| 11         32~47         HSX712.0~712.15         HSX720.0~720.15           48~63         HSX713.0~713.15         HSX721.0~721.15           48~63         HSX726.0~726.15         HSX734.0~734.15           16~31         HSX727.0~727.15         HSX736.0~736.15           32~47         HSX728.0~728.15         HSX736.0~736.15           32~47         HSX728.0~728.15         HSX737.0~737.15           32~47         HSX729.0~729.15         HSX750.0~750.15           48~63         HSX742.0~742.15         HSX750.0~750.15           16~31         HSX743.0~743.15         HSX751.0~751.15           32~47         HSX743.0~743.15         HSX752.0~752.15           16~31         HSX745.0~745.15         HSX753.0~753.15           32~47         HSX745.0~745.15         HSX766.0~766.15           16~31         HSX759.0~759.15         HSX766.0~766.15           16~31         HSX760.0~760.15         HSX768.0~768.15           14         16~31         HSX775.0~775.15         HSX769.0~769.15           14         16~31         HSX760.0~760.15         HSX769.0~769.15           15         16~31         HSX760.0~776.15         HSX783.0~783.15           15         16~31         HSX776.0~7776.15         HSX784.0~784.15                                                                             |     | 0~15  | HSX710.0~710.15 | HSX718.0~718.15 |
| 32~47HSX712.0~712.15HSX720.0~720.1548~63HSX713.0~713.15HSX721.0~721.1548~63HSX726.0~726.15HSX734.0~734.1516~31HSX727.0~727.15HSX735.0~735.1532~47HSX728.0~728.15HSX736.0~736.1548~63HSX729.0~729.15HSX737.0~737.1548~63HSX742.0~742.15HSX750.0~750.1516~31HSX743.0~743.15HSX751.0~751.1532~47HSX743.0~743.15HSX751.0~751.1532~47HSX744.0~744.15HSX752.0~752.1548~63HSX750.758.15HSX753.0~753.1548~63HSX750.0~759.15HSX766.0~766.1516~31HSX750.0~759.15HSX766.0~766.1516~31HSX761.0~761.15HSX768.0~769.1515HSX771.0~771.15HSX782.0~782.1515HSX771.0~775.15HSX783.0~783.1515HSX776.0~776.15HSX784.0~784.1516~31HSX770.0~771.15HSX784.0~784.1516~31HSX770.0~771.15HSX784.0~784.1516HSX770.0~770.15HSX784.0~784.1516HSX790.0~790.15HSX785.0~785.1516HSX790.0~790.15HSX798.0~798.1516HSX790.0~790.15HSX798.0~798.15                                                                                                    | 11  | 16~31 | HSX711.0~711.15 | HSX719.0~719.15 |
| 12         0~15         HSX726.0~726.15         HSX734.0~734.15           16~31         HSX727.0~727.15         HSX735.0~735.15           32~47         HSX728.0~728.15         HSX736.0~736.15           32~47         HSX728.0~728.15         HSX736.0~736.15           48~63         HSX729.0~729.15         HSX737.0~737.15           0~15         HSX742.0~742.15         HSX750.0~750.15           16~31         HSX743.0~743.15         HSX751.0~751.15           32~47         HSX744.0~744.15         HSX752.0~752.15           48~63         HSX745.0~745.15         HSX753.0~753.15           32~47         HSX758.0~758.15         HSX766.0~766.15           16~31         HSX750.0~759.15         HSX768.0~768.15           14         16~31         HSX760.0~760.15         HSX768.0~768.15           14         16~31         HSX750.0~755.15         HSX768.0~768.15           15         16~31         HSX774.0~774.15         HSX768.0~768.15           16         HSX776.0~776.15         HSX782.0~782.15           15         16~31         HSX776.0~776.15         HSX784.0~784.15           15         16~31         HSX770.0~777.15         HSX785.0~785.15           16         16~31         HSX790.0~790.15                                                                                     | ΤT  | 32~47 | HSX712.0~712.15 | HSX720.0~720.15 |
| 12         16~31         HSX727.0~727.15         HSX735.0~735.15           32~47         HSX728.0~728.15         HSX736.0~736.15           32~47         HSX729.0~729.15         HSX737.0~737.15           48~63         HSX729.0~729.15         HSX737.0~737.15           16~31         HSX742.0~742.15         HSX750.0~750.15           16~31         HSX743.0~743.15         HSX752.0~752.15           32~47         HSX744.0~744.15         HSX752.0~752.15           32~47         HSX745.0~745.15         HSX753.0~753.15           48~63         HSX745.0~745.15         HSX766.0~766.15           48~63         HSX759.0~759.15         HSX766.0~766.15           16~31         HSX760.0~760.15         HSX768.0~768.15           14         16~31         HSX761.0~761.15         HSX769.0~769.15           32~47         HSX760.0~760.15         HSX769.0~769.15           48~63         HSX774.0~774.15         HSX782.0~782.15           15         16~31         HSX775.0~775.15         HSX784.0~784.15           15         16~31         HSX770.0~777.15         HSX784.0~784.15           15         16~31         HSX770.0~776.15         HSX784.0~784.15           16         16~31         HSX790.0~790.15         HSX784.0~78                                                                       |     | 48~63 | HSX713.0~713.15 | HSX721.0~721.15 |
| 12         32~47         HSX728.0~728.15         HSX736.0~736.15           48~63         HSX729.0~729.15         HSX737.0~737.15           0~15         HSX742.0~742.15         HSX750.0~750.15           16~31         HSX743.0~743.15         HSX751.0~751.15           32~47         HSX744.0~744.15         HSX752.0~752.15           48~63         HSX745.0~745.15         HSX753.0~753.15           48~63         HSX758.0~758.15         HSX766.0~766.15           16~31         HSX759.0~759.15         HSX768.0~768.15           14         16~31         HSX760.0~760.15         HSX768.0~768.15           14         16~31         HSX774.0~774.15         HSX769.0~769.15           15         16~31         HSX775.0~775.15         HSX769.0~769.15           16         HSX776.0~776.15         HSX783.0~783.15           15         16~31         HSX776.0~776.15         HSX784.0~784.15           15         16~31         HSX770.0~776.15         HSX784.0~784.15           16         16~31         HSX790.0~790.15         HSX785.0~785.15           16         16~31         HSX791.0~791.15         HSX798.0~798.15           16         16~31         HSX791.0~791.15         HSX799.0~799.15                                                                                                    |     | 0~15  | HSX726.0~726.15 | HSX734.0~734.15 |
| $\begin{array}{cccccccccccccccccccccccccccccccccccc$                                                                                                    | 10  | 16~31 | HSX727.0~727.15 | HSX735.0~735.15 |
| 0~15         HSX742.0~742.15         HSX750.0~750.15           16~31         HSX743.0~743.15         HSX751.0~751.15           32~47         HSX744.0~744.15         HSX752.0~752.15           32~47         HSX745.0~745.15         HSX753.0~753.15           48~63         HSX745.0~745.15         HSX753.0~753.15           16~31         HSX758.0~758.15         HSX766.0~766.15           16~31         HSX759.0~759.15         HSX767.0~767.15           32~47         HSX760.0~760.15         HSX768.0~768.15           16~31         HSX761.0~761.15         HSX769.0~769.15           48~63         HSX774.0~774.15         HSX782.0~782.15           16~31         HSX775.0~775.15         HSX783.0~783.15           15         16~31         HSX776.0~776.15         HSX784.0~784.15           32~47         HSX776.0~776.15         HSX784.0~784.15           15         32~47         HSX776.0~776.15         HSX783.0~783.15           16~31         HSX770.0~777.15         HSX785.0~785.15           16~31         HSX790.0~790.15         HSX798.0~798.15           16         16~31         HSX791.0~791.15         HSX798.0~798.15                                                                                                    | 12  | 32~47 | HSX728.0~728.15 | HSX736.0~736.15 |
| 1316~31HSX743.0~743.15HSX751.0~751.1532~47HSX744.0~744.15HSX752.0~752.1548~63HSX745.0~745.15HSX753.0~753.150~15HSX758.0~758.15HSX766.0~766.1516~31HSX759.0~759.15HSX767.0~767.1532~47HSX760.0~760.15HSX768.0~768.1548~63HSX761.0~761.15HSX769.0~769.1516~31HSX775.0~775.15HSX782.0~782.151516~31HSX775.0~775.15HSX783.0~783.151516~31HSX776.0~776.15HSX784.0~784.1532~47HSX776.0~776.15HSX785.0~785.1516~31HSX770.~777.15HSX784.0~784.151616~31HSX790.0~790.15HSX798.0~798.15                                                                                                    |     | 48~63 | HSX729.0~729.15 | HSX737.0~737.15 |
| 13         32~47         HSX744.0~744.15         HSX752.0~752.15           48~63         HSX745.0~745.15         HSX753.0~753.15           48~63         HSX758.0~745.15         HSX756.0~766.15           14         0~15         HSX759.0~759.15         HSX767.0~767.15           14         16~31         HSX760.0~760.15         HSX768.0~768.15           32~47         HSX760.0~760.15         HSX769.0~769.15           48~63         HSX761.0~761.15         HSX769.0~769.15           48~63         HSX774.0~774.15         HSX782.0~782.15           16~31         HSX776.0~775.15         HSX783.0~783.15           15         16~31         HSX776.0~776.15         HSX784.0~784.15           32~47         HSX776.0~776.15         HSX784.0~784.15           32~47         HSX776.0~776.15         HSX784.0~784.15           32~47         HSX776.0~776.15         HSX784.0~784.15           32~47         HSX776.0~776.15         HSX785.0~785.15           32~47         HSX770.~777.15         HSX785.0~785.15           32~47         HSX770.0~776.15         HSX784.0~784.15           48~63         HSX770.0~777.15         HSX785.0~785.15           16         16~31         HSX791.0~799.15         HSX799.0~799.15 </td <td></td> <td>0~15</td> <td>HSX742.0~742.15</td> <td>HSX750.0~750.15</td> |     | 0~15  | HSX742.0~742.15 | HSX750.0~750.15 |
| 32~47         HSX744.0~744.15         HSX752.0~752.15           48~63         HSX745.0~745.15         HSX753.0~753.15           0~15         HSX758.0~758.15         HSX766.0~766.15           16~31         HSX759.0~759.15         HSX767.0~767.15           32~47         HSX760.0~760.15         HSX768.0~768.15           32~47         HSX760.0~760.15         HSX769.0~769.15           48~63         HSX771.0~776.15         HSX782.0~782.15           16~31         HSX775.0~775.15         HSX783.0~783.15           16~31         HSX776.0~776.15         HSX784.0~784.15           32~47         HSX776.0~776.15         HSX784.0~784.15           16~31         HSX770.0~777.15         HSX785.0~785.15           32~47         HSX770.0~777.15         HSX785.0~785.15           16~31         HSX770.0~776.15         HSX784.0~784.15           32~47         HSX770.0~777.15         HSX785.0~785.15           32~47         HSX770.0~777.15         HSX785.0~785.15           16~31         HSX790.0~790.15         HSX785.0~785.15           16         16~31         HSX791.0~791.15         HSX799.0~799.15                                                                                                    | 10  | 16~31 | HSX743.0~743.15 | HSX751.0~751.15 |
| 0~15         HSX758.0~758.15         HSX766.0~766.15           16~31         HSX759.0~759.15         HSX767.0~767.15           32~47         HSX760.0~760.15         HSX768.0~768.15           48~63         HSX761.0~761.15         HSX769.0~769.15           48~63         HSX774.0~774.15         HSX782.0~782.15           16~31         HSX775.0~775.15         HSX783.0~783.15           16~31         HSX776.0~776.15         HSX784.0~784.15           32~47         HSX776.0~777.15         HSX785.0~785.15           16~31         HSX770.0~777.15         HSX785.0~785.15           16         16~31         HSX790.0~790.15         HSX798.0~798.15           16         16~31         HSX791.0~791.15         HSX799.0~799.15                                                                                                    | 13  | 32~47 | HSX744.0~744.15 | HSX752.0~752.15 |
| 14         16~31         HSX759.0~759.15         HSX767.0~767.15           32~47         HSX760.0~760.15         HSX768.0~768.15           48~63         HSX761.0~761.15         HSX769.0~769.15           48~63         HSX774.0~774.15         HSX782.0~782.15           16~31         HSX775.0~775.15         HSX783.0~783.15           16~31         HSX776.0~776.15         HSX784.0~784.15           32~47         HSX776.0~776.15         HSX784.0~784.15           32~47         HSX776.0~776.15         HSX784.0~784.15           32~47         HSX770.0~777.15         HSX784.0~784.15           48~63         HSX770.0~777.15         HSX785.0~785.15           16         0~15         HSX790.0~790.15         HSX798.0~798.15           16         16~31         HSX791.0~791.15         HSX799.0~799.15                                                                                                    |     | 48~63 | HSX745.0~745.15 | HSX753.0~753.15 |
| 14         32~47         HSX760.0~760.15         HSX768.0~768.15           48~63         HSX761.0~761.15         HSX769.0~769.15           48~63         HSX774.0~774.15         HSX782.0~782.15           16~31         HSX775.0~775.15         HSX783.0~783.15           32~47         HSX776.0~776.15         HSX784.0~784.15           32~47         HSX776.0~776.15         HSX784.0~784.15           32~47         HSX770.0~777.15         HSX785.0~785.15           48~63         HSX777.0~777.15         HSX785.0~785.15           16         16~31         HSX790.0~790.15         HSX798.0~798.15           16         16~31         HSX791.0~791.15         HSX799.0~799.15                                                                                                    |     | 0~15  | HSX758.0~758.15 | HSX766.0~766.15 |
| 32~47         HSX760.0~760.15         HSX768.0~768.15           48~63         HSX761.0~761.15         HSX769.0~769.15           0~15         HSX774.0~774.15         HSX782.0~782.15           16~31         HSX775.0~775.15         HSX783.0~783.15           32~47         HSX776.0~776.15         HSX784.0~784.15           32~47         HSX770.~777.15         HSX785.0~785.15           48~63         HSX770.~777.15         HSX785.0~785.15           16         16~31         HSX790.0~790.15         HSX798.0~798.15           16         16~31         HSX791.0~791.15         HSX799.0~799.15                                                                                                    | 1.4 | 16~31 | HSX759.0~759.15 | HSX767.0~767.15 |
| 0~15         HSX774.0~774.15         HSX782.0~782.15           16~31         HSX775.0~775.15         HSX783.0~783.15           32~47         HSX776.0~776.15         HSX784.0~784.15           48~63         HSX777.0~777.15         HSX785.0~785.15           16         16~31         HSX790.0~790.15         HSX798.0~798.15           16         16~31         HSX791.0~791.15         HSX799.0~799.15                                                                                                    | 14  | 32~47 | HSX760.0~760.15 | HSX768.0~768.15 |
| 15         16~31         HSX775.0~775.15         HSX783.0~783.15           32~47         HSX776.0~776.15         HSX784.0~784.15           48~63         HSX777.0~777.15         HSX785.0~785.15           0~15         HSX790.0~790.15         HSX798.0~798.15           16         16~31         HSX791.0~791.15         HSX799.0~799.15                                                                                                    |     | 48~63 | HSX761.0~761.15 | HSX769.0~769.15 |
| 15         32~47         HSX776.0~776.15         HSX784.0~784.15           48~63         HSX777.0~777.15         HSX785.0~785.15           0~15         HSX790.0~790.15         HSX798.0~798.15           16         16~31         HSX791.0~791.15         HSX799.0~799.15                                                                                                    |     | 0~15  | HSX774.0~774.15 | HSX782.0~782.15 |
| 32~47         HSX776.0~776.15         HSX784.0~784.15           48~63         HSX777.0~777.15         HSX785.0~785.15           0~15         HSX790.0~790.15         HSX798.0~798.15           16         16~31         HSX791.0~791.15         HSX799.0~799.15                                                                                                    | 45  | 16~31 | HSX775.0~775.15 | HSX783.0~783.15 |
| 0~15         HSX790.0~790.15         HSX798.0~798.15           16         16~31         HSX791.0~791.15         HSX799.0~799.15                                                                                                    | 15  | 32~47 | HSX776.0~776.15 | HSX784.0~784.15 |
| 16 16~31 HSX791.0~791.15 HSX799.0~799.15                                                                                                    |     | 48~63 | HSX777.0~777.15 | HSX785.0~785.15 |
|                                                                                                    |     | 0~15  | HSX790.0~790.15 | HSX798.0~798.15 |
| 32~47 HSX792.0~792.15 HSX800.0~800.15                                                                                                    | 16  | 16~31 | HSX791.0~791.15 | HSX799.0~799.15 |
|                                                                                                    |     | 32~47 | HSX792.0~792.15 | HSX800.0~800.15 |

| 18~63 | HSX793.0~793.15   | HSX801.0~801.15  |  |
|-------|-------------------|------------------|--|
| 40 03 | 115/7/05.0 705.10 | 115/001.0 001.15 |  |

# 13 Tools

This chapter will introduce attached tools in HMIEditorP.

Offline simulation Online simulation Udisk Download Font Pack Address List Decompile Password Tool Download Tool

# 13.1 Off-line

#### Introduction

[Off-line] provides function to users for checking the HMI project display on PC.

#### Requirement

Project is compiled and .wmt file exists

### **Operating procedure**

- 1) Click [Off-line] button;
- 2) Check HMI project display and some functions in Off-line simulator;

# 13.2 On-line

#### Introduction

[On-line] provides function to users for checking the HMI project and communication.

#### Requirement

- 1) Project is compiled and .wmt file exists
- 2) PC is connecting with PLC device

#### **Operating procedure**

- 1) Click [On-line] icon to open the online simulator
- 2) The [Online Emulator serial select tool] pop-up automatically, as following picture shows, the detailed description showed in following content.

| Online Emul | Online Emulator Serial Select Tool          |  |  |  |  |
|-------------|---------------------------------------------|--|--|--|--|
| PC link1    | COM1                                        |  |  |  |  |
| PC link2    | None                                        |  |  |  |  |
| PC link3    | None                                        |  |  |  |  |
|             | Online Simulation up to 30 minutes OK Close |  |  |  |  |

- PC link1/ PC link2/ PC link 3 correspond to HMI protocol list number;
- COM ports in the drop-list correspond to PC port.

#### Result

- 1) On-line simulator runs HMI project;
- 2) HMI project is communicating with PLC device;

#### Note:

- 1) Most Desktop only has RS232 port, if users need to use RS485 and RS422, please use converter for them.
- 2) Only simulation only work for 30 minutes.

# 13.3 Udisk Download

#### Introduction

[USB flash disk download tool] could create project and firmware updating file. This section introduces how to use this tool.

#### Operating procedure creating project updating file

- 1) Click [Udisk download] to open tool window;
- 2) Select [Update project] option;

| Usb flash disk download tool |                                            | ×    |
|------------------------------|--------------------------------------------|------|
| ⊙ Update project             | ○ Update all firmware to current version.  |      |
| Source file:                 | C:\Users\Anna Xu\Desktop\HMI as slave_1 Br | owse |
| Usb flash disk:              | Br                                         | owse |
| Update the application       | n first. 🗌 Make multiple firmware files    |      |
|                              | OK Close H                                 | elp  |

- 3) Set project in [Source file];
- 4) Set USB flash disk path;
- 5) Select [Update the application first] according to requirements, this option means if USB flash disk contains project and firmware updating files at the same time, it will update project firstly;
- 6) Click [OK] to execute the operation;

#### Result

Create a [Project.fos] file

#### Operating procedure creating firmware updating file

- 1) Click [Udisk download] to open tool window;
- 2) Select [Update all firmware to current version] option;

| Usb flash disk download tool |                                         | × |
|------------------------------|-----------------------------------------|---|
| ○ Update project             | Update all firmware to current version. |   |
| Source file:                 | Browse                                  |   |
| Usb flash disk:              | Browse                                  |   |
| Update the application       | first. 🗌 Make multiple firmware files   |   |
|                              | OK Close Help                           |   |

- 3) Set USB flash disk path;
- Check [Make multiple firmware files] according to requirements, if check this option, the firmware name in [USB flash disk] could be modified;
- 5) Click [OK] to execute operation, it pops-up below window;

| Please select HMI series |                  | Х |
|--------------------------|------------------|---|
|                          |                  |   |
| HMI series               | PI3000 ~         |   |
|                          | PI3000           |   |
| *HMI model does not ma   | PI8000<br>PI9000 |   |
|                          |                  |   |
| ОК                       | Cancel           |   |
|                          |                  |   |

6) Select HMI series according to real situation

#### Result

- 1) Create a [update.fos] file
- 2) Create a [XXX.wos] file for [Make multiple firmware files]

#### Note:

- 1) The recommended USB flash drive format is FAT 32;
- 2) The updating file need to be stored in the root directory of the USB flash drive;
- 3) Only one project file or firmware file is allowed in the root directory of u disk by default. User needs to check [make multiple firmware files] option to make it possilbe to save several files in USB flash drive. For multiple files mode, it is necessary to rename the file, otherwise it will overwritge the file with the same name in USB flash drive.
- 4) [XXX.wos] is supported in V2.0 or later version of setup; The setup menu interface

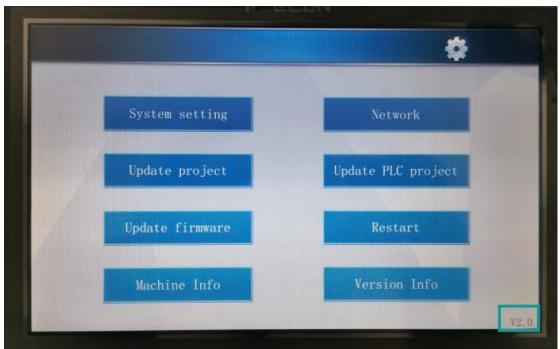

of V2.0 (in the bottom right corner) version is shown in the figure below.

### 13.4 Font Pack

#### Introduce

[Font pack] is for setting built-in font for HMI project, in this way, the text in some objects of the HMI could be displayed in the desired font.

#### **Operating procedure**

- 1) Click [A Font pack] button to open setting window;
- 2) Check [Change Built-in font];
- If 8 languages use the same font, please click [Set all] to open setting window as below show;

| ont                      |               | × |
|--------------------------|---------------|---|
| Font                     | File size(MB) |   |
| Agency FB                | 0.06MB        |   |
| Algerian                 | 0.07MB        |   |
| Arial                    | 0.99MB        |   |
| Arial Alternative        | 0.02MB        |   |
| Arial Alternative Symbol | 0.02MB        |   |
| Arial Black              | 0.16MB        |   |
| Arial Narrow             | 0.17MB        |   |
| Arial Rounded MT Bold    | 0.04MB        |   |
| Arial Unicode MS         | 22.20MB       |   |
| Bahnschrift              | 0.31MB        |   |
| Baskerville Old Face     | 0.05MB        |   |
| Bauhaus 93               | 0.05MB        |   |
| Bell MT                  | 0.08MB        |   |
| Berlin Sans FB           | 0.09MB        |   |
| Berlin Sans FB Demi      | 0.09MB        |   |
| Bernard MT Condensed     | 0.07MB        |   |
| Blackadder ITC           | 0.13MB        |   |
| Bodoni MT                | 0.07MB        |   |
| Podopi MT Plack          | 0.07MP        | _ |

### 4) Select font as picture shows;

| Font Pack                   |              |       |                  |                 | ×      |
|-----------------------------|--------------|-------|------------------|-----------------|--------|
|                             |              |       | Example          |                 |        |
| Font                        | File size(MB | ) ^ ( | ABC123           |                 |        |
| Agency FB                   | 0.06         |       | ABC123           |                 |        |
| Algerian                    | 0.07         |       |                  |                 |        |
| Arial                       | 0.99         |       |                  | ABC   23        |        |
| Arial Alternative           | 0.02         |       |                  |                 |        |
| Arial Alternative Symbol    | 0.02         |       | ,                |                 |        |
| Arial Black                 | 0.16         |       | Change built-    | in font         |        |
| Arial Narrow                | 0.17         |       | Set all          |                 |        |
| Arial Rounded MT Bold       | 0.04         |       | Secali           |                 |        |
| Arial Unicode MS            | 22.20        |       | Language 1       | Arial           | Set    |
| Bahnschrift                 | 0.31         |       |                  | -               |        |
| Baskerville Old Face        | 0.05         |       | Language 2       | Calibri         | Set    |
| 🗹 Bauhaus 93                | 0.05         |       | Language 3       | Bodoni MT       | Set    |
| Bell MT                     | 0.08         |       |                  |                 |        |
| Berlin Sans FB              | 0.09         |       | Language 4       | Comic Sans MS   | Set    |
| Berlin Sans FB Demi         | 0.09         |       | Language 5       | Centaur         | Set    |
| Bernard MT Condensed        | 0.07         |       |                  |                 |        |
| Blackadder ITC              | 0.13         |       | Language 6       | Siemens Slab    | Set    |
| 🗹 Bodoni MT                 | 0.07         |       | Language 7       | Times New Roman | Set    |
| Bodoni MT Black             | 0.07         |       |                  |                 |        |
| Bodoni MT Condensed         | 0.08         |       | Language 8       | Bauhau/ 93      | Set    |
| Bodoni MT Poster Compressed | 0.09         |       | Total font size: |                 |        |
| 🗌 Book Antiqua              | 0.15         |       | rotarront size:  |                 | 3.77MB |
| Bookman Old Style           | 0.15         | ~     | ок               | Cancel H        | lelp   |
| <                           | 3            | >     | UK               | Cancel          | Telp   |

5) Click [OK] to save settings;

#### Result

The built-in font of language 1 will be Arial; The built-in font of language 2 will be Calibri; The built-in font of language 3 will be Bodoni MT; The built-in font of language 4 will be Comic sans MS; The built-in font of language 5 will be Centaur; The built-in font of language 6 will be Siemens slab; The built-in font of language 7 will be Times New Roman; The built-in font of language 8 will be Bauhaus 93;

### 13.5 Address List

#### Introduction

[Address list] could display all addresses which are used in project, this section will introduce this tool in detailed.

#### Description

Connection: Select HMI connection, such as COM2 Modbus RTU;

Address mode: Select word address or bit address;

Address type: Select register, or function code, such as 4;

Station: Select connected device station;

Start address: Set start address in window;

**Window:** Display all addresses start from [Start address], red means occupied, green means unoccupied, as below figure shows;

|        | 0 | 1 | 2 | 3 | 4 | 5 | 6 | 7 | 8 | 9 |
|--------|---|---|---|---|---|---|---|---|---|---|
| 000000 |   |   |   |   |   |   |   |   |   |   |
| 000010 |   |   |   |   |   |   |   |   |   |   |
| 000020 |   |   |   |   |   |   |   |   |   |   |
| 000030 |   |   |   |   |   |   |   |   |   |   |
| 000040 |   |   |   |   |   |   |   |   |   |   |
| 000050 |   |   |   |   |   |   |   |   |   |   |
| 000060 |   |   |   |   |   |   |   |   |   |   |
| 000070 |   |   |   |   |   |   |   |   |   |   |
| 000080 |   |   |   |   |   |   |   |   |   |   |
| 000090 |   |   |   |   |   |   |   |   |   |   |
| 000100 |   |   |   |   |   |   |   |   |   |   |
| 000110 |   |   |   |   |   |   |   |   |   |   |
| 000120 |   |   |   |   |   |   |   |   |   |   |
| 000130 |   |   |   |   |   |   |   |   |   |   |

**Information:** It is display the selected address information in project, as below figure shows;

| Position        | Function      | Object |
|-----------------|---------------|--------|
| Screen No.0 obj | Write Address | STR_0  |
| Screen No.0 obj | Read Address  | STR_0  |
|                 |               |        |
|                 |               |        |

Replace: Enter new address to replace the selected address in project;

| Replace      |             |
|--------------|-------------|
| New Address: | Edit        |
| Replace      | Replace All |

# 13.6 Decompile

#### Introduction

When uploading a project from the HMI to the PC, the \*\*.wmt file is obtained, which needs to be decompiled before it could be opened with the HMIEditorP software.

This section introduces this tool in detailed.

| Decompiled       |                           |                    |        |
|------------------|---------------------------|--------------------|--------|
|                  |                           |                    |        |
| WMT Location     |                           |                    | Browse |
| Location         |                           |                    | Browse |
| Location         |                           |                    | browse |
| Project Password |                           |                    |        |
|                  | Open project folder af    | fter it decompiled |        |
|                  | 🗹 Open project after it o | decompiled         |        |
| Help             | ОК                        | Exit               |        |

#### **Operating procedure**

- 1) Open [Decompiled] tool;
- 2) Select WMT file by clicking [Browse] in [WMT location];
- 3) Set save path in [Location];

- 4) Enter password in [Project Password] (Enter as needed);
- 5) Click [OK] to perform the operation;

#### Result

A project folder is created.

### **13.7** Password Tool

#### Introduction

The password tool is used for setting the password for dynamic installment payments. Dynamic installment function creates a [dynamic password" by the "key" and "expiration". In the same project, the dynamic installment and static installment are mutually exclusive.

This section will introduce how to use this tool.

| Generate Password |            |                            |
|-------------------|------------|----------------------------|
|                   |            |                            |
| Password:         |            |                            |
| Expire Date:      | 2019-07-11 |                            |
| Current Time:     | 2019-06-11 | Please confirm the current |
| Available Days:   | 30         | date and time of PC        |
| Generate Password |            |                            |
| Admin.Password    |            |                            |
|                   |            |                            |
|                   | Help       | Close                      |

#### Description

- Password: It is for entering password, which set in [Project Settings];
- Expire Date: It is for setting expire date for installment;
- Current Time: Just display current date, read only;
- Available Days: It is used for displaying the time of the next staging;

- Generate Password: Click it to generate the password automatically, this password is for payment;
- Admin Password: It is available for every payment; this password will end all payments;

# 13.8 Download Tool

#### Introduction

The download tool is mainly used for project transfer, and also comes with other functions, such as synchronization time, checking firmware version, and so on.

#### Description

| <i>i</i>                                                                                       |                         |                     |                       | × |
|------------------------------------------------------------------------------------------------|-------------------------|---------------------|-----------------------|---|
| D <sub>PC Port:</sub> Ethernet                                                                 |                         | 92 . 168 . 1 . 200  | 3<br>Cannot find HMI! |   |
| 4 File type: Project File                                                                      | ▼ <sup>5</sup> assword: | (Upload Project)    |                       |   |
| 6                                                                                              | More                    | B Upload prohibited |                       |   |
| C (Select item do not need to                                                                  | delete)                 |                     |                       |   |
| 🗖 Data record                                                                                  | 🗖 Alarm record          | 🗖 History XY Plot   |                       |   |
| 🗖 Recipe                                                                                       | 🔲 User Manager          | Latched address     |                       |   |
| 🗖 Instalment                                                                                   | 🔲 User Database         | 🗖 Custom file       |                       |   |
|                                                                                                |                         |                     |                       |   |
|                                                                                                |                         |                     |                       |   |
|                                                                                                |                         |                     |                       |   |
| ]                                                                                              |                         |                     |                       |   |
| <ul> <li>HMI to PC</li> <li>HMI to PC</li> <li>PC to</li> <li>PC to</li> <li>Delete</li> </ul> |                         | 16                  |                       |   |
|                                                                                                | Setting HMI Versi       | on Machine Code     | 1                     |   |

- 1) PC port: It sets connection way between PC and HMI, there are three ways, USB port, Ethernet port and serial port;
- 2) IP: It sets HMI IP address for download (Only valid when Ethernet download);
- **3) Cannot find HMI:** When Ethernet download is selected, the download tool automatically searches for the HMI on the same LAN as the computer and is listed in this window;
- **4) File type:** This tool could not only support download projects, but also download image file (HMI firmware), so it provides two file types;

- **5) Password:** It is only used for upload project from HMI to PC. When the project is encrypted, the upload operation could be performed only by entering the correct password;
- 6) Auto-scan USB port: Check it, USB download is set to default;
- 7) More: When it is checked, the following options will be activated. When downloading the project, the selected option settings in the project are invalid;

**For example:** [Data record] is selected, when download the new project, data record setting in this new project is invalid;

- 8) Upload prohibited: Check it to indicate that the project will not be uploaded to the computer;
- 9) HMI to PC: Upload button, when click it means upload project file from HMI to PC;
- **10) PC to HMI:** Download button, when click it means download project from PC to HMI;
- **11) Sync clock:** When click on it, the computer's time will be synchronized to the connected HMI;
- 12) Close: click it to close download tool;
- 13) Recalibration: Click it to recalibrate connect HMI's touch screen;
- **14) Delete settings:** Delete existing configuration files in the HMI, such as parameter configuration files, protocol configuration files, and so on;
- 15) HMI version: Click it to check connected HMI firmware version;
- 16) Machine code: Click it to check connected HMI machine ID;

#### Operation procedure of download by USB or serial port

- 1) Complete project programming and compile the project;
- 2) Connect HMI via USB programming cable;
- Click the Download in toolbar;
- 4) Check the [PC Port] drop-list menu, if it shows [USB: Download], it means HMI is accessed by PC via USB download cable. Or select serial port;
- 5) Click [PC to HMI] button to execute project download;

#### **Operation procedure of download by Ethernet**

- 1) Complete project programming and compile the project;
- 2) Set HMI IP
  - Holding press top right corner of screen into setup screen as below shows;

| 1 |                 |                    | •     |
|---|-----------------|--------------------|-------|
|   |                 | Network            |       |
|   | Update project  | Update PLC project |       |
|   | Update firmware | Restart            |       |
|   | Machine Info    | Version Info       |       |
|   |                 |                    | V2. 0 |

• Click [Network] into setting screen as below shows;

|                       | - |                       |    |
|-----------------------|---|-----------------------|----|
| 🔶 WIFI (              |   | ETHERNET              | -  |
| Not support USB WiFi. |   | ∞Static:192.168.28.11 |    |
|                       |   | MAC:F0:45:DA:53:58:H  | BC |
| Eth Test              |   | Cancel                | ОК |

- 1) Connect HMI via Ethernet cable;
- 2) Click the W Download in toolbar;
- Check the [PC Port] drop-list menu, please select [Ethernet], and enter HMI IP address, as below shows;

| <i>i</i>                    |                  |                     |
|-----------------------------|------------------|---------------------|
| PC Port: Ethernet           | ▼ IP: □          | 192 . 168 . 28 . 11 |
| File type: Project File     | Password:        | (Upload Project)    |
| Auto-scan USB port          | More             | Upload prohibited   |
| 「(Select item do not need t | o delete)        |                     |
| 🗖 Data record               | 🗖 Alarm record   | 🗖 History XY Plot   |
| 🗖 Recipe                    | 🗖 User Manager   | Latched address     |
| 🗖 Instalment                | 🗖 User Database  | 🗖 Custom file       |
|                             |                  |                     |
|                             |                  |                     |
|                             |                  |                     |
|                             |                  |                     |
| HMI to PC PC t              | o HMI Sync C     | Clock Close         |
| Recalibration Delete        | e setting HMI ve | rsion Machine Code  |

4) Click [PC to HMI] button to execute project download;

#### Operation procedure of upload by USB or serial port

Many users need to upload the project from HMI to PC.

1) Open the Download.exe directly, as below shows;

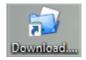

- 2) Connect the HMI to PC via USB programming cable;
- 3) If HMI is accessed, it will show [USB: Download] in [Download] menu;
- 4) Click [HMI to PC] button to execute project upload;
- 5) The .wmt file will be upload to PC;

#### **Operation procedure of upload by Ethernet**

- 1) Open the Download.exe directly;
- 2) Connect the HMI to PC via Ethernet cable;
- 3) Check the [PC Port] drop-list menu, please select [Ethernet], and enter HMI IP

address;

- 4) Click [HMI to PC] button to execute project upload;
- 5) The .wmt file will be upload to PC;

#### Note:

- If user doesn't want this project be uploaded from HMI, please check [Upload prohibited] option;
- 2) There are some items for saving HMI device setting, if user check the option, the corresponding setting in HMI will be reserved;
- 3) If the project is set design password, nobody could upload it without password;
- 4) If the project is set [Upload prohibited], nobody could upload it from HMI;
- 5) If HMI isn't accessed by PC via USB programming cable, please install the USB driver firstly. The USB driver file is contained in HMIEditorP software installation folder.

# 14 Others

This chapter will introduce some of the other things of the PI series HMI.

Setup Menu

# 14.1 Setup Menu

#### Introduction

Setup menu is used for settings HMI system when HMI is running. Such as communication parameters, real time clock, and other functions.

The setup menu interface of V2.0 (in the bottom right corner) version is shown in the below.

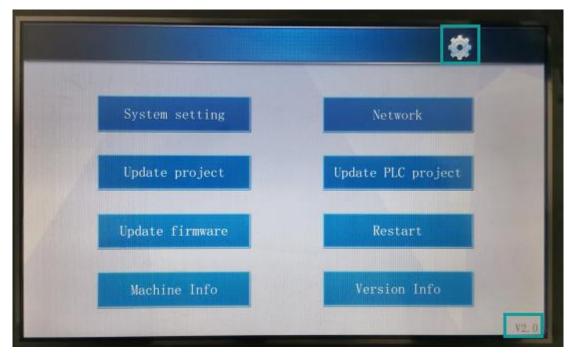

### 14.1.1 Language switch

Click the button in the top right corner as above to set language (simplified Chinese and English)

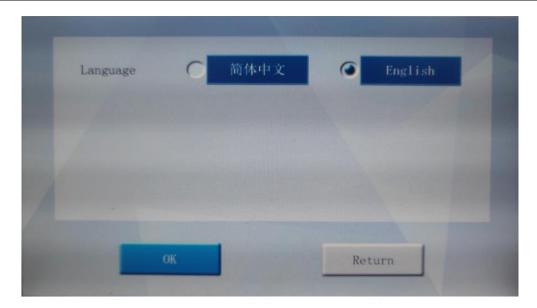

### 14.1.2 Update project/firmware

Those functions are used for update HMI project or firmware via USB flash disk.

#### **Operating procedures**

- 1) Generate the project file (image file) in the u disk at first.
- 2) Plug the u disk and click [update project] or [update firmware] to update project or firmware. If user click the [update project], we will see a pop window as below. The file with the fos suffix is the file created by the old PIStduio, and the wpj file is the project file supported by the V2.0 version (supporting the custom file name).

| project.fos |  | _ |
|-------------|--|---|
| project.wpj |  |   |
|             |  |   |
|             |  |   |
|             |  |   |
|             |  |   |
|             |  |   |
|             |  |   |
|             |  |   |

 After selecting a project file, the following interface will pop up: Select whether to retain the parameters of the original project in the HMI when downloading the new project (by default, all will be deleted).

|                   |                                                         | ¥.       |
|-------------------|---------------------------------------------------------|----------|
| the relevant file | want to delete<br>s of the original<br>ck means delete) | project? |
| ОК                | Cancel                                                  |          |

4) User could select according to the "Extensions" in the upper right corner of the option box (as shown in the figure below), and retain some configuration files of the original project (please choose carefully as needed to avoid error in application).

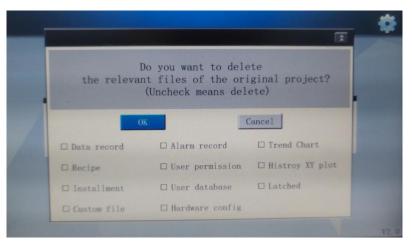

- 5) Click [OK] to delete unchecked item. Click Cancel to retain all data.
- 6) after downloading project successfully, the following prompt will appear.

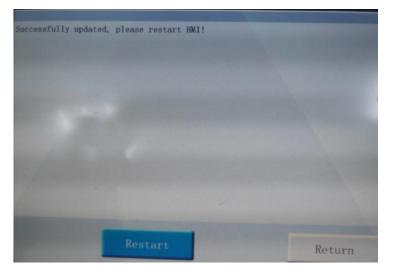

### 14.1.3 Network

The network is used for setting and checking the network state of the HMI. All PI series HMI support Ethernet and WIFI (WIFI requires specified USB WIFI device).

#### **Operating procedures of WIFI**

1) Click [network] in menu screen to access network configuration interface.

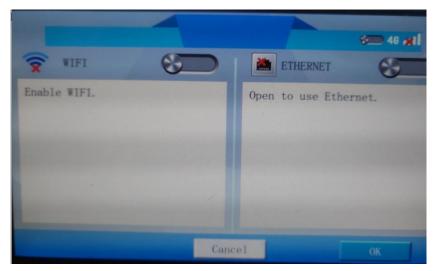

2) Enable the [WIFI] function, the HMI will search for WIFI signals as shown below;

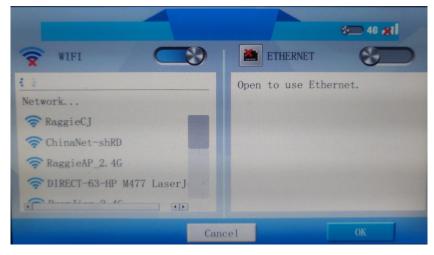

- 3) Select a WIFI, it will pop up a keyboard to input password.
- 4) After inputting correct password, HMI will get a dynamic IP.

#### **Operating procedures of Ethernet**

1) Enable the [Ethernet] function. If the network connection is normal, the IP address and MAC address of the HMI will be displayed, as shown in the following figure:

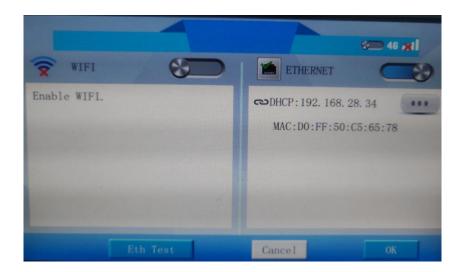

2) Click [Eth Test] to pop up test window as shown below.

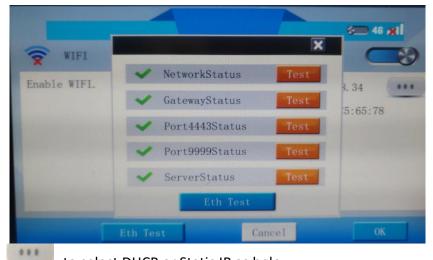

3) Click

to select DHCP or Static IP as below.

| VIFI<br>Enable WIFI. | DHCP     Static     Local IP 192 168 28 34     SubMask 255 255 255 0     Gateway 192 168 28 10     DNS1 192 168 28 10     DNS2 218 25 157 99      OK Cancel |    |
|----------------------|----------------------------------------------------------------------------------------------------|----|
| Eth                  | Test Cancel                                                                                                    | ОК |

### 14.1.4 Update PLC project

This function is for update PLC project via USB flash disk when HMI is communicating

#### with PLC;

#### **Operating procedures**

Place update file (update.bin) into root directory of USB flash disk; switch DIP (PLC) to stop state; Insert USB Flash disk into HMI; Into HMI setup menu; Select update PLC project;

#### Note:

This function is available in PI series HMI; If project contains sub-program, the update time will be longer; Please format SD card, if users use SD card for update;

# 14.2 Touch screen calibration

When the contact of the screen drifts or the coordinates of the HMI interface are shifted, the operation of the HMI will be inaccurate. In order to recalibrate the contact coordinates of the HMI interface, the calibration file in the HMI needs to be deleted and recalibrated.

There are two methods for recalibration.

#### Method 1

- 1) Connect HMI to PC via programming port (USB-B)
- 2) Power ON HMI, and open download tool as below;

| <b>3</b>                  |                  | ×                           |
|---------------------------|------------------|-----------------------------|
| PC Port: USB:Download     | ▼ IP:            | V1.0<br>192 . 168 . 1 . 200 |
| File type: Project File   | Password:        | (Upload Project)            |
| Auto-scan USB port        | ☐ More           | Upload prohibited           |
| ┌(Select item do not need | to delete)       |                             |
| 🗖 Data record             | 🔲 Alarm record   | 🗖 History XY Plot           |
| 🗖 Recipe                  | 🔲 User Manager   | Latched address             |
| 🗖 Instalment              | 🔲 User Database  | 🗖 Custom file               |
|                           |                  |                             |
|                           |                  |                             |
|                           |                  |                             |
|                           |                  |                             |
| HMI to PC PC              | to HMI Sync      | Clock Close                 |
| Recalibration             | te setting HMI v | version Machine Code        |

- 3) Please make sure HMI is detected by software;
- 4) Click [Recalibration], and restart HMI;
- 5) After HMI rebooting, it displays picture as below;

| æ |                           |
|---|---------------------------|
|   | Touch calibration utility |
|   | Press the '+' symbol !    |
|   |                           |
|   |                           |
|   |                           |
|   |                           |
|   |                           |
|   |                           |

6) Long press the center of '+', after success, it will automatically jump to the next '+', after calibrating the '+' point on the interface (a total of 5 '+' points), the HMI will

prompt success, and re-load the project screen . (It is recommended to use a professional calibration pen);

#### Method 2

When there is no computer (PC) in the field, user could use the USB flash disk, and store a special file (DelTouch.dat) in the root directory of the U disk to perform the calibration operation.

#### **Operating procedure**

- Create a TXT file on the PC side, write a integer value in the file, any integer from 1 to 180. This value is the countdown time of recalibration interface, unit:seconds;
- 2) Save the file and rename the TXT file to DelTouch.dat;
- 3) Save the file in the root directory of USB flash disk, and insert it to HMI device (USB-A)
- 4) Rebooting HMI;
- 5) After the system is loaded, there will be a prompt to "Calibrate after \*\* seconds" at the top of the screen;
- 6) After completing the countdown, the HMI will run the command to delete the calibration, and the screen will automatically reboot after the calibration is deleted;
- 7) Remove the USB flash drive. The HMI will enter the calibration interface. According to step 6 of method 1, long press the center of '+' to recalibrate touch screen.

#### Note:

- 1) Content requirements for special documents (DelTouch.dat)
  - The file content must be any integer from 1 to 180, and the unit defaults to seconds;
  - If the value in the file content is greater than 180, it is calculated according to 180 seconds;
  - If the content of the file is "less than 1, illegal characters, illegal characters + numbers", etc., it will be calculated in 30 seconds;
  - If the content of the file is a number + illegal characters, the previous number will be used as the countdown time, such as 20s: the countdown time is 20 seconds
- 2) About calibration

The USB flash drive file must be recognized within 3 minutes after the HMI loads

the system. Therefore, it is generally recommended to insert USB flash disk before HMI start to avoid unrecognized problems due to time errors.